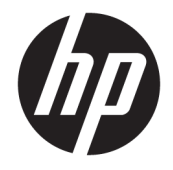

# HP PageWide Pro 750 series

Hướng dẫn Sử dụng

#### Bản quyền và Giấy phép

© 2017 Copyright HP Development Company, L.P.

Tất cả các quyền đều được bảo lưu. Nghiêm cấm sao chép, phỏng theo hoặc biên dịch tài liệu này mà không có văn bản cho phép trước của HP, trừ khi luật bản quyền cho phép.

Thông tin trong văn bản này có thể thay đổi mà không cần thông báo.

Chỉ có các khoản bảo hành cho các sản phẩm và dịch vụ HP được quy định trong giấy bảo hành nhanh đi kèm các sản phẩm và dịch vụ đó. Không có điều khoản nào trong tài liệu này được hiểu là thiết lập bảo hành bổ sung. HP sẽ không chịu trách nhiệm về các lỗi kỹ thuật hoặc hiệu chỉnh hoặc những thiếu sót trong tài liệu này.

Phiên bản 1, 5/2017

#### Uy tín Thương hiệu

Adobe®, Acrobat®, và PostScript® là các thương hiệu được đăng ký hoặc thương hiệu của Adobe Systems Incorporated tại Hoa Kỳ và/hoặc các quốc gia khác.

Nhãn hiệu ENERGY STAR và ENERGY STAR là những thương hiệu đã được đăng ký do Cơ quan Bảo vệ Môi trường Hoa Kỳ sở hữu.

Intel® Core™ là thương hiệu của Intel Corporation tại Hoa Kỳ và các nước khác.

Java là thương hiệu đăng ký của Oracle và/ hoặc các cơ sở của Oracle.

Microsoft và Windows là các nhãn hiệu hoặc nhãn hiệu được đăng ký của Microsoft Corporation tại Hoa Kỳ và/hoặc các nước khác.

UNIX® là thương hiệu được đăng ký của Open Group.

# Mục lục

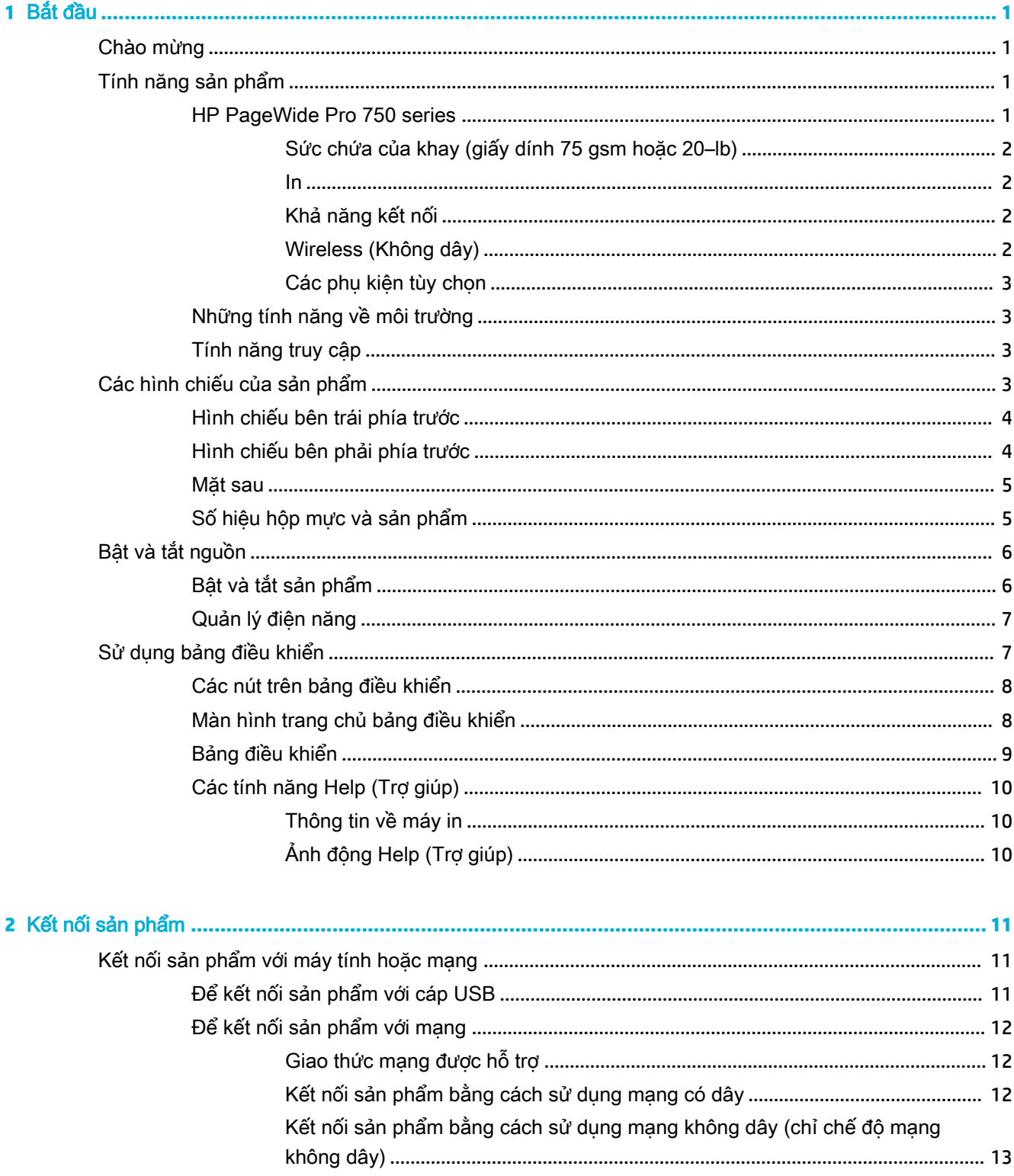

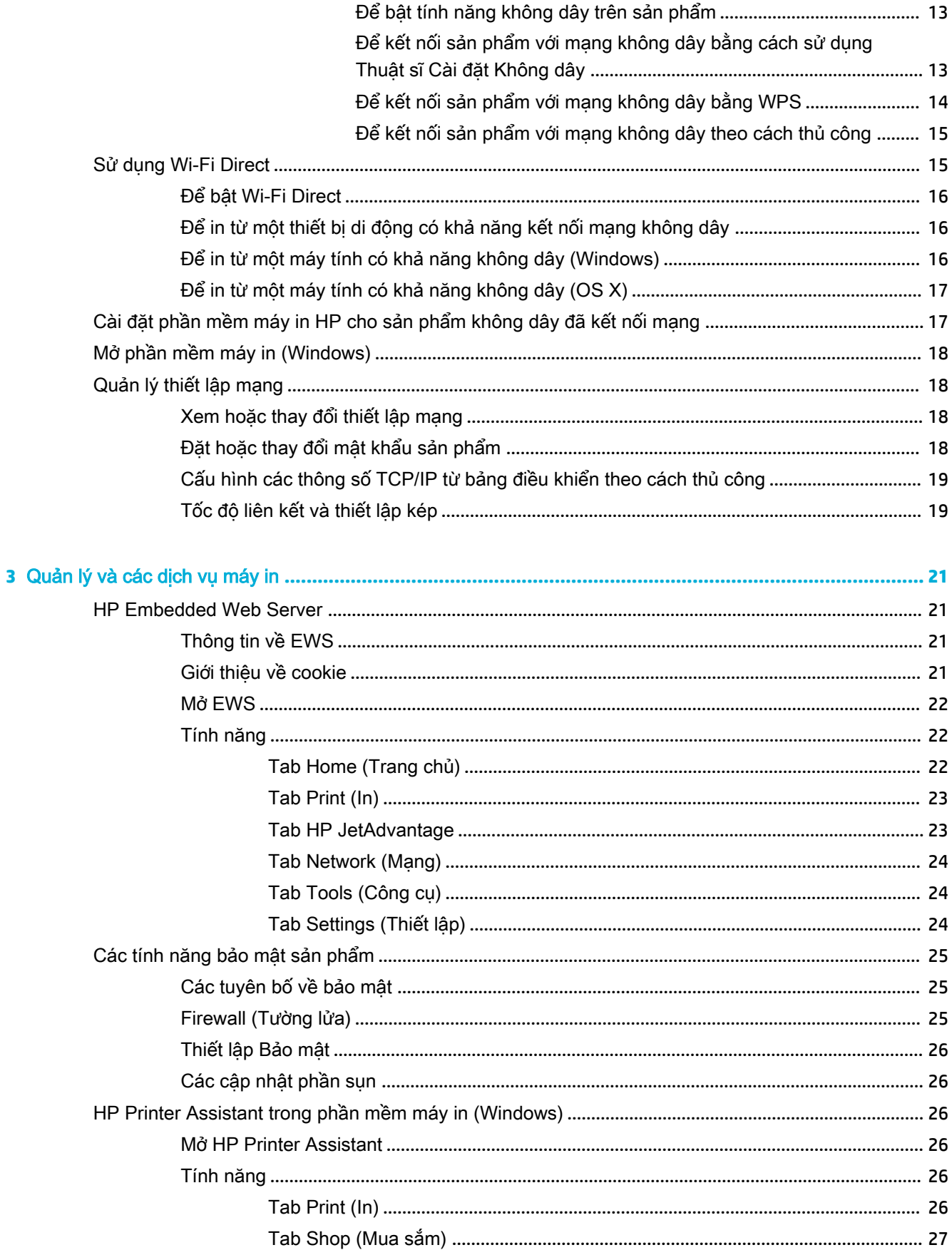

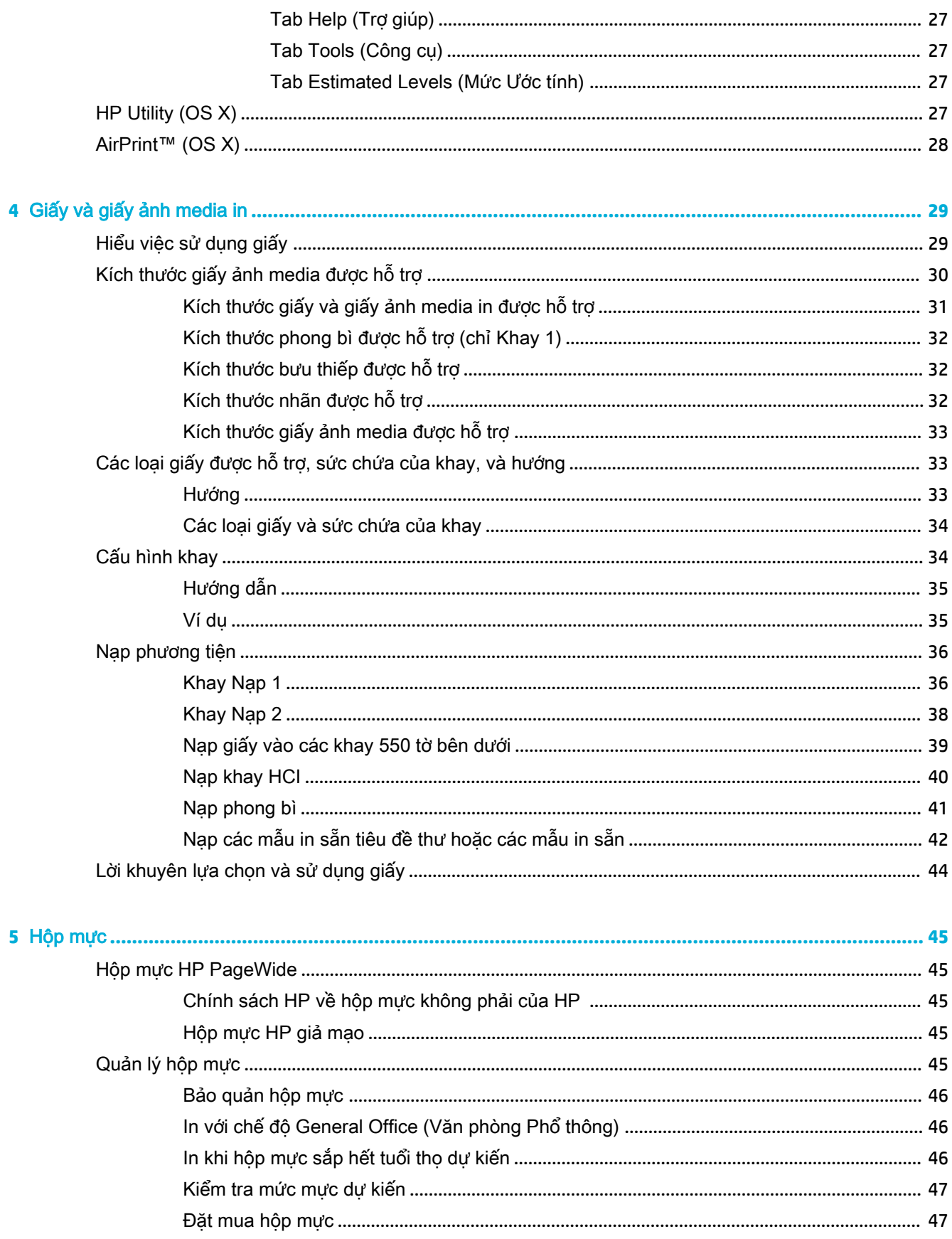

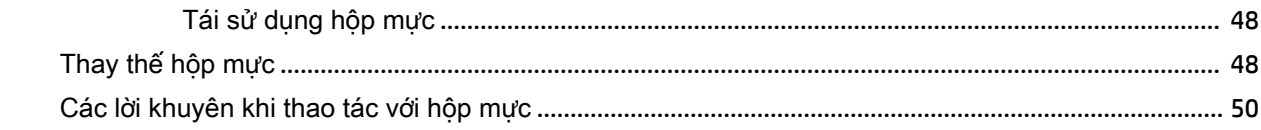

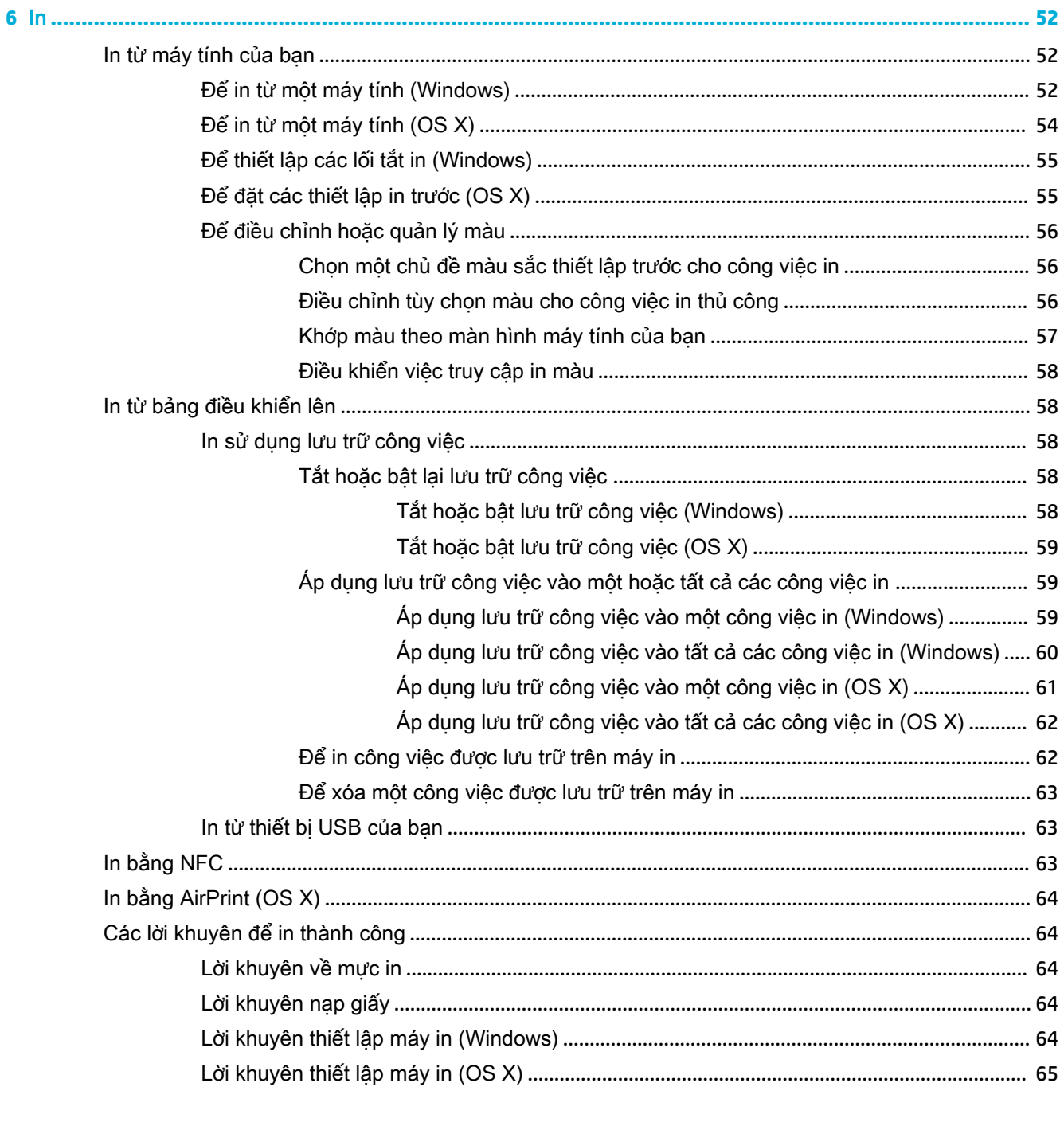

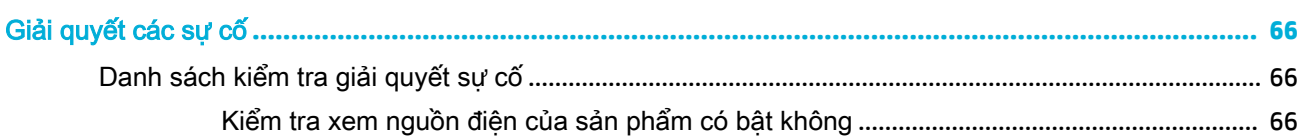

 $\overline{7}$ 

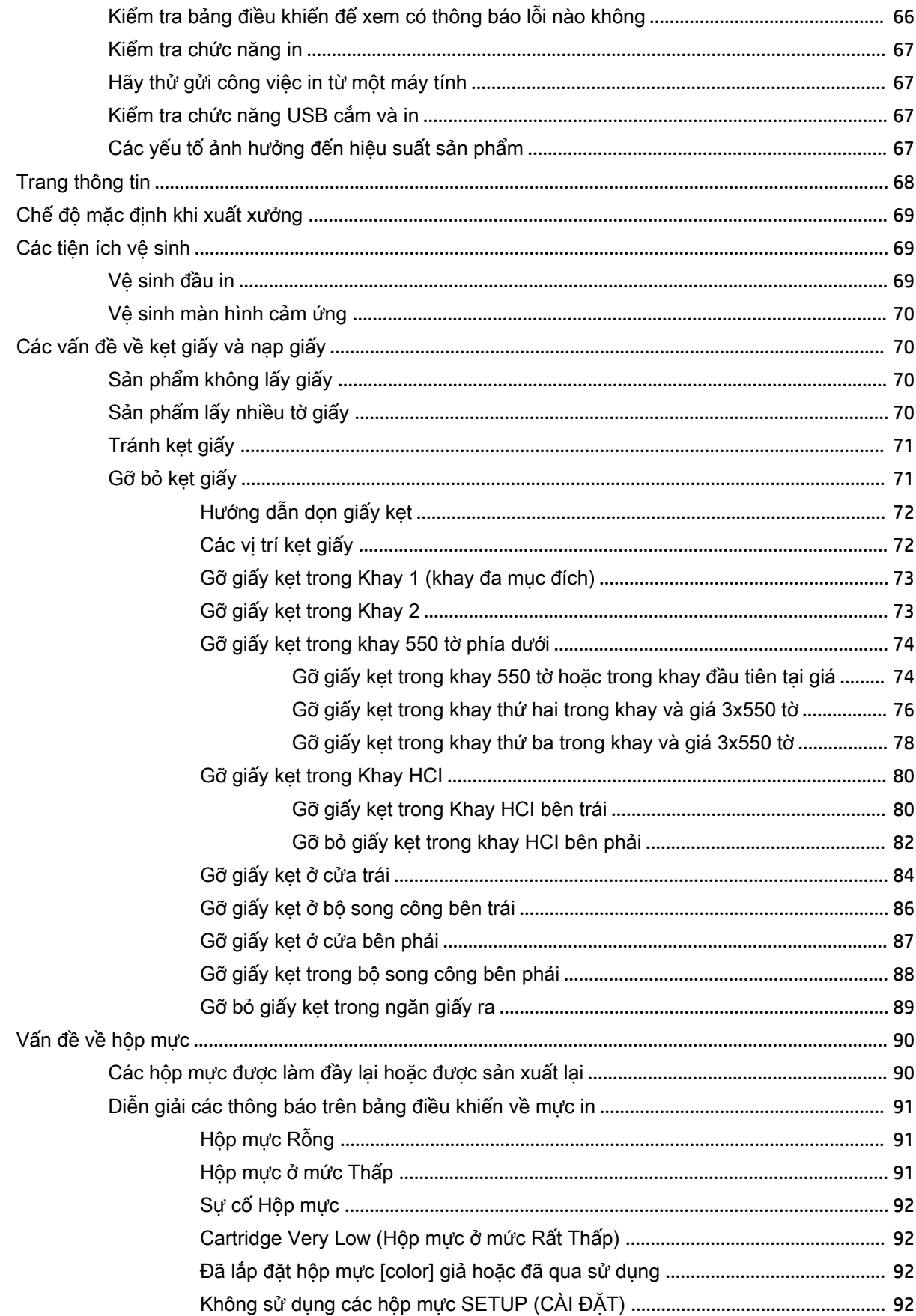

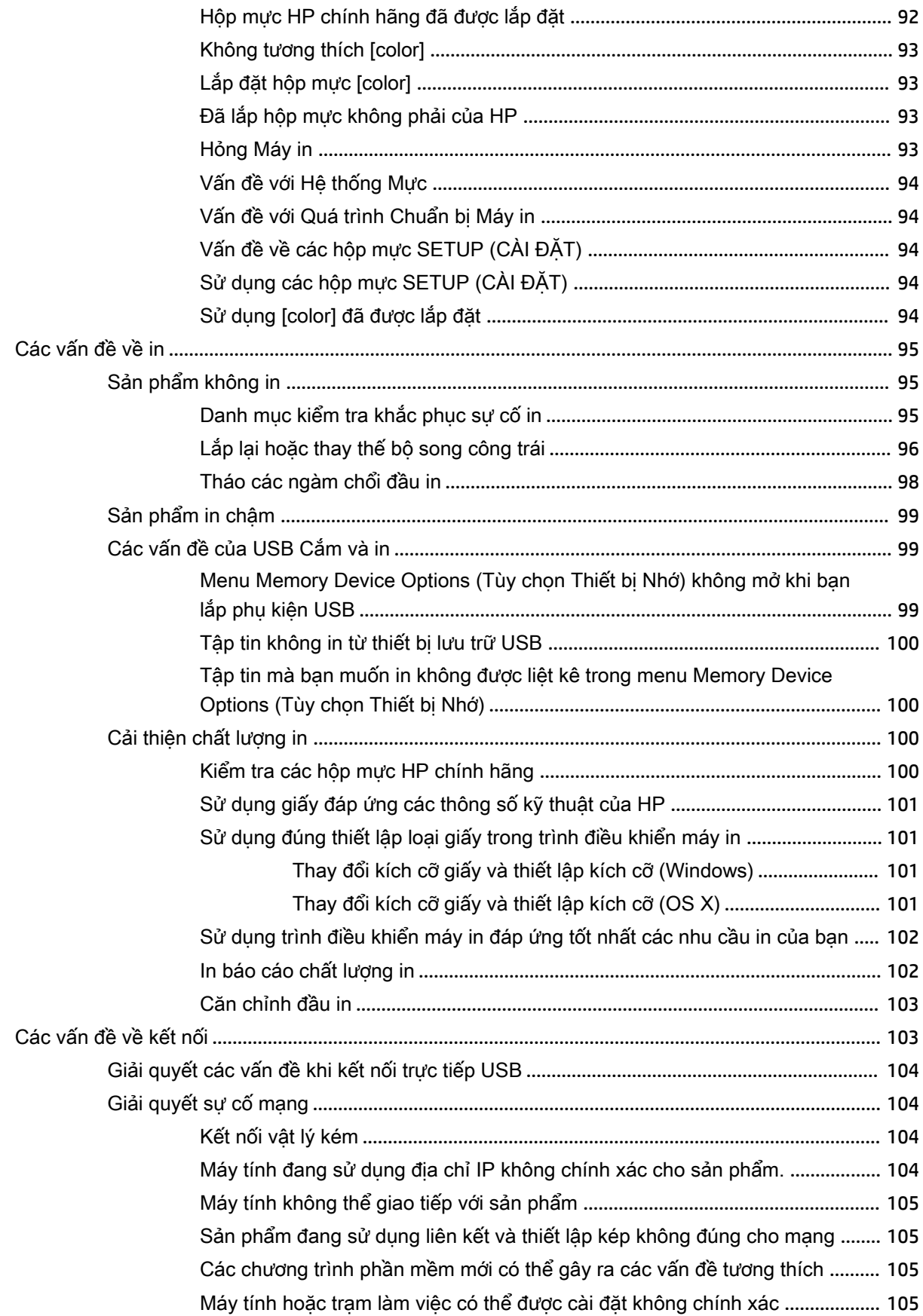

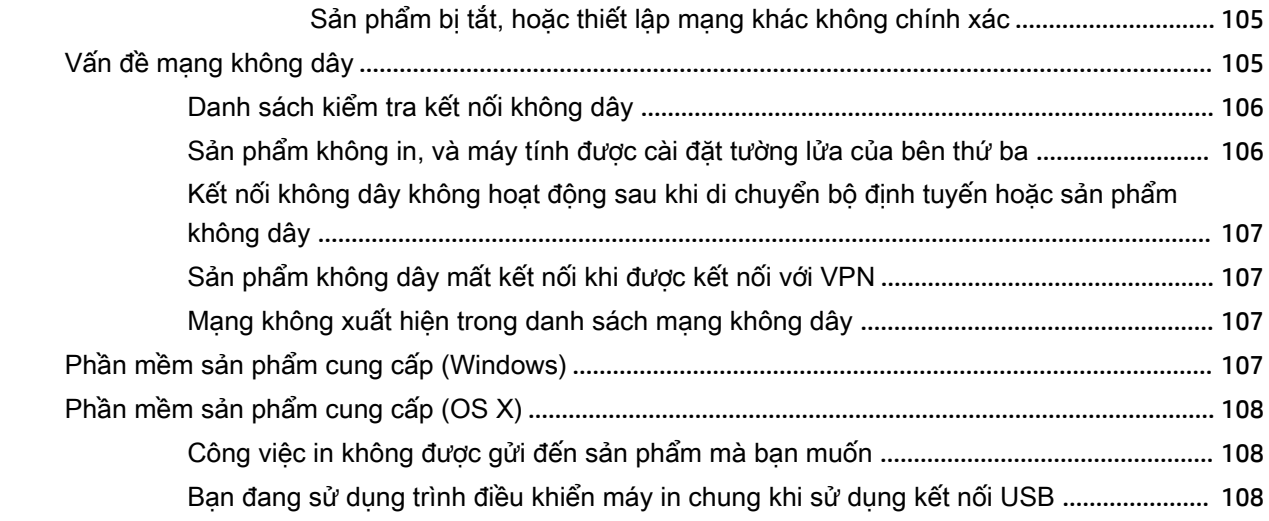

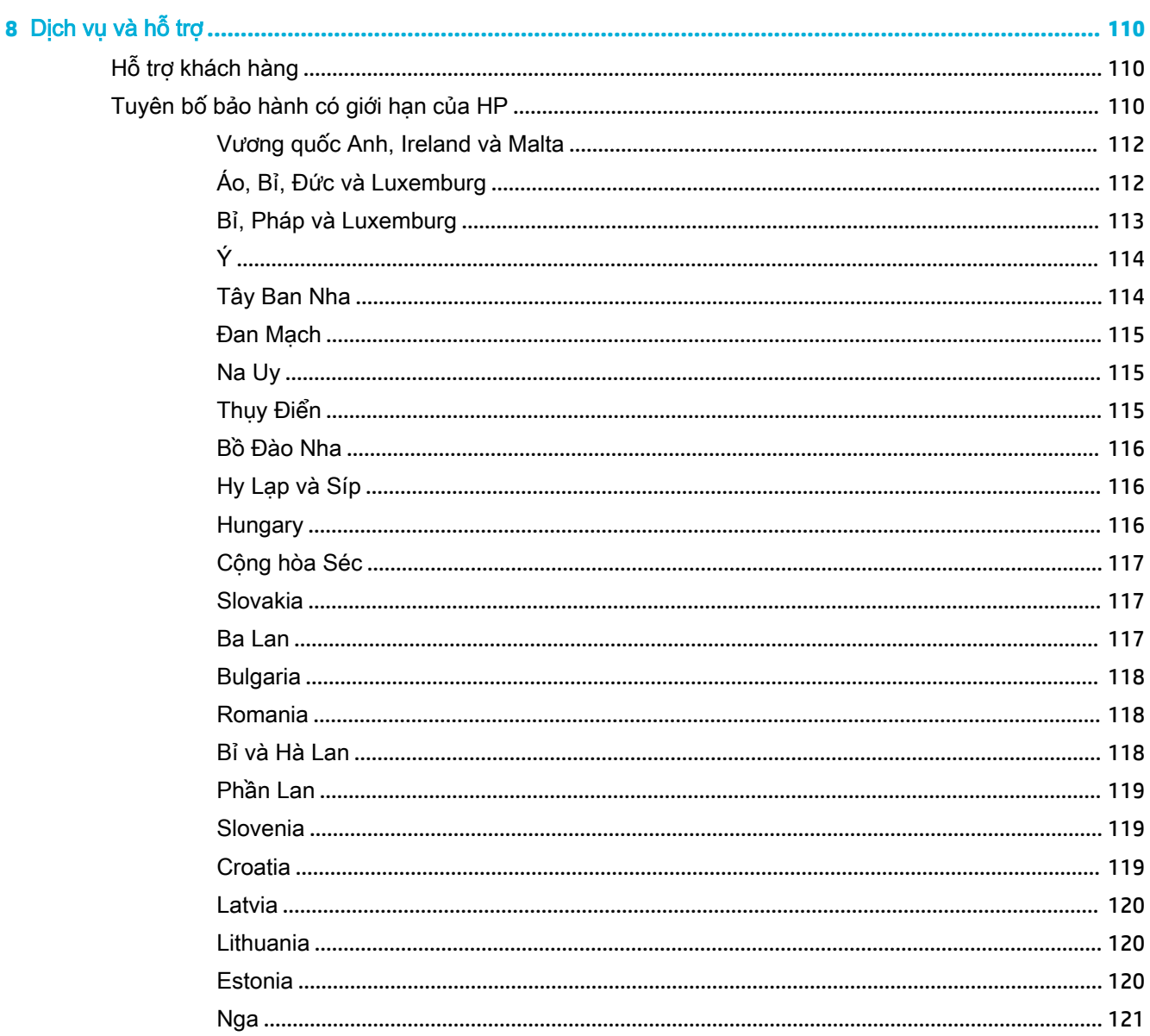

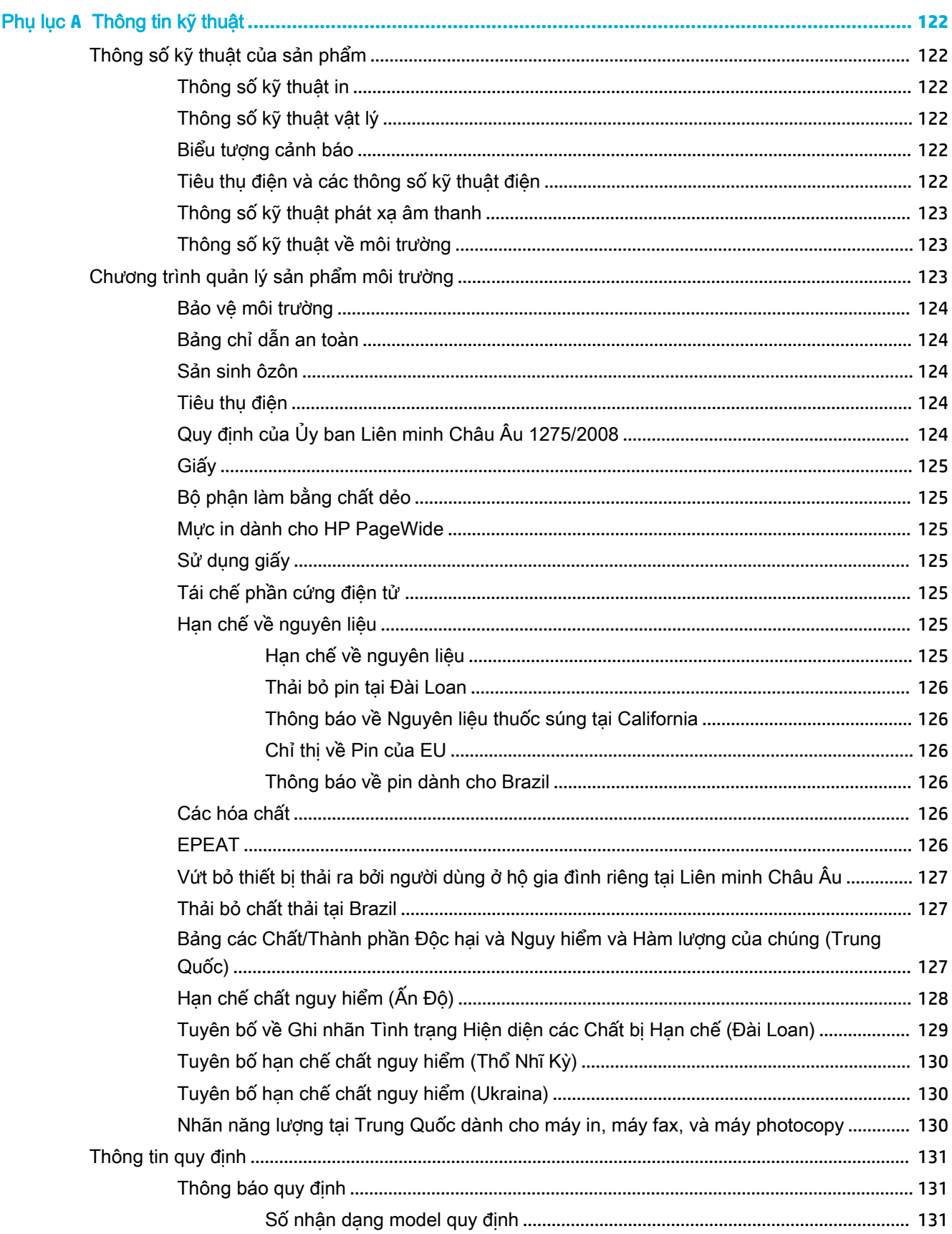

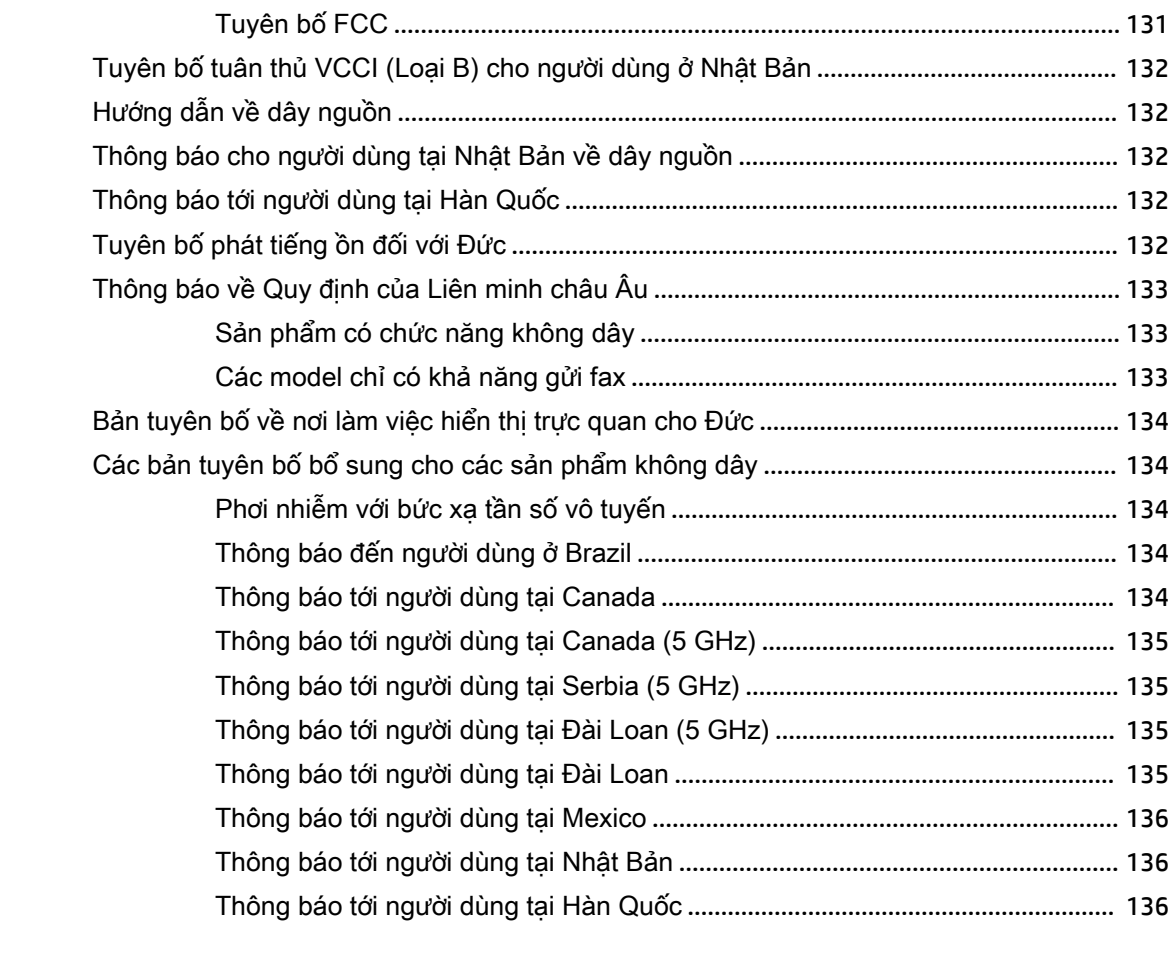

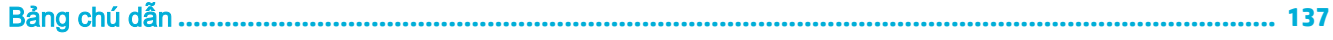

# <span id="page-12-0"></span>**1** Bắt đầu

- Chào mừng
- Tính năng sản phẩm
- [Các hình chiếu của sản phẩm](#page-14-0)
- [Bật và tắt nguồn](#page-17-0)
- [Sử dụng bảng điều khiển](#page-18-0)

# Chào mừng

Chào mừng bạn đến với bộ phận hỗ trợ điện tử dành cho máy in HP PageWide của bạn. Bộ phận hỗ trợ này cung cấp những thông tin cơ bản về sản phẩm của bạn, bao gồm:

- Tóm tắt các đặc tính của sản phẩm
- Các tùy chọn và cài đặt để quản lý điện năng
- Cách sử dụng bảng điều khiển
- Cách truy cập vào bộ phân hỗ trợ và những video hướng dẫn của hệ thống
- Bộ phân hỗ trợ khách hàng và thông tin liên lạc của HP
- Thông số vật lý, điện, âm thanh và môi trường
- Thông tin pháp lý, môi trường và quy đinh cần thiết

HP cung cấp những hướng dẫn sử dụng, thủ thuật, cách xử lý sự cố, độ phân giải khi in và các tài liệu khác mới nhất tại cơ sở hỗ trợ cho các máy in PageWide. Truy cập Bộ phân Hỗ trợ Khách hàng [của HP](http://h20180.www2.hp.com/apps/Nav?h_pagetype=s-001&h_product=11590690&h_client&s-h-e023-1&h_lang=vi&h_cc=vi) .

Nếu bạn cần hỗ trợ từ đại diện hỗ trợ kỹ thuật của HP để giải quyết vấn đề, vui lòng liên lạc Bộ phận [Hỗ trợ Khách hàng HP](http://h20180.www2.hp.com/apps/Nav?h_pagetype=s-017&h_product=11590690&h_client&s-h-e023-1&h_lang=vi&h_cc=vi).

# Tính năng sản phẩm

- **HP PageWide Pro 750 series**
- [Những tính năng về môi trường](#page-14-0)
- [Tính năng truy cập](#page-14-0)

### HP PageWide Pro 750 series

- [Sức chứa của khay \(giấy dính 75 gsm hoặc 20–lb\)](#page-13-0)
- [In](#page-13-0)
- [Khả năng kết nối](#page-13-0)
- [Wireless \(Không dây\)](#page-13-0)
- [Các phụ kiện tùy chọn](#page-14-0)

### <span id="page-13-0"></span>Sức chứa của khay (giấy dính 75 gsm hoặc 20–lb)

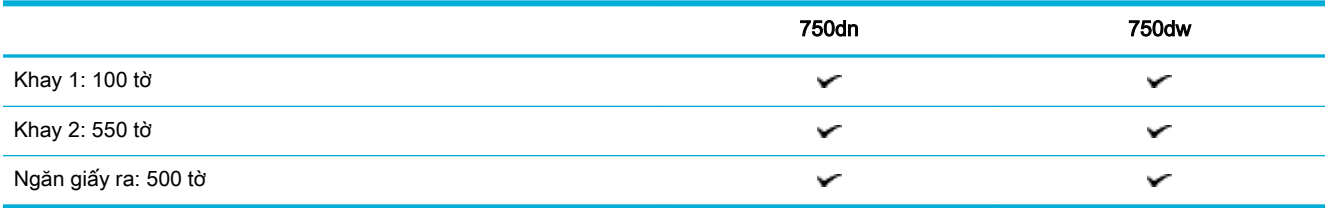

#### In

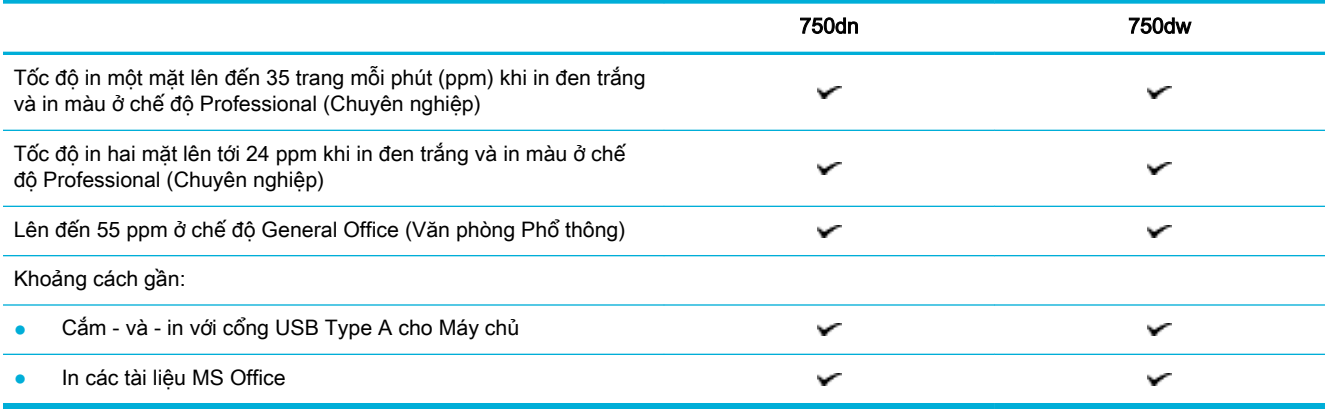

### Khả năng kết nối

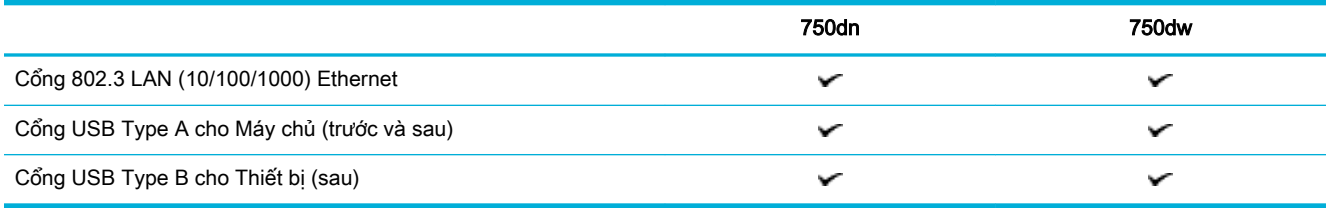

### Wireless (Không dây)

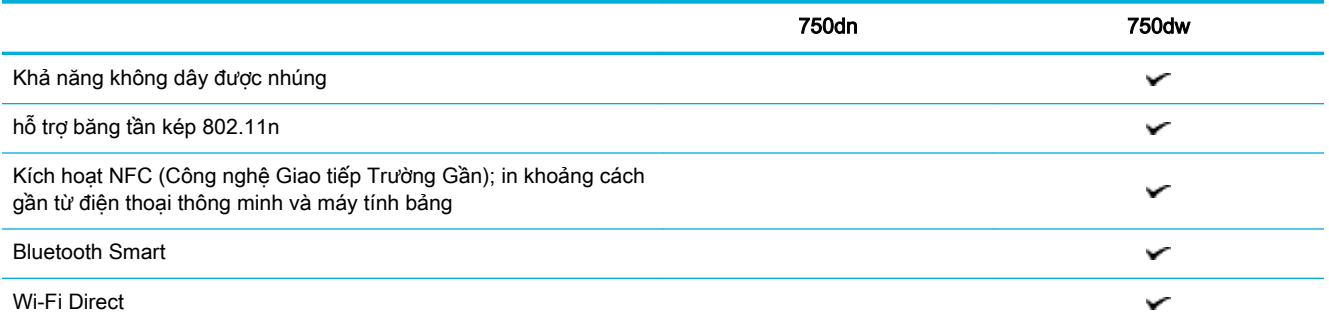

### <span id="page-14-0"></span>Các phụ kiện tùy chọn

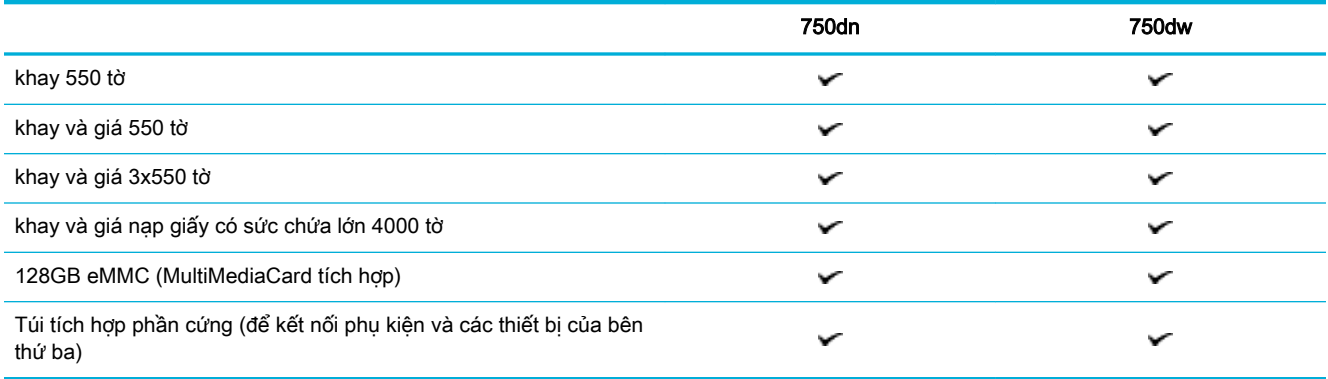

### Những tính năng về môi trường

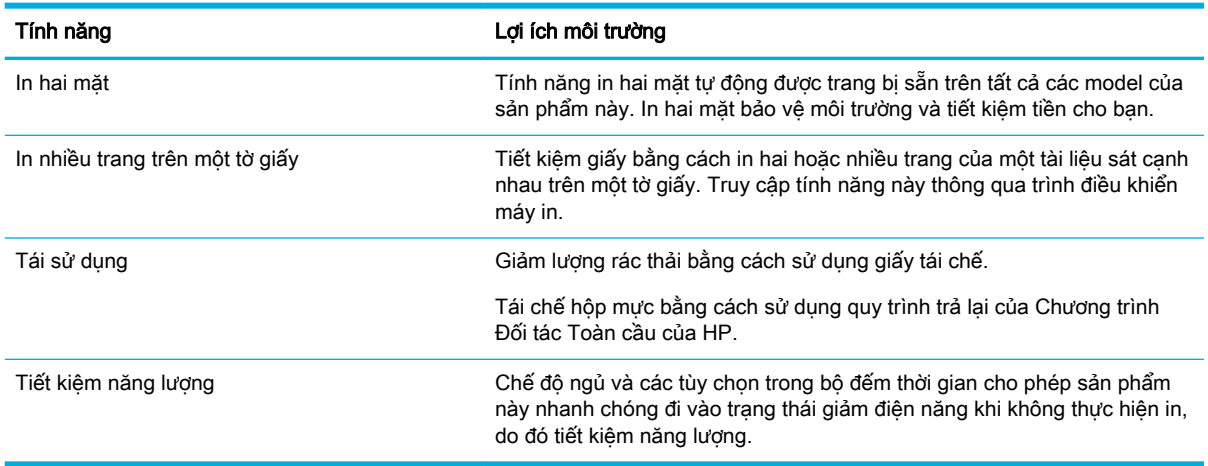

### Tính năng truy cập

Sản phẩm bao gồm một số tính năng hỗ trợ người sử dụng với các vấn đề liên quan tới khả năng truy cập:

- Hướng dẫn sử dụng trực tuyến tương thích với các trình đọc văn bản trên màn hình.
- Có thể lắp và tháo hộp mực bằng một tay.

# Các hình chiếu của sản phẩm

- [Hình chiếu bên trái phía trước](#page-15-0)
- [Hình chiếu bên phải phía trước](#page-15-0)
- [Mặt sau](#page-16-0)
- [Số hiệu hộp mực và sản phẩm](#page-16-0)

## <span id="page-15-0"></span>Hình chiếu bên trái phía trước

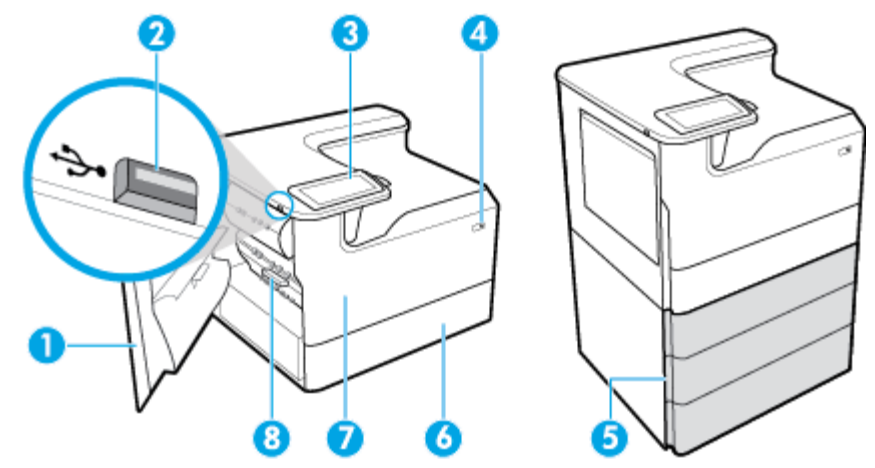

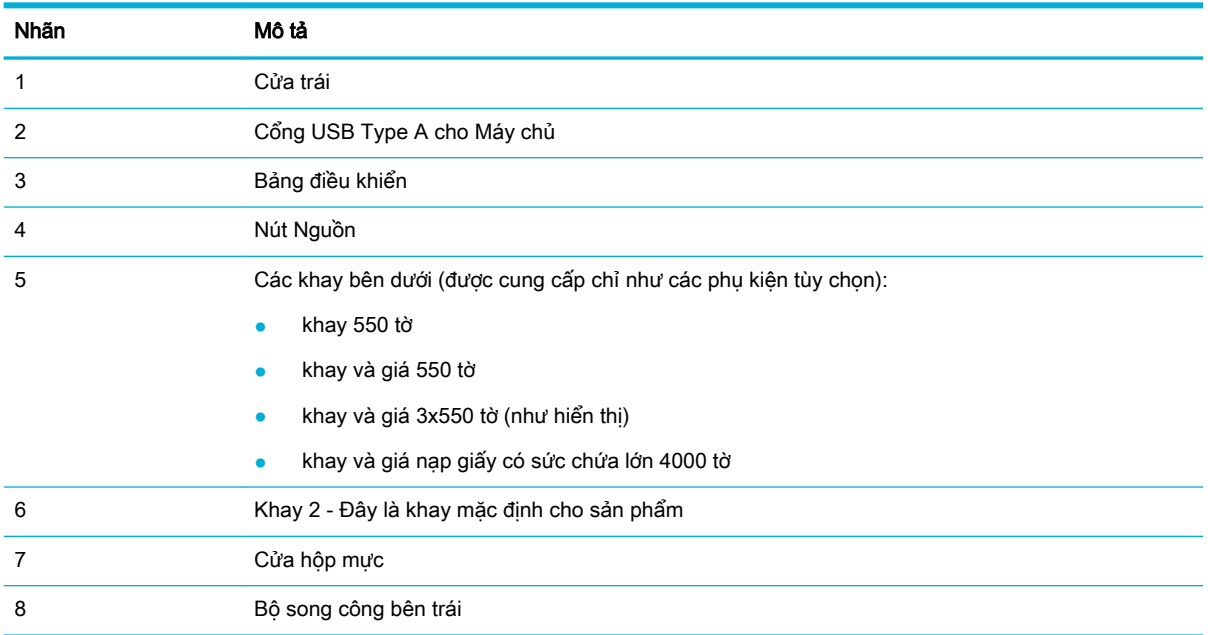

# Hình chiếu bên phải phía trước

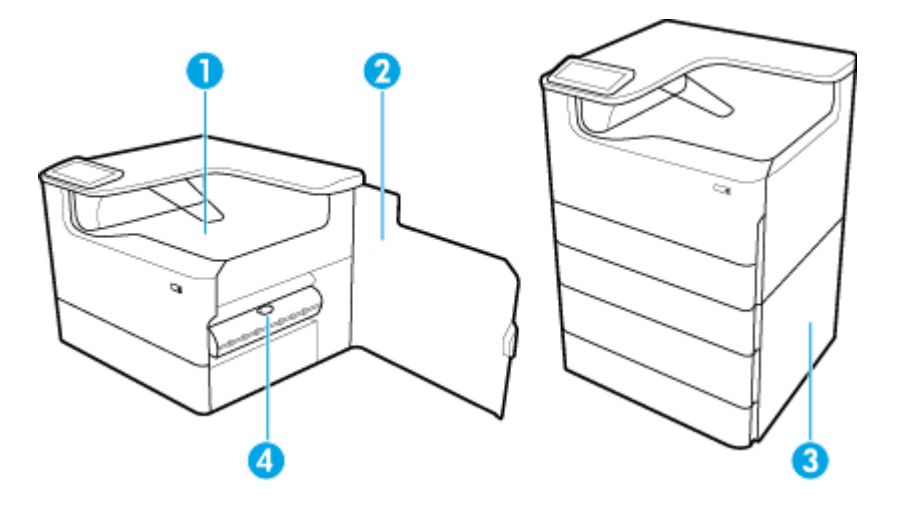

<span id="page-16-0"></span>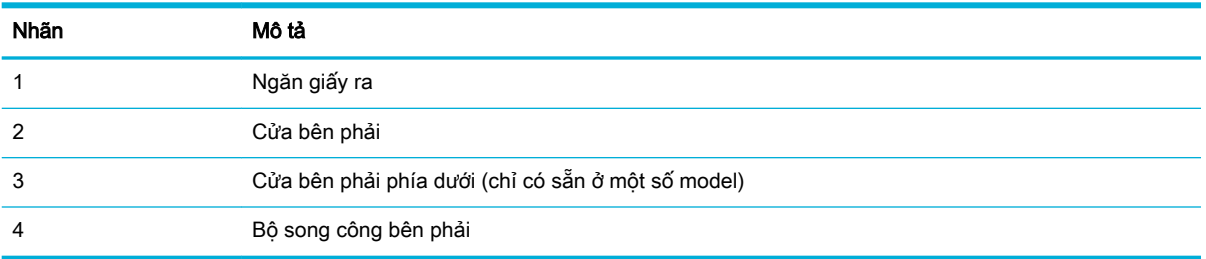

# Mặt sau

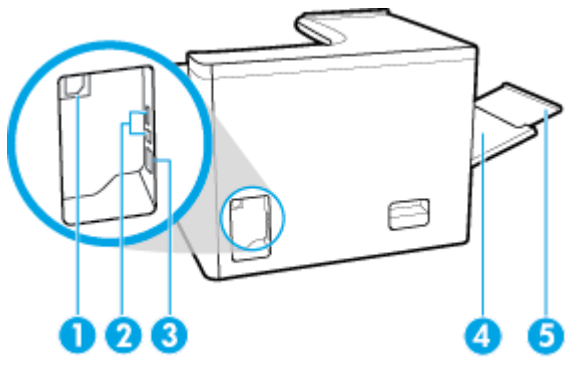

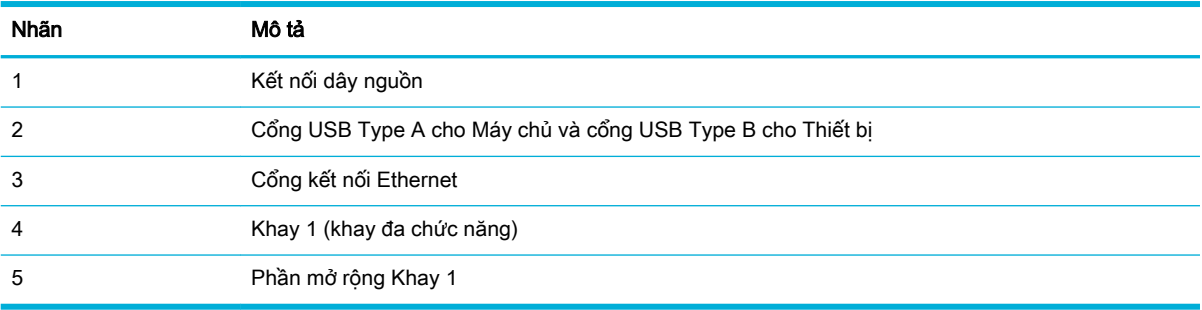

# Số hiệu hộp mực và sản phẩm

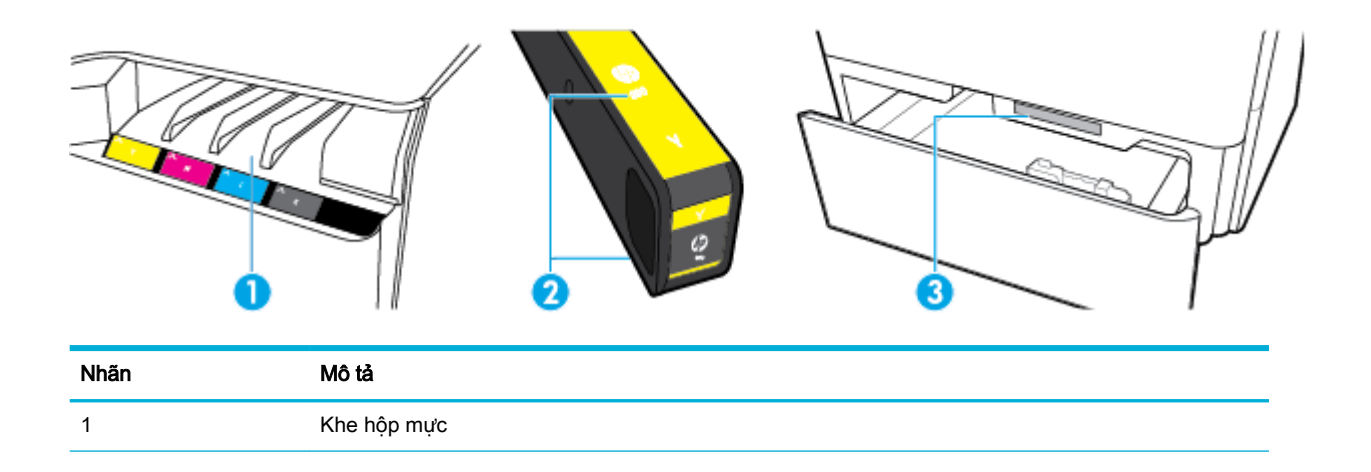

<span id="page-17-0"></span>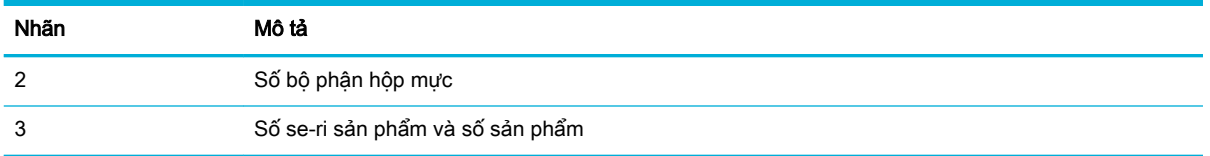

# Bật và tắt nguồn

THÔNG BÁO: Để ngăn ngừa hư hại cho sản phẩm, chỉ sử dụng dây nguồn được cung cấp kèm sản phẩm.

- Bật và tắt sản phẩm
- [Quản lý điện năng](#page-18-0)

### Bật và tắt sản phẩm

#### Bật sản phẩm

- **1**. Kết nối dây nguồn được cung cấp cùng với sản phẩm với cổng kết nối đằng sau sản phẩm.
- **2**. Cắm dây nguồn vào ổ cắm trên tường.
- $\overline{B}$  GHI CHÚ: Đảm bảo nguồn điện của bạn đủ cho định mức điện áp của sản phẩm. Sản phẩm sử dụng 100-240 V ac hoặc 200-240 V ac và 50/60 Hz.
- **3**. Nhấn và thả nút nguồn phía trước của sản phẩm.

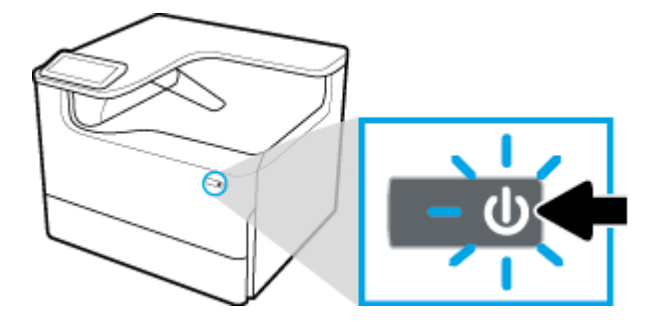

#### Tắt sản phẩm

Khoảng thời gian tắt tùy thuộc vào chức năng mà sản phẩm đang thực hiện tại thời điểm đó.

- $\mathbb{B}^*$  GHI CHÚ: Không tắt sản phẩm nếu thiếu hộp mực. Có thể gây hại cho sản phẩm.
	- **▲** Nhấn và thả nút nguồn ở phía trước của sản phẩm để tắt máy in HP PageWide Pro 750 series của bạn.

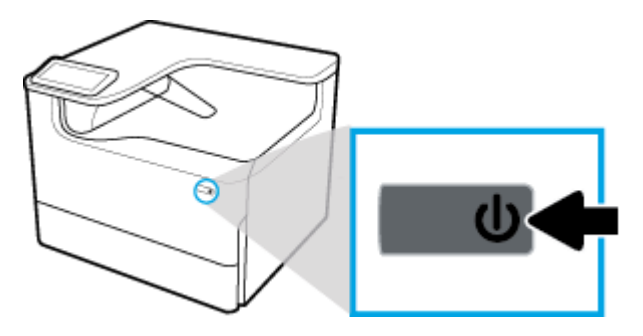

<span id="page-18-0"></span>Một thông báo cảnh báo xuất hiện trên bảng điều khiển nếu bạn cố gắng tắt sản phẩm khi thiếu từ một hộp mực trở lên.

THÔNG BÁO: Để tránh các vấn đề về chất lượng in, chỉ tắt sản phẩm bằng cách sử dụng nút nguồn ở phía trước. Không rút phích sản phẩm, tắt dải ổ điện, hoặc sử dụng bất kỳ phương pháp nào khác.

### Quản lý điện năng

Các máy in HP PageWide Pro 750 series có các tính năng quản lý điện năng có thể giúp làm giảm mức tiêu thụ điện và tiết kiệm năng lượng:

- Chế độ Ngủ đặt sản phẩm ở trạng thái tiêu thụ điện giảm nếu ở chế độ không làm việc trong khoảng thời gian cụ thể. Bạn có thể đặt khoảng thời gian trước khi sản phẩm bước vào chế độ Ngủ từ bảng điều khiển.
- Schedule On/Off (Hen giờ Bât/Tắt) cho phép bạn bật hoặc tắt sản phẩm tự đông vào ngày và giờ mà bạn đặt từ bảng điều khiển. Ví dụ bạn có thể cài đặt sản phẩm tắt vào lúc 6 giờ chiều từ thứ Hai đến thứ Sáu.
- $\mathbb{B}^*$  GHI CHÚ: Bạn cũng có thể quản lý nguồn điện từ HP Embedded Web Server. Để biết thêm thông tin, xem [Tab Settings \(Thiết lập\).](#page-35-0)

#### Đặt thời gian Chế độ Ngủ

- **1**. Mở bảng điều khiển (vuốt tab bảng điều khiển ở trên cùng của bất cứ màn hình nào xuống phía dưới, hoặc chạm vào thanh trên cùng của màn hình chủ).
- **2.** Trên bảng điều khiển, chạm vào (Setup) (Cài đặt).
- **3.** Cham vào Power Management (Quản lý Nguồn điên) và sau đó cham vào Sleep Mode (Chế đô Ngủ).
- **4.** Chon một trong các tùy chon về khoảng thời gian.

Sản phẩm chuyển sang trạng thái tiêu thụ điện giảm khi ở chế độ không làm việc trong khoảng thời gian mà ban chon.

#### Hẹn giờ sản phẩm để bật hoặc tắt

- **1**. Mở bảng điều khiển (vuốt tab bảng điều khiển ở trên cùng của bất cứ màn hình nào xuống phía dưới, hoặc chạm vào thanh trên cùng của màn hình chủ).
- **2.** Trên bảng điều khiển, chạm vào (Setup) (Cài đặt).
- **3.** Cham vào Power Management (Quản lý Nguồn điên), và sau đó cham vào Schedule Wake/ Sleep (Hẹn giờ Bật/Tắt).
- **4**. Bật tùy chọn Schedule On (Hẹn giờ Bật) hoặc Schedule Off (Hẹn giờ Tắt).
- 5. Chon các tùy chon Schedule On (Hen giờ Bật) hoặc Schedule Off (Hen giờ Tắt), và sau đó chon ngày và thời gian mà bạn muốn cài đặt.

Sản phẩm bật hoặc tắt vào giờ và ngày mà bạn chọn.

## Sử dụng bảng điều khiển

- [Các nút trên bảng điều khiển](#page-19-0)
- [Màn hình trang chủ bảng điều khiển](#page-19-0)
- <span id="page-19-0"></span>[Bảng điều khiển](#page-20-0)
- Các tính năng Help (Trơ giúp)

### Các nút trên bảng điều khiển

Các nút và đèn chỉ báo trên bảng điều khiển của máy in HP PageWide Pro 750 series sáng lên khi chức năng của chúng sẵn sàng, và sau đó tối đi nếu chức năng không còn khả dụng.

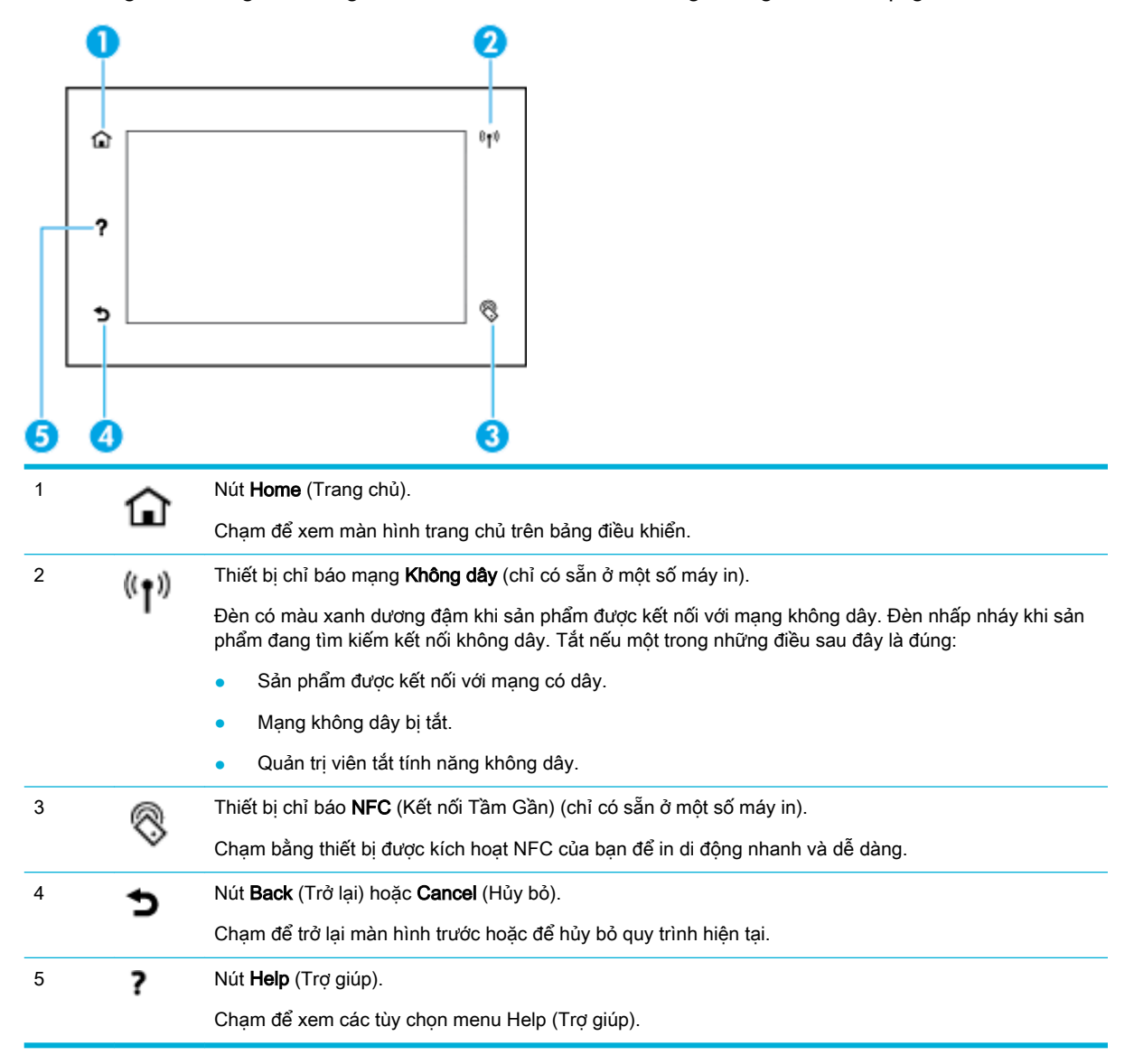

### Màn hình trang chủ bảng điều khiển

Màn hình chính của bảng điều khiển sẽ hiển thị một bảng điều khiển và các ứng dụng.

<span id="page-20-0"></span>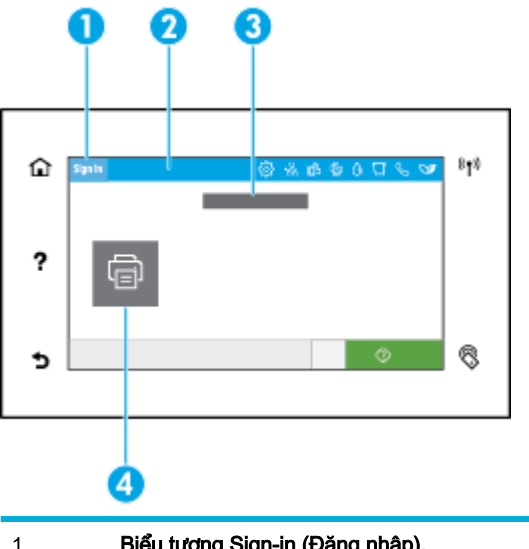

1 Biểu tượng Sign-in (Đăng nhập).

Sản phẩm có thể được cài đặt để yêu cầu người dùng đăng nhập trước khi sử dụng một số ứng dụng. Chạm ở đây để đăng nhập bằng mã truy cập.

#### 2 Bảng điều khiển.

Những biểu tượng bảng điều khiển này thể hiện trạng thái sản phẩm hiện tại và cung cấp quyền tiếp cận các màn hình để thay đổi thiết lập sản phẩm (xem Bảng điều khiển). Để xem toàn bộ bảng điều khiển, hãy chạm vào thanh ở phía trên màn hình chủ, hoặc nhấn và kéo núm điều khiển ở giữa thanh điều khiển.

#### 3 Hiển thị thời gian và ngày tháng.

Phần này cũng hiển thị các sự kiện được hẹn giờ, giống như hẹn giờ tắt (xem [Quản lý điện năng](#page-18-0)).

#### 4 Các biểu tượng ứng dụng hoặc cài đặt.

Nhấn và kéo để cuộn theo chiều ngang qua các biểu tượng có sẵn. Chạm vào một biểu tượng để xem ứng dụng hoặc màn hình cài đặt.

### Bảng điều khiển

Để mở bảng điều khiển, vuốt tab bảng điều khiển ở trên cùng của bất cứ màn hình nào xuống dưới, hoặc chạm vào thanh ở trên cùng của màn hình chủ.

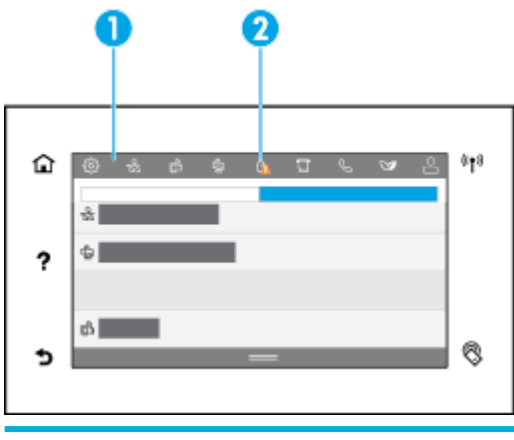

1 Các biểu tượng lớn hơn xuất hiện trên đầu của bảng điều khiển. Những biểu tượng này hiển thị trạng thái của sản phẩm và cho phép bạn thay đổi cài đặt sản phẩm.

<span id="page-21-0"></span>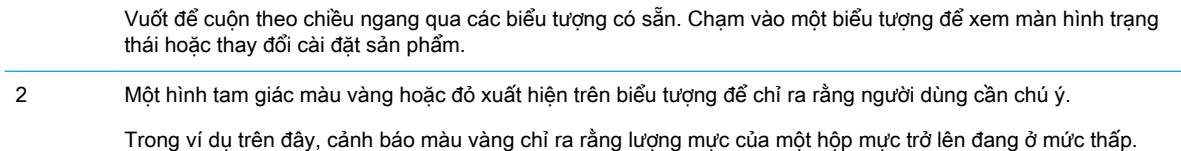

### Các tính năng Help (Trợ giúp)

HP PageWide Pro 750 series các máy in được tích hợp sẵn tính năng trợ giúp mà có thể tiếp cận được từ bảng điều khiển. Tính năng Help (Trợ giúp) bao gồm mẹo, thông tin sản phẩm quan trọng mà bạn có thể xem hoặc in và, ảnh động chỉ ra cách thực hiện các tác vụ hoặc giải quyết vấn đề.

Để xem những tính năng trợ giúp này, chạm vào 7 (Help) (Trợ giúp) trên bảng điều khiển của máy in.

- Thông tin về máy in
- Ảnh đông Help (Trơ giúp)

#### Thông tin về máy in

Trang Thông tin Máy in hiển thị các thông tin sau đây về máy in HP PageWide Pro 750 series của ban:

- Tên và model sản phẩm
- Số sê-ri sản phẩm
- ID Dịch vụ Sản phẩm
- Số phiên bản phần sun hiện tại
- Thông tin về mức sử dụng, trạng thái và các cài đặt (nếu bạn in toàn bộ các trang thông tin sản phẩm và các trang báo cáo trạng thái của máy in)

#### Xem hoặc in trang Printer Information (Thông tin về Máy in)

- **1.** Trên bảng điều khiển máy in, chạm vào ? (Help) (Trợ giúp).
- **2**. Chạm vào Printer Information (Thông tin về Máy in).
- **3.** Nếu bạn muốn in thông tin, chạm vào Print (In).

#### Ảnh động Help (Trợ giúp)

Tính năng trợ giúp được tích hợp sẵn chứa các ảnh động chỉ ra cách thực hiện các tác vụ hoặc giải quyết vấn đề. Để chọn và xem ảnh động help (trợ giúp) có sẵn:

- **1.** Trên bảng điều khiển máy in, chạm vào ? (Help) (Trợ giúp).
- **2**. Chạm vào How To Videos (Cách phát Video).
- **3**. Chọn hình ảnh động để phát.

# <span id="page-22-0"></span>**2** Kết nối sản phẩm

- Kết nối sản phẩm với máy tính hoặc mạng
- Sử dung Wi-Fi Direct
- Cài đặt phần mềm máy in HP cho sản phẩm không dây đã kết nối mang
- [Mở phần mềm máy in \(Windows\)](#page-29-0)
- [Quản lý thiết lập mạng](#page-29-0)

# Kết nối sản phẩm với máy tính hoặc mạng

- Để kết nối sản phẩm với cáp USB
- Để kết nối sản phẩm với mang

### Để kết nối sản phẩm với cáp USB

Bạn có thể sử dụng cáp USB để kết nối sản phẩm với máy tính.

Sản phẩm này hỗ trợ kết nối USB 2.0. Sử dụng cáp USB loại A đến B. HP khuyến nghị sử dụng cáp không dài hơn 2 m.

THÔNG BÁO: Không kết nối cáp USB cho đến khi phần mềm cài đặt nhắc ban.

- **1**. Thoát tất cả các chương trình đang mở trên máy tính.
- **2**. Cài đặt phần mềm máy in từ [Bộ phận Hỗ trợ Khách hàng của HP](http://h20180.www2.hp.com/apps/Nav?h_pagetype=s-001&h_product=11590690&h_client&s-h-e023-1&h_lang=vi&h_cc=vi) , và làm theo các hướng dẫn trên màn hình.
- **3.** Khi được nhắc, chọn USB-Connect the printer to the computer using a USB cable (USB-Kết nối máy in với máy tính bằng cách sử dụng cáp USB), và sau đó nhấp vào nút Next (Tiếp theo) .
- $\mathbb{F}$  GHI CHÚ: Hôp thoại hiển thị cảnh báo rằng HP ePrint và các Ứng dụng in không khả dụng với cài đặt USB. Nhấp vào Yes (Có) để tiếp tục với cài đặt USB, hoặc nhấp vào No (Không) để hủy.
- **4**. Khi phần mềm nhắc bạn, hãy kết nối đầu Type B của cáp USB với cổng kết nối USB Type B (1) ở đằng sau sản phẩm.

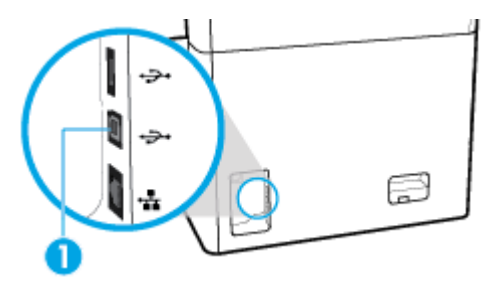

**5**. Khi hoàn thành cài đặt, hãy in trang từ bất kỳ chương trình nào để đảm bảo cài đặt phần mềm in chính xác.

### <span id="page-23-0"></span>Để kết nối sản phẩm với mạng

Sản phẩm hỗ trợ kết nối với mạng có dây hoặc mạng không dây.

#### Giao thức mạng được hỗ trợ

Sản phẩm này hỗ trợ các giao thức mang sau đây:

- AirPrint 1.6 x **AirPrint Scan ARP Ping Bonjour Bootp** Máy khách CIFS DHCP, AutoIP DHCP v6 HTTP, HTTPS ● IPP  $IPv4$ ● IPv6 **Legacy Default IP**
- LLMNR
- LPD
- Microsoft Web Services (In, Quét, Tìm hiểu)
- **Netbios**
- Port 9100 Printing
- **SLP**
- Máy khách SMTP cho các cảnh báo
- SNMP V1, V2, V3
- Syslog
- TLS 1.0, 1.1, 1.2
- **WINS**
- **WPA Enterprise**
- Kết nối sản phẩm bằng cách sử dụng mạng có dây

Sử dụng quy trình này để cài đặt sản phẩm trên mạng có dây:

**1.** Kết nối cáp Ethernet với cổng Ethernet (1) và với mang lưới hệ thống.

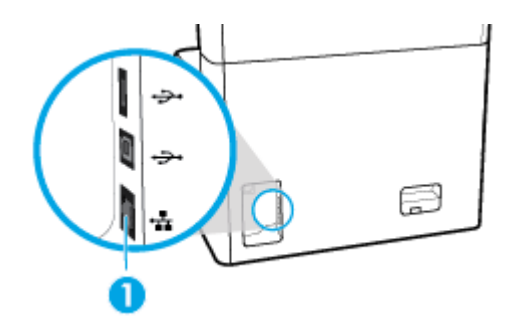

- **2**. Bật sản phẩm.
- **3**. Chờ 60 giây trước khi tiếp tục. Trong thời gian này, mạng nhận dạng sản phẩm và chỉ định địa chỉ IP hoặc tên máy chủ cho sản phẩm.
- **4**. Mở bảng điều khiển (vuốt tab bảng điều khiển ở trên cùng của bất cứ màn hình nào xuống phía dưới, hoặc chạm vào thanh trên cùng của màn hình chủ).
- 5. Trên bảng điều khiển, chạm vào <sub>ER</sub> (Ethernet) để hiển thị địa chỉ IP. Chạm vào Print Details (In Chi tiết) để in trang với địa chỉ IP.

### <span id="page-24-0"></span>Kết nối sản phẩm bằng cách sử dụng mạng không dây (chỉ chế độ mạng không dây)

Tính năng không dây bị tắt theo mặc định. Sử dụng các phương pháp sau đây để bật tính năng không dây và kết nối sản phẩm với một mạng không dây:

- Để bật tính năng không dây trên sản phẩm
- Để kết nối sản phẩm với mạng không dây bằng cách sử dụng Thuật sĩ Cài đặt Không dây
- [Để kết nối sản phẩm với mạng không dây bằng WPS](#page-25-0)
- [Để kết nối sản phẩm với mạng không dây theo cách thủ công](#page-26-0)

#### $\ddot{\mathbb{F}}$  GHI CHÚ: Máy in hỗ trợ các mang 802.11n (2,4GHz và 5GHz).

Nếu bộ định tuyến không dây của bạn không hỗ trợ Wi-Fi Protected Setup (WPS), hãy hỏi quản trị viên hệ thống của bạn để biết tên mạng không dây hoặc mã nhận dạng cụm dịch vụ (SSID) và mật khẩu bảo mật mạng không dây hoặc khóa mã hóa.

#### Để bật tính năng không dây trên sản phẩm

- **1**. Mở bảng điều khiển (vuốt tab bảng điều khiển ở trên cùng của bất cứ màn hình nào xuống phía dưới, hoặc chạm vào thanh trên cùng của màn hình chủ).
- **2.** Trên bảng điều khiển, chạm vào (Setup) (Cài đặt).
- **3.** Cham vào Network Setup (Cài đặt Mang), và sau đó chạm vào Wireless Settings (Thiết lập Không dây).
- **4.** Cham vào Wireless (Không dây) và sau đó chọn On (Bật).

#### Để kết nối sản phẩm với mạng không dây bằng cách sử dụng Thuật sĩ Cài đặt Không dây

Thuật sĩ Cài đặt Không dây là phương pháp tốt nhất để cài đặt sản phẩm trên mạng không dây.

**1**. Nhớ bật tính năng không dây cho máy in của bạn.

Để biết thêm thông tin, xem Để bật tính năng không dây trên sản phẩm.

- **2**. Mở bảng điều khiển (vuốt tab bảng điều khiển ở trên cùng của bất cứ màn hình nào xuống phía dưới, hoặc chạm vào thanh trên cùng của màn hình chủ).
- **3.** Trên bảng điều khiển, chạm vào (Setup) (Cài đặt).
- **4**. Chạm vào Network Setup (Cài đặt Mạng), và sau đó chạm vào Wireless Settings (Thiết lập Không dây).
- **5**. Chạm Wireless Setup Wizard (Thuật sĩ Cài đặt Không dây).
- **6**. Sản phẩm quét chụp các mạng không dây có sẵn và trả lại danh sách tên mạng (SSID). Chọn SSID cho bộ định tuyến không dây của bạn từ danh sách nếu có sẵn. Nếu SSID cho bộ định tuyến không dây của bạn không có trong danh sách, hãy chạm vào Enter SSID (Nhập SSID). Khi được nhắc về loại bảo mật mạng, hãy chọn tùy chọn mà bộ định tuyến không dây của bạn sử dụng. Bàn phím số mở trên màn hình của bảng điều khiển.
- **7.** Thực hiện một trong các tùy chon sau:
- <span id="page-25-0"></span>Nếu bộ định tuyến không dây của ban sử dụng bảo mật WPA, hãy nhập mật mã trên bàn phím số.
- Nếu bộ định tuyến không dây của bạn sử dụng bảo mật WEP, hãy nhập khóa trên bàn phím số.
- **8**. Chạm vào OK , và chờ trong khi sản phẩm thiết lập kết nối với bộ định tuyến không dây. Thiết lập kết nối không dây có thể mất một vài phút.

#### Để kết nối sản phẩm với mang không dây bằng WPS

Trước khi bạn có thể kết nối máy in của bạn với mạng không dây bằng cách sử dụng WPS, đảm bảo rằng bạn có các thiết bị sau đây:

- Bộ định tuyến không dây có kích hoạt WPS hoặc điểm truy cập.
- Một máy tính được kết nối mạng không dây mà bạn định kết nối máy in. Đảm bảo rằng bạn đã cài đặt phần mềm máy in HP trên máy tính.

Nếu ban có bộ định tuyến WPS với nút đẩy WPS, hãy làm theo Push Button method (phương pháp Nút Đẩy). Nếu bạn không chắc chắn liệu bộ định tuyến của bạn có nút đẩy hay không, hãy làm theo PIN method (phương pháp PIN).

#### Phương pháp Nút Đẩy

**1**. Nhớ bật tính năng không dây cho máy in của bạn.

Để biết thêm thông tin, xem [Để bật tính năng không dây trên sản phẩm.](#page-24-0)

- **2**. Mở bảng điều khiển (vuốt tab bảng điều khiển ở trên cùng của bất cứ màn hình nào xuống phía dưới, hoặc chạm vào thanh trên cùng của màn hình chủ).
- **3.** Trên bảng điều khiển, chạm vào (Setup) (Cài đặt).
- **4**. Chạm vào Network Setup (Cài đặt Mạng), và sau đó chạm vào Wireless Settings (Thiết lập Không dây).
- 5. Cham vào Wi-Fi Protected Setup và chon Push Button (Nút Đẩy).
- **6**. Chạm vào Start (Bắt đầu).

#### Phương pháp PIN

**1**. Nhớ bật tính năng không dây cho máy in của bạn.

Để biết thêm thông tin, xem [Để bật tính năng không dây trên sản phẩm.](#page-24-0)

- **2**. Định vị WPS PIN:
	- **a**. Mở bảng điều khiển (vuốt tab bảng điều khiển ở trên cùng của bất cứ màn hình nào xuống phía dưới, hoặc chạm vào thanh trên cùng của màn hình chủ).
	- **b.** Trên bảng điều khiển, chạm vào (Setup) (Cài đặt).
	- **c**. Chạm vào Network Setup (Cài đặt Mạng), và sau đó chạm vào Wireless Settings (Thiết lập Không dây).
	- **d**. Chạm vào Wi-Fi Protected Setup và sau đó chạm vào PIN.

WPS PIN hiển thị trên màn hình.

**3**. Mở tiện ích cấu hình hoặc phần mềm cho bộ định tuyến không dây hoặc điểm truy cập không dây, và sau đó nhập PIN WPS.

- <span id="page-26-0"></span>**EY GHI CHÚ:** Để biết thêm thông tin về việc sử dụng tiên ích cấu hình, hãy xem tài liệu được cung cấp cùng với bộ định tuyến hoặc điểm truy cập không dây.
- **4.** Chờ khoảng hai phút. Nếu máy in kết nối thành công, đèn chỉ báo (t) (Wireless) (Không dây) ngừng nhấp nháy nhưng vẫn sáng.

#### Để kết nối sản phẩm với mang không dây theo cách thủ công

Trong 120 phút cài đặt sản phẩm đầu tiên, hoặc sau khi thiết lập lại mặc định mạng của sản phẩm (và không có cáp mạng kèm theo sản phẩm), sóng vô tuyến không dây của sản phẩm sẽ phát sóng mạng cài đặt không dây cho sản phẩm.

Tên của mạng này là "HP-Setup-xx-[tên sản phẩm]".

 $\mathbb{F}$  GHI CHU: "xx" trong tên mang là hai ký tư cuối cùng trong địa chỉ MAC của sản phẩm. Tên của sản phẩm là HP PageWide Pro 750.

**1**. Nhớ bật tính năng không dây cho máy in của bạn.

Để biết thêm thông tin, xem [Để bật tính năng không dây trên sản phẩm.](#page-24-0)

- **2**. Từ sản phẩm đã bật mạng không dây, hãy kết nối với mạng cài đặt cho thiết bị.
- **3**. Mở trình duyệt web trong khi được kết nối với mạng cài đặt này, và mở HP Embedded Web Server (EWS) bằng cách sử dụng địa chỉ IP sau đây.
	- 192.168.223.1
- **4**. Tìm Thuật sĩ Cài đặt Không dây trong EWS và làm theo hướng dẫn để kết nối sản phẩm theo cách thủ công.

**S GHI CHÚ:** Sản phẩm cung cấp địa chỉ DHCP Tự động theo mặc định.

## Sử dụng Wi-Fi Direct

Với Wi-Fi Direct, ban có thể in không dây từ máy tính, điện thoại thông minh, máy tính bảng hoặc các thiết bị có khả năng kết nối mạng không dây khác—mà không cần kết nối với mạng không dây hiện có.

#### Hướng dẫn sử dụng Wi-Fi Direct

- Đảm bảo rằng máy tính hoặc thiết bị di động của bạn có phần mềm cần thiết.
	- Nếu ban sử dụng máy tính, hãy tải về phần mềm máy in từ [www.support.hp.com](http://www.support.hp.com).

Kết nối với Wi-Fi Direct. Sau đó, cài đặt phần mềm máy in, chon Wireless(Không dây) khi được phần mềm máy in nhắc về loại kết nối.

- Nếu bạn đang sử dụng thiết bị di động, đảm bảo bạn đã cài đặt một ứng dụng in tương thích. Để biết thêm thông tin về in trên thiết bị di động, vui lòng truy cập trang web [www.hp.com/go/mobileprinting](http://www.hp.com/go/mobileprinting) .
- Nhớ bật Wi-Fi Direct cho máy in của bạn.
- Tối đa năm máy tính và thiết bị di động có thể sử dung cùng một kết nối Wi-Fi Direct.
- Wi-Fi Direct có thể được sử dụng trong khi máy in cũng được kết nối với một máy tính bằng cách sử dụng cáp USB hoặc với một mang bằng cách sử dụng kết nối không dây.
- Wi-Fi Direct không thể được sử dung để kết nối một máy tính, thiết bị di động, hoặc máy in với Internet.

### <span id="page-27-0"></span>Để bật Wi-Fi Direct

- **1**. Mở bảng điều khiển (vuốt tab bảng điều khiển ở trên cùng của bất cứ màn hình nào xuống phía dưới, hoặc chạm vào thanh trên cùng của màn hình chủ).
- **2.** Trên bảng điều khiển, chạm vào the (Wi-Fi Direct).
- **3.** Cham vào ⑬ (Settings) (Thiết lập).
- **4**. Nếu màn hình hiển thị Wi-Fi Direct đang ở trạng thái tắt, chạm vào Wi-Fi Direct và sau đó bật nó.
- GHI CHÚ: Để các kết nối an toàn hơn, bạn có thể cấu hình các thiết lập Wi-Fi Direct nâng cao từ EWS. Trên tab Network (Mạng), trong phần Wi-Fi Direct, nhấp vào Status (Trạng thái), và sau đó nhấp vào Edit Settings (Chỉnh sửa Thiết lập). Trong phần Status (Trang thái), nhấp vào On (Bật) và trong Connection Method (Phương thức Kết nối), nhấp vào Advanced (Nâng cao).
- $\hat{X}$  CHỈ DÂN: Bạn cũng có thể bật Wi-Fi Direct từ EWS. Để biết thêm thông tin về việc sử dụng EWS, xem [HP Embedded Web Server](#page-32-0) .

### Để in từ một thiết bị di động có khả năng kết nối mang không dây

- GHI CHÚ: Đảm bảo bạn đã cài đặt một ứng dụng in tương thích trên thiết bị di động của bạn. Để biết thêm thông tin, truy cập trang web [www.hp.com/go/mobileprinting](http://www.hp.com/go/mobileprinting) .
	- **1**. Đảm bảo bạn đã bật Wi-Fi Direct trên máy in.
	- **2**. Bật kết nối Wi-Fi trên thiết bị di động của bạn. Để biết thêm thông tin, xem tài liệu đi kèm thiết bị di động.
	- <sup>E</sup> GHI CHÚ: Nếu thiết bị di đông của bạn không hỗ trợ Wi-Fi, bạn không thể sử dụng Wi-Fi Direct.
	- **3**. Từ thiết bị di động, kết nối với một mạng mới. Sử dụng quy trình bạn thường dùng để kết nối với mạng không dây mới hoặc điểm phát sóng. Chọn tên Wi-Fi Direct từ danh sách các mạng không dây được hiển thị chẳng hạn như DIRECT-\*\*-HP PageWide XXXX (trong đó \*\* là các ký tư duy nhất để nhận biết máy in của bạn và XXXX là model máy in nằm trên máy in).
	- **4**. Nhập mật khẩu Wi-Fi Direct khi được nhắc.
	- **5**. In tài liệu của ban.

### Để in từ một máy tính có khả năng không dây (Windows)

- **1**. Nhớ bật Wi-Fi Direct cho máy in của bạn.
- **2**. Bật kết nối Wi-Fi của máy tính. Để biết thêm thông tin, xem tài liệu được cung cấp cùng máy tính.

 $\mathbb{R}^n$  GHI CHÚ: Nếu máy tính của ban không hỗ trợ Wi-Fi, ban không thể sử dụng Wi-Fi Direct.

- **3.** Từ máy tính, kết nối với một mạng mới. Sử dụng quy trình bạn thường dùng để kết nối với mạng không dây mới hoặc điểm phát sóng. Chon tên Wi-Fi Direct từ danh sách các mạng không dây được hiển thị chẳng hạn như DIRECT-\*\*-HP PageWide XXXX (trong đó \*\* là các ký tự duy nhất để nhận biết máy in của bạn và XXXX là model máy in nằm trên máy in).
- **4**. Nhập mật khẩu Wi-Fi Direct khi được nhắc.
	- **B GHI CHÚ:** Để tìm mật khẩu, hãy chạm vào G (Wi-Fi Direct) trên màn hình chủ.
- <span id="page-28-0"></span>**5**. Tiến hành bước tiếp theo nếu máy in đã được kết nối với máy tính qua mạng không dây. Nếu máy in đã được kết nối với máy tính của bạn bằng cáp USB, làm theo các bước dưới đây để cài đặt phần mềm máy in sử dụng kết nối Wi-Fi Direct của HP:
	- **a**. Mở phần mềm máy in. Để biết thêm thông tin, xem [Mở phần mềm máy in \(Windows\).](#page-29-0)
	- **b.** Nhấp vào Printer Setup & Software (Cài đặt Máy in & Phần mềm), và sau đó chon Connect a new printer (Kết nối một máy in mới).
	- **c.** Khi màn hình phần mềm Connection Options (Tùy chọn kết nối) xuất hiện, chọn Wireless (Mạng không dây).
	- **d.** Chon phần mềm máy in HP của ban từ danh sách các máy in phát hiện được.
	- **e**. Làm theo các chỉ dẫn trên màn hình.
- **6**. In tài liệu của bạn.

### Để in từ một máy tính có khả năng không dây (OS X)

- **1**. Nhớ bật Wi-Fi Direct cho máy in của bạn.
- **2**. Bật Wi-Fi trên máy tính.

Để biết thêm thông tin, xem tài liệu do Apple cung cấp.

- **3.** Nhấp vào biểu tượng Wi-Fi và chon tên Wi-Fi Direct, chẳng hạn như **DIRECT-\*\*-HP PageWide** XXXX (trong đó \*\* là các ký tư duy nhất để nhân biết máy in của ban và XXXX là model máy in nằm trên máy in).
- **4**. Nếu bật Wi-Fi Direct với bảo mật, nhập mật khẩu khi được nhắc.
- **5**. Thêm máy in:
	- **a**. Mở System Preferences (Ưu tiên Hệ thống).
	- **b**. Nhấp vào Printers (Máy in).
	- **c**. Bấm vào + dưới danh sách máy in ở bên trái.
	- **d**. Chọn máy in từ danh sách máy in được phát hiện (từ "Bonjour" được liệt kê ở cột bên phải bên cạnh tên máy in), và nhấp vào Add (Thêm).

## Cài đặt phần mềm máy in HP cho sản phẩm không dây đã kết nối mạng

Nếu sản phẩm đã có địa chỉ IP trên mang không dây và ban muốn cài đặt phần mềm sản phẩm trên máy tính, hãy hoàn thành theo các bước sau đây:

- **1.** Lấy IP sản phẩm (trên bảng điều khiển, chạm vào <del>黑</del> [Ethernet]).
- **2**. Cài đặt phần mềm máy in từ [www.support.hp.com.](http://www.support.hp.com)
- **3**. Làm theo các chỉ dẫn trên màn hình.
- **4**. Khi được nhắc, hãy chọn Wireless Connect the printer to your wireless network and internet (Không dây – Kết nối máy in với mang không dây và internet của ban), và sau đó nhấp vào Next (Tiếp theo) .
- **5**. Từ danh sách máy in có sẵn, hãy chọn máy in có địa chỉ IP chính xác.

# <span id="page-29-0"></span>Mở phần mềm máy in (Windows)

Tùy vào hệ điều hành của bạn, bạn có thể mở phần mềm máy in như sau:

- Windows 10: Từ màn hình máy tính, nhấp vào Start (Bắt đầu), chon All apps (Tất cả ứng dụng), nhấp vào HP, nhấp vào thư mục cho máy in, rồi chọn biểu tượng có tên máy in.
- Windows 8.1: Nhấp vào mũi tên đi xuống ở góc trái bên dưới màn hình Khởi đông, sau đó chon tên máy in.
- Windows 8: Nhấp chuột phải vào vùng trống trên màn hình Khởi động, nhấp vào All Apps (Tất cả Ứng dụng) trên thanh ứng dụng, sau đó chọn tên máy in.
- Windows 7, Windows Vista và Windows XP: Từ màn hình máy tính, nhấp vào Start (Bắt đầu), Chọn All Programs (Tất cả Chương trình), nhấp vào HP, nhấp vào thư mục cho máy in, sau đó chọn biểu tượng có tên máy in.

# Quản lý thiết lập mang

- Xem hoặc thay đổi thiết lập mạng
- Đặt hoặc thay đổi mật khẩu sản phẩm
- [Cấu hình các thông số TCP/IP từ bảng điều khiển theo cách thủ công](#page-30-0)
- Tốc đô liên kết và thiết lập kép

### Xem hoặc thay đổi thiết lập mạng

Sử dụng HP Embedded Web Server để xem hoặc thay đổi thiết lập cấu hình IP.

- **1.** Lấy IP sản phẩm (trên bảng điều khiển, chạm vào  $\frac{1}{26}$  [Ethernet]).
- **2**. Nhập địa chỉ IP sản phẩm vào thanh địa chỉ của trình duyệt web để mở HP Embedded Web Server.
- **3**. Nhấp vào tab Network (Mạng) để nhận được thông tin về mạng. Bạn có thể thay đổi thiết lập nếu cần thiết.

### Đặt hoặc thay đổi mật khẩu sản phẩm

Sử dụng HP Embedded Web Server để đặt mật khẩu hoặc thay đổi mật khẩu hiện tại cho sản phẩm trên mạng để người dùng không được phép không thể thay đổi thiết lập sản phẩm.

- <sup>3</sup> GHI CHÚ: Để biết thông tin về việc bảo vệ mật khẩu sản phẩm của bạn, xem tài liệu Security Best Practices (Thực hành Bảo mật Hay nhất) trên trang web [HP secure printing](http://www.hp.com/go/Secureprinting) (In ấn an toàn với HP).
	- 1. Lấy IP sản phẩm (trên bảng điều khiển, chạm vào  $\frac{1}{k}$  [Ethernet]).
	- **2**. Nhập địa chỉ IP của sản phẩm vào thanh địa chỉ của trình duyệt web. Nhấp vào tab Settings (Thiết lập), nhấp vào Security (Bảo mật), và sau đó nhấp vào liên kết General Security (Bảo mật Chung).
	- GHI CHÚ: Nếu bạn đã đặt mật khẩu trước đó, bạn được nhắc để nhập mật khẩu. Nhập "admin" cho Tên Người dùng cùng với mật khẩu, và sau đó nhấp vào Apply (Áp dụng).
	- **3**. Loại mật khẩu mới trong trường Password (Mật khẩu) và trong trường Confirm Password (Xác nhận Mật khẩu).
	- **4**. Ở phía dưới cùng cửa sổ, nhấp vào Apply (Áp dụng) để lưu mật khẩu.

### <span id="page-30-0"></span>Cấu hình các thông số TCP/IP từ bảng điều khiển theo cách thủ công

Sử dụng menu bảng điều khiển để đặt thủ công địa chỉ IPv4, mặt nạ mạng con, và cổng mặc định.

- **1**. Mở bảng điều khiển (vuốt tab bảng điều khiển ở trên cùng của bất cứ màn hình nào xuống phía dưới, hoặc chạm vào thanh trên cùng của màn hình chủ).
- **2.** Trên bảng điều khiển, chạm vào (Setup) (Cài đặt).
- **3.** Cham vào Network Setup (Cài đặt Mang) và sau đó chạm vào một trong các tùy chon sau:
	- Ethernet Settings (Thiết lập Ethernet) (cho mang có dây)
	- Wireless Settings (Thiết lập Không dây) (cho mạng không dây)
- **4**. Chạm vào Advanced Settings (Thiết lập Nâng cao), và sau đó chạm vào IP Settings (Thiết lập IP).
- **5**. Chạm vào Manual (Thủ công) và sau đó chạm vào IP Address (Địa chỉ IP).
- **6**. Khi sử dụng bàn phím số, hãy làm như sau:
	- a. Nhập địa chỉ IP, và chạm vào Done (Hoàn thành) .
	- b. Nhập mặt nạ mạng con, và chạm vào Done (Hoàn thành).
	- c. Nhập cổng mặc định, và chạm vào Done (Hoàn thành).
- **7**. Chạm vào Apply (Áp dụng).

### Tốc độ liên kết và thiết lập kép

**EY GHI CHÚ:** Thông tin này áp dụng chỉ với các mạng Ethernet (có dây). Không áp dụng với các mạng không dây.

Tốc độ liên kết và chế độ giao tiếp của máy chủ in phải phù hợp với hub mạng. Đối với hầu hết các trường hợp, hãy để sản phẩm ở chế độ tự động. Những thay đổi không chính xác với tốc độ liên kết và thiết lập kép có thể ngăn không cho sản phẩm giao tiếp với các thiết bị mạng khác. Nếu bạn cần phải thay đổi, hãy sử dụng bảng điều khiển của máy in.

- $\mathbb{F}$  GHI CHU: Thực hiện thay đổi đối với các thiết lập này khiến sản phẩm tắt và sau đó bật. Thực hiện thay đổi chỉ khi sản phẩm đang ở chế độ không làm việc.
	- **1**. Mở bảng điều khiển (vuốt tab bảng điều khiển ở trên cùng của bất cứ màn hình nào xuống phía dưới, hoặc chạm vào thanh trên cùng của màn hình chủ).
	- **2.** Trên bảng điều khiển, chạm vào (Setup) (Cài đặt).
	- **3.** Cham vào Network Setup (Cài đặt Mang), và sau đó chạm vào Ethernet Settings (Thiết lập Ethernet).
	- **4**. Chạm vào Advanced Settings (Thiết lập Nâng cao), và chạm vào Link Speed (Tốc độ Liên kết).
	- **5.** Chon một trong các tùy chon sau:

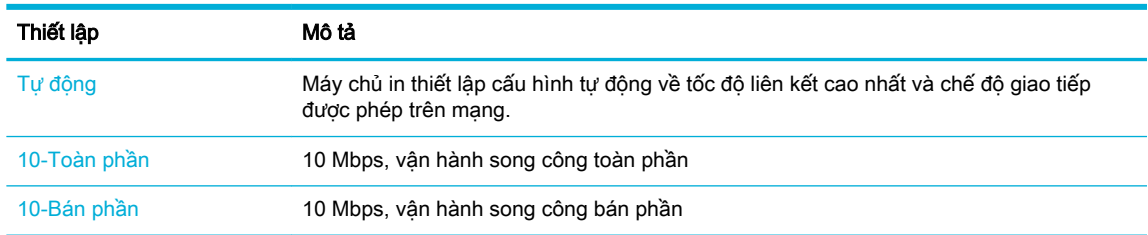

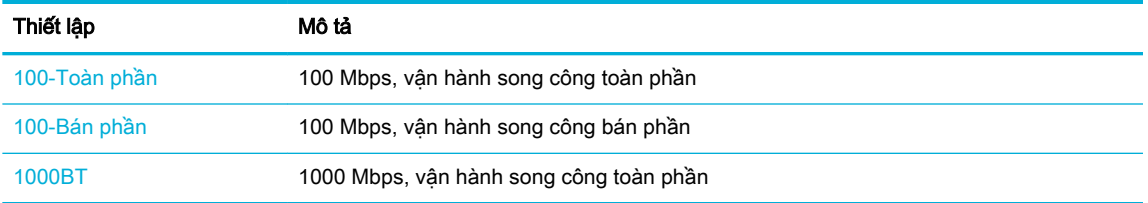

# <span id="page-32-0"></span>**3** Quản lý và các dịch vụ máy in

- **HP Embedded Web Server**
- [Các tính năng bảo mật sản phẩm](#page-36-0)
- [HP Printer Assistant trong phần mềm máy in \(Windows\)](#page-37-0)
- $HP$  Utility (OS X)
- [AirPrint™ \(OS X\)](#page-39-0)

## HP Embedded Web Server

- Thông tin về EWS
- Giới thiệu về cookie
- [Mở EWS](#page-33-0)
- [Tính năng](#page-33-0)

### Thông tin về EWS

Sản phẩm này được trang bị HP Embedded Web Server (EWS), cung cấp quyền truy cập thông tin về sản phẩm và các hoạt động mạng. EWS cung cấp trang web có thể xem được trong trình duyệt web tiêu chuẩn.

EWS trên thiết bị cứng (như máy in HP) hoặc ở trong phần sụn, hơn là một phần mềm được tải trên máy chủ mang.

Ưu điểm của EWS là cung cấp một giao diện cho sản phẩm để bất kỳ ai có sản phẩm và máy tính được kết nối mạng đều có thể sử dụng. Không cần phần mềm đặc biệt để cài đặt hoặc cấu hình, nhưng bạn phải có trình duyệt web được hỗ trợ trên máy tính. Để truy cập với EWS, hãy nhập địa chỉ IP cho sản phẩm trong thanh địa chỉ của trình duyệt.

### Giới thiệu về cookie

EWS đặt các tệp văn bản rất nhỏ (cookie) trên ổ cứng của bạn khi bạn duyệt tìm. Các tệp này cho phép EWS nhận dạng máy tính của quý vị cho lần quý vị truy cập kế tiếp. Ví dụ, nếu bạn cấu hình ngôn ngữ EWS, cookie giúp ghi nhớ ngôn ngữ ban đã chon để lần kế tiếp bạn truy cập EWS, trang được hiển thị bằng ngôn ngữ đó. Mặc dù một số cookie được xóa ở cuối mỗi phiên (như cookie lưu trữ ngôn ngữ được chọn), hoặc cookie khác (như cookie lưu trữ các ưu tiên cụ thể của từng khách hàng) được lưu trữ trên máy tính cho đến khi bạn xóa chúng bằng cách thủ công.

**V QUAN TRỌNG:** Các cookie mà EWS lưu trữ trên máy tính của bạn chỉ được sử dụng để lưu thiết lập trên máy tính của bạn hoặc để chia sẻ thông tin giữa máy in và máy tính. Các cookie này không được gửi đến bất kỳ trang web HP nào.

Quý vị có thể cấu hình trình duyệt để chấp nhận tất cả cookie, hoặc quý vị có thể cấu hình nó để cảnh báo quý vị mỗi lần cookie được cung cấp, điều này cho phép quý vị quyết định từ chối hoặc chấp nhận cookie nào. Quý vị cũng có thể sử dụng trình duyệt để gỡ bỏ cookie không mong muốn.

Phu thuộc vào máy in của bạn, nếu bạn tắt cookie, bạn cũng sẽ tắt một hoặc nhiều tính năng sau:

- <span id="page-33-0"></span>Bắt đầu ở tại nơi mà bạn đã thoát ứng dụng (đặc biệt hữu ích khi sử dụng các thuật sĩ cài đặt).
- Ghi nhớ thiết lập ngôn ngữ trình duyệt EWS.
- Cá nhân hóa trang chủ EWS.

Để biết thêm thông tin về cách thay đổi thiết lập quyền riêng tư và cookie và cách xem hoặc xóa cookie, tham khảo tài liệu hướng dẫn có trên trình duyệt web của quý vị.

### Mở EWS

Để mở EWS, làm theo một trong các bước sau:

- Trong trình duyệt web được hỗ trợ, nhập địa chỉ IP sản phẩm vào ô địa chỉ. (Để có địa chỉ IP, trên bảng điều khiển, chạm vào 最 [Ethernet].)
- Trong phần mềm máy in, mở HP Printer Assistant và trên tab In, nhấp vào Printer Home Page (EWS) (Trang Chủ Máy in (EWS)).

Để biết thêm thông tin, xem [Mở HP Printer Assistant](#page-37-0).

- Trong OS X, sử dụng Tiên ích HP hoặc nhấp vào System Preferences > Printers > HP PageWide Pro 750 > Options & Supplies > General > Show Printer Webpage (U'u tiên Hê thống > Máy in > HP PageWide Pro 750 > Tùy chon & Vật tư > Tổng quan > Hiển thi Trang web Máy in).
- GHI CHÚ: Nếu lỗi xảy ra trong khi mở EWS, hãy xác nhận rằng thiết lập proxy là chính xác cho mang của ban.
- $\mathcal{R}$  CHI DÂN: Sau khi ban mở URL, đánh dấu URL để ban có thể trở lại URL này một cách nhanh chóng trong tương lai.

### Tính năng

- Tab Home (Trang chủ)
- [Tab Print \(In\)](#page-34-0)
- [Tab HP JetAdvantage](#page-34-0)
- Tab Network (Mang)
- Tab Tools (Công cu)
- [Tab Settings \(Thiết lập\)](#page-35-0)

 $\mathbb{F}$  GHI CHU: Thay đổi thiết lập mạng trong EWS có thể làm tắt một số tính năng sản phẩm hoặc tính năng phần mềm sản phẩm.

#### Tab Home (Trang chủ)

Sử dụng tab Home (Trang chủ) để truy cập các mục được sử dụng thường xuyên từ các tab Web Services (Dich vụ Web), Network (Mang), Tools (Công cụ), và Settings (Thiết lập).

<sup>E</sup> GHI CHÚ: Không phải tất cả các mục sau đây đều hiển thi theo mặc định. Sử dụng nút Personalize (Cá nhân hóa) để hiển thị hoặc ẩn các mục bạn chọn.

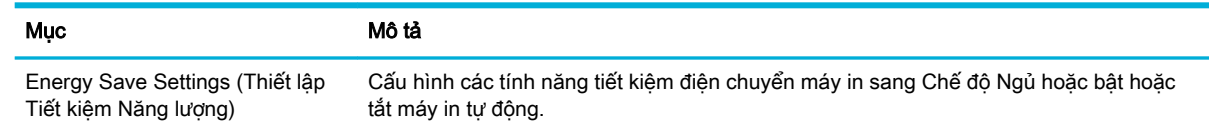

<span id="page-34-0"></span>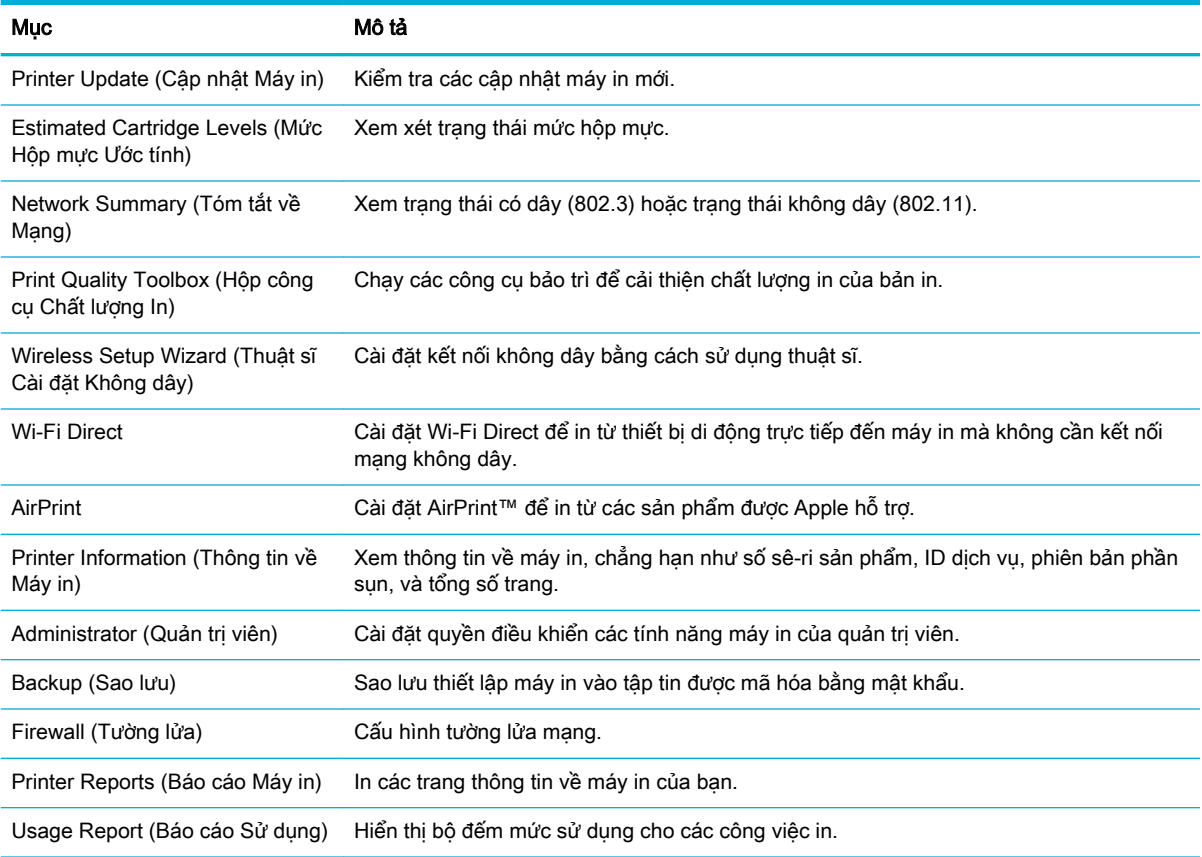

 $\mathbb{B}^*$  GHI CHÚ: Thiết lập cho trang này được lưu tư động trong các cookie của trình duyệt web. Nếu các cookie của trình duyệt web bị xóa, những thiết lập này sẽ bị mất.

#### Tab Print (In)

Sử dụng tab Print (In) để cấu hình các tính năng in của sản phẩm.

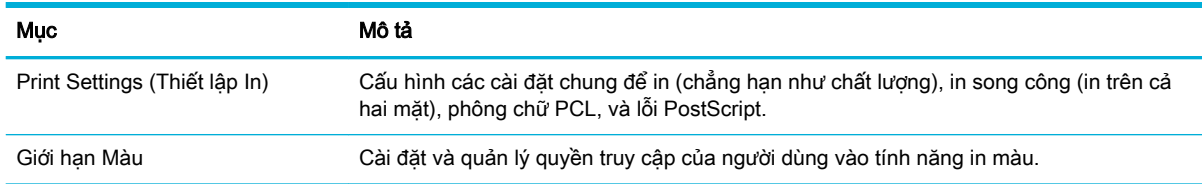

#### Tab HP JetAdvantage

Sử dụng tab HP JetAdvantage để cấu hình quy trình làm việc dễ sử dụng và giải pháp in sử dụng mang và đám mây. HP JetAdvantage được thiết kế để giúp doanh nghiệp của ban quản lý hệ thống các máy in và máy quét.

HP JetAdvantage bao gồm các giải pháp bảo mật, quản lý, quy trình làm việc, và in di động. Để bật HP JetAdvantage, đảm bảo rằng máy in được nối vào mạng lưới hệ thống và mạng internet, và nhấp vào Continue (Tiếp tục). Làm theo các chỉ dẫn trên màn hình.

#### <span id="page-35-0"></span>Tab Network (Mạng)

Sử dụng tab Network (Mang) để cấu hình và bảo mật thiết lập mạng cho sản phẩm khi được kết nối với mạng dựa trên IP. Tab Network (Mang) không xuất hiện nếu sản phẩm được kết nối với các loại mạng khác.

Bạn có thể bật hoặc tắt các giao thức và các dịch vụ không sử dụng. Các giao thức và dịch vụ này cũng có thể được bảo vệ khỏi việc bị thay đổi bằng cách thiết lập mật khẩu quản trị EWS. Để biết danh sách các giao thức và dịch vụ trong mạng, xin xem Giao thức mạng được hỗ trợ.

#### Tab Tools (Công cụ)

Sử dụng tab Tool (Công cụ) để xem hoặc quản lý các tiện ích sản phẩm.

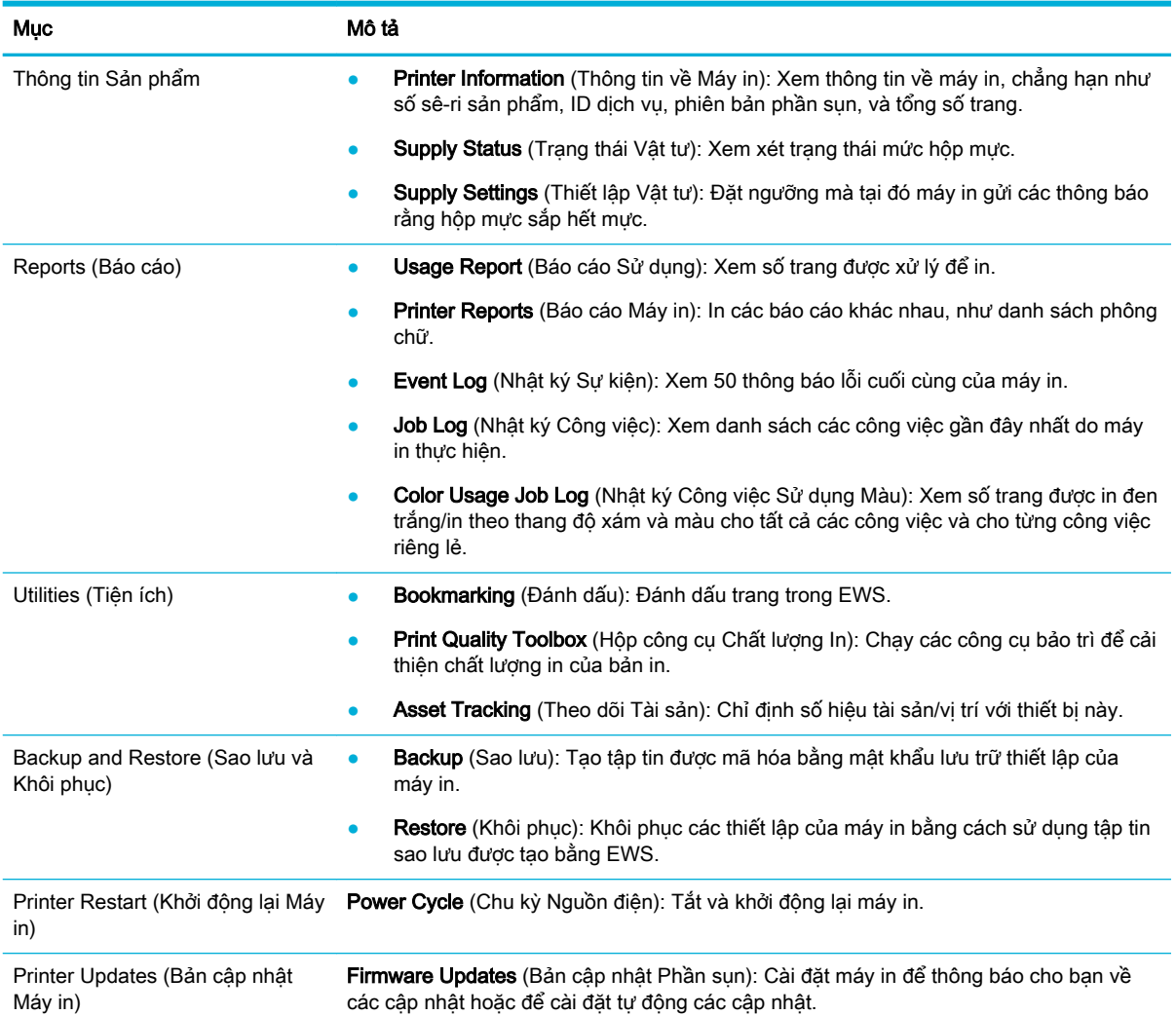

#### Tab Settings (Thiết lập)

Sử dung tab Settings (Thiết lập) để đặt và duy trì các tùy chon khác nhau về sản phẩm của bạn bao gồm quản lý nguồn điện, ngày và giờ, cảnh báo email, các giá trị mặc định khi xuất xưởng, và thiết lập tường lửa.
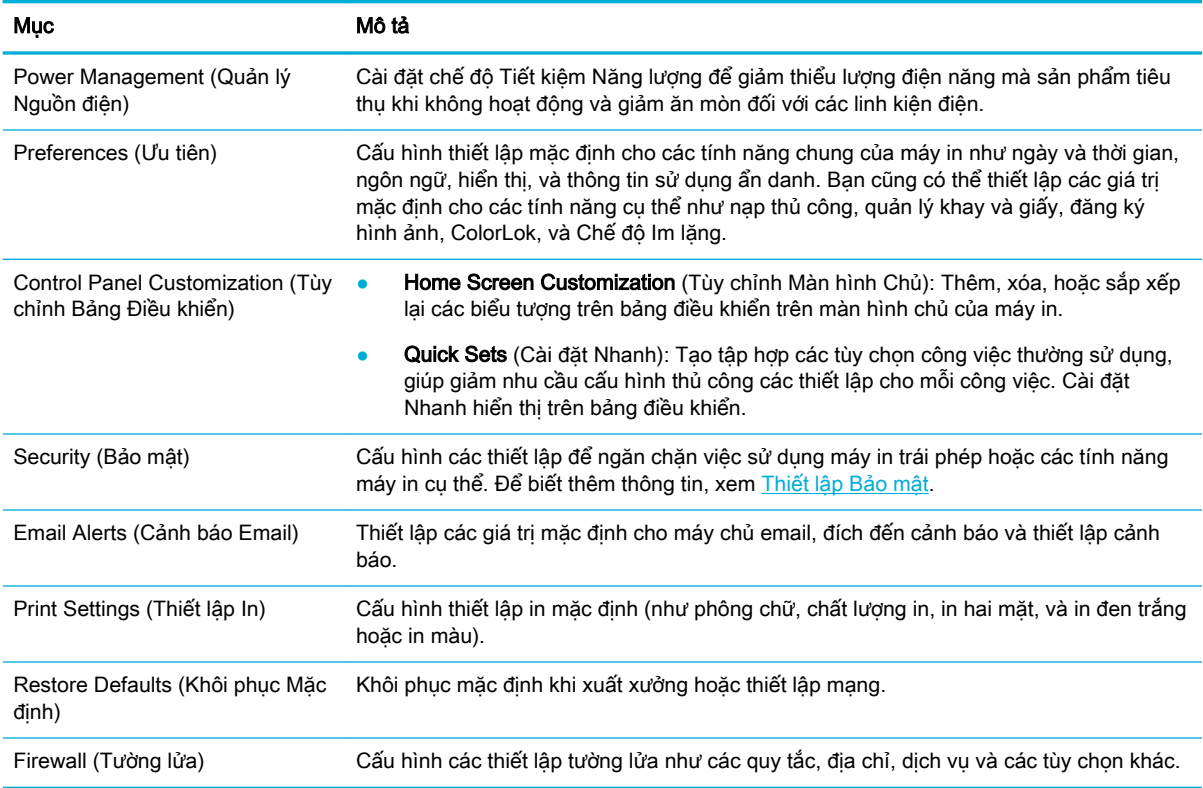

# Các tính năng bảo mật sản phẩm

- Các tuyên bố về bảo mật
- Firewall (Tường lửa)
- [Thiết lập Bảo mật](#page-37-0)
- Các cập nhật phần sun

## Các tuyên bố về bảo mật

Sản phẩm này hỗ trợ các tiêu chuẩn và giao thức bảo mật giúp bảo mật sản phẩm, bảo vệ thông tin trên mạng của bạn, và đơn giản hóa việc giám sát và bảo trì sản phẩm.

Để biết thông tin về các giải pháp hình ảnh và in bảo mật của HP, vui lòng truy cập trang web HP [secure printing](http://www.hp.com/go/Secureprinting) (In ấn an toàn với HP). Trang web cung cấp các liên kết đến sách trắng và các tài liệu Câu hỏi Thường gặp về các tính năng bảo mật và có thể bao gồm thông tin về các tính năng bảo mật không có trong tài liệu này. Để biết thông tin về các thực hành hay nhất, hãy xem tài liệu Security Best Practices (Thực hành Bảo mật Hay nhất) cũng trên trang này.

## Firewall (Tường lửa)

HP Embedded Web Server cho phép bạn bật và cấu hình các quy tắc tường lửa, các ưu tiên, mẫu, dịch vụ và chính sách của sản phẩm. Tính năng tường lửa của sản phẩm cung cấp tầng bảo mật mạng trên cả hai mạng IPv4 và IPv6. Khả năng cấu hình tường lửa cung cấp cho bạn kiểm soát đối với các địa chỉ IP được phép truy cập sản phẩm. Tính năng này cũng cho phép bạn cài đặt sự cho phép và ưu tiên cho các dịch vụ quản lý, tìm hiểu, và in. Tất cả điều này giúp cung cấp cách bảo mật hơn về kiểm soát quyền truy cập đối với sản phẩm.

## <span id="page-37-0"></span>Thiết lập Bảo mật

Sử dụng tab Settings (Thiết lập) của Embedded Web Server, trong phần Security (Bảo mật) để đảm bảo bảo mật cho sản phẩm này.

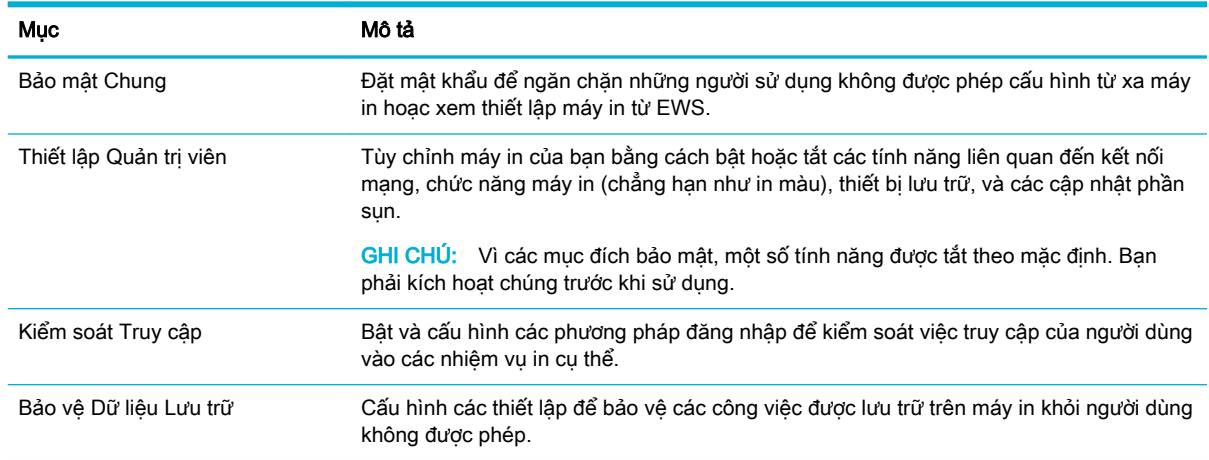

## Các cập nhật phần sụn

Có thể cập nhật phần sụn máy in tự động. Trên tab Tools (Công cụ) của Embedded Web Server, nhấp vào Printer Updates (Cập nhật Máy in), Firmware Updates (Cập nhật Phần sụn), và sau đó nhấp Install updates automatically (Cài đặt các cập nhật tư động). HP khuyến nghị việc sử dụng tùy chon này.

# HP Printer Assistant trong phần mềm máy in (Windows)

HP Printer Assistant cung cấp quyền truy cập vào các tính năng của máy in HP và các tài nguyên từ menu chương trình Window hoặc biểu tượng desktop trên máy tính.

## Mở HP Printer Assistant

- **1**. Trên máy tính của bạn, nhấp vào Start (Bắt đầu) , và sau đó nhấp vào All Programs (Tất cả các Chương trình).
- **2**. Nhấp vào HP, nhấp vào tên của sản phẩm, và sau đó nhấp vào máy in của bạn.

## Tính năng

- Tab Print (In)
- [Tab Shop \(Mua sắm\)](#page-38-0)
- Tab Help (Trơ giúp)
- [Tab Tools \(Công cụ\)](#page-38-0)
- Tab Estimated Levels (Mức Ước tính)

#### Tab Print (In)

Sử dụng tab In để xem hoặc quản lý các tiên ích in.

<span id="page-38-0"></span>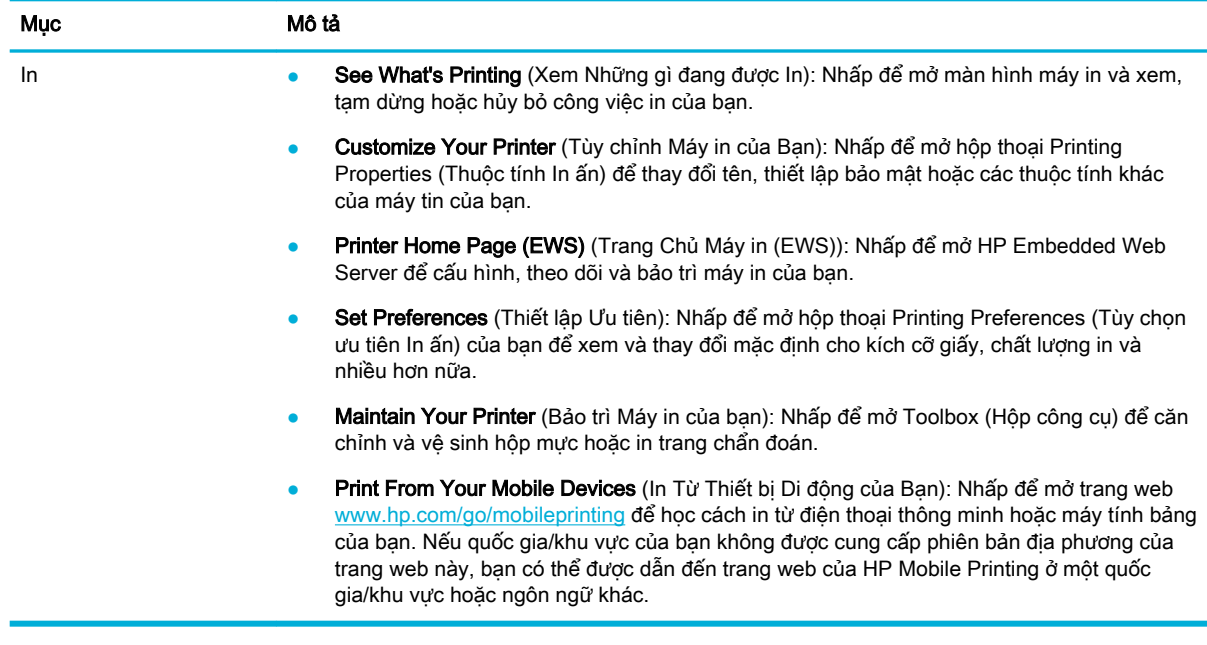

### Tab Shop (Mua sắm)

Sử dụng tab Shop (Mua sắm) để mua sắm các vật tư HP trực tuyến.

#### Tab Help (Trợ giúp)

Sử dụng tab Help (Trợ giúp) để truy cập các tài nguyên như trợ giúp trực tuyến và HP Eco Solutions.

#### Tab Tools (Công cụ)

Sử dụng tab Tools (Công cụ) để thiết lập và dụy trì trình điều khiển và phần mềm máy in để chẩn đoán và giải quyết các vấn đề kết nối và in.

#### Tab Estimated Levels (Mức Ước tính)

Sử dụng tab Estimated Levels (Mức Ước tính) để xem xét các mức hộp mực và đặt hàng các hộp mực mới, nếu cần.

# HP Utility (OS X)

HP Utility có chứa các công cụ để cấu hình thiết lập in, hiệu chỉnh máy in, đặt hàng vật liệu trực tuyến và tìm thông tin hỗ trợ trang web.

#### **EX GHI CHÚ:**

- Các tính năng có sẵn trong HP Utility khác nhau phụ thuộc vào máy in được chọn.
- Cảnh báo và chỉ báo mức hộp mực cung cấp các ước tính chỉ nhằm mục đích lập kế hoạch. Khi bạn nhận được thông báo cảnh báo mức hộp mực thấp, xem xét thay hộp mực để tránh tình trạng chậm chễ khi in có thể xảy ra. Bạn không cần thay hộp mực cho đến khi chất lượng in không chấp nhận được.
- Vì các mục đích bảo mật, một số chức năng được tắt theo mặc định. Bạn phải kích hoạt chúng trước khi sử dung.

#### <span id="page-39-0"></span>Mở HP Utility

**▲** Nhấp đúp vào HP Utility trong thư mục HP, trong thư mục Applications (Ứng dụng).

# AirPrint™ (OS X)

Sản phẩm của bạn hỗ trợ in với AirPrint của Apple cho iOS 4.2 và Mac OS X v10.10 hoặc phiên bản sau đó. Sử dụng AirPrint để in không dây cho máy in từ iPad (iOS 4.2), iPhone (3GS trở lên), hoặc iPod touch (thế hệ thứ ba trở lên).

Để biết thêm thông tin, xem [In bằng AirPrint \(OS X\)](#page-75-0).

# **4** Giấy và giấy ảnh media in

- Hiểu việc sử dung giấy
- Kích thước giấy ảnh media được hỗ trợ
- [Các loại giấy được hỗ trợ, sức chứa của khay, và hướng](#page-44-0)
- [Cấu hình khay](#page-45-0)
- Nap phương tiên
- Lời khuyên lưa chon và sử dụng giấy

# Hiểu việc sử dụng giấy

Các hộp mực HP PageWide cho doanh nghiệp được phát triển riêng cho các đầu in HP. Các công thức duy nhất giúp kéo dài tuổi thọ của các đầu in và tăng độ tin cậy. Khi được sử dụng với giấy ColorLok®, những hộp mực này cung cấp kết quả màu giống như laze, khô nhanh và sẵn sàng để phân phối.

 $\mathbb{B}^*$  GHI CHÚ: Dưa trên việc kiểm tra bên trong HP sử dụng loại giấy thường, HP khuyến nghị sử dụng giấy có logo ColorLok® đối với sản phẩm này. Để biết thông tin chi tiết, truy cập trang web [HP print](http://www.hp.com/go/printpermanence)  [permanence](http://www.hp.com/go/printpermanence) (Tính lâu bền in ấn HP).

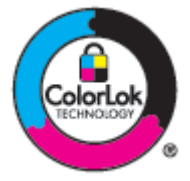

Sản phẩm này hỗ trợ các loại giấy và giấy ảnh media in khác. Giấy hoặc giấy ảnh media in không đáp ứng các hướng dẫn sau đây có thể gây ra chất lượng in kém, tăng kẹt giấy, và sớm hao mòn sản phẩm.

Có thể giấy đáp ứng tất cả các hướng dẫn này và vẫn không tạo ra được các kết quả đáp ứng yêu cầu. Điều này có thể là do việc xử lý không đúng, mức nhiệt độ và/hoặc độ ẩm không chấp nhận được, hoặc các thay đổi khác mà HP không kiểm soát được.

THÔNG BÁO: Sử dụng giấy hay giấy in ảnh media không đáp ứng các thông số kỹ thuật của HP có thể gây ra các vấn đề cho sản phẩm, và yêu cầu sửa chữa. Việc sửa chữa này sẽ không được bảo hiểm theo bảo hành của HP hoặc các hợp đồng dịch vụ.

Sử dụng các hướng dẫn sau để có được các kết quả vừa ý khi sử dụng giấy hoặc giấy ảnh media in đặc biệt. Thiết lập loại và kích thước giấy trong trình điều khiển máy in để đạt được kết quả tốt nhất.

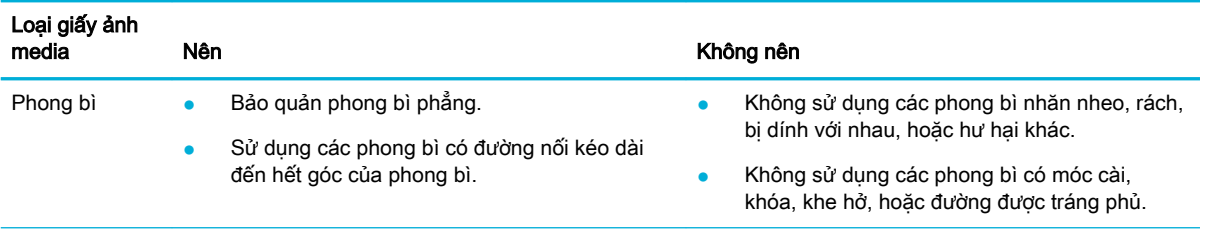

<span id="page-41-0"></span>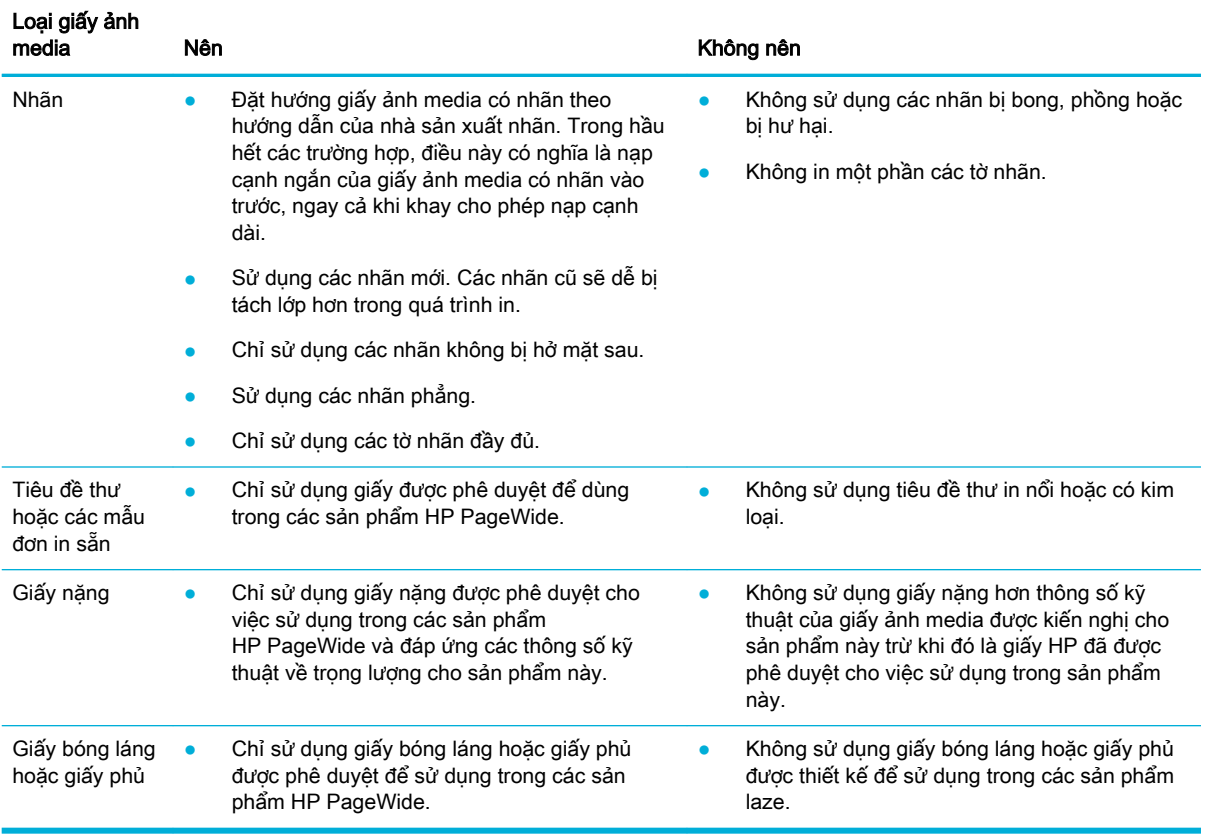

THÔNG BÁO: Không sử dụng bất kỳ giấy ảnh media nào có chứa ghim giấy hoặc kẹp giấy.

# Kích thước giấy ảnh media được hỗ trợ

Sản phẩm gắn kèm Khay 1 và 2. Bạn có thể thêm một trong những khay dưới sau đây như một phụ kiện tùy chọn:

Các khay dưới 550 tờ:

- khay 550 tờ
- khay và giá 550 tờ
- khay và giá 3x550 tờ

Các khay HCI:

● khay và giá nạp giấy có sức chứa lớn 4000 tờ

Đối với mỗi khay, hãy sử dụng kích cỡ giấy và giấy ảnh media thích hợp:

- [Kích thước giấy và giấy ảnh media in được hỗ trợ](#page-42-0)
- [Kích thước phong bì được hỗ trợ \(chỉ Khay 1\)](#page-43-0)
- [Kích thước bưu thiếp được hỗ trợ](#page-43-0)
- [Kích thước nhãn được hỗ trợ](#page-43-0)
- Kích thước giấy ảnh media được hỗ trợ

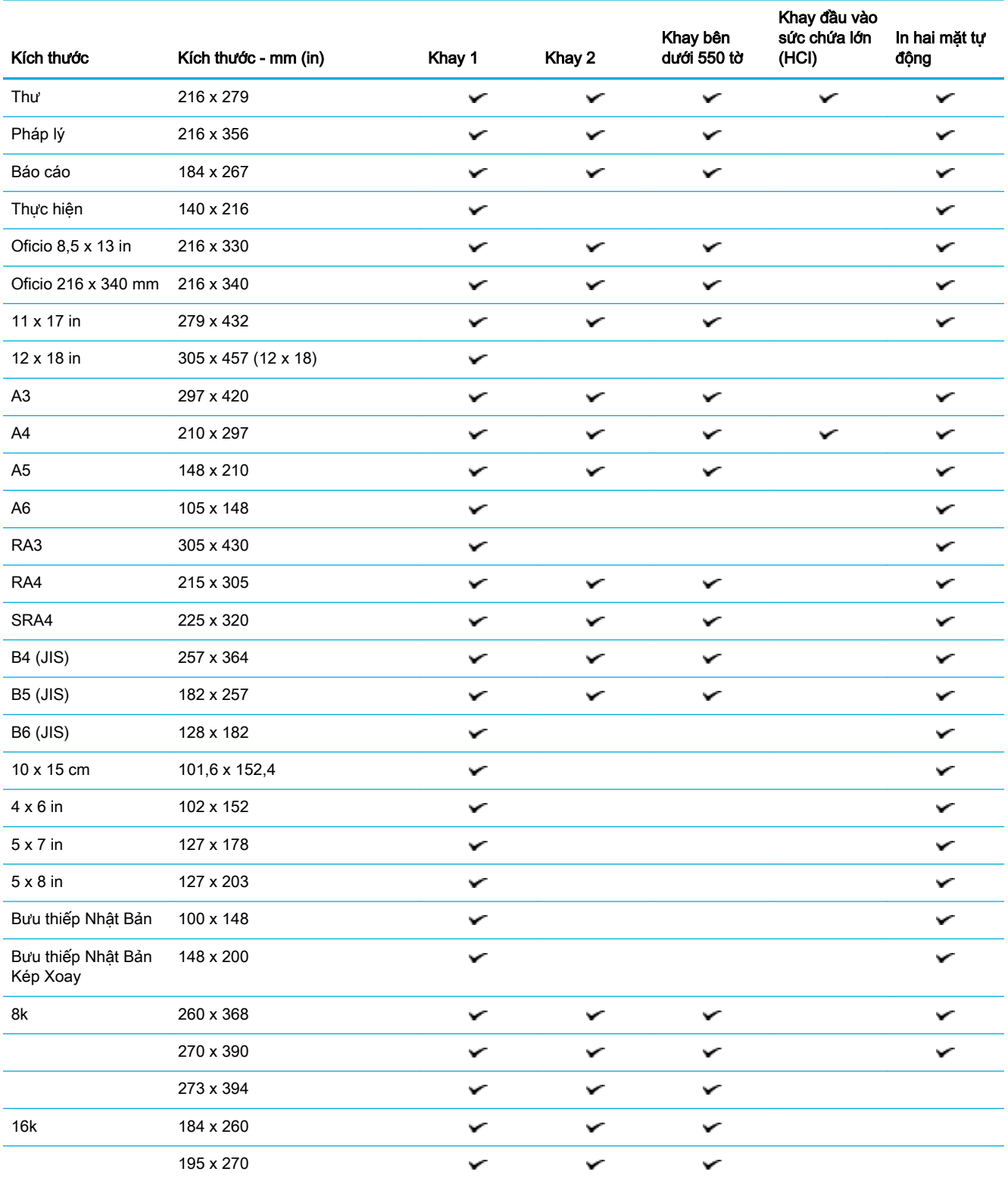

# <span id="page-42-0"></span>Kích thước giấy và giấy ảnh media in được hỗ trợ

<span id="page-43-0"></span>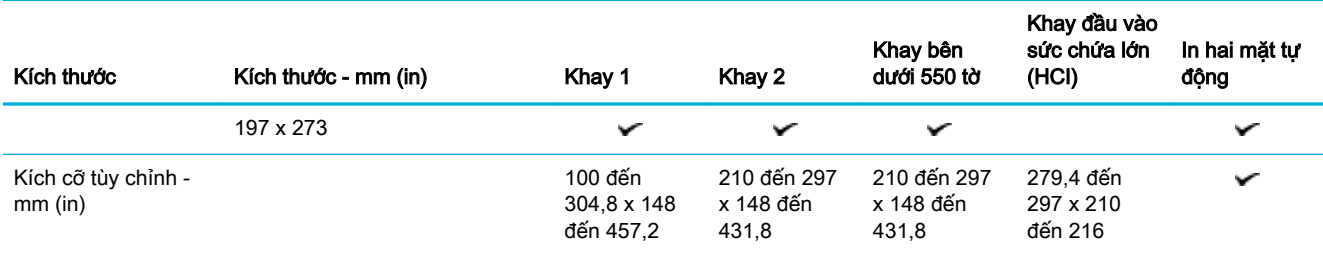

## Kích thước phong bì được hỗ trợ (chỉ Khay 1)

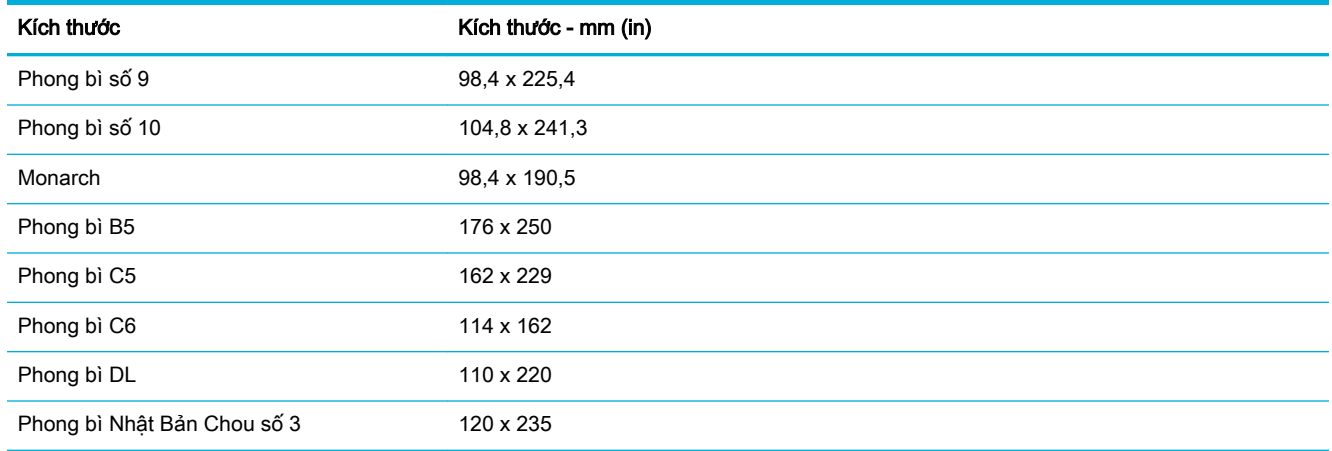

## Kích thước bưu thiếp được hỗ trợ

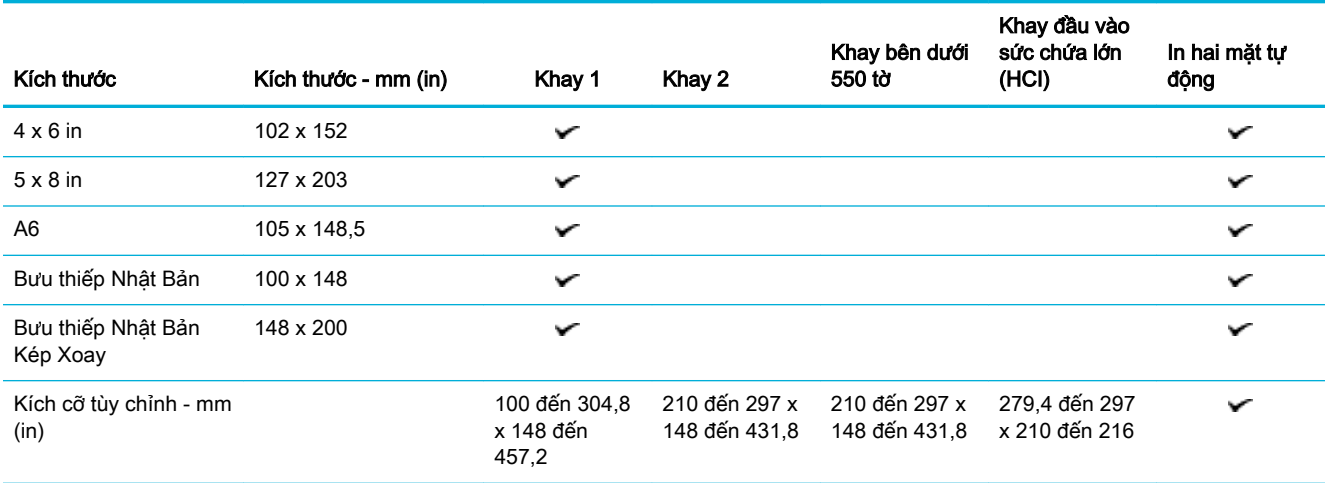

## Kích thước nhãn được hỗ trợ

 $\overline{B}$  **GHI CHÚ:** Đặt hướng giấy ảnh media có nhãn theo hướng dẫn của nhà sản xuất nhãn. Trong hầu hết các trường hợp, điều này có nghĩa là nạp cạnh ngắn của giấy ảnh media có nhãn vào trước, ngay cả khi khay cho phép nạp cạnh dài.

<span id="page-44-0"></span>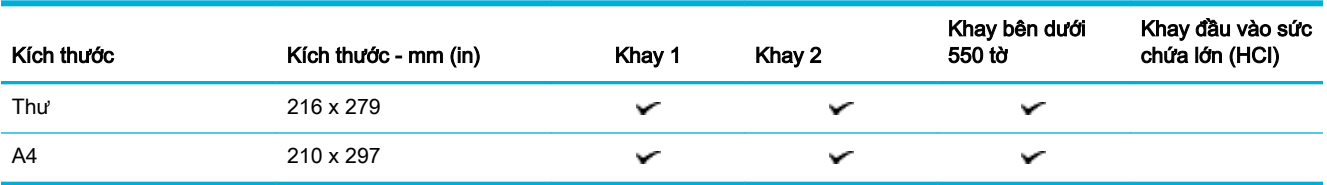

## Kích thước giấy ảnh media được hỗ trợ

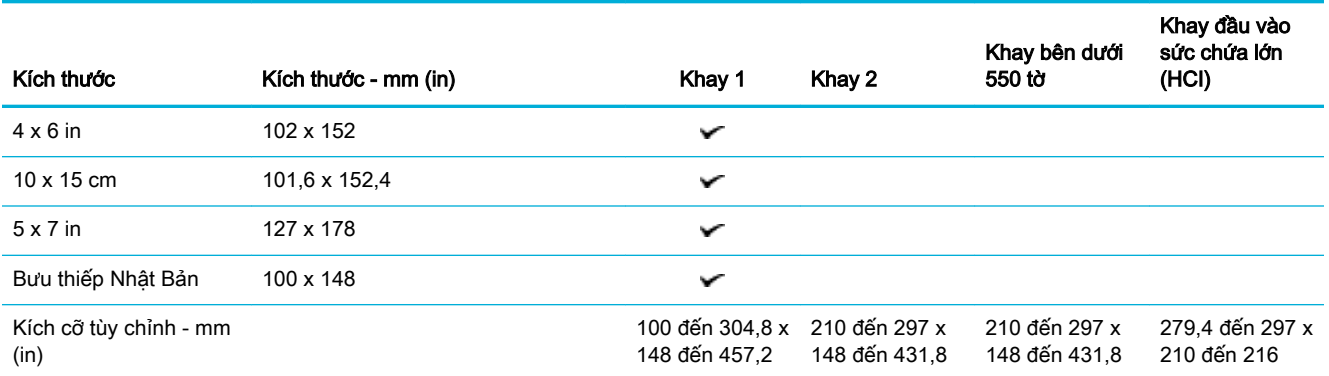

# Các loại giấy được hỗ trợ, sức chứa của khay, và hướng

Để có kết quả tốt nhất, hãy sử dung các loại giấy, sức chứa khay và hướng giấy thích hợp.

 $\frac{f^2}{f^2}$  GHI CHÚ: Sức chứa có thể khác nhau tùy thuộc vào trọng lượng và độ dày của giấy, cũng như điều kiện môi trường.

## Hướng

Một số kích cỡ giấy ảnh media, như Thư và A4, có thể cho vừa vào các khay bằng hai cách: (1) cạnh dài giấy ở cạnh khay (còn được gọi là hướng dọc), hoặc (2) cạnh dài giấy ở gờ dưới của khay (hướng ngang).

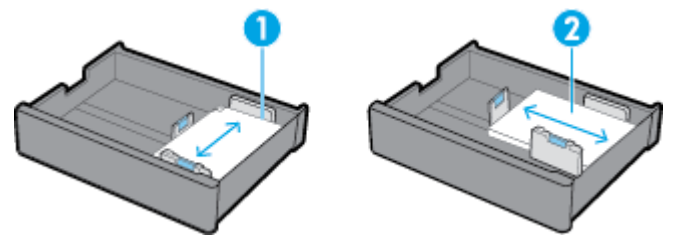

 $\hat{X}$  CHỈ DẦN:

- Dọc (1) là hướng được ưu thích hơn. Nếu có thể, nạp giấy ảnh media với cạnh dài giấy ở cạnh khay.
- Khi một khay bị hết giấy ảnh media trong khi đang in, sản phẩm sẽ không tự động in từ khay khác nếu hướng giấy khác nhau. Thay vào đó, máy in sẽ dừng in và nhắc bạn nạp giấy ảnh media vào khay trống.
- Khi một khay hết giấy ảnh media, đảm bảo rằng hướng giấy nạp mới giống như hướng giấy trước đó.

## <span id="page-45-0"></span>Các loại giấy và sức chứa của khay

Sức chứa của khay là giá trị tương đối, được dựa trên trọng lượng giấy ảnh media tiêu chuẩn là loại giấy dính 20-lb. Giấy nặng hơn sẽ giảm sức chứa của khay.

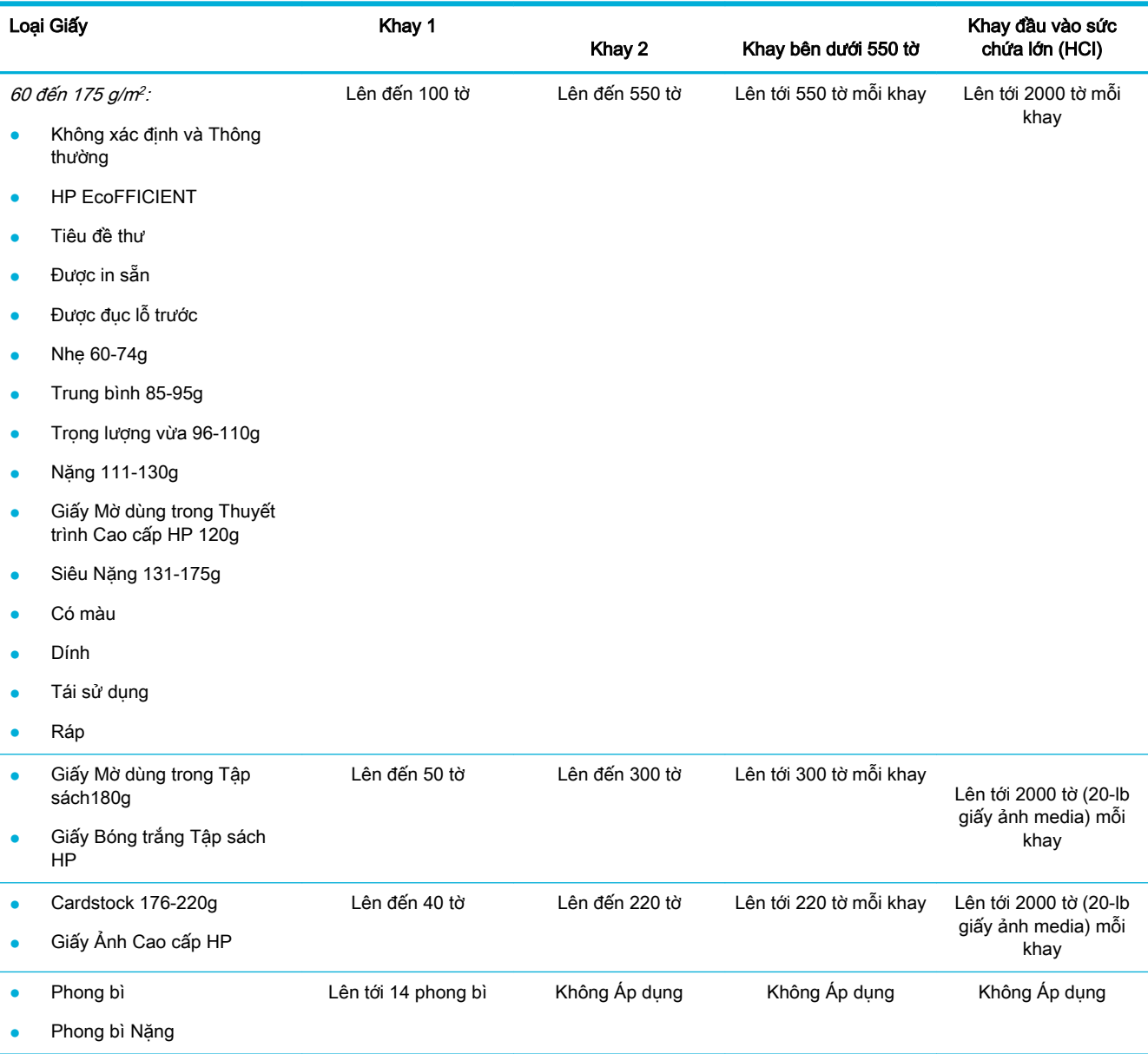

# Cấu hình khay

Thường tiến hành cấu hình khay trên bảng điều khiển trong lúc cài đặt ban đầu. Cần quản lý khay một cách chính xác để tận dụng sản phẩm tốt nhất. Nếu có vấn đề in, bạn nên kiểm tra các thiết lập cấu hình xem chính xác chưa.

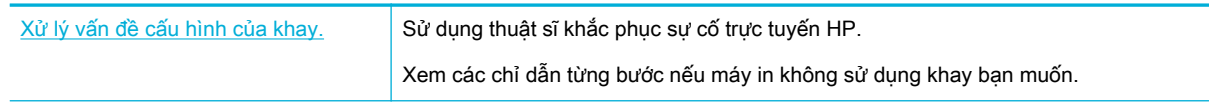

 $\overline{B}$  GHI CHÚ: Các thuật sĩ khắc phục sự cố trực tuyến HP có thể không có sẵn bằng tất cả các ngôn ngữ.

## Hướng dẫn

- $\bullet$  Để tránh ket giấy, chỉ nạp kích cỡ và loại giấy ảnh media được hỗ trợ trong mỗi khay.
	- Để biết thêm thông tin, xem [Kích thước giấy ảnh media được hỗ trợ v](#page-41-0)à Các loại giấy được hỗ trợ, [sức chứa của khay, và hướng](#page-44-0).
- Đảm bảo điều chỉnh các thanh dẫn giấy thẳng với ngăn xếp giấy ảnh media. Các thanh dẫn giấy giúp sản phẩm xác định kích cỡ của giấy ảnh media.
- Trên bảng điều khiển sản phẩm, kiểm tra xem kích cỡ và loại giấy ảnh media khớp với giấy ảnh media được nạp trong mỗi khay hay chưa. Để truy cập vào màn hình cấu hình máy in, mở bảng điều khiển, chạm vào **(Tray Configuration/Setup)** (Cấu hình/Cài đặt Khay), và chọn màn hình bạn cần.
- Khi bạn in, nhớ chọn thiết lập khay chính xác trong phần mềm máy in để in như dự kiến.

## Ví dụ

Bảng này mô tả các thiết lập chính xác đối với phần mềm máy in và cấu hình máy in của công việc in thông thường.

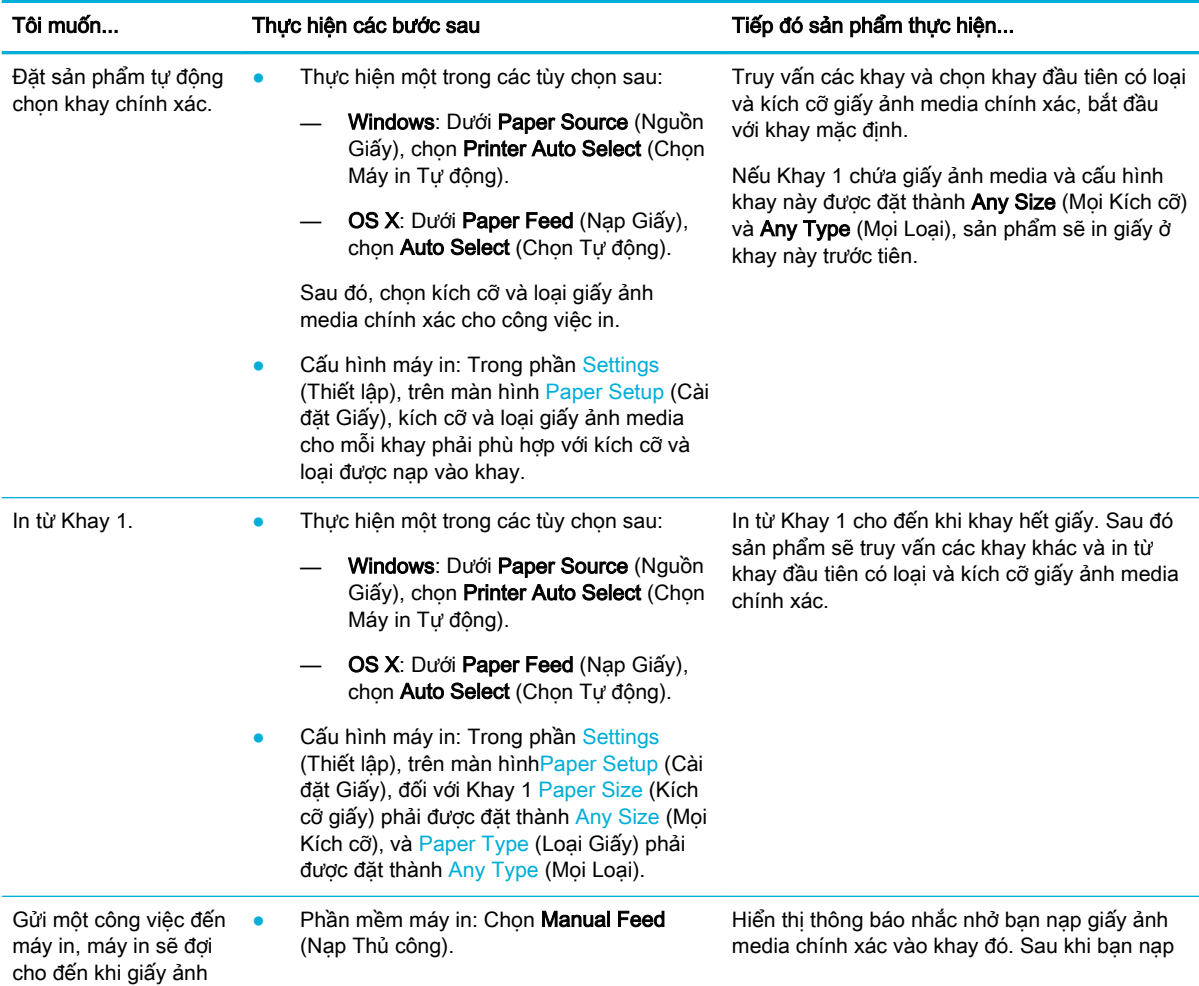

<span id="page-47-0"></span>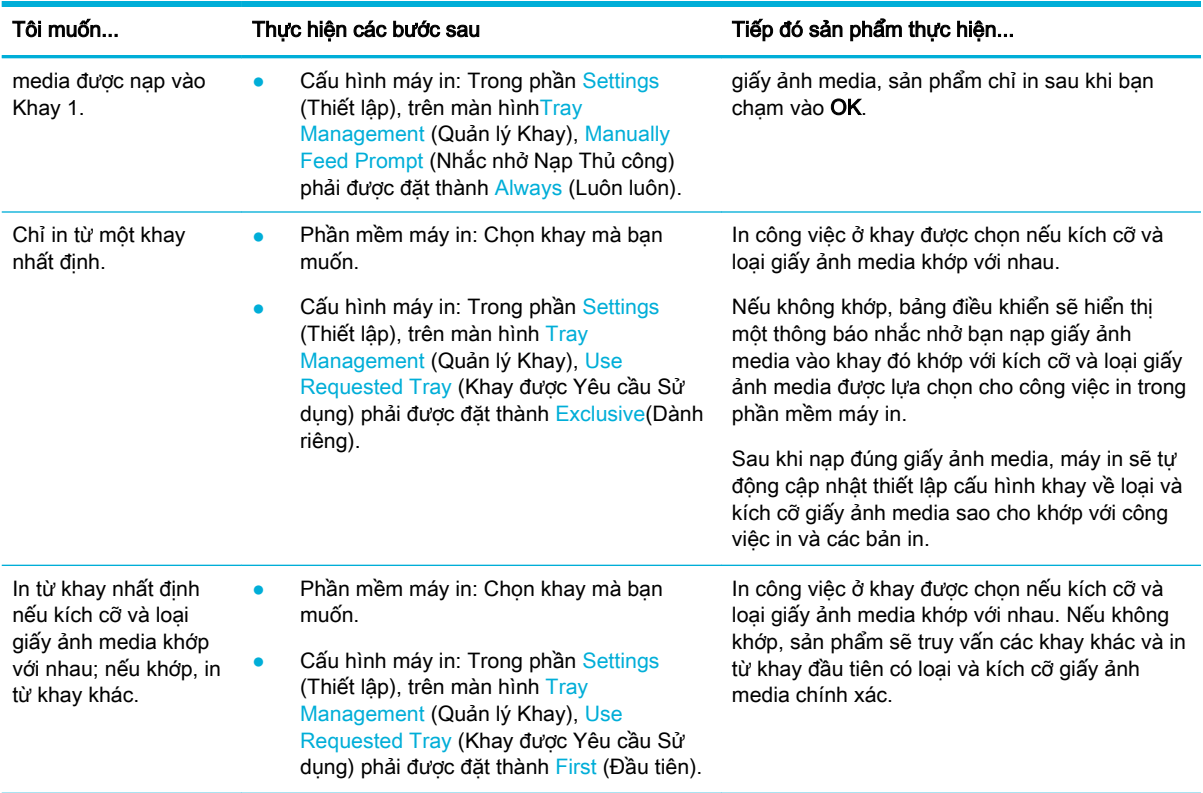

Để biết thêm thông tin về các thiết lập phần mềm máy in, xin xem [Để in từ một máy tính \(Windows\)](#page-63-0) hoặc [Để in từ một máy tính \(OS X\)](#page-65-0).

# Nạp phương tiện

Mục này mô tả cách để nạp giấy hướng dọc vào khay để in một mặt, thiết lập mặc định khi xuất xưởng. Không phải tất cả các khay hay tính năng sau đây có thể khả dung cho sản phẩm của ban:

- Khay Nap 1
- Khay Nap 2
- [Nạp giấy vào các khay 550 tờ bên dưới](#page-50-0)
- Nap khay HCI
- Nap phong bì
- Nap các mẫu in sẵn tiêu đề thư hoặc các mẫu in sẵn

## Khay Nạp 1

Khay 1 là khay đa mục đích ở bên trái của sản phẩm.

 $\overline{B}$  GHI CHÚ: Nếu bạn không sử dụng Alternate Letterhead Mode (ALM) (Chế độ Tiêu đề thư Thay thế), đặt giấy như sau để in một mặt:

- · Định cỡ A4/Thư: Đặt giấy theo chiều dọc với mặt cần in úp xuống, với cạnh trên hướng về phía sau của khay.
- Định cỡ A3/Sổ cái: Đặt giấy theo chiều ngang với mặt cần in úp xuống, cạnh trên hướng về phía bên trái.

Để biết hướng ALM, xem Nap các mẫu in sẵn tiêu đề thư hoặc các mẫu in sẵn.

**1**. Mở Khay 1.

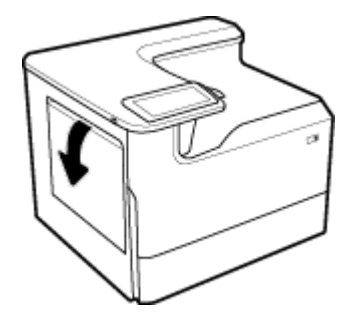

**2**. Mở hoàn toàn các thanh dẫn hướng giấy, và sau đó nạp giấy.

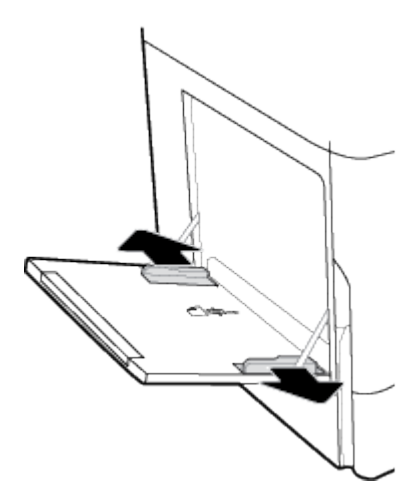

**3**. Đóng các thanh dẫn hướng giấy với giấy ảnh media được nạp.

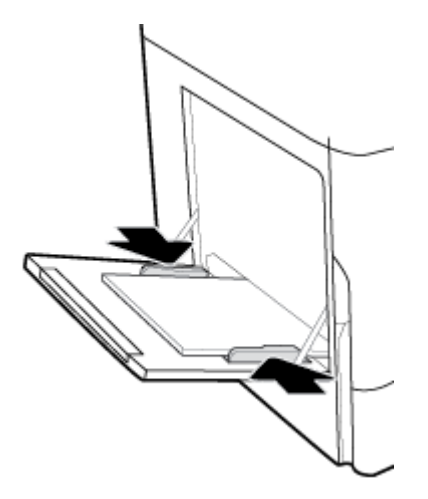

## <span id="page-49-0"></span>Khay Nạp 2

Đây là khay mặc định. Khi nạp giấy vào sản phẩm lần đầu tiên, nạp khay mặc định trước.

- $\mathbb{B}^*$  GHI CHÚ: Nếu bạn không sử dụng Alternate Letterhead Mode (ALM) (Chế độ Tiêu đề thư Thay thế), đặt giấy như sau để in một mặt:
	- Định cỡ A4/Thư: Đặt giấy theo chiều dọc với mặt cần in úp xuống, với cạnh trên hướng về phía sau của khay.
	- Định cỡ A3/Sổ cái: Đặt giấy theo chiều ngang với mặt cần in úp xuống, cạnh trên hướng về phía bên trái.

Để biết hướng ALM, xem Nap các mẫu in sẵn tiêu đề thư hoặc các mẫu in sẵn.

**1**. Kéo khay ra khỏi sản phẩm.

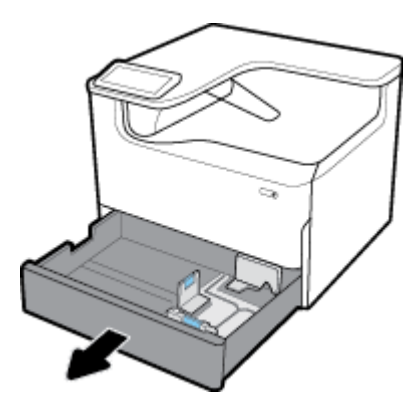

**2**. Mở hoàn toàn thanh dẫn chiều dài và chiều rộng giấy.

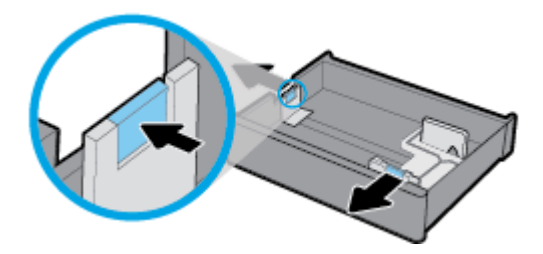

**3**. Đặt giấy vào khay và đảm bảo rằng giấy để bằng phẳng ở cả bốn góc. Đóng thanh dẫn chiều dài và chiều rộng giấy với giấy ảnh media được nạp.

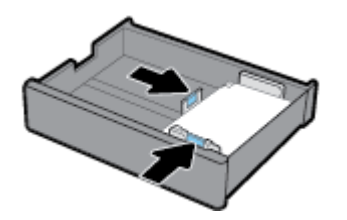

<span id="page-50-0"></span>**4**. Ấn giấy xuống để đảm bảo chồng giấy nằm dưới chỉ số chiều cao giấy ở phía sau của khay.

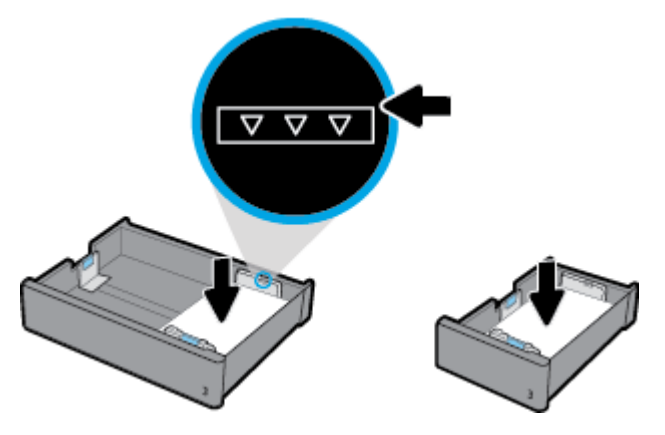

**5**. Đặt khay giấy vào trong sản phẩm.

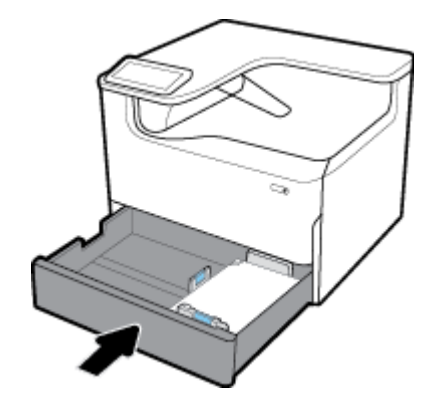

## Nạp giấy vào các khay 550 tờ bên dưới

Sản phẩm có thể bao gồm một trong những khay bên dưới sau đây, khay là tính năng tiêu chuẩn hoặc phụ kiện tùy chọn:

- khay 550 tờ (như hiển thị)
- khay và giá 550 tờ
- khay và giá 3x550 tờ

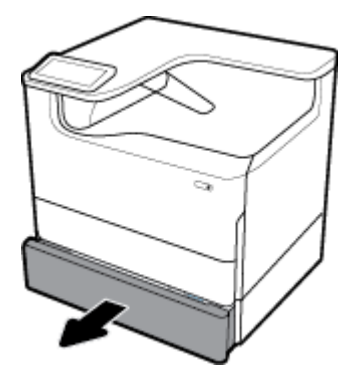

Để nạp giấy ảnh media vào những khay này, làm theo các hướng dẫn về [Khay Nạp 2](#page-49-0).

## <span id="page-51-0"></span>Nạp khay HCI

Bạn có thể thêm khay và giá nạp giấy có sức chứa lớn 4000 tờ vào sản phẩm này như một phụ kiện tùy chon.

- $\overline{B}$  GHI CHÚ: Nếu bạn không sử dụng Alternate Letterhead Mode (ALM) (Chế độ Tiêu đề thư Thay thế), đặt giấy như sau để in một mặt:
	- Định cỡ A4/Thư: Đặt giấy theo chiều dọc với mặt cần in úp xuống, với cạnh trên hướng về phía sau của khay.

Để biết hướng ALM, xem Nap các mẫu in sẵn tiêu đề thư hoặc các mẫu in sẵn.

**1**. Kéo khay ra khỏi sản phẩm.

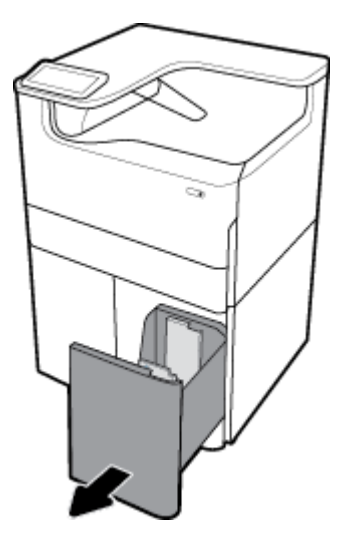

**2**. Mở hoàn toàn thanh dẫn chiều dài giấy.

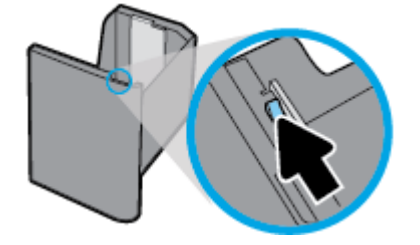

**3**. Đặt giấy vào khay và đảm bảo rằng giấy để bằng phẳng ở cả bốn góc.

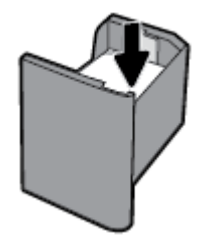

<span id="page-52-0"></span>**4**. Đóng thanh dẫn chiều dài giấy để dẫn giấy ảnh media được nạp vào đúng vị trí.

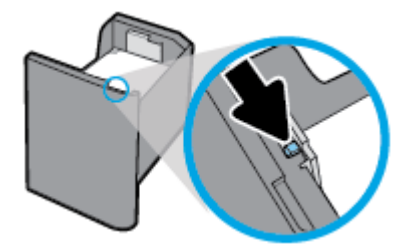

**5**. Đặt khay giấy vào trong sản phẩm.

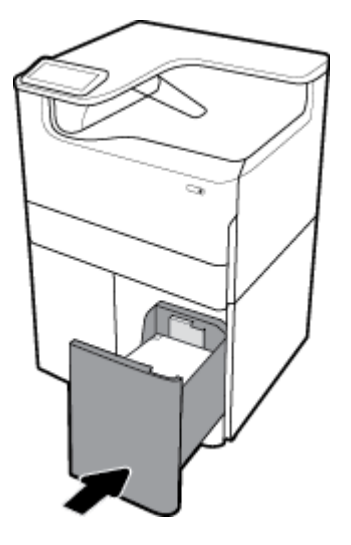

## Nạp phong bì

Bạn chỉ có thể nạp phong bì vào Khay 1.

**1**. Mở Khay 1.

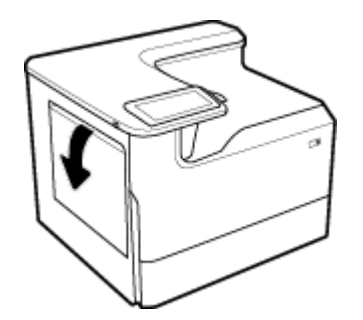

<span id="page-53-0"></span>**2**. Theo dấu giấy ảnh media trên khay này, đặt phong bì vào Khay 1 hướng mặt xuống, nắp phong bì hướng vào phía sau máy in.

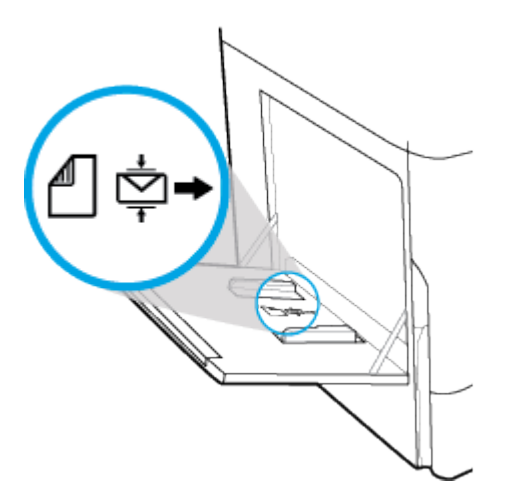

**3**. Đóng thanh dẫn giấy.

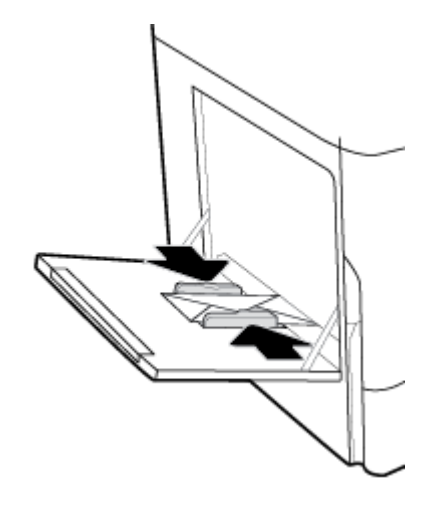

## Nạp các mẫu in sẵn tiêu đề thư hoặc các mẫu in sẵn

Bạn có thể tải các mẫu in sẵn tiêu đề thư, các mẫu in sẵn hoặc mẫu được đục lỗ trước vào bất kỳ khay nào. Hướng giấy tùy thuộc vào việc bạn in ở chế độ một mặt hay hai mặt. Nếu Alternative Letterhead Mode (ALM) (Chế độ Tiêu đề thư Thay thế) được bật, bạn có thể in cả chế độ một mặt và hai mặt giấy mà không cần thay đổi hướng giấy.

#### Để bật hoặc tắt ALM từ bảng điều khiển

- **1**. Mở bảng điều khiển (vuốt tab bảng điều khiển ở trên cùng của bất cứ màn hình nào xuống phía dưới, hoặc chạm vào thanh trên cùng của màn hình chủ).
- **2.** Trên bảng điều khiển, chạm vào @ (Setup) (Cài đặt).
- **3.** Cham Tray and Paper Management (Quản lý Khay và Giấy) và sau đó cham Alternative Letterhead Mode (Chế độ Tiêu đề thư Thay thế) và tắt hoặc bật chế độ này.

#### Để bật hoặc tắt ALM từ EWS

- **1**. Gõ địa chỉ IP sản phẩm vào khung địa chỉ của trình duyệt web để mở EWS. (Để có được địa chỉ IP, trên bảng điều khiển, cham  $\frac{1}{k+1}$  [Ethernet].)
- **2**. Nhấp vào tab Settings (Thiết lập).
- **3**. Nhấp vào Preferences (Ưu tiên) , và sau đó nhấp vào Tray and Paper Management (Quản lý Khay và Giấy).
- **4.** Trong lưa chọn Alternative Letterhead Mode (Chế đô Tiêu đề thư Thay thế), chọn Enabled (Đã bật) hoặc Disabled (Đã tắt).
- **5.** Nhấp vào **Apply** (Áp dụng).

#### Để tải các mẫu in sẵn tiêu đề thư hoặc mẫu in sẵn với ALM được bật

- $\mathbb{R}^n$  GHI CHU: Khi ALM bât, ban phải chonLetterhead (Tiêu đề thư), Preprinted (In sẵn), hoặc Prepunched (Được đục lỗ trước) trong thiết lập cấu hình khay trong bảng điều khiển của sản phẩm.
	- **1**. Nạp giấy ảnh media kích cỡ A4/Thư mặt hướng lên trên vào khay, phần đầu giấy ở phía sau của khay và cạnh dài giấy ở cạnh khay.

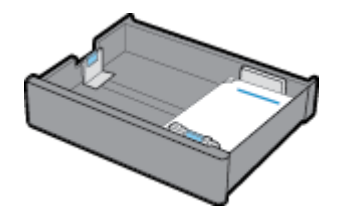

**2**. Hoàn thành các bước trong [Khay Nạp 1,](#page-47-0) [Khay Nạp 2,](#page-49-0) [Nạp giấy vào các khay 550 tờ bên dưới](#page-50-0), hoặc [Nạp khay HCI.](#page-51-0)

#### Để nạp mẫu in sẵn tiêu đề thư hoặc mẫu in sẵn với ALM bị vô hiệu hóa

- **1**. Định hướng giấy như cho các công việc in một mặt hoặc in hai mặt:
	- Một mặt: Nạp giấy ảnh media kích cỡ A4/Thư mặt hướng xuống vào khay, phần đầu giấy ở phía sau của khay và cạnh dài giấy ở cạnh khay.

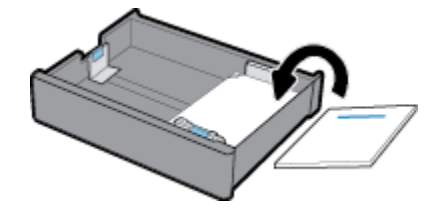

Hai mặt: Nạp giấy ảnh media kích cỡ A4/Thư mặt hướng lên trên vào khay, phần đầu giấy ở phía sau của khay và cạnh dài giấy ở cạnh khay.

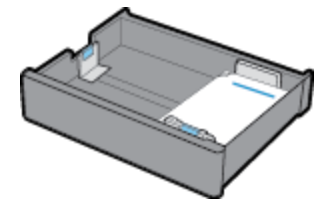

**2**. Hoàn thành các bước trong [Khay Nạp 1,](#page-47-0) [Khay Nạp 2,](#page-49-0) [Nạp giấy vào các khay 550 tờ bên dưới](#page-50-0), hoặc [Nạp khay HCI.](#page-51-0)

# <span id="page-55-0"></span>Lời khuyên lựa chọn và sử dụng giấy

Để có kết quả tốt nhất, quan sát các hướng dẫn sau:

- Để tránh bị kẹt giấy, chất lượng in kém, và các vấn đề in khác, tránh nạp giấy sau đây vào khay:
	- Giấy mẫu nhiều lớp
	- Giấy ảnh media bị hỏng, cong, hoặc nhăn
	- Giấy ảnh media bị rách hoặc thủng
	- Giấy ảnh media có kết cấu dày, dập nổi hoặc khó để in trên đó
	- Giấy ảnh media quá nhẹ hoặc co giãn một cách dễ dàng
	- Giấy ảnh media có chứa ghim dập hoặc kẹp
- Nạp chồng giấy (không phải chỉ một tờ). Tất cả giấy trong chồng phải cùng kích cỡ và loại để tránh kẹt giấy.
- Chỉ nạp một loại giấy một lần vào khay.
- Chỉ nạp một cỡ giấy ảnh media một lần vào khay.
- Đảm bảo giấy được nạp chính xác khi nạp từ khay.
- Đảm bảo rằng giấy được nạp nằm phẳng và các cạnh không bị uốn cong hoặc rách.
- Không nạp quá nhiều vào khay.
- Điều chỉnh các thanh dẫn chiều rông giấy cho đến khi chúng vừa khít với giấy. Đảm bảo rằng các thanh dẫn không làm cong giấy đã nạp.

# **5** Hộp mực

- Hộp mực HP PageWide
- Quản lý hộp mực
- [Thay thế hộp mực](#page-59-0)
- [Các lời khuyên khi thao tác với hộp mực](#page-61-0)

# Hộp mực HP PageWide

- Chính sách HP về hộp mực không phải của HP
- Hộp mực HP giả mạo

## Chính sách HP về hộp mực không phải của HP

#### **Z** QUAN TRỌNG:

- HP không đảm bảo chất lượng hoặc độ tin cậy của các thành phần không thuộc HP trong hộp mực HP.
- Chính sách bảo hành hộp mực của HP không bao gồm hộp mực không thuộc HP hoặc hộp mực có thành phần không thuộc HP.
- Chính sách bảo hành máy in của HP không bao gồm sửa chữa hoặc bảo dưỡng do sử dụng hộp mực không thuộc HP hoặc hộp mực có thành phần không thuộc HP.

#### **EX GHI CHÚ:**

- Máy in này không được thiết kế để sử dụng các hệ thống mực in liên tục. Để tiếp tục in, loại bỏ hệ thống mực in liên tục và lắp hộp mực ban đầu của HP (hoặc hộp mực tương thích).
- Máy in này được thiết kế cho các hộp mực in được sử dụng cho đến khi hết. Bơm lại hộp mực trước khi hết có thể làm hỏng máy in của bạn. Nếu điều này xảy ra, hãy lắp hộp mực mới (hộp mực HP chính hãng hoặc hộp mực tương thích) để tiếp tục in.

## Hộp mực HP giả mạo

Hộp mực của bạn có thể không phải là hộp mực HP chính hãng nếu bạn để ý những điều sau:

- Bảng điều khiển hoặc báo cáo trạng thái máy in cho biết đã lắp hộp mực qua sử dung hoặc hộp mực giả.
- Ban có thể có nhiều vấn đề với hộp mực.
- Hộp mực trông không giống như bình thường (ví dụ: bao bì khác với bao bì HP).

Truy cập [www.hp.com/go/anticounterfeit](http://www.hp.com/go/anticounterfeit) trang web khi bạn lắp đặt hộp mực máy in HP và thông báo bảng điều khiển cho biết hộp mực đã qua sử dụng hoặc giả mạo. HP sẽ giúp giải quyết vấn đề.

# Quản lý hộp mực

Bảo quản, sử dụng và giám sát hộp mực có thể giúp đảm bảo sản phẩm in chất lượng cao và kéo dài tuổi tho hộp mực.

- Bảo quản hộp mực
- In với chế độ General Office (Văn phòng Phổ thông)
- In khi hộp mực sắp hết tuổi thọ dự kiến
- [Kiểm tra mức mực dự kiến](#page-58-0)
- Đặt mua hộp mưc
- Tái sử dung hộp mưc

## Bảo quản hộp mực

- Không tháo hộp mực ra khỏi bao bì cho đến khi ban sẵn sàng sử dụng.
- Bảo quản hộp mực ở nhiệt độ phòng (15-35° C hoặc 59-95° F) trong ít nhất 12 giờ trước khi sử dung.
- Xử lý hộp mực cẩn thân. Làm rơi, va đập hoặc xử lý mạnh trong quá trình lắp đặt có thể gây ra các vấn đề in tạm thời.

## In với chế độ General Office (Văn phòng Phổ thông)

Chế độ General Office (Văn phòng Phổ thông) tạo ra các bản in sáng hơn, điều này có thể kéo dài tuổi tho hộp mực.

- **1**. Trên menu File (Tập tin) trong chương trình phần mềm, nhấp vào Print (In).
- **2**. Đảm bảo đã chọn máy in.
- **3.** Thực hiện một trong các tùy chọn sau:
	- Windows: Nhấp vào liên kết hoặc nút mở hộp thoại Properties (Đặc tính).

Phụ thuộc vào ứng dụng phần phềm của bạn, liên kết hoặc nút này có thể được gọi là Properties (Đặc tính), Options (Tùy chon), Printer Setup (Cài đặt Máy in), Printer Properties (Đặc tính Máy in), Printer (Máy in), hoặc Set Preferences (Đặt Ưu tiên).

- OS X: Từ menu mở ra, chon Copies & Pages (Bản sao & Trang).
- **4**. Nhấp vào tab Paper/Quality (Giấy/Chất lượng).
- **5**. Chọn General Office (Văn phòng Phổ thông) từ danh sách thả xuống Print Quality (Chất lượng In) (Windows) hoặc menu mở ra (OS X).

## In khi hộp mực sắp hết tuổi thọ dự kiến

Thông báo liên quan đến vật tư được hiển thị trên bảng điều khiển máy in.

- Thông báoCartridge Low (Hộp mực ở mức Thấp) xuất hiện khi hộp mực cần sớm được thay thế. Có thể tiếp tục in, nhưng xem xét chuẩn bị sẵn mực in thay thế. Bạn không cần thay thế hộp mực cho đến khi được nhắc nhở.
- Thông báo Cartridge Very Low (Hộp mực ở mức Rất Thấp) xuất hiện khi hộp mực can và có thể được thay thế ngay. Máy in đang sử dụng mực dự trữ để in. Xem bảng điều khiển của sản phẩm để biết số lượng trang gần đúng mà bạn có thể in bằng cách sử dụng mực dự trữ.
- Thông báoCartridge Depleted (Hộp mực đã Can) xuất hiện khi hộp mực đã cạn và phải được thay thế trước khi có thể tiếp tục in. Lắp một hộp mực mới sẽ bổ sung mực dự trữ của nó.

## <span id="page-58-0"></span>Kiểm tra mức mực dự kiến

Bạn có thể kiểm tra mức hộp mực dự kiến từ phần mềm máy in hoặc từ bảng điều khiển máy in.

**EX GHI CHÚ:** 

- Nếu bạn đã lắp một hộp mực đã được bơm lại hoặc tái sản xuất, hoặc một hộp mực đã được sử dụng ở một máy in khác, chỉ báo mức hộp mực có thể không chính xác hoặc không khả dụng.
- Báo động và chỉ báo mức hộp mực cung cấp các ước tính chỉ nhằm mục đích lập kế hoạch. Khi bạn nhận được cảnh báo mức hộp mực thấp, xem xét thay hộp mực để tránh tình trạng chậm trễ khi in có thể xảy ra. Bạn không cần phải thay các hộp mực cho đến khi bạn được nhắc nhở.
- Hộp mực được sử dung trong quá trình in theo nhiều cách khác nhau. Những cách này bao gồm quá trình khởi chạy, chuẩn bị cho máy in và các hộp mực để in, và bảo dưỡng đầu in, đầu in khiến các hộp mực in suôn sẻ. Còn lại một số mực trong hộp mực sau khi sử dụng. Để biết thêm thông tin, truy cập trang web [www.hp.com/buy/supplies](http://www.hp.com/buy/supplies) .

#### Để kiểm tra mức hộp mực từ bảng điều khiển máy in

- **1**. Mở bảng điều khiển (vuốt tab bảng điều khiển ở trên cùng của bất cứ màn hình nào xuống phía dưới, hoặc chạm vào thanh trên cùng của màn hình chủ).
- <sup>2</sup>. Trên bảng điều khiển, chạm ( Estimated Cartridge Levels) (Mức Hộp mực Dự kiến) để hiển thị mức hộp mực dự kiến.

#### Để kiểm tra mức hộp mực từ EWS

- **1**. Mở EWS. Để biết thêm thông tin, xem [Mở EWS.](#page-33-0)
- **2**. Nhấp vào tab Tools (Công cụ), và sau đó nhấp vào Supply Status (Tình trạng Vật liệu).

#### Để kiểm tra mức hộp mực từ phần mềm sản phẩm (Windows)

- **1**. Mở HP Printer Assistant. Để biết thêm thông tin, xem [Mở HP Printer Assistant.](#page-37-0)
- **2**. Trên tab In , nhấp vào Maintain Your Printer (Bảo trì Máy in của Bạn).
- **3**. Nhấp vào tab Estimated Ink Levels (Mức Hộp mực Dự kiến).

#### Để kiểm tra mức hộp mực từ phần mềm sản phẩm (OS X)

- **1**. Mở HP Utility. Để biết thêm thông tin, xem [Mở HP Utility](#page-39-0).
- **2.** Đảm bảo đã chon máy in.
- **3**. Nhấp vào Supplies Status (Tình trạng Vật liệu).

Mức hộp mực dự kiến sẽ xuất hiện.

#### Đặt mua hộp mực

Để đặt mua hộp mực, hãy truy cập [www.hp.com](http://www.hp.com) . (Tại thời điểm này, một số phần của trang web HP chỉ có sẵn bằng tiếng Anh.) Không hỗ trợ đặt mua hộp mực trực tuyến ở tất cả các quốc gia/khu vực. Tuy nhiên, nhiều quốc gia có thông tin về đặt mua qua điện thoại, xác định vị trí một cửa hàng địa phương và in danh sách mua sắm. Ngoài ra, bạn có thể truy cập [www.hp.com/buy/supplies](http://www.hp.com/buy/supplies) để có được thông tin về việc mua các sản phẩm HP ở quốc gia của bạn.

Chỉ sử dụng các hộp mực thay thế có cùng số hộp mực như hộp mực mà bạn đang thay. Bạn có thể tìm số hộp mực ở các địa điểm sau:

- <span id="page-59-0"></span>Trên nhãn hộp mực ban đang thay.
- Trên nhãn dán trong máy in. Mở cửa tiếp cân hộp mực để định vị nhãn dán.
- Trong phần mềm máy in, mở HP Printer Assistant, nhấp vào Shop (Mua sắm) và sau đó nhấp vào Shop For Supplies Online (Mua sắm Vật tư Trực tuyến).
- Trong HP Embedded Web Server, nhấp vào tab Tools (Công cu), và sau đó, trong Product Information (Thông tin Sản phẩm) nhấp vào Supply Status (Tình trạng Vật liệu). Để biết thêm thông tin, xem [HP Embedded Web Server .](#page-32-0)

<sup>2</sup> GHI CHÚ: Hộp mực SETUP (CÀI ĐẶT) đi kèm với máy in không có sẵn để mua riêng.

## Tái sử dụng hộp mực

Truy cập <http://hp.com/recycle>để biết đầy đủ thông tin về tái sử dụng và đặt nhãn, phong bì và hộp đã trả bưu phí để tái chế.

# Thay thế hộp mực

Sản phẩm sử dụng bốn màu và dành mỗi màu riêng cho một hộp mực: màu vàng (Y), màu lục lam (C), màu đỏ tươi (M), và màu đen (K).

#### THÔNG BÁO:

- Để ngăn ngừa các vấn đề về chất lượng in, HP khuyến khích việc thay thế bất kỳ hộp mực nào bị lỗi bằng hộp mực HP chính hãng càng sớm càng tốt. Để biết thêm thông tin, xem [Đặt mua](#page-58-0) [hộp mực.](#page-58-0)
- Không bao giờ tắt máy in khi thiếu bất kỳ hộp mực nào.
- **1**. Mở cửa hộp mực.

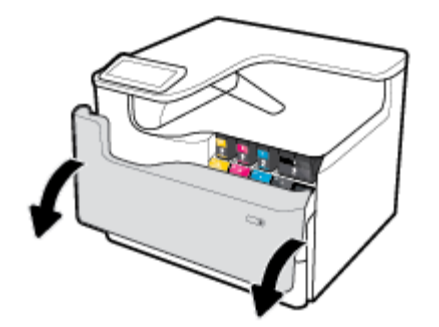

**2**. Đẩy hộp mực cũ vào trong để mở và thả ra.

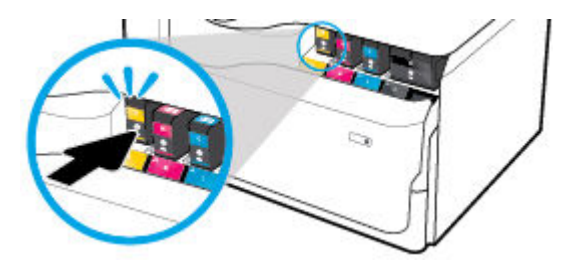

. Nắm cạnh của hộp mực cũ và sau đó kéo thẳng hộp mực ra để tháo nó ra.

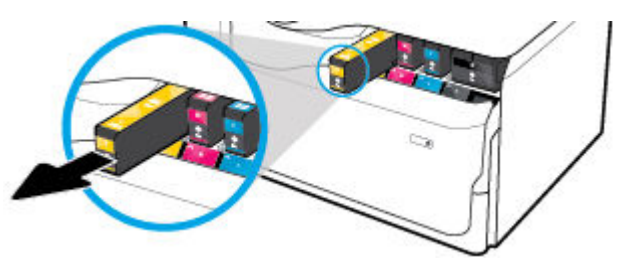

. Không chạm vào điểm tiếp xúc bằng kim loại trên hộp mực. Dấu vân tay trên điểm tiếp xúc có thể gây ra lỗi kết nối.

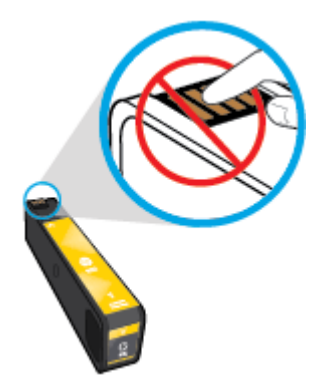

. Lắp hộp mực mới vào khe.

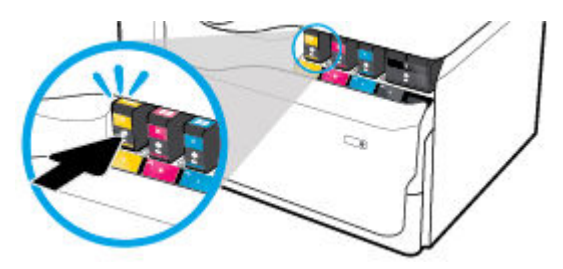

. Đóng cửa hộp mực.

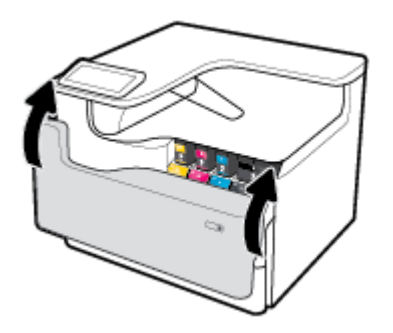

# <span id="page-61-0"></span>Các lời khuyên khi thao tác với hộp mực

Sử dụng những lời khuyên dưới đây để thao tác với hộp mực:

Sử dụng các Hộp mực HP gốc.

Hộp mực HP Gốc được thiết kế và thử nghiệm với các máy in và giấy của HP để giúp ban luôn thu được kết quả tốt dễ dàng.

 $\mathbb{F}$  GHI CHÚ: HP không thể đảm bảo chất lượng hoặc đô tin cây của các hộp mực không phải của HP. Bảo dưỡng hoặc sửa chữa sản phẩm cần thiết do sử dụng hộp mực không phải của HP sẽ không được bảo hành.

Nếu bạn tin rằng mình đã mua các Hộp mực HP Gốc, vui lòng truy cập [www.hp.com/go/](http://www.hp.com/go/anticounterfeit) [anticounterfeit](http://www.hp.com/go/anticounterfeit) .

- Để ngăn ngừa các vấn đề về chất lượng in, hãy làm những điều sau đây:
	- Luôn tắt máy in bằng cách sử dụng nút nguồn ở phía trước và đợi cho đến khi đèn nút nguồn tắt.

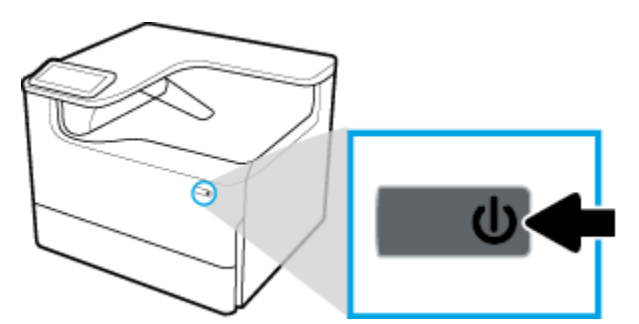

— Đảm bảo bơm tất cả các khe hộp mực.

- Nếu chất lượng in không chấp nhân được, xem Cải thiên chất lượng in để biết thêm thông tin.
- Nếu ban tháo hộp mực khỏi máy in vì bất kỳ lý do, thử thay lại hộp mực ngay khi có thể.
- Không mở hoặc gỡ gói hộp mực cho đến khi bạn sẵn sàng lắp đặt hộp mực.
- Lắp hộp mực vào đúng khe cắm. Khớp màu sắc và biểu tương của mỗi hộp mực với màu và biểu tượng cho mỗi khe cắm. Đảm bảo hộp mực khớp vào đúng vị trí.
- Kiểm tra các mức hộp mực dự kiến để chắc chắn có đủ mực in.

Cảnh báo và chỉ báo mức mực cung cấp các ước tính chỉ nhằm mục đích lập kế hoạch.

Để biết thêm thông tin, xem Kiểm tra mức mực dư kiến.

- GHI CHÚ: Khi bạn nhận được thông báo cảnh báo mức mực thấp, xem xét thay hộp mực để tránh tình trạng chậm chễ khi in có thể xảy ra. Bạn không cần thay thế hộp mực cho đến khi được nhắc nhở.
- Đừng vệ sinh đầu in thái quá. Điều này giảm tuổi thọ của hộp mực.
- Nếu bạn đang vận chuyển máy in, thực hiện như sau để tránh rò rỉ mực máy in hoặc tránh hư hỏng khác xảy ra với máy in.
	- Đảm bảo tắt máy in bằng cách nhấn nguồn ở phía trước. Chờ cho đến khi mọi âm thanh của chuyển động dừng bên trong trước khi rút phích cắm máy in.
	- Nhớ lắp hộp mực.
- Phải vận chuyển máy in để trên bề mặt bằng phẳng; không nên đặt máy nghiêng, ngược, mặt trước hoặc trên cùng.
- Đặt thẳng máy in sau khi lắp đặt hộp mực để tránh hư hỏng. Không vận chuyển máy in bằng đường hàng không sau khi đã lắp đặt hộp mực.

# <span id="page-63-0"></span>**6** In

- In từ máy tính của ban
- [In từ bảng điều khiển lên](#page-69-0)
- [In bằng NFC](#page-74-0)
- [In bằng AirPrint \(OS X\)](#page-75-0)
- [Các lời khuyên để in thành công](#page-75-0)

# In từ máy tính của bạn

- Để in từ một máy tính (Windows)
- [Để in từ một máy tính \(OS X\)](#page-65-0)
- [Để thiết lập các lối tắt in \(Windows\)](#page-66-0)
- [Để đặt các thiết lập in trước \(OS X\)](#page-66-0)
- [Để điều chỉnh hoặc quản lý màu](#page-67-0)

## Để in từ một máy tính (Windows)

Những hướng dẫn này áp dụng cho việc in trên nhiều giấy ảnh media khác nhau bao gồm:

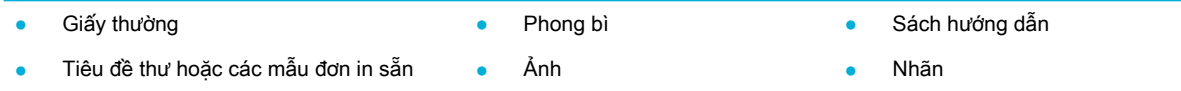

#### Để in từ một máy tính (Windows)

**1**. Nạp giấy ảnh media được hỗ trợ vào đúng khay.

Để biết thêm thông tin, xem Nap phương tiên.

- **2**. Trên menu File (Tập tin) trong chương trình phần mềm, nhấp vào Print (In).
- **3**. Đảm bảo đã chọn máy in.
- **4**. Nhấp vào liên kết hoặc nút mở hộp thoại Properties (Đặc tính) .

Phụ thuộc vào ứng dụng phần phềm của bạn, liên kết hoặc nút này có thể được gọi là Properties (Đặc tính) , Options (Tùy chọn), Printer Setup (Cài đặt Máy in), Printer Properties (Đặc tính Máy in), Printer (Máy in), hoặc Set Preferences (Đặt Ưu tiên).

**5**. Đặt các tùy chọn in chính xác cho giấy ảnh media của bạn. Bảng sau đây mô tả các tab và tùy chọn có thể sẵn có trong chương trình phần mềm của bạn:

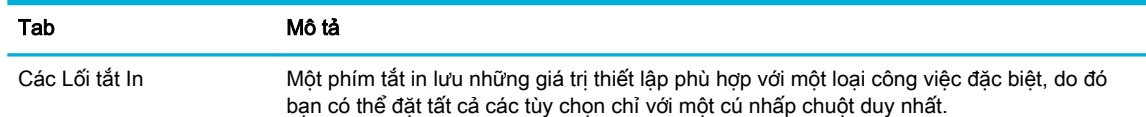

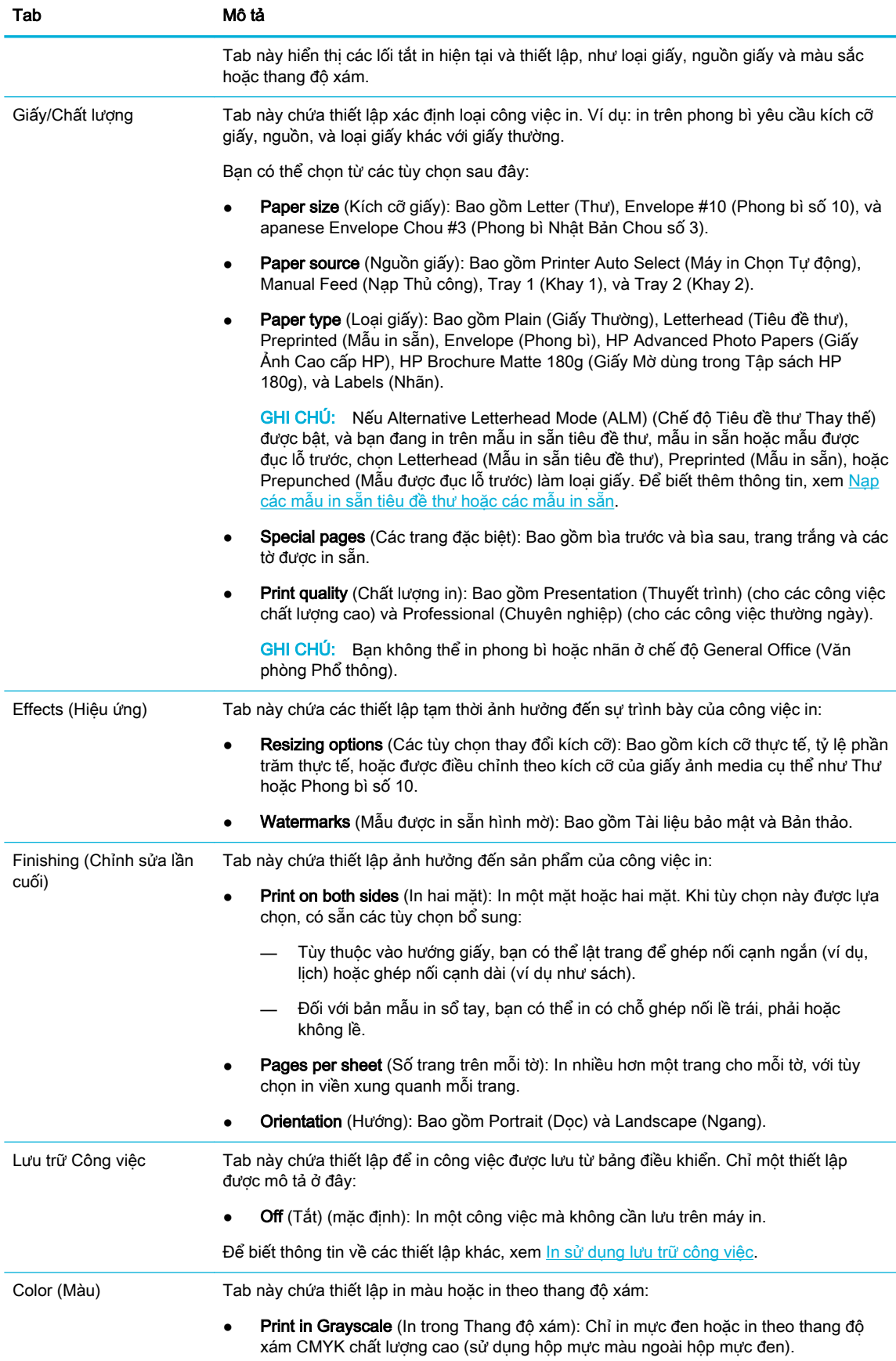

<span id="page-65-0"></span>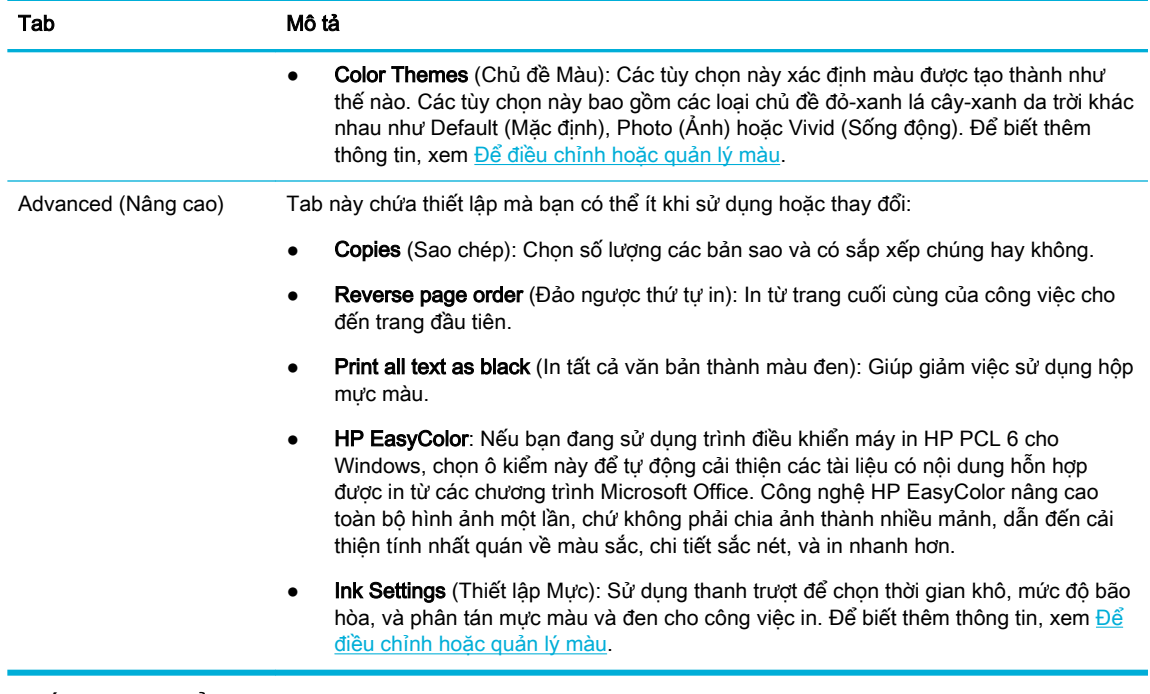

- **6**. Nhấp vào OK để quay lại hộp thoại Properties (Đặc tính) .
- **7**. Nhấp vào OK , và sau đó nhấp vào In hoặc nhấp vào OK trong hộp thoại Print (In).
- $\mathbb{R}^n$  GHI CHÚ: Sau khi in, lấy bất kỳ giấy ảnh media đặc biệt nào ra, chẳng hạn như phong bì hoặc giấy ảnh, từ sản phẩm.

## Để in từ một máy tính (OS X)

Những hướng dẫn này áp dụng cho việc in trên nhiều giấy ảnh media khác nhau bao gồm.

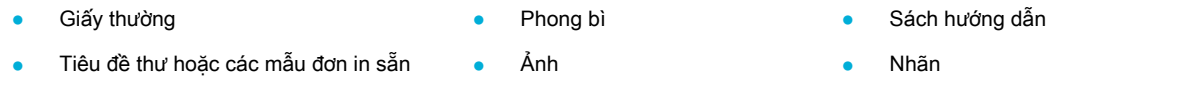

#### Để in từ một máy tính (OS X)

**1**. Nạp giấy ảnh media được hỗ trợ vào đúng khay.

Để biết thêm thông tin, xem Nap phương tiên.

- **2**. Trên menu File (Tập tin) trong chương trình phần mềm, nhấp vào Print (In).
- **3**. Đảm bảo đã chọn máy in.
- **4**. Trong Presets (Thiết lập trước), chọn thiết lập in trước nếu cần.
- **5**. Nếu sản phẩm chứa bộ dập ghim/bộ xếp chồng, sau đó thực hiện những điều sau:
	- a. Từ menu bật ra Copies & Pages (Bản sao & Trang), chọn Finishing (Chỉnh sửa lần cuối).
	- b. Từ menu bật ra Staple (Dập ghim), chọn một trong các tùy chọn sau:
- <span id="page-66-0"></span>— None (Không loại nào): Không có dập ghim.
- Một Dập ghim Bên trái: Dập ghim ở góc bên trái của canh trên cùng của giấy.
- Một Dập ghim Bên phải: Dập ghim ở góc bên phải của canh trên cùng của giấy.
- c. Ngăn Giấy ra Chọn tự động: Máy in cho ra công việc in ở ngăn trên để dập ghim. Tất cả các công việc in khác được định tuyến đến ngăn dưới.
- d. Ngăn Giấy ra Ngăn Trên: Máy in cho ra công việc in  $h\tilde{\partial}$  trơ dập ghim đến ngăn trên; chúng không cần được dập ghim. Tất cả các công việc in khác được định tuyến đến ngăn dưới.
- **6**. Trên tab Paper/Quality (Giấy/Chất lượng), nhấp vào menu mở ra bên cạnh loại phương tiện.

Thiết lập các tùy chọn in chính xác cho phương tiên của ban (giấy thường, mẫu in sẵn tiêu đề thư, mẫu in sẵn, mẫu được đục lỗ trước, giấy ảnh, nhãn, v.v.). Các tùy chọn in có thể bao gồm kích cỡ, loại, khay, độ phân giải khi in và các điều chỉnh tự động.

Nếu bạn không thấy các tùy chon trên hộp thoại Print (In), nhấp vào Show Details (Hiển thi Chi tiết).

**7**. Nhấp vào In .

 $\mathbb{F}$  GHI CHÚ: Sau khi in, lấy bất kỳ giấy ảnh media đặc biệt nào ra, chẳng hạn như phong bì hoặc giấy ảnh, từ sản phẩm.

## Để thiết lập các lối tắt in (Windows)

- **1**. Trên menu File (Tập tin) trong chương trình phần mềm, nhấp vào Print (In).
- **2**. Nhấp vào liên kết hoặc nút mở hộp thoại Properties (Đặc tính) .

Phụ thuộc vào ứng dụng phần phềm của bạn, liên kết hoặc nút này có thể được gọi là Properties (Đặc tính) , Options (Tùy chọn), Printer Setup (Cài đặt Máy in), Printer Properties (Đặc tính Máy in), Printer (Máy in), hoặc Set Preferences (Đặt Ưu tiên).

- **3**. Nhấp vào tab Printing Shortcuts (Lối tắt In).
- **4**. Chọn lối tắt làm cơ sở.
- **EY GHI CHÚ:** Luôn chon lối tắt trước khi điều chỉnh bất kỳ thiết lập nào ở bên phải màn hình. Nếu bạn điều chỉnh thiết lập và sau đó chọn một lối tắt, tất cả điều chỉnh của bạn sẽ bị mất.
- **5.** Chon các tùy chon in cho lối tắt mới.
- **6.** Nhấp vào nút **Save As** (Lưu dưới Dang).
- **7**. Gõ tên cho lối tắt, và nhấp vào nút OK .

## Để đặt các thiết lập in trước (OS X)

- **1**. Trên menu File (Tập tin) trong chương trình phần mềm, nhấp vào Print (In).
- **2**. Đảm bảo đã chọn máy in.
- **3.** Từ menu mở ra Presets (Thiết lập trước), chon Default Settings (Thiết lập Mặc định).
- **4**. Nhấp vào Save Current Settings as Preset (Lưu Thiết lập Hiện tại làm Thiết lập trước).
- **5.** Gõ tên mô tả cho thiết lập trước, và lưu với tùy chon **Only this printer** (Chỉ máy in này) hoặc **All** printers (Tất cả máy in).

## <span id="page-67-0"></span>Để điều chỉnh hoặc quản lý màu

Điều chỉnh màu sắc của sản phẩm in cho sản phẩm bẳng cách thay đổi thiết lập ở phần mềm trình điều khiển máy in.

- Chọn một chủ đề màu sắc thiết lập trước cho công việc in
- Điều chỉnh tùy chon màu cho công việc in thủ công
- Khớp màu theo màn hình máy tính của ban
- [Điều khiển việc truy cập in màu](#page-69-0)

#### Chọn một chủ đề màu sắc thiết lập trước cho công việc in

- **1**. Trên menu File (Tập tin) trong chương trình phần mềm, nhấp vào Print (In).
- **2**. Đảm bảo đã chọn máy in.
- **3**. Nhấp vào liên kết hoặc nút mở hộp thoại Properties (Đặc tính) .

Phụ thuộc vào ứng dụng phần phềm của bạn, liên kết hoặc nút này có thể được gọi là Properties (Đặc tính) , Options (Tùy chọn), Printer Setup (Cài đặt Máy in), Printer Properties (Đặc tính Máy in), Printer (Máy in), hoặc Set Preferences (Đặt Ưu tiên).

- **4.** Thực hiện một trong các tùy chon sau:
	- Windows: Nhấp vào tab Color (Màu).
	- OS X: Nhấp vào tabColor (Màu), và xóa HP EasyColor.
- **5**. Từ danh sách thả xuống Color Themes (Chủ đề Màu) (Windows) hoặc menu bật ra RGB Color (Màu RGB) (OS X), chọn một trong số những chủ đề màu:
	- Default (sRGB) (Mặc định (sRGB)): Chủ đề này thiết đặt màu sắc để in dữ liệu RGB ở chế độ thiết bị thô. Khi sử dụng chủ đề này, quản lý màu sắc trong chương trình phần mềm hoặc trong hệ điều hành để kết xuất chính xác.
	- Vivid (Sống đông): Sản phẩm này làm tăng đô bão hòa màu sắc trong vùng trung tính. Sử dụng chủ đề này khi in đồ họa kinh doanh.
	- Photo (Ảnh): Sản phẩm thể hiện màu RGB như thể nó được in như ảnh sử dụng phòng thí nghiệm mini số. Sản phẩm kết xuất màu sắc sâu hơn, bão hòa hơn khác với chủ đề Default (sRGB) (Mặc định (sRGB)). Sử dụng chủ đề này khi in ảnh.
	- Photo (Adobe RGB 1998) (Ảnh (Adobe RGB 1998)): Sử dụng chủ đề này khi in ảnh số mà sử dụng không gian màu AdobeRGB chứ không phải là sRGB. Tắt quản lý màu trong chương trình phần mềm khi sử dụng chủ đề này.
	- None (Không loại nào): Không sử dụng chủ đề màu nào.

#### Điều chỉnh tùy chọn màu cho công việc in thủ công

Sử dụng phần mềm trình điều khiển máy in để xóa thiết lập màu sắc mặc định và điều chỉnh thiết lập thủ công. Sử dụng tính năng trợ giúp được tích hợp sẵn trong phần mềm trình điều khiển để hiểu cách mỗi thiết lập ảnh hưởng đến sản phẩm in.

- **1**. Trên menu File (Tập tin) trong chương trình phần mềm, nhấp vào Print (In).
- **2**. Đảm bảo đã chọn máy in.
- **3.** Thực hiện một trong các tùy chon sau:

<span id="page-68-0"></span>Windows: Nhấp vào liên kết hoặc nút mở hộp thoại Properties (Đặc tính).

Phụ thuộc vào ứng dụng phần phềm của bạn, liên kết hoặc nút này có thể được gọi là Properties (Đặc tính), Options (Tùy chon), Printer Setup (Cài đặt Máy in), Printer Properties (Đặc tính Máy in), Printer (Máy in), hoặc Set Preferences (Đặt Ưu tiên).

- OS X: Từ menu bật lên Copies & Pages (Sao chép & Trang), chọn Color (Màu). Sau đó, hủy chon HP EasyColor.
- **4.** Thực hiện một trong các tùy chon sau:
	- Windows: Trên tab Advanced (Nâng cao), nhấp vào Ink Settings (Thiết lập Mực).
	- OS X: Nhấp vào nút tiết lô thêm thông tin hình tam giác bên canh Advanced (Nâng cao).
- **5**. Dùng thanh trượt để thực hiện các điều chỉnh sau đây:
	- Dry Time (Thời gian Khô): Di chuyển thanh trượt sang bên phải để tăng thời gian máy in cần để làm khô một trang đã in. Tăng thời gian khô hiệu quả nhất đối với các công việc in trên giấy thường.
	- Saturation (Đô bão hòa): Di chuyển thanh trượt sang bên phải để tăng lượng mực đen hoặc màu được dùng. Tăng độ bão hòa hiệu quả nhất cho các công việc in trên tờ quảng cáo hoặc giấy ảnh.
	- Black Ink Spread (Phân tán Mực Đen): Di chuyển thanh trượt sang bên trái để giới hạn lượng phân tán mực đen trên các vùng màu liền kề trên trang in. Giảm công việc phân tán hiệu quả nhất đối với các công việc in trên giấy thường.
	- $\mathbb{P}$  GHI CHÚ: Thay đổi thiết lập màu thủ công có thể ảnh hưởng đến sản phẩm. HP khuyến nghị chỉ các chuyên gia đồ họa màu sắc thay đổi những thiết lập này.
- **6**. Nhấp vào OK để lưu các điều chỉnh này và đóng cửa sổ, hoặc nhấp vào Reset (Cài đặt lại) để đặt lại thiết lập trở về mặc định gốc (Windows).

#### Khớp màu theo màn hình máy tính của bạn

Đối với hầu hết người dùng, phương pháp tốt nhất để khớp màu là in màu sRGB.

Quy trình khớp màu sản phẩm của máy in với màn hình máy tính của bạn rất phức tạp, vì màn hình máy tính và máy in sử dụng các phương pháp tạo màu khác nhau. Màn hình hiển thị màu sắc bằng cách sử dụng các điểm ảnh ánh sáng sử dụng quy trình xử lý màu sắc (đỏ, xanh lá cây, xanh dương) RGB, nhưng máy in in màu sắc bằng cách sử dụng quy trình CMYK (lục lam, đỏ tươi, vàng và đen).

Nhiều yếu tố có thể ảnh hưởng đến khả năng khớp với các màu in với các yếu tố trên màn hình của ban:

- Phương tiên in
- Quy trình in (ví dụ như hộp mực, công nghệ in ấn hoặc laze)
- Hệ thống chiếu sáng trên đầu
- Sự khác biệt về cảm nhân màu sắc của cá nhân
- Các chương trình phần mềm
- Trình điều khiển máy in
- Các hệ điều hành máy tính
- Màn hình
- <span id="page-69-0"></span>Cạc video và trình điều khiển
- Môi trường điều hành (ví dụ như độ ẩm)

#### Điều khiển việc truy cập in màu

Bộ công cụ điều khiển truy cập màu của HP cho phép bạn bật hoặc tắt màu qua người dùng cá nhân hoặc nhóm và các ứng dụng. Để biết thêm thông tin, truy cập [www.hp.com/go/upd](http://www.hp.com/go/upd) .

# In từ bảng điều khiển lên

- In sử dụng lưu trữ công việc
- In từ thiết bị USB của ban

## In sử dụng lưu trữ công việc

Bạn cũng có thể tạo và lưu trữ công việc trên sản phẩm, mà bạn hoặc những người khác có thể in sau đó. Để lưu bộ nhớ máy in hoặc bảo vệ thông tin nhạy cảm, bạn có thể xóa các công việc đã lưu trữ từ sản phẩm.

- Tắt hoặc bật lại lưu trữ công việc
- [Áp dụng lưu trữ công việc vào một hoặc tất cả các công việc in](#page-70-0)
- [Để in công việc được lưu trữ trên máy in](#page-73-0)
- [Để xóa một công việc được lưu trữ trên máy in](#page-74-0)

#### Tắt hoặc bật lại lưu trữ công việc

Lưu trữ công việc được bật theo mặc định. Bạn có thể tắt hoặc bật lại nó trong phần mềm máy in, khi cần thiết.

- Tắt hoặc bật lưu trữ công việc (Windows)
- [Tắt hoặc bật lưu trữ công việc \(OS X\)](#page-70-0)

#### Tắt hoặc bật lưu trữ công việc (Windows)

- **1**. Nhấp vào Start (Bắt đầu), và thực hiện một trong những thao tác sau đây, tùy thuộc vào hệ điều hành của bạn:
	- Windows 10: Nhấp vào Settings (Thiết lập), nhấp vào Devices (Thiết bị), và sau đó nhấp vào Printers (Máy in).
	- Windows 8, 8.1: Nhấp vào Control Panel (Bảng Điều khiển), nhấp vào Hardware and Sound (Phần cứng và Âm thanh), và sau đó nhấp vào Devices and Printers (Thiết bị và Máy in).
	- Windows 7: Nhấp vào Devices and Printers (Thiết bị và Máy in).
- **2**. Nhấp chuột phải vào máy in của bạn, và sau đó nhấp vào Properties (Đặc tính) hoặc Printer properties (Đặc tính máy in).

 $\overline{B}$  GHI CHÚ: Trước khi bạn có thể bật lại việc lưu trữ công việc trong phần mềm máy in, nó phải được kích hoạt trong HP Embedded Web Server (trên tab Settings (Thiết lập), trong Security (Bảo mật), nhấp vào Protect Stored Data (Bảo vệ Dữ liệu Lưu trữ) và làm theo các hướng dẫn trên màn hình). Để biết thêm thông tin về việc sử dụng EWS, xem [HP Embedded Web Server .](#page-32-0)

- <span id="page-70-0"></span>**3**. Trong cửa sổ Printer Properties (Đặc tính Máy in), nhấp vào tab Device Settings (Thiết lập Thiết bị).
- **4.** Từ danh sách thả xuống **Job Storage** (Lưu trữ Công việc), chon **Disable** (Tắt) để tắt tính năng hoặc chọn Automatic (Tư động) để bật tính năng.
- **5**. Nhấp vào Apply (Áp dụng), và sau đó nhấp vào OK.

#### Tắt hoặc bật lưu trữ công việc (OS X)

- **1**. Mở HP Utility. Để biết thêm thông tin, xem [Mở HP Utility](#page-39-0).
- **2**. Đảm bảo đã chọn máy in.
- **3**. Nhấp vào Devices (Thiết bị).
- **4**. Chọn Job Storage Settings (Thiết lập Lưu Trữ Công việc).
- **5.** Chon Allow Stored Jobs on this printer (Cho phép Công việc được Lưu trữ trên máy in này) và đặt thiết lập công việc lưu trữ.

#### Áp dụng lưu trữ công việc vào một hoặc tất cả các công việc in

Bạn có thể áp dụng tính năng lưu trữ công việc cho một công việc duy nhất hoặc cho tất cả công việc in. Khi bạn làm điều này, một công việc hoặc tất cả công việc được lưu trong bộ nhớ máy in để bạn có thể in sau đó từ máy in hoặc bảng điều khiển máy in.

- Áp dụng lưu trữ công việc vào một công việc in (Windows)
- [Áp dụng lưu trữ công việc vào tất cả các công việc in \(Windows\)](#page-71-0)
- [Áp dụng lưu trữ công việc vào một công việc in \(OS X\)](#page-72-0)
- [Áp dụng lưu trữ công việc vào tất cả các công việc in \(OS X\)](#page-73-0)

#### Áp dụng lưu trữ công việc vào một công việc in (Windows)

- **1**. Trên menu File (Tập tin) trong chương trình phần mềm, nhấp vào Print (In).
- **2**. Đảm bảo đã chọn máy in.
- **3.** Nhấp vào liên kết hoặc nút mở hộp thoại Properties (Đặc tính).
- **4.** Nhấp vào tab **Job Storage** (Lưu trữ Công việc), và chọn một trong các tùy chọn sau:
	- Proof and Hold (Bản in thử và Giữ): In bản sao đầu tiên của công việc in nhiều bản sao để bạn có thể xác minh chất lượng in và in các bản còn lại khi bạn yêu cầu chúng tại bảng điều khiển của máy in
	- Personal Job (Công việc Cá nhân): Không in công việc cho đến khi bạn yêu cầu in tại bảng điều khiển của máy in

Các công việc cá nhân được xóa tự động sau khi in.

- Quick Copy (Sao chép Nhanh): In số lượng bản sao được yêu cầu của công việc và lưu trữ một bản sao để bạn có thể in lại sau đó
- Stored Job (Công việc được Lưu trữ): In công việc trên máy in và để những người dùng khác in vào bất kỳ lúc nào
- Make Job Private/Secure (Thực hiện Công việc Riêng tư/Bảo mật): Áp dụng cho các Công việc Cá nhân hoặc Công việc được Lưu trữ. Bạn có thể yêu cầu số nhận dạng cá nhân (PIN) hoặc mật khẩu để in công việc được lưu trữ từ bảng điều khiển:
- <span id="page-71-0"></span>— None (Không loại nào): Không yêu cầu PIN hoặc mật khẩu.
- PIN to print (PIN để in): Yêu cầu PIN gồm bốn chữ số.
- Encrypt Job (with password) (Mã hóa Công việc (bằng mật khẩu) (đối với Windows 7 hoặc phiên bản mới hơn): Yêu cầu mật khẩu bao gồm từ 4-32 ký tự.
- 5. Trong khu vực User Name (Tên Người dùng), chọn User Name (Tên Người dùng) để sử dụng tên người dùng mặc định hoặc chọn Custom (Tùy chỉnh) và sau đó nhập tên người dùng mà bạn muốn.
- **6.** Trong khu vực **Job Name** (Tên Công việc), chon **Automatic** (Tư động) để sử dụng tên công việc mặc định hoặc chọn Custom (Tùy chỉnh) và sau đó nhập tên công việc mà bạn muốn.

Nếu bạn nhập tên người dùng đã được sử dụng, hãy lưa chon một trong các tùy chon sau đây:

- Use Job Name + (1-99) (Sử dụng Tên Công việc + (1-99)): Thêm một số dụy nhất vào cuối tên công việc
- Replace Existing File (Thay thế Tập tin Sẵn có): Ghi đè lên công việc đã được lưu trữ có sẵn bằng một công việc mới
- **7**. Nhấp vào OK , và sau đó nhấp vào In để lưu trữ công việc trên máy in.

#### Áp dụng lưu trữ công việc vào tất cả các công việc in (Windows)

- **1**. Nhấp vào Start (Bắt đầu), và thực hiện một trong những thao tác sau đây, tùy thuộc vào hệ điều hành của ban:
	- Windows 10: Nhấp vào Settings (Thiết lập), nhấp vào Devices (Thiết bị), và sau đó nhấp vào Printers (Máy in).
	- Windows 8, 8.1: Nhấp vào Control Panel (Bảng Điều khiển), nhấp vào Hardware and Sound (Phần cứng và Âm thanh), và sau đó nhấp vào Devices and Printers (Thiết bị và Máy in).
	- Windows 7: Nhấp vào Devices and Printers (Thiết bị và Máy in).
- **2**. Đảm bảo đã chọn máy in.
- **3**. Nhấp chuột phải vào máy in, nhấp vào Printing preferences (Ưu tiên In) và sau đó nhấp vào tab Job Storage (Lưu trữ Công việc).
- **4.** Trên tab **Job Storage** (Lưu trữ Công việc), chọn một trong các tùy chọn sau:
	- Proof and Hold (Bản in thử và Giữ): In bản sao đầu tiên của công việc in nhiều bản sao để bạn có thể xác minh chất lượng in và in các bản còn lại khi bạn yêu cầu chúng tại bảng điều khiển của máy in
	- Personal Job (Công việc Cá nhân): Không in công việc cho đến khi ban yêu cầu in tại bảng điều khiển của máy in

Các công việc cá nhân được xóa tự động sau khi in.

- Quick Copy (Sao chép Nhanh): In số lượng bản sao được yêu cầu của công việc và lưu trữ một bản sao để bạn có thể in lại sau đó
- Stored Job (Công việc được Lưu trữ): In công việc trên máy in và để những người dùng khác in vào bất kỳ lúc nào
- Make Job Private/Secure (Thực hiện Công việc Riêng tư/Bảo mật): Áp dụng cho các Công việc Cá nhân hoặc Công việc được Lưu trữ. Bạn có thể yêu cầu số nhận dạng cá nhân (PIN) hoặc mật khẩu để in công việc được lưu trữ từ bảng điều khiển
- None (Không loại nào): Không yêu cầu PIN hoặc mật khẩu.
- PIN to print (PIN để in): Yêu cầu PIN gồm bốn chữ số.
- Encrypt Job (with password) (Mã hóa Công việc (bằng mật khẩu) (đối với Windows 7 hoặc phiên bản mới hơn): Yêu cầu mật khẩu bao gồm từ 4-32 ký tự.
- 5. Trong khu vực User Name (Tên Người dùng), chọn User Name (Tên Người dùng) để sử dụng tên người dùng mặc định hoặc chọn Custom (Tùy chỉnh) và sau đó nhập tên người dùng mà bạn muốn.
- **6.** Trong khu vực **Job Name** (Tên Công việc), chon **Automatic** (Tư động) để sử dụng tên công việc mặc định hoặc chọn Custom (Tùy chỉnh) và sau đó nhập tên công việc mà bạn muốn.

Nếu bạn nhập tên người dùng đã được sử dụng, hãy lưa chon một trong các tùy chọn sau đây:

- Use Job Name + (1-99) (Sử dụng Tên Công việc + (1-99)): Thêm một số dụy nhất vào cuối tên công việc
- Replace Existing File (Thay thế Tập tin Sẵn có): Ghi đè lên công việc đã được lưu trữ có sẵn bằng một công việc mới
- **7**. Nhấp vào OK , và sau đó nhấp vào In để lưu trữ công việc trên máy in.

#### Áp dụng lưu trữ công việc vào một công việc in (OS X)

- **1**. Trên menu File (Tập tin) trong chương trình phần mềm, nhấp vào Print (In).
- **2**. Từ menu bật ra Copies & Pages (Bản sao và Trang), chọn Job Storage (Lưu trữ Công việc).
- **3**. Đảm bảo đã chọn máy in.
- **4.** Từ menu mở ra Mode (Chế đô), chọn một trong các tùy chọn sau:
	- Quick Copy (Sao chép Nhanh): In số lượng bản sao được yêu cầu của công việc và lưu trữ một bản sao để bạn có thể in lại sau đó
	- Proof and Hold (Bản in thử và Giữ): In bản sao đầu tiên của công việc in nhiều bản sao để bạn có thể xác minh chất lượng in và in các bản còn lại khi bạn yêu cầu chúng tại bảng điều khiển của máy in
	- Stored Job (Công việc được Lưu trữ): In công việc trên máy in và để những người dùng khác in vào bất kỳ lúc nào
	- Personal Job (Công việc Cá nhân): Không in công việc cho đến khi ban yêu cầu in tại bảng điều khiển của máy in

Các công việc cá nhân được xóa tự động sau khi in.

- 5. Trong khu vực User Name (Tên Người dùng), chọn User Name (Tên Người dùng) để sử dụng tên người dùng mặc định hoặc chọn Custom (Tùy chỉnh) và sau đó nhập tên người dùng mà bạn muốn.
- **6.** Trong khu vực **Job Name** (Tên Công việc), chon **Automatic** (Tư động) để sử dụng tên công việc mặc định hoặc chọn Custom (Tùy chỉnh) và sau đó nhập tên công việc mà bạn muốn.

Nếu bạn nhập tên người dùng đã được sử dụng, hãy lưa chon một trong các tùy chon sau đây:

- Use Job Name + (1-99) (Sử dụng Tên Công việc + (1-99)): Thêm một số duy nhất vào cuối tên công việc
- Replace Existing File (Thay thế Tập tin Sẵn có): Ghi đè lên công việc đã được lưu trữ có sẵn bằng một công việc mới
- **7.** Đối với Công việc Cá nhân hoặc Công việc được Lưu trữ, chon Use PIN to Print (Sử dụng PIN để In) bạn cần yêu cầu số nhận dạng cá nhân gồm bốn chữ số (PIN) để in công việc được lưu trữ từ bảng điều khiển.
- **8**. Nhấp vào In để lưu trữ công việc trên máy in.

#### Áp dụng lưu trữ công việc vào tất cả các công việc in (OS X)

- **1**. Trên menu File (Tập tin) trong chương trình phần mềm, nhấp vào Print (In).
- **2.** Từ menu bật ra Copies & Pages (Bản sao và Trang), chon Job Storage (Lưu trữ Công việc).
- **3**. Đảm bảo đã chọn máy in.
- **4.** Từ menu mở ra Mode (Chế đô), chon một trong các tùy chon sau:
	- Quick Copy (Sao chép Nhanh): In số lượng bản sao được yêu cầu của công việc và lưu trữ một bản sao để bạn có thể in lại sau đó
	- Proof and Hold (Bản in thử và Giữ): In bản sao đầu tiên của công việc in nhiều bản sao để bạn có thể xác minh chất lượng in và in các bản còn lại khi bạn yêu cầu chúng tại bảng điều khiển của máy in
	- Stored Job (Công việc được Lưu trữ): In công việc trên máy in và để những người dùng khác in vào bất kỳ lúc nào
	- Personal Job (Công việc Cá nhân): Không in công việc cho đến khi ban yêu cầu in tại bảng điều khiển của máy in

Các công việc cá nhân được xóa tự động sau khi in.

- **5**. Trong khu vực User Name (Tên Người dùng), chọn User Name (Tên Người dùng) để sử dụng tên người dùng mặc định hoặc chọn Custom (Tùy chỉnh) và sau đó nhập tên người dùng mà bạn muốn.
- **6.** Trong khu vực **Job Name** (Tên Công việc), chon **Automatic** (Tư động) để sử dụng tên công việc mặc định hoặc chọn Custom (Tùy chỉnh) và sau đó nhập tên công việc mà bạn muốn.

Nếu ban nhập tên người dùng đã được sử dung, hãy lưa chon một trong các tùy chon sau đây:

- Use Job Name + (1-99) (Sử dung Tên Công việc + (1-99)): Thêm một số duy nhất vào cuối tên công việc
- Replace Existing File (Thay thế Tập tin Sẵn có): Ghi đè lên công việc đã được lưu trữ có sẵn bằng một công việc mới
- **7**. Đối với Công việc Cá nhân hoặc Công việc được Lưu trữ, chọn Use PIN to Print (Sử dụng PIN để In) bạn cần yêu cầu số nhận dạng cá nhân gồm bốn chữ số (PIN) để in công việc được lưu trữ từ bảng điều khiển.
- **8**. Nhấp vào In để lưu trữ công việc trên máy in.

#### Để in công việc được lưu trữ trên máy in

- **1**. Trên bảng điều khiển, chạm vào biểu tượng Print (In ấn).
- **2**. Trong màn hình hiển thị, chạm vào biểu tượng Stored Job (Công việc được Lưu trữ) hoặc Private Job (Công việc Riêng).
- **3**. Điều hướng đến công việc lưu trữ mà bạn cần, và mở nó.

 $\overline{B}$  GHI CHÚ: Nếu công việc đó là riêng tư hoặc được đồng bộ, nhập PIN hoặc mật khẩu.

**4**. Chọn số lượng bản sao, và chạm vào Print (In).

#### Để xóa một công việc được lưu trữ trên máy in

- **1**. Trên bảng điều khiển, chạm vào biểu tượng Print (In ấn).
- **2**. Trong màn hình hiển thị, chạm vào biểu tượng Stored Job (Công việc được Lưu trữ) hoặc Private Job (Công việc Riêng).
- **3**. Mở thư mục chứa công việc được lưu trữ của bạn, và thực hiện một trong các công việc sau đây:
	- Để xóa một công việc, chạm vào công việc bạn muốn xóa.
	- Dể xóa tất cả các công việc trong thư mục, chạm vào biểu tượng thùng rác, và sau đó cham vào Delete (Xóa).
	- **S GHI CHÚ:** Nếu một số công việc được bảo vệ bằng PIN hoặc mật khẩu, chạm All jobs without a PIN or password (Tất cả công việc không có PIN hoặc mật khẩu) hoặc All jobs with the same PIN or password (Tất cả công việc có cùng PIN hoặc mật khẩu) và tuân theo tất cả hướng dẫn trên màn hình.
- **4**. Nếu cần, chạm vào biểu tượng thùng rác, và chạm vào Delete (Xóa).

### In từ thiết bị USB của bạn

Sản phẩm này có tính năng in trực tiếp từ thiết bị lưu trữ USB (Cắm và In), nhờ vậy bạn có thể nhanh chóng in các tập tin mà không cần gửi các tập tin đó từ máy tính. Sản phẩm chấp nhận phụ kiện lưu trữ USB tiêu chuẩn trong cổng USB gần bảng điều khiển.

- **1**. Chèn thiết bị USB vào cổng USB ở phía trước sản phẩm. Menu Memory Device Options (Tùy chọn Thiết bị Nhớ) xuất hiện.
- **2**. Trên màn hình, chạm vào biểu tượng Print Documents (In Tài liệu).
- **3**. Điều hướng công việc bạn muốn trên thiết bị USB và mở nó.

Bạn có thể in các loại tập tin sau đây:

- PDF
- Tất cả các định dạng ảnh
- Các tập tin Microsoft Office, ngoại trừ Excel
- **4.** Chon số lượng bản sao và chạm vào Black (Đen) hoặc Color (Màu) để bắt đầu in.

# In bằng NFC

Với Công nghệ Giao tiếp Trường Gần (NFC), bạn có thể tiếp cận sản phẩm và in từ điện thoại thông minh hoặc máy tính bảng của bạn.

▲ Để in bằng cách sử dụng NFC, trong bảng điều khiển, chạm vào *(SANGHC)*, và làm theo các hướng dẫn trên màn hình.

# In bằng AirPrint (OS X)

In bằng cách sử dụng AirPrint của Apple được hỗ trợ cho iPad (iOS 4.2), iPhone (3GS hoặc cao hơn), iPod touch (thế hệ thứ ba hoặc cao hơn), và Mac (OS X v10.10 hoặc cao hơn).

Để sử dụng AirPrint, đảm bảo những điều sau:

- Máy in và thiết bị Apple được kết nối với cùng mạng như thiết bị đã bật AirPrint của bạn. Để biết thêm thông tin, truy cập [www.hp.com/go/mobileprinting](http://www.hp.com/go/mobileprinting) . Nếu quốc gia/khu vực của bạn không được cung cấp phiên bản địa phương của trang web này, bạn có thể được dẫn đến trang web của HP Mobile Printing ở một quốc gia/khu vực hoặc ngôn ngữ khác.
- Nạp giấy phù hợp với các thiết lập giấy trên máy in.

#### Để kích hoạt lại AirPrint

AirPrint đã được kích hoạt theo mặc định. Nếu AirPrint bị vô hiệu hóa, bạn có thể sử dụng các hướng dẫn sau đây để kích hoạt lại.

- **1**. Mở EWS. Để biết thêm thông tin, xem [Mở EWS.](#page-33-0)
- **2**. Trên tab Network (Mạng), nhấp vào AirPrint và sau đó nhấp vào Status (Trạng thái).
- **3.** Trong hàng AirPrint Status (Trang thái AirPrint), nhấp vào Turn On AirPrint(Bật AirPrint).

# Các lời khuyên để in thành công

- Lời khuyên về mực in
- Lời khuyên nap giấy
- Lời khuyên thiết lập máy in (Windows)
- [Lời khuyên thiết lập máy in \(OS X\)](#page-76-0)

# Lời khuyên về mực in

Xem [Các lời khuyên khi thao tác với hộp mực](#page-61-0).

# Lời khuyên nạp giấy

Xem Lời khuyên lưa chon và sử dụng giấy.

# Lời khuyên thiết lập máy in (Windows)

- Để thay đổi các thiết lập in mặc định, thực hiện một trong các cách sau:
	- Trong HP Printer Assistant, nhấp vào In, và sau đó nhấp Set Preferences (Thiết lập Ưu tiên). Để biết thêm thông tin, xem [Mở HP Printer Assistant](#page-37-0).
	- Trên menu File (Tập tin) trong chương trình phần mềm, nhấp vào Print (In). Mở hộp thoại Printer Properties (Đặc tính Máy in).
- Trên tab Color (Màu) hoặc Finishing (Hoàn thiên) của trình điều khiển máy in, thiết lập những tùy chon sau đây khi cần thiết:
	- Print in Grayscale (In trong Thang đô xám): Cho phép ban in tài liệu đen trắng bằng cách chỉ sử dụng mực đen. Nó cũng cho phép bạn in tài liệu bằng thang màu xám chất lượng

cao, sử dụng hộp mực màu. Nhấp vào Black Only (Chỉ Đen) hoặc High Quality CMYK Grayscale (Thang màu xám CMYK Chất lượng Cao), và sau đó nhấp OK .

- <span id="page-76-0"></span>Pages per sheet (Số trang trên mỗi tờ): Giúp bạn xác định thứ tư các trang nếu bạn in tài liệu trong nhiều hơn hai trang mỗi tờ.
- Lật các trang lên: Tùy thuộc vào hướng giấy, bạn có thể lật các trang lên để ghép nối cạnh ngắn (ví dụ như lịch) hoặc ghép nối cạnh dài (ví dụ như sách).
- Booklet Layout(Bố cục Tập sách): Cho phép bạn in một tài liệu nhiều trang thành một tập sách. Tính năng này đặt hai trang ở mỗi mặt của tờ giấy mà sau đó có thể được gấp lại thành một tập sách bằng nửa kích thước của trang giấy. Chon phương pháp ghép nối từ danh sách thả xuống, và sau đó nhấp vào OK :
	- Left binding(Đóng sách bên trái): Bên đóng sách sau khi được gấp thành tập sách sẽ xuất hiện ở phía bên trái. Chon tùy chon này nếu thói quen đọc sách của bạn là từ trái sang phải.
	- Right binding (Đóng sách bên phải): Bên đóng sách sau khi được gấp thành tập sách sẽ xuất hiện ở phía bên phải. Chon tùy chon này nếu thói quen đọc sách của bạn là từ phải sang trái.
- Print page borders (In đường viền trang): Cho phép bạn thêm đường viền cho các trang sách nếu bạn in tài liệu có hai hoặc nhiều trang trên mỗi tờ.
- Bạn có thể sử dụng phím tắt in để tiết kiệm thời gian thiết lập các ưu tiên in.

# Lời khuyên thiết lập máy in (OS X)

- Trong chương trình phần mềm, đảm bảo chọn đúng cỡ giấy được nạp vào máy in:
	- a. Từ menu File (Tập tin), chọn Page Setup (Cài đặt Trang).
	- b. Trong Format For(Đinh dang Cho), đảm bảo đã chọn máy in.
	- c. Từ menu bật lên, chọn Paper Size(Cỡ Giấy).
- Trong chương trình phần mềm, đảm bảo chon đúng loại và chất lượng giấy được nạp vào máy in:
	- a. Trên menu File (Tâp tin) trong chương trình phần mềm, nhấp vào Print (In).
	- b. Từ menu bật lên Copies & Pages (Sao chép & Trang), chon Paper/Quality(Giấy/Chất lượng), và chọn đúng loại và chất lượng giấy.
- Để in tài liệu đen trắng bằng cách chỉ sử dụng hộp mực màu đen, hãy thực hiện như sau:
	- a. Trên menu File (Tập tin) trong chương trình phần mềm, nhấp vào Print (In).
	- b. Trong cửa sổ Print (In), từ menu bật lên, chon Copies & Pages(Bản sao & Trang), sau đó chọn Color(Màu).
	- c. Xóa ô kiểm HP EasyColor.
	- d. Nhấp vào menu bật lên Print in Grayscale (In bằng Thang màu xám), và chọn Black Only (Chỉ Đen).

# **7** Giải quyết các sự cố

- Danh sách kiểm tra giải quyết sư cố
- [Trang thông tin](#page-79-0)
- Chế đô mặc định khi xuất xưởng
- Các tiên ích vệ sinh
- Các vấn đề về ket giấy và nap giấy
- [Vấn đề về hộp mực](#page-101-0)
- [Các vấn đề về in](#page-106-0)
- [Các vấn đề về kết nối](#page-114-0)
- Vấn đề mang không dây
- [Phần mềm sản phẩm cung cấp \(Windows\)](#page-118-0)
- [Phần mềm sản phẩm cung cấp \(OS X\)](#page-119-0)

# Danh sách kiểm tra giải quyết sự cố

Thực hiện theo các bước sau khi bạn đang phải vật lộn giải quyết một sự cố khi sử dụng sản phẩm:

- Kiểm tra xem nguồn điên của sản phẩm có bật không
- Kiểm tra bảng điều khiển để xem có thông báo lỗi nào không
- [Kiểm tra chức năng in](#page-78-0)
- [Hãy thử gửi công việc in từ một máy tính](#page-78-0)
- [Kiểm tra chức năng USB cắm và in](#page-78-0)
- [Các yếu tố ảnh hưởng đến hiệu suất sản phẩm](#page-78-0)

# Kiểm tra xem nguồn điện của sản phẩm có bật không

- **1**. Nếu nút nguồn không sáng, nhấn vào đó để bật sản phẩm.
- **2**. Nếu nút nguồn có vẻ như không làm việc, hãy đảm bảo rằng cáp nguồn nối với cả sản phẩm và ổ cắm điện hoặc AC.
- **3**. Nếu sản phẩm vẫn chưa có điện, kiểm tra nguồn điện bằng cách nối cáp điện vào ổ cắm điện hoặc AC khác.

# Kiểm tra bảng điều khiển để xem có thông báo lỗi nào không

Bảng điều khiển sẽ chỉ ra trạng thái sẵn sàng. Nếu xuất hiện thông báo lỗi, hãy xử lý lỗi.

# <span id="page-78-0"></span>Kiểm tra chức năng in

- **1**. Mở bảng điều khiển (vuốt tab bảng điều khiển ở trên cùng của bất cứ màn hình nào xuống phía dưới, hoặc chạm vào thanh trên cùng của màn hình chủ).
- **2.** Trên bảng điều khiển, chạm vào (Setup) (Cài đặt).
- **3.** Cham vào Reports (Báo cáo), và sau đó cham vào Printer Status Report (Báo cáo Tình trang Máy in) để in thử một trang.
- **4**. Nếu báo cáo không in, hãy đảm bảo giấy được nạp vào khay, và kiểm tra bảng điều khiển để xem giấy có bị kẹt bên trong sản phẩm không.

**EY GHI CHÚ:** Đảm bảo giấy trong khay đáp ứng các thông số kỹ thuật cho sản phẩm này.

# Hãy thử gửi công việc in từ một máy tính

- **1**. Sử dụng một chương trình xử lý văn bản để gửi một công việc in đến sản phẩm.
- **2.** Nếu công việc không in, đảm bảo bạn đã chọn đúng trình điều khiển máy in.
- **3**. Gỡ cài đặt và sau đó cài đặt lại phần mềm sản phẩm.

# Kiểm tra chức năng USB cắm và in

- **1**. Tải lên một tập tin PDF, Microsoft Office (trừ Excel), hoặc hình ảnh lên một ổ đĩa flash USB, và chèn nó vào khe cắm USB ở phía bên trái của sản phẩm.
- **2.** Menu Memory Device Options (Tùy chon Thiết bị Nhớ) xuất hiện. Thử in tài liệu hoặc hình ảnh.
- **3**. Nếu không có tài liệu nào được liệt kê, hãy thử một loại ổ đĩa flash USB khác.

# Các yếu tố ảnh hưởng đến hiệu suất sản phẩm

Một số yếu tố ảnh hưởng đến thời gian cần có để in một công việc:

- Chương trình phần mềm mà bạn đang sử dụng và thiết lập của chương trình đó
- Sử dụng giấy đặc biệt (chẳng hạn như giấy nặng và giấy có kích cỡ tùy chỉnh)
- Quy trình xử lý của sản phẩm và thời gian tải về
- Tính phức tạp và kích thước của hình ảnh
- Tốc đô của máy tính ban đang sử dụng
- Kết nối USB hoặc kết nối mang
- Loại ổ đĩa USB, nếu bạn đang sử dụng một
- Cho dù sản phẩm được in trên một mặt hay hai mặt
- Số loại giấy ảnh media khác nhau trong công việc in
- In từ Khay 1 khi nó được thiết lập là Any Size (Mọi Cỡ) và Any Type (Mọi Loại), đòi hỏi sản phẩm phải xử lý nhiều cỡ và loại giấy ảnh media khác nhau
- In ấn nhiều hơn với ít trang hơn

# <span id="page-79-0"></span>Trang thông tin

Trang Thông tin nằm trong bộ nhớ sản phẩm. Những trang này giúp chẩn đoán và giải quyết sự cố khi sừ dụng sản phẩm.

- $\overline{B}$  GHI CHÚ: Nếu ngôn ngữ sản phẩm không được đặt chính xác trong quá trình cài đặt, bạn có thể đặt ngôn ngữ thủ công để các trang thông tin in bằng một trong các ngôn ngữ được hỗ trợ. Thay đổi ngôn ngữ bằng cách dùng menu Preferences (Ưu tiên) trên menu Setup (Cài đặt) trong bảng điều khiển hoặc bằng cách sử dụng HP Embedded Web Server.
	- **1**. Mở bảng điều khiển (vuốt tab bảng điều khiển ở trên cùng của bất cứ màn hình nào xuống phía dưới, hoặc chạm vào thanh trên cùng của màn hình chủ).
	- **2.** Trên bảng điều khiển, chạm vào (Setup) (Cài đặt).
	- **3**. Chạm vào Reports (Báo cáo) để xem menu.
	- **4**. Chạm vào tên báo cáo mà bạn muốn in:

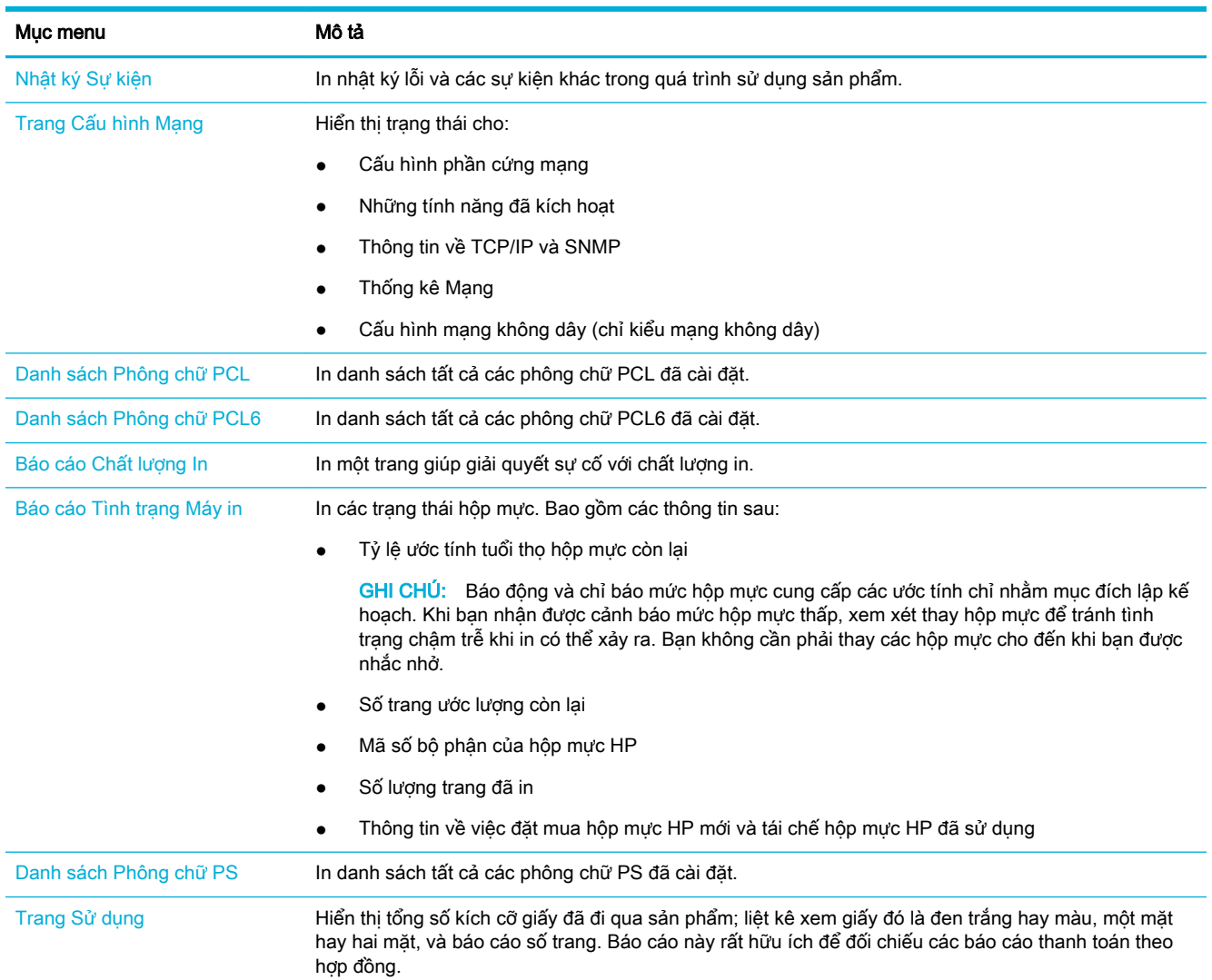

<span id="page-80-0"></span>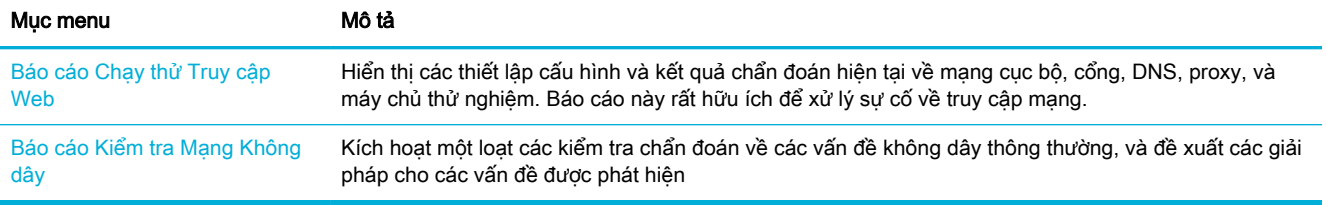

# Chế độ mặc định khi xuất xưởng

THÔNG BÁO: Việc khôi phục các mặc định xuất xưởng xóa tất cả các dữ liệu của khách hàng như tiêu đề fax, danh bạ điện thoại, và các trang được lưu trữ trong bộ nhớ. Quy trình này cũng đưa nhiều cài đặt sản phẩm về giá trị mặc định khi xuất xưởng và sau đó tư động khởi động lại sản phẩm.

- **1**. Trên bảng điều khiển, chạm vào biểu tượng Support Tools (Công cụ Hỗ trợ).
- **2**. Trên màn hình, chạm vào biểu tượng Maintenance (Bảo trì).
- **3.** Cuộn xuống cuối danh sách, và sau đó chạm vào Restore Factory Defaults (Khôi phục Mặc định Xuất xưởng).
- **4**. Trong menu xuất hiện, chạm Restore Factory Defaults(Khôi phục Mặc định Xuất xưởng) một lần nữa.
- **5**. Thực hiện theo những lời nhắc trên bảng điều khiển.

Sản phẩm tự động khởi động.

# Các tiện ích vệ sinh

- Về sinh đầu in
- Vệ sinh màn hình cảm ứng

### Vệ sinh đầu in

Trong quá trình in, giấy và hạt bụi có thể tích tụ bên trong sản phẩm. Theo thời gian, sự tích tụ này có thể gây ra các vấn đề về chất lượng in như đốm hay nhòe.

Sản phẩm này sẽ tự động bảo trì, chạy các tiện ích vệ sinh có thể khắc phục hầu hết những vấn đề này.

Đối với những vấn đề mà sản phẩm không thể tự động xử lý, hãy sử dụng tiện ích sau đây để làm sạch đầu in:

 $\mathbb{P}$  GHI CHÚ: Chỉ sử dụng tiên ích này để khắc phục lỗi chất lượng in. Không sử dụng để bảo trì định kỳ.

- **1**. Trên bảng điều khiển, chạm vào biểu tượng Support Tools (Công cụ Hỗ trợ).
- **2.** Trong màn hình hiển thi, cham vào biểu tượng Troubleshooting (Xử lý sư cố), và sau đó cham vào Print Quality (Chất lượng In).
- **3**. ChạmTools(Công cụ), và sau đó Clean the Printhead(Làm sạch Đầu in).
- **4**. Thực hiện theo những lời nhắc trên bảng điều khiển.

Nạp trang từ từ qua sản phẩm. Hủy bỏ trang khi quá trình hoàn tất.

# <span id="page-81-0"></span>Vệ sinh màn hình cảm ứng

Vệ sinh màn hình cảm ứng bất kỳ khi nào cần để loại bỏ dấu vân tay hoặc bụi bẩn. Lau màn hình cảm ứng nhẹ nhàng bằng vải sạch, được làm ướt bằng nước, không bụi.

THÔNG BÁO: Chỉ sử dụng nước. Dung môi hoặc chất tẩy rửa có thể làm hỏng màn hình cảm ứng. Không đổ hoặc phun nước trực tiếp lên màn hình cảm ứng.

# Các vấn đề về kẹt giấy và nạp giấy

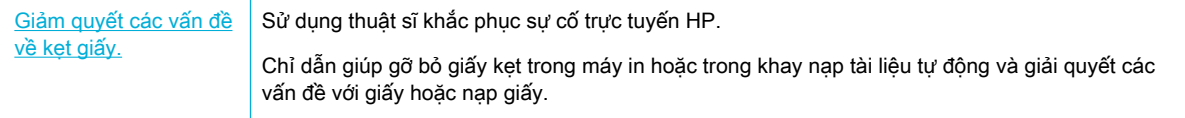

GHI CHÚ: Các thuật sĩ khắc phục sự cố trực tuyến HP có thể không có sẵn bằng tất cả các ngôn ngữ.

# Sản phẩm không lấy giấy

Nếu sản phẩm không lấy giấy từ khay, hãy thử các giải pháp sau:

- Kiểm tra bảng điều khiển để thấy các thông báo lỗi, và làm theo bất kỳ hướng dẫn nào trên màn hình.
- Nạp khay với giấy có cỡ và loại chính xác cho công việc của bạn.
- Đảm bảo các thanh dẫn giấy trong khay được điều chỉnh đúng về kích cỡ giấy. Căn chỉnh các thanh dẫn có dấu hiệu đánh dấu kích cỡ giấy ở dưới đáy khay.
- Lấy chồng giấy ra khỏi khay và gập lại, xoay 180 đô và lật lại. Không dùng quat thổi giấy. Đưa chồng giấy lại vào trong khay.
- Làm sạch các con lăn khay. Các hướng dẫn làm sạch có sẵn trực tuyến tại [Bộ phận Hỗ trợ](http://h20180.www2.hp.com/apps/Nav?h_pagetype=s-001&h_product=11590690&h_client&s-h-e023-1&h_lang=vi&h_cc=vi) [Khách hàng của HP](http://h20180.www2.hp.com/apps/Nav?h_pagetype=s-001&h_product=11590690&h_client&s-h-e023-1&h_lang=vi&h_cc=vi) .
- Nếu cần thiết, thay thế các con lăn khay. Hướng dẫn thay thế được cung cấp với bộ con lăn khay hoặc cung cấp trực tuyến tại Bộ phân Hỗ trợ Khách hàng của HP.

# Sản phẩm lấy nhiều tờ giấy

Nếu sản phẩm lấy nhiều tờ giấy từ khay, hãy thử các giải pháp sau:

- **Lấy chồng giấy ra khỏi khay và gập lại, xoay 180 độ và lật lại.** *Không dùng quạt thổi giấy.* **Đưa** chồng giấy lại vào trong khay.
- Chỉ sử dụng những giấy đáp ứng thông số kỹ thuật HP cho sản phẩm này.
- Sử dụng giấy không bị nhăn nheo, bị gập hoặc bị hỏng. Nếu cần thiết, hãy sử dụng giấy từ một hộp giấy khác. Đảm bảo tất cả các giấy trong khay là cùng loại và cỡ.
- Đảm bảo không để giấy tràn khay. Nếu giấy tràn khay, lấy toàn bộ chồng giấy ra khỏi khay, sắp xếp thẳng chồng giấy, và sau đó để lại một ít giấy vào khay.
- Ngay cả khi giấy không tràn khay, hãy thử sử dụng chồng giấy thấp hơn, chẳng hạn như một nửa.
- Đảm bảo các thanh dẫn giấy trong khay được điều chỉnh đúng về kích cỡ giấy. Căn chỉnh các thanh dẫn có dấu hiệu đánh dấu kích cỡ giấy ở dưới đáy khay.
- In từ khay khác.

# Tránh kẹt giấy

Để giảm số lần kẹt giấy, hãy thử các giải pháp sau:

- Chỉ sử dụng những giấy đáp ứng thông số kỹ thuật HP cho sản phẩm này. Không khuyến nghị giấy nhẹ, hướng thớ giấy song song với canh ngắn của tờ giấy.
- Sử dụng giấy không bị nhăn nheo, bị gập hoặc bị hỏng. Nếu cần thiết, hãy sử dụng giấy từ một hộp giấy khác.
- Sử dụng giấy chưa được in hoặc sao chép trước đó.
- Đảm bảo không để giấy tràn khay. Nếu giấy bị tràn khay, lấy toàn bộ chồng giấy ra khỏi khay, sắp xếp thẳng chồng giấy và sau đó để lại một lượng giấy vào khay.
- Đảm bảo các thanh dẫn giấy trong khay được điều chỉnh đúng về kích cỡ giấy. Điều chỉnh các thanh dẫn để chúng chạm vào chồng giấy mà không làm cong giấy.
- Hãy chắc chắn rằng giấy phẳng ở cả bốn góc.
- Đảm bảo rằng khay được lắp hoàn toàn vào sản phẩm.
- Nếu bạn đang in trên giấy nặng, dập nổi, hoặc được đục lỗ, hãy sử dụng Khay 1, khay đa mục đích ở bên trái của máy in, và sau đó nạp từng tờ giấy bằng cách thủ công.

# Gỡ bỏ kẹt giấy

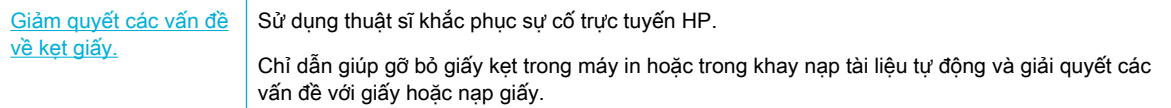

 $\mathbb{F}$  GHI CHÚ: Các thuật sĩ khắc phục sự cố trực tuyến HP có thể không có sẵn bằng tất cả các ngôn ngữ.

- Hướng dẫn dọn giấy ket
- Các vi trí ket giấy
- Gỡ giấy ket trong Khay 1 (khay đa mục đích)
- Gỡ giấy ket trong Khay 2
- Gỡ giấy ket trong khay 550 tờ phía dưới
- Gỡ giấy ket trong Khay HCI
- [Gỡ giấy kẹt ở cửa trái](#page-95-0)
- [Gỡ giấy kẹt ở bộ song công bên trái](#page-97-0)
- [Gỡ giấy kẹt ở cửa bên phải](#page-98-0)
- Gỡ giấy ket trong bộ song công bên phải
- Gỡ bỏ giấy ket trong ngăn giấy ra

# <span id="page-83-0"></span>Hướng dẫn dọn giấy kẹt

**A THÂN TRONG:** Nhãn cảnh báo được dán trên một số vùng nhất định bên trong máy in. Để biết định nghĩa các nhãn này, xin xem [Biểu tượng cảnh báo.](#page-133-0)

- Để có kết quả tốt nhất, không tắt sản phẩm trước khi loại bỏ hết giấy kẹt.
- Nếu tờ giấy bị rách trong khi bạn đang dọn kẹt giấy, hãy chắc chắn rằng tất cả các mảnh giấy vụn đã bị loại bỏ trước khi bạn tiếp tục in.
- Để đóng khay, đẩy vào giữa hoặc thậm chí dùng lực tác động vào hai bên. Tránh chỉ đẩy vào một bên.

## Các vị trí kẹt giấy

Kẹt giấy có thể xảy ra ở những vị trí sau:

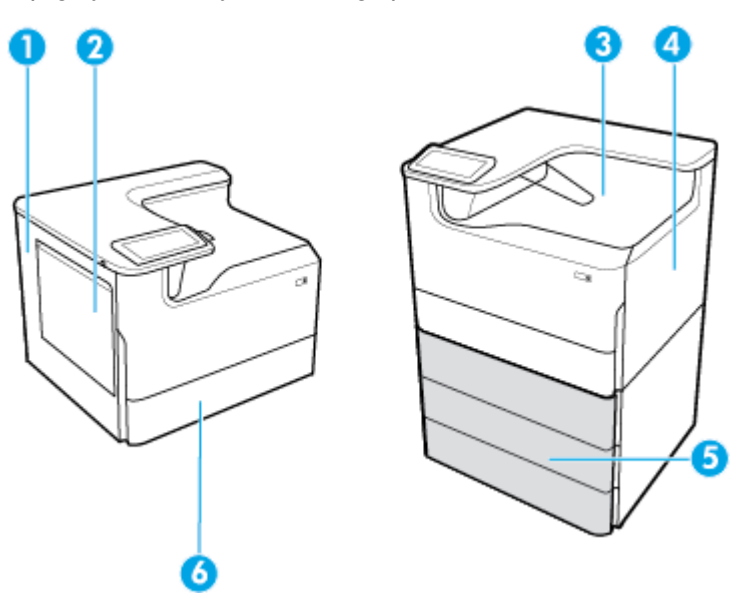

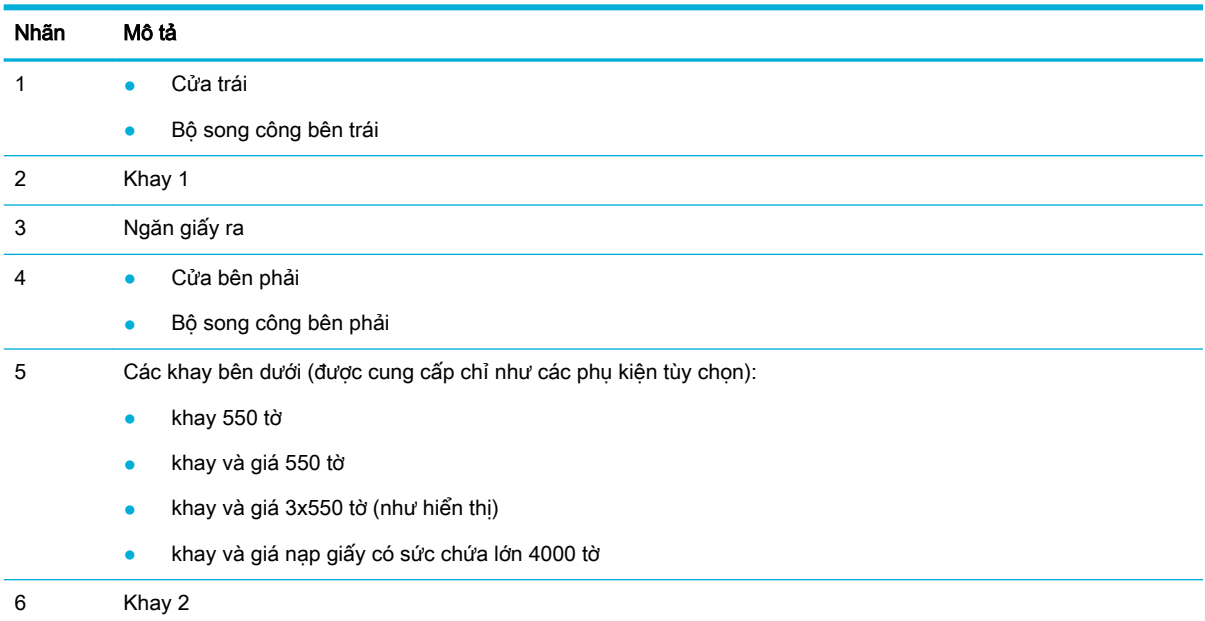

Một số dấu vết hoặc nhòe có thể xảy ra trên các trang in sau khi bị kẹt. Vấn đề này thường tự được giải quyết sau khi in một vài tờ.

# <span id="page-84-0"></span>Gỡ giấy kẹt trong Khay 1 (khay đa mục đích)

**▲** Nhẹ nhàng loại bỏ bất kỳ tờ giấy nào bị kẹt ra khỏi khay.

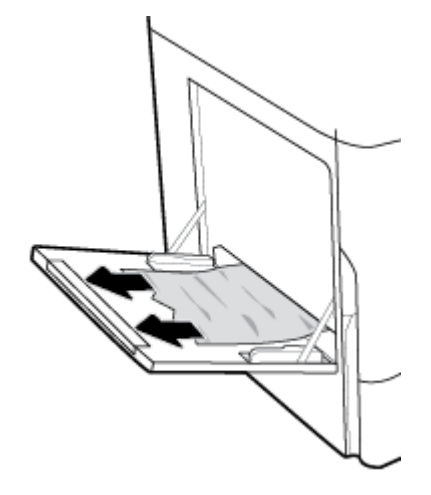

# Gỡ giấy kẹt trong Khay 2

**1**. Mở khay.

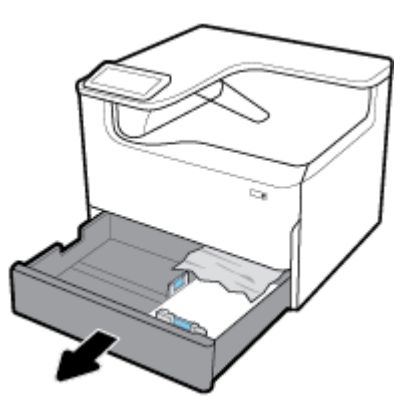

**2**. Nhẹ nhàng loại bỏ bất kỳ tờ giấy nào bị kẹt ra khỏi khay.

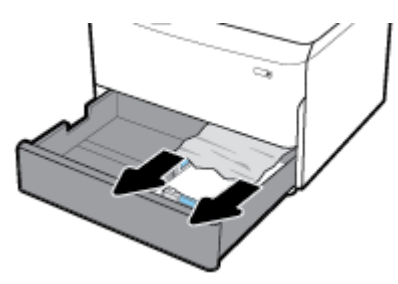

<span id="page-85-0"></span>**3**. Mở cửa phải bằng cách kéo chốt phải lên.

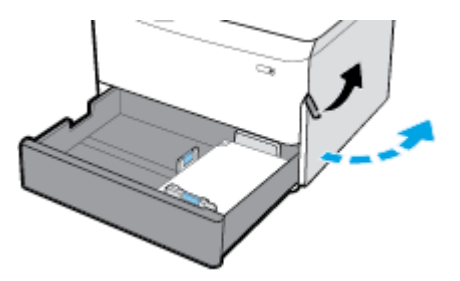

**4**. Nhẹ nhàng loại bỏ bất kỳ tờ giấy nào có thể nhìn thấy ra khỏi con lăn.

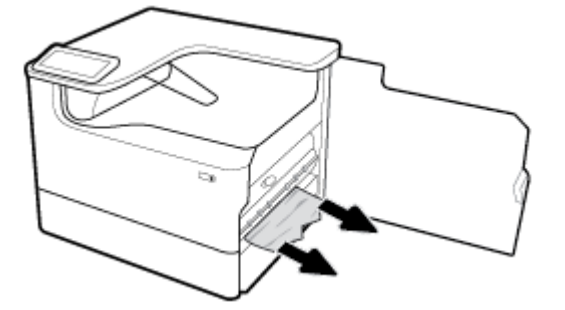

**5**. Đóng cửa phải và khay.

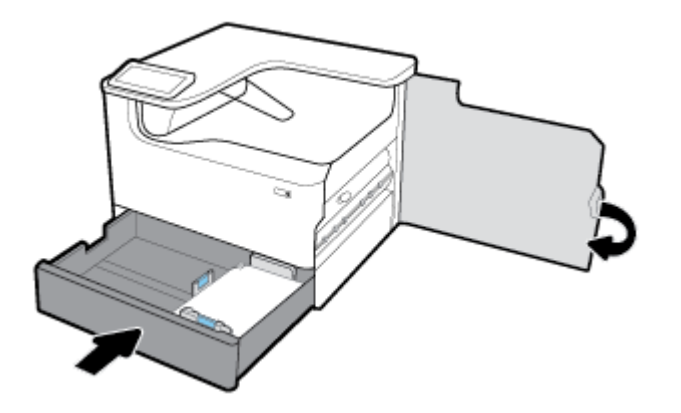

## Gỡ giấy kẹt trong khay 550 tờ phía dưới

Nếu sản phẩm bao gồm một trong các khay phía dưới, thì có thể áp dụng các hướng dẫn sau đây:

- Gỡ giấy ket trong khay 550 tờ hoặc trong khay đầu tiên tại giá
- Gỡ giấy ket trong khay thứ hai trong khay và giá 3x550 tờ
- [Gỡ giấy kẹt trong khay thứ ba trong khay và giá 3x550 tờ](#page-89-0)

#### Gỡ giấy kẹt trong khay 550 tờ hoặc trong khay đầu tiên tại giá

Các hướng dẫn sau đây chỉ ra cách để gỡ giấy kẹt trong khay 550 tờ nằm ngay bên dưới Khay 2 (đơn) hoặc Khay 2 và 3 (ghép nối), trong một máy in để bàn hoặc đặt trên sàn.

**1**. Mở khay.

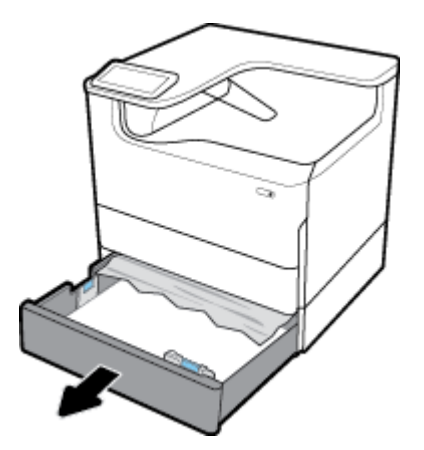

. Nhẹ nhàng loại bỏ bất kỳ tờ giấy nào bị kẹt ra khỏi khay.

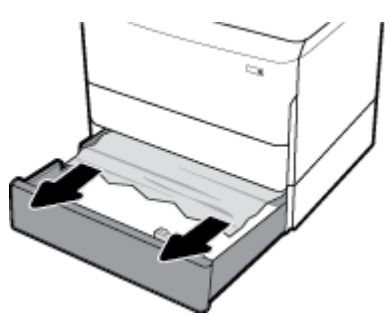

. Mở cửa phải bằng cách kéo chốt phải lên.

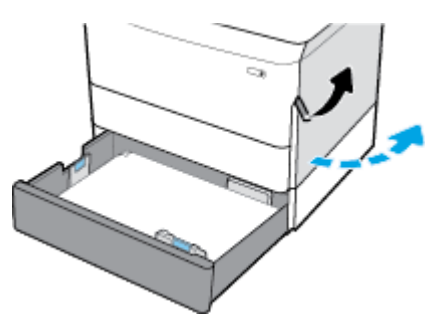

. Nhẹ nhàng loại bỏ bất kỳ tờ giấy nào có thể nhìn thấy ra khỏi con lăn.

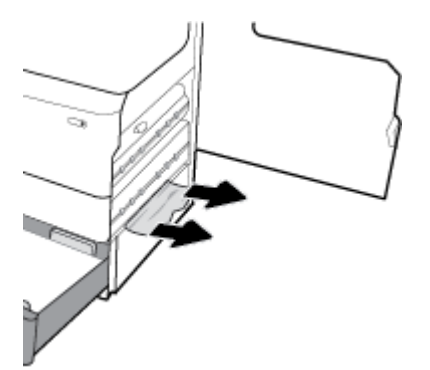

<span id="page-87-0"></span>. Đóng cửa phải và khay.

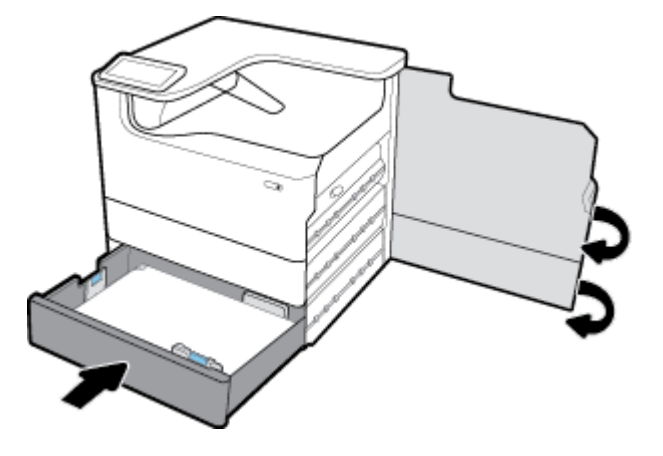

Gỡ giấy kẹt trong khay thứ hai trong khay và giá 3x550 tờ

. Mở khay.

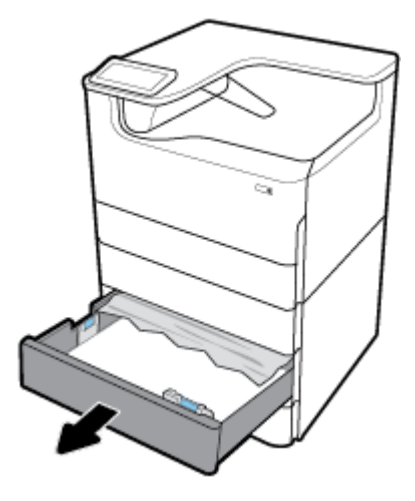

. Nhẹ nhàng loại bỏ bất kỳ tờ giấy nào bị kẹt ra khỏi khay.

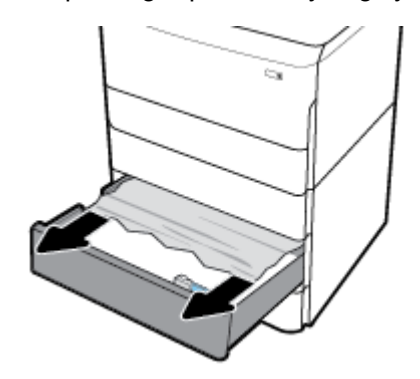

. Mở cửa phải bằng cách kéo chốt phải lên.

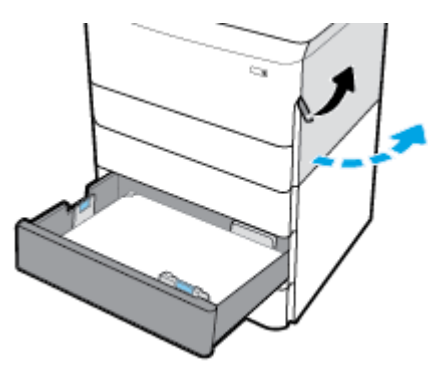

. Mở cửa phải bên dưới bằng cách ấn chốt dưới xuống.

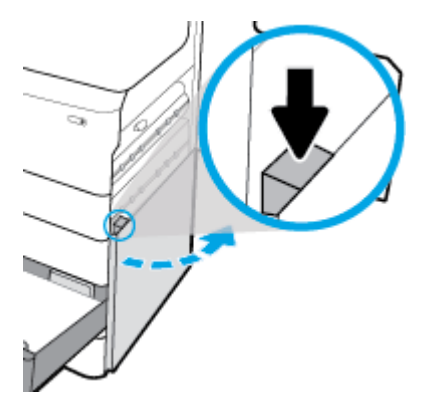

. Nhẹ nhàng loại bỏ bất kỳ tờ giấy nào có thể nhìn thấy ra khỏi con lăn.

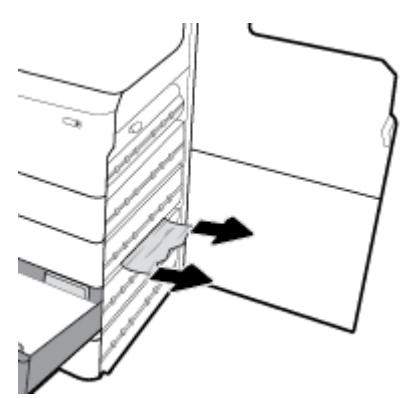

<span id="page-89-0"></span>**6**. Đóng cửa phải bên dưới, cửa phải và khay.

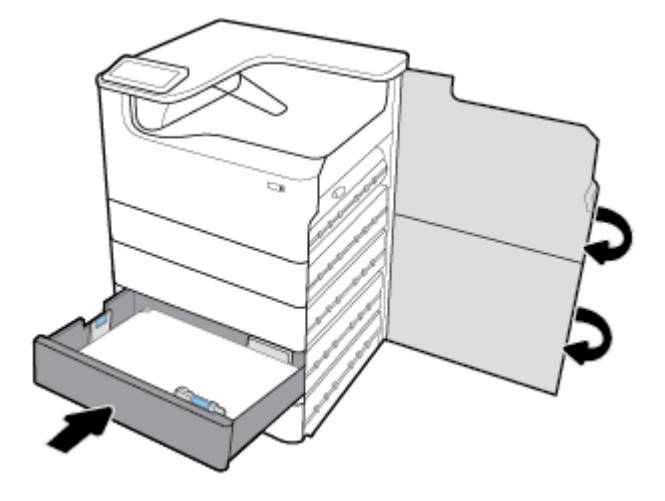

### Gỡ giấy kẹt trong khay thứ ba trong khay và giá 3x550 tờ

**1**. Mở khay.

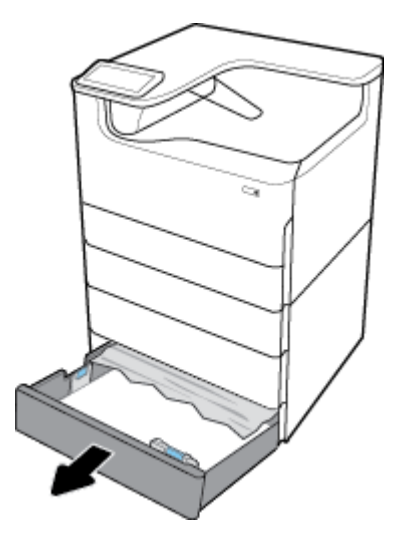

**2**. Nhẹ nhàng loại bỏ bất kỳ tờ giấy nào bị kẹt ra khỏi khay.

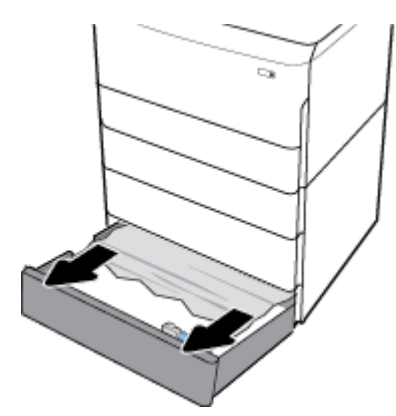

. Mở cửa phải bằng cách kéo chốt phải lên.

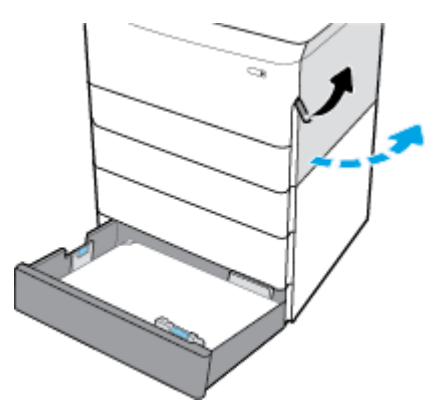

. Mở cửa phải bên dưới bằng cách ấn chốt dưới xuống.

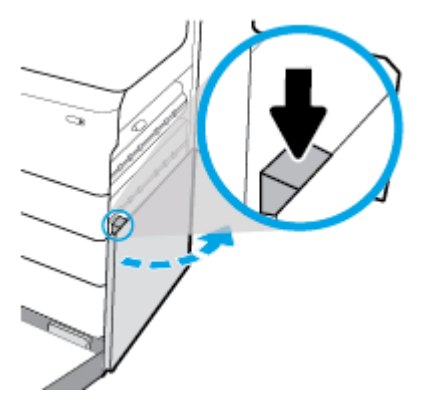

. Nhẹ nhàng loại bỏ bất kỳ tờ giấy nào có thể nhìn thấy ra khỏi con lăn.

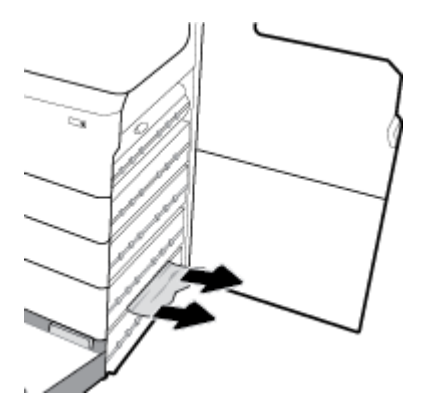

<span id="page-91-0"></span>**6**. Đóng cửa phải bên dưới, cửa phải và khay.

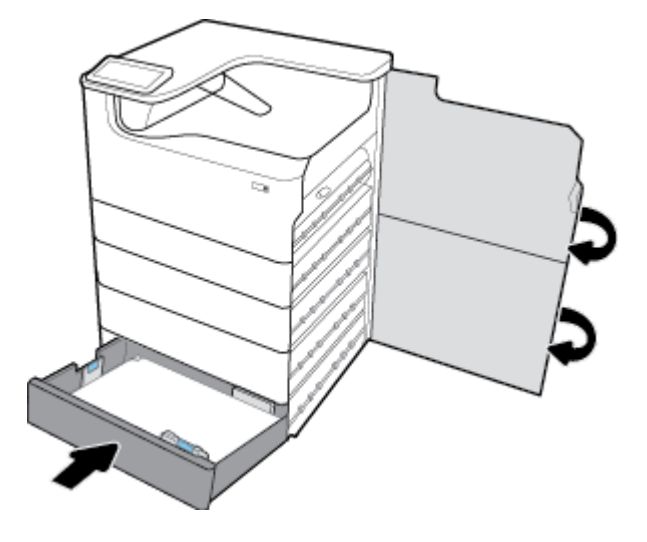

# Gỡ giấy kẹt trong Khay HCI

Nếu sản phẩm bao gồm khay và giá nạp giấy có sức chứa lớn 4000 tờ, thì có thể áp dụng các hướng dẫn sau:

- Gỡ giấy ket trong Khay HCI bên trái
- [Gỡ bỏ giấy kẹt trong khay HCI bên phải](#page-93-0)

#### Gỡ giấy kẹt trong Khay HCI bên trái

**1**. Mở khay.

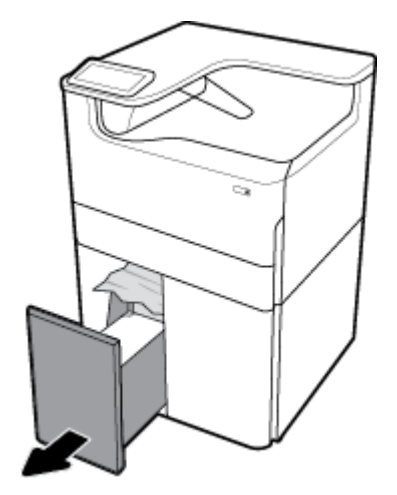

. Nhẹ nhàng loại bỏ bất kỳ tờ giấy nào bị kẹt ra khỏi khay.

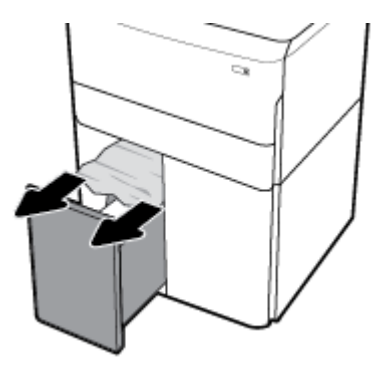

. Mở cửa phải bằng cách kéo chốt phải lên.

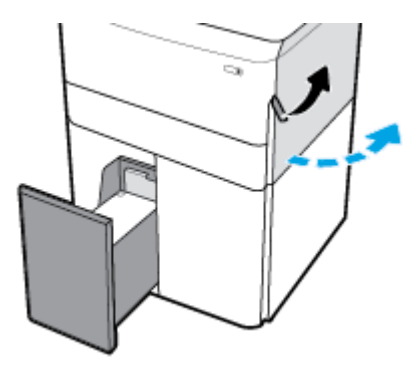

. Mở cửa phải bên dưới bằng cách ấn chốt dưới xuống.

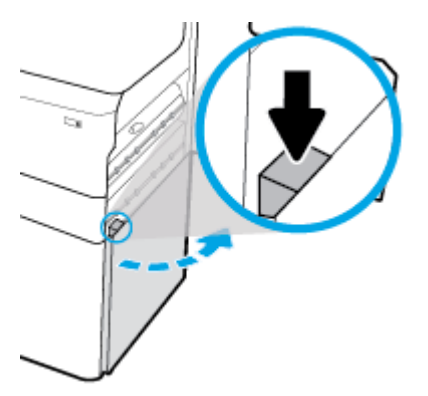

. Nắm tay cầm màu xanh lá cây, và kéo nó ra hết mức có thể.

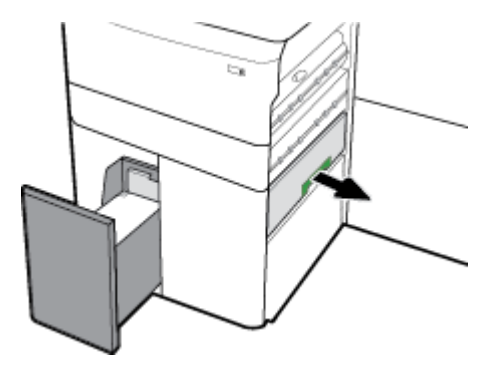

<span id="page-93-0"></span>. Mở nắp, và gỡ bỏ bất kỳ giấy nào nhìn thấy được.

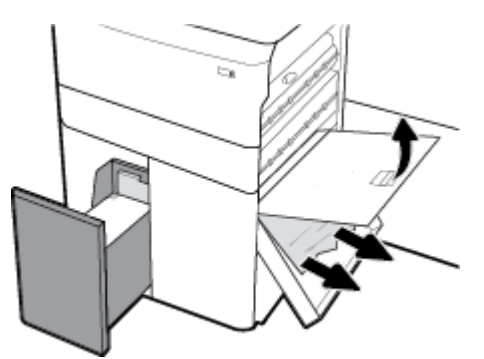

. Đóng nắp lại, và đưa nó về vị trí ban đầu.

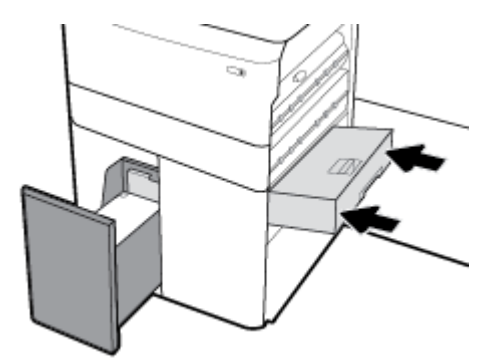

. Đóng cửa phải bên dưới, cửa phải và khay.

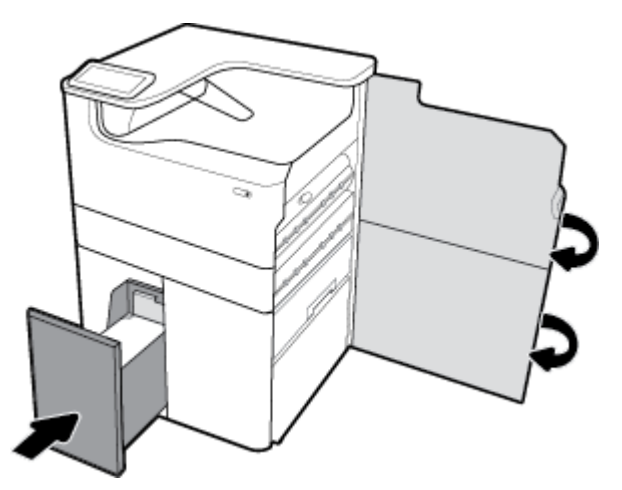

Gỡ bỏ giấy kẹt trong khay HCI bên phải

. Mở khay.

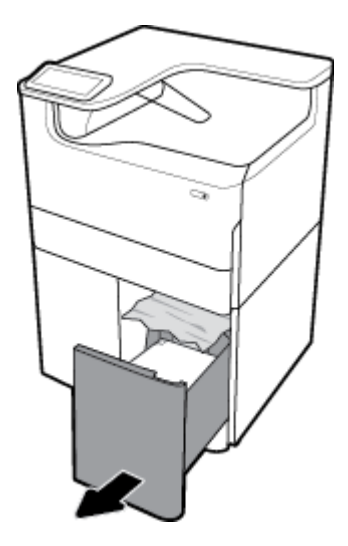

. Nhẹ nhàng loại bỏ bất kỳ tờ giấy nào bị kẹt ra khỏi khay.

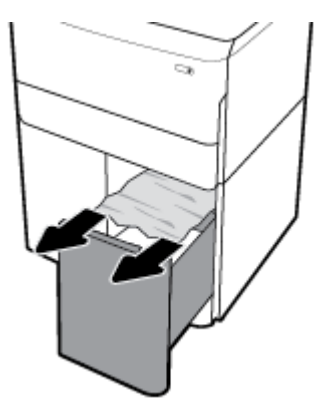

. Mở cửa phải bằng cách kéo chốt phải lên.

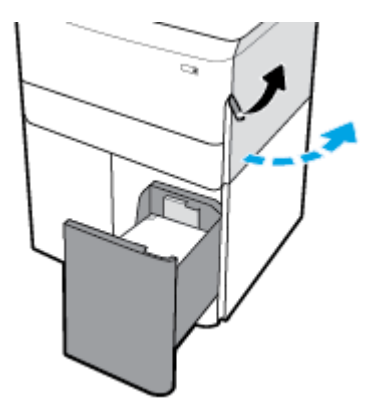

<span id="page-95-0"></span>. Mở cửa phải bên dưới bằng cách ấn chốt dưới xuống.

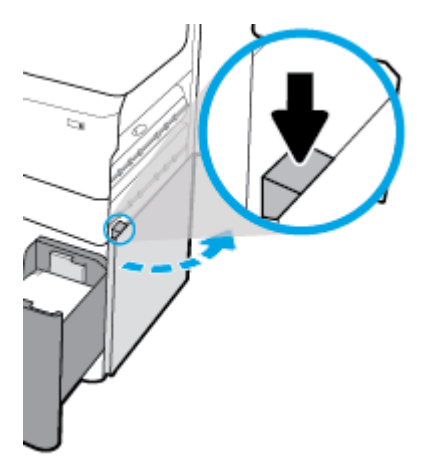

. Nhẹ nhàng loại bỏ bất kỳ tờ giấy nào có thể nhìn thấy ra khỏi con lăn.

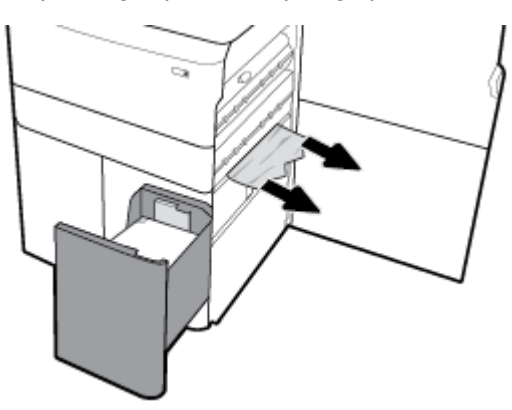

. Đóng cửa phải bên dưới, cửa phải và khay.

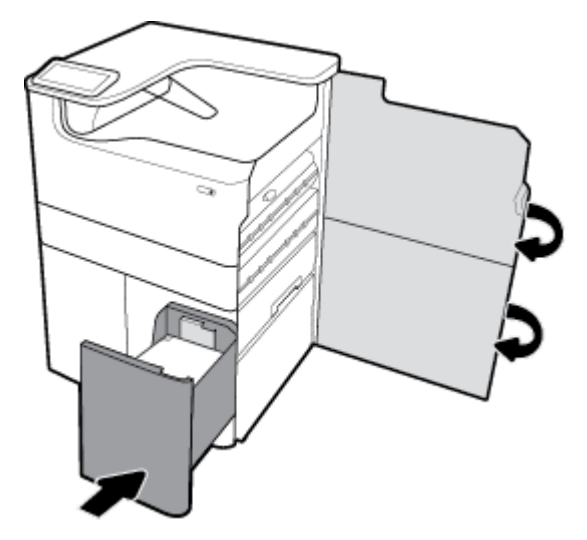

# Gỡ giấy kẹt ở cửa trái

. Mở cửa trái bằng cách kéo chốt trái lên.

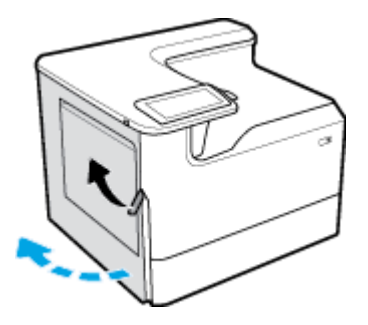

. Nhẹ nhàng loại bỏ bất kỳ tờ giấy nào có thể nhìn thấy ra khỏi con lăn.

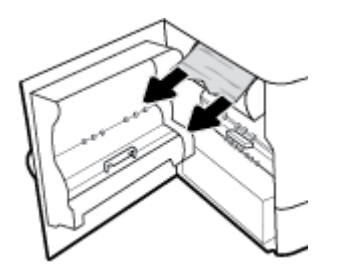

. Nâng chốt ở bên trong cửa bên trái lên.

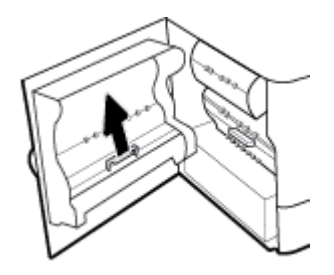

. Nhẹ nhàng loại bỏ bất kỳ tờ giấy nào có thể nhìn thấy ra khỏi con lăn.

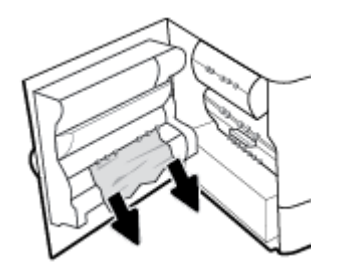

. Đóng chốt.

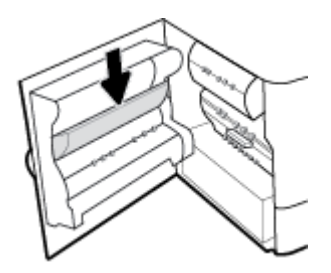

<span id="page-97-0"></span>. Đóng cửa bên trái.

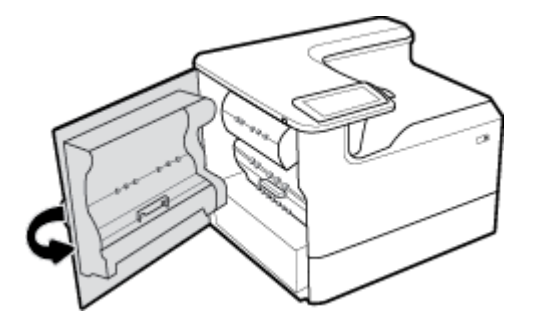

# Gỡ giấy kẹt ở bộ song công bên trái

. Mở cửa trái bằng cách kéo chốt trái lên.

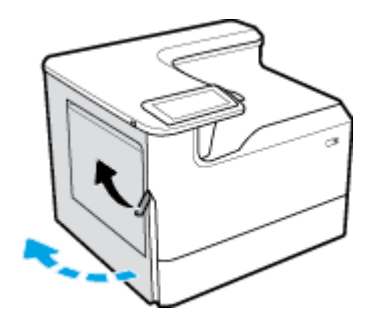

. Nắm chặt tay cầm của bộ song công và kéo bộ song công ra càng xa càng tốt.

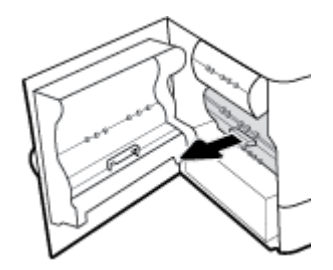

. Nhẹ nhàng loại bỏ bất kỳ tờ giấy nào có thể nhìn thấy phía trên bộ song công.

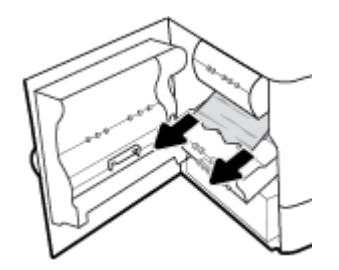

<span id="page-98-0"></span>. Nhấc bộ song công lên, và nhẹ nhàng loại bỏ bất kỳ tờ giấy nào có thể nhìn thấy bên dưới.

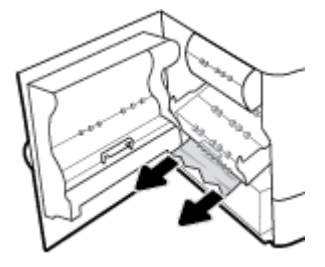

. Lắp bộ song công cho tới khi có tiếng tách vào vị trí.

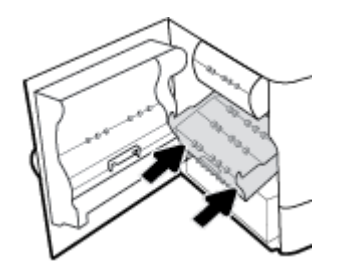

. Đóng cửa bên trái.

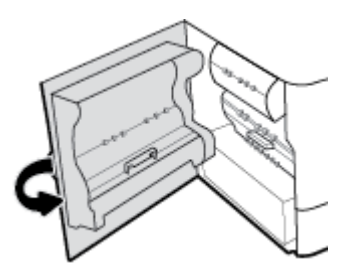

## Gỡ giấy kẹt ở cửa bên phải

. Mở cửa phải bằng cách kéo chốt phải lên.

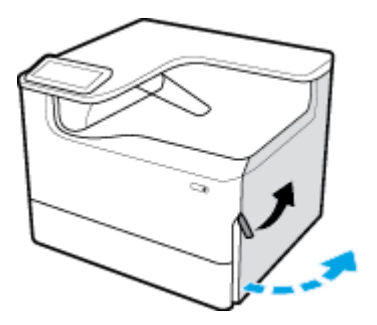

<span id="page-99-0"></span>. Nhẹ nhàng loại bỏ bất kỳ tờ giấy nào có thể nhìn thấy ra khỏi con lăn.

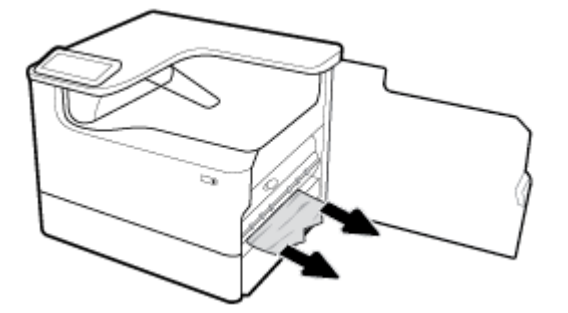

. Đóng cửa bên phải.

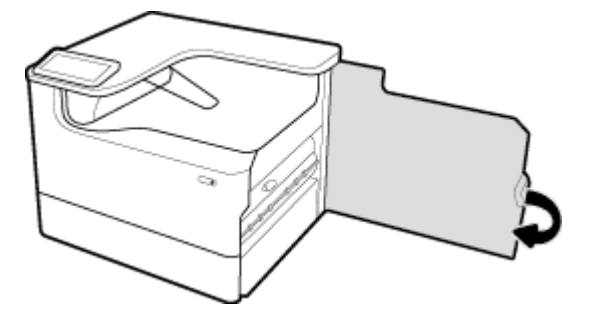

# Gỡ giấy kẹt trong bộ song công bên phải

. Mở cửa phải bằng cách kéo chốt phải lên.

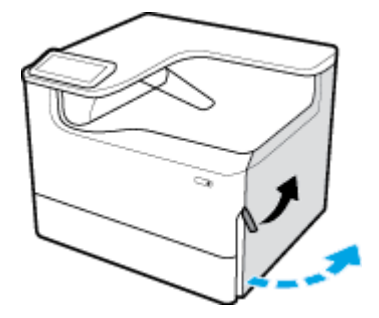

. Nắm chặt tay cầm của bộ song công và kéo bộ song công ra càng xa càng tốt.

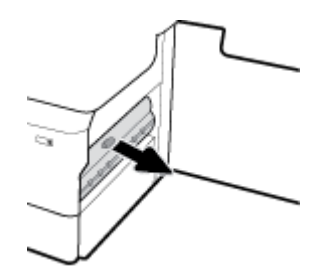

<span id="page-100-0"></span>. Nhẹ nhàng loại bỏ bất kỳ tờ giấy nào có thể nhìn thấy phía trên bộ song công.

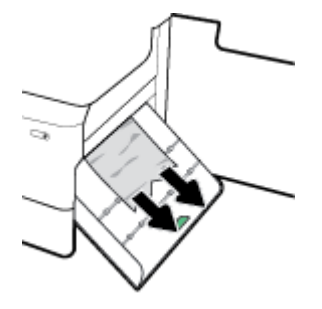

. Nhấc bộ song công lên, và nhẹ nhàng loại bỏ bất kỳ tờ giấy nào có thể nhìn thấy bên dưới.

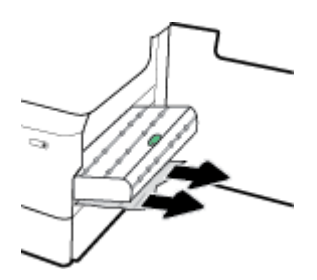

. Lắp bộ song công cho tới khi có tiếng tách vào vị trí.

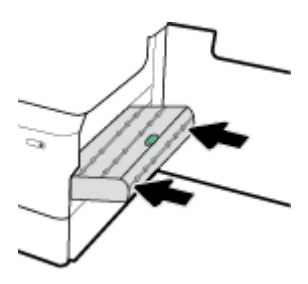

. Đóng cửa bên phải.

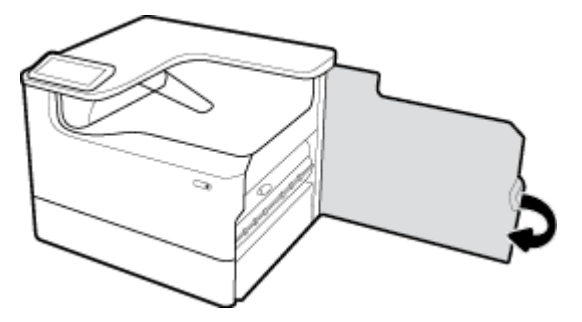

## Gỡ bỏ giấy kẹt trong ngăn giấy ra

. Nhẹ nhàng gỡ bỏ bất kỳ giấy kẹt nào khỏi ngăn giấy ra.

<span id="page-101-0"></span>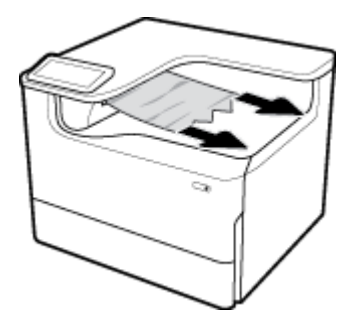

**2**. Mở cửa trái bằng cách kéo chốt trái lên.

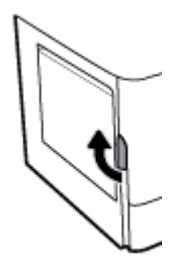

**3**. Nhẹ nhàng loại bỏ bất kỳ tờ giấy nào có thể nhìn thấy ra khỏi con lăn.

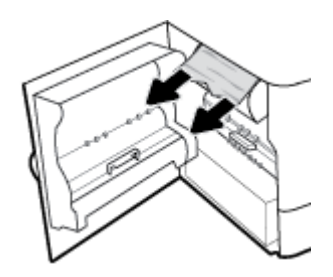

**4**. Đóng cửa bên trái.

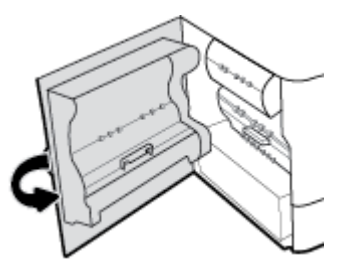

# Vấn đề về hộp mực

- Các hộp mực được làm đầy lai hoặc được sản xuất lại
- [Diễn giải các thông báo trên bảng điều khiển về mực in](#page-102-0)

# Các hộp mực được làm đầy lại hoặc được sản xuất lại

HP không thể khuyến cáo sử dụng các loại mực không phải của HP, dù đó là mực in mới hoặc mực in được tái sản xuất. Bởi vì chúng không phải là sản phẩm của HP, HP không thể tác động tới thiết kế hoặc kiểm soát chất lượng của chúng. Nếu bạn đang sử dụng một hộp mực được đổ đầy lại hoặc được tái sản xuất và không đáp ứng chất lượng in, hãy thay thế hộp mực đó bằng hộp mực chính hàng của HP.

<span id="page-102-0"></span> $\mathbb{F}$  GHI CHU: Nếu ban thay thế một hộp mực không phải của HP bằng một hộp mực HP chính hãng, đầu in vẫn có thể chứa cặn mực không phải của HP cho đến khi đầu in được xả hết mực đó ra và được cấp mực mới từ hộp mực HP mới được lắp đặt, chính hãng. Chất lượng in sẽ bị ảnh hưởng cho đến khi xả hết cặn mực không phải của HP.

# Diễn giải các thông báo trên bảng điều khiển về mực in

- Hộp mực Rỗng
- Hộp mực ở mức Thấp
- Sự cố Hộp mực
- [Cartridge Very Low \(Hộp mực ở mức Rất Thấp\)](#page-103-0)
- [Đã lắp đặt hộp mực \[color\] giả hoặc đã qua sử dụng](#page-103-0)
- Không sử dụng các hộp mực SETUP (CÀI ĐĂT)
- [Hộp mực HP chính hãng đã được lắp đặt](#page-103-0)
- Không tương thích [color]
- [Lắp đặt hộp mực \[color\]](#page-104-0)
- Đã lắp hộp mực không phải của HP
- [Hỏng Máy in](#page-104-0)
- Vấn đề với Hệ thống Mực
- Vấn đề với Quá trình Chuẩn bị Máy in
- [Vấn đề về các hộp mực SETUP \(CÀI ĐẶT\)](#page-105-0)
- Sử dụng các hộp mực SETUP (CÀI ĐẮT)
- Sử dụng [color] đã được lắp đặt

### Hộp mực Rỗng

#### Mô tả

Các hộp mực được chỉ định được xả hết và phải được thay thế.

#### Hành động được đề xuất

Bạn phải thay những hộp mực đã hết này ngay để tiếp tục in.

**SAHI CHÚ:** Lắp đặt hộp mực mới sẽ bổ sung mực dự trữ.

### Hộp mực ở mức Thấp

#### Mô tả

Các hộp mực được chỉ định sẽ cần được thay thế sớm.

#### Hành động được đề xuất

Có thể tiếp tục in, nhưng xem xét chuẩn bị sẵn hộp mực thay thế. Bạn không cần thay thế hộp mực cho đến khi được nhắc nhở.

# <span id="page-103-0"></span>Sự cố Hộp mực

#### Mô tả

- Các điểm tiếp xúc trên hộp mực có thể không tạo kết nối được với máy in.
- Hộp mực không tương thích với máy in của bạn.

#### Hành động được đề xuất

- Lau chùi cẩn thận các điểm tiếp xúc trên hộp mực bằng cách sử dụng một miếng vải mềm, không bụi và lắp hộp mực lại.
- Tháo hộp mực này ra và thay bằng một hộp mực tương thích.
- Đặt các máy in được bật lên cho đến khi tất cả các hộp mực được lắp đặt để máy in có thể thực hiện các chương trình tự bảo dưỡng nhằm bảo vệ hệ thống in.

#### Cartridge Very Low (Hộp mực ở mức Rất Thấp)

#### Mô tả

Các hộp mực được chỉ định được xả hết và có thể được thay thế ngay. Máy in đang sử dụng mực dự trữ để in.

#### Hành động được đề xuất

Bạn có thể thay thế các hộp mực hết bây giờ, mà không lãng phí.

**EY GHI CHÚ:** Sau khi hộp mực hết, các máy in có thể sử dụng mực dự trữ của chúng để in. Xem bảng điều khiển máy in để biết thêm thông tin về số lượng trang gần đúng mà bạn có thể in bằng cách sử dụng các nguồn mực dự trữ.

### Đã lắp đặt hộp mực [color] giả hoặc đã qua sử dụng

#### Mô tả

Mực HP nguyên gốc trong hộp mực này đã được xả hết.

#### Hành động được đề xuất

Thay thế bằng hộp mực HP chính hãng, hoặc nhấn OK để tiếp tục in với hộp mực HP không chính hãng. Bảo dưỡng hoặc sửa chữa máy in cần thiết do việc sử dụng vật liệu không phải của HP sẽ không được bảo hành.

### Không sử dụng các hộp mực SETUP (CÀI ĐĂT)

#### Mô tả

Không thể sử dụng các hộp mực SETUP (CÀI ĐĂT) sau khi đã khởi động thiết bị.

#### Hành động được đề xuất

Tháo và lắp các hộp mực không phải hộp mực SETUP (CÀI ĐẶT).

#### Hộp mực HP chính hãng đã được lắp đặt

#### Mô tả

Đã lắp đặt hộp mực HP chính hãng.

#### Hành động được đề xuất

Không cần thực hiện tác vụ nào nữa.

#### <span id="page-104-0"></span>Không tương thích [color]

#### Mô tả

Bạn đã lắp đặt một hộp mực được chủ ý sử dụng trong một dòng sản phẩm HP khác. Sản phẩm này sẽ KHÔNG hoạt động với hộp mực đã được lắp đặt này.

#### Hành động được đề xuất

Hãy lắp đặt hộp mực phù hợp cho sản phẩm này.

#### Lắp đặt hộp mực [color]

#### Mô tả

Thông báo này có thể xuất hiện trong lần thiết lập sản phẩm ban đầu và cũng có thể xuất hiện sau khi quá trình thiết lập ban đầu của sản phẩm đã được hoàn thành.

Nếu thông báo này xuất hiện trong quá trình thiết lập ban đầu, điều đó có nghĩa là một trong các hộp mực màu không được lắp đặt khi cửa đã đóng. Sản phẩm sẽ không thực hiện in ấn nếu thiếu hộp mực.

Nếu thông báo này xuất hiện sau quá trình cài đặt ban đầu của sản phẩm, điều đó có nghĩa là hộp mực đang bị thiếu hoặc được lắp đặt nhưng bị hỏng hóc.

#### Hành động được đề xuất

Lắp đặt hoặc thay thế hộp mực màu được chỉ định.

#### Đã lắp hộp mực không phải của HP

#### Mô tả

Không cần thực hiện thêm tác vụ nào, đây chỉ là thông báo.

#### Hành động được đề xuất

Không cần thực hiện thêm tác vụ nào, đây chỉ là thông báo.

Tuy nhiên, HP không thể khuyến cáo sử dụng các loại mực không phải của HP, dù đó là mực in mới hoặc mực in được tái sản xuất. Bảo dưỡng hoặc sửa chữa máy in cần thiết do việc sử dụng vật liệu không phải của HP sẽ không được bảo hành.

#### Hỏng Máy in

#### Mô tả

Máy in từ chối chức năng.

#### Hành động được đề xuất

Khởi đông lại nguồn điên. Nếu điều này thất bại, hãy truy cập trang web Bộ phân Hỗ trợ Khách hàng [của HP](http://h20180.www2.hp.com/apps/Nav?h_pagetype=s-001&h_product=11590690&h_client&s-h-e023-1&h_lang=vi&h_cc=vi) .

# <span id="page-105-0"></span>Vấn đề với Hệ thống Mực

#### Mô tả

Hộp mực được xác định trong thông báo bị thiếu, hỏng hóc, không tương thích, hoặc được lắp vào sai khe trong máy in.

#### Hành động được đề xuất

Tắt chức năng in. Thử thay hộp mực hoặc khởi động lại nguồn điện. Nếu những điều này thất bại, hãy truy cập trang web [Bộ phận Hỗ trợ Khách hàng của HP](http://h20180.www2.hp.com/apps/Nav?h_pagetype=s-001&h_product=11590690&h_client&s-h-e023-1&h_lang=vi&h_cc=vi) .

## Vấn đề với Quá trình Chuẩn bị Máy in

#### Mô tả

Đồng hồ máy in đã không hoạt động và không thể hoàn thành việc chuẩn bị mực. Đồng hồ đo Mức Mực ước tính có thể không chính xác.

#### Hành động được đề xuất

Kiểm tra chất lượng in trong công việc in ấn của bạn. Nếu chất lượng không đạt yêu cầu, vận hành quy trình làm sạch đầu phun từ hộp công cụ có thể giúp cải thiện chất lượng in.

## Vấn đề về các hộp mực SETUP (CÀI ĐẶT)

#### Mô tả

Xảy ra vấn đề về các hộp mực SETUP (CÀI ĐẶT) và máy in không thể hoàn thành quá trình khởi động hệ thống.

#### Hành động được đề xuất

Truy cập trang web [Bộ phận Hỗ trợ Khách hàng của HP](http://h20180.www2.hp.com/apps/Nav?h_pagetype=s-001&h_product=11590690&h_client&s-h-e023-1&h_lang=vi&h_cc=vi) .

### Sử dụng các hộp mực SETUP (CÀI ĐẮT)

#### Mô tả

Hộp mực SETUP (CÀI ĐẮT) đã được tháo ra trước khi sản phẩm hoàn thành quá trình khởi động.

#### Hành động được đề xuất

Sử dụng các hộp mực SETUP (THIẾT LẬP) đi kèm với sản phẩm của bạn để thực hiện quá trình khởi động sản phẩm.

Khi bạn cài đặt máy in lần đầu, bạn phải lắp các hộp mực SETUP (CÀI ĐĂT) được chuyển đến trong hộp cùng với máy in. Những hộp mực này hiệu chỉnh máy in của bạn trước công việc in đầu tiên. Nếu không lắp các hộp mực SETUP (CÀI ĐĂT) trong khi cài đặt sản phẩm ban đầu sẽ gây ra lỗi. Nếu bạn lắp đặt một bộ hộp mực thông thường, tháo bỏ chúng và lắp đặt các hộp mực SETUP (CÀI ĐẶT) để hoàn thành phần cài đặt máy in. Sau khi hoàn thành cài đặt máy in, máy in có thể sử dụng các hộp mực thông thường.

Nếu bạn vẫn nhận được thông báo lỗi và máy in không thể hoàn thành quá trình khởi động hệ thống, vui lòng truy cập trang web [Bộ phận Hỗ trợ Khách hàng của HP](http://h20180.www2.hp.com/apps/Nav?h_pagetype=s-017&h_product=11590690&h_client&s-h-e023-1&h_lang=vi&h_cc=vi).

#### Sử dụng [color] đã được lắp đặt

#### Mô tả

Một hộp mực màu đã qua sử dụng, nhưng vẫn là sản phẩm chính hãng của HP đã được lắp đặt hoặc được tháo ra.

#### <span id="page-106-0"></span>Hành động được đề xuất

Bạn đã lắp đặt một hộp mực đã qua sử dụng nhưng là sản phẩm chính hãng của HP. Không cần thực hiện tác vụ nào.

# Các vấn đề về in

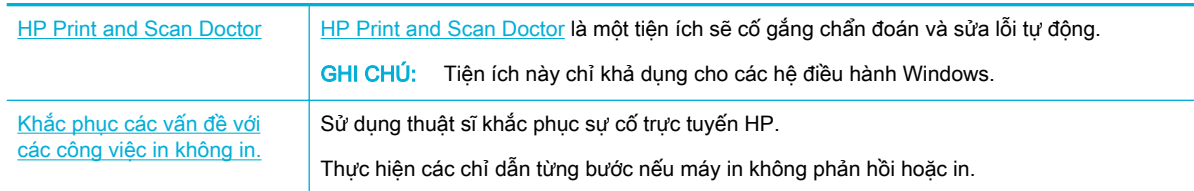

 $\mathbb{R}^n$  GHI CHÚ: Các thuật sĩ khắc phục sự cố trực tuyến HP có thể không có sẵn bằng tất cả các ngôn ngữ.

- Sản phẩm không in
- [Sản phẩm in chậm](#page-110-0)
- [Các vấn đề của USB Cắm và in](#page-110-0)
- Cải thiên chất lương in

# Sản phẩm không in

### Danh mục kiểm tra khắc phục sự cố in

Nếu sản phẩm không in được, hãy thử các giải pháp sau đây:

- Đảm bảo rằng sản phẩm được bật và bảng điều khiển cho thấy sản phẩm đã sẵn sàng:
	- Nếu bảng điều khiển không cho thấy sản phẩm đã sẵn sàng, hãy tắt sản phẩm và sau đó bật lại.
	- Nếu bảng điều khiển chỉ ra rằng sản phẩm đã sẵn sàng, hãy thử gửi công việc lại.
- Nếu bảng điều khiển chỉ ra rằng sản phẩm có lỗi, hãy giải quyết lỗi và sau đó cố gắng in trang thử nghiệm từ bảng điều khiển. Nếu trang thử nghiệm in, có thể là vấn đề kết nối giữa sản phẩm và máy tính mà bạn đang cố gắng in từ đó.

#### **EX GHI CHÚ:**

- Nếu thấy xuất hiện thông báo lỗi về bộ song công trái (hoặc bộ chứa chất lỏng bảo trì), xin xem [Lắp lại hoặc thay thế bộ song công trái](#page-107-0).
	- Nếu thấy xuất hiện thông báo lỗi về ngàm chổi đầu in, xin xem [Tháo các ngàm chổi đầu in.](#page-109-0)
- Đảm bảo rằng các cáp đều được kết nối chính xác. Nếu sản phẩm được kết nối với mạng, hãy kiểm tra các mục sau đây:
- <span id="page-107-0"></span>Kiểm tra đèn cạnh kết nối mạng trên sản phẩm. Nếu mạng hoạt động, đèn màu xanh lá cây.
- Đảm bảo rằng bạn đang sử dụng cáp mạng và không phải dây điện thoại để kết nối với mang.
- Đảm bảo rằng bộ định tuyến, hub, hoặc bộ chuyển đổi được bật và đang hoạt động chính xác.
- Cài đặt phần mềm HP từ [www.support.hp.com](http://www.support.hp.com). Sử dụng các trình điều khiển máy in chung có thể gây trì hoãn trong việc xóa các công việc khỏi hàng đợi in.
- Từ danh sách máy in trên máy tính của bạn, nhấp chuột phải vào tên của sản phẩm này, nhấp vào Properties (Đặc tính) , và mở tab Ports (Cổng):
	- Nếu bạn đang sử dụng cáp mạng để kết nối với mạng, đảm bảo rằng tên máy in được liệt kê trên tab Ports (Cổng) tương ứng với tên của sản phẩm trên trang cấu hình sản phẩm.
	- Nếu bạn đang sử dụng cáp USB và đang kết nối với mạng không dây, đảm bảo đánh dấu ô canh Virtual printer port for USB (Cổng máy in ảo cho USB).
- Nếu bạn đang sử dụng hệ thống tường lửa cá nhân trên máy tính, tường lửa có thể chăn giao tiếp với sản phẩm. Cố gắng tạm thời tắt tường lửa để xem liệu tường lửa có phải là nguồn gốc của vấn đề không.
- Nếu máy tính của bạn hoặc sản phẩm này được kết nối với mạng không dây, chất lượng tín hiệu kém hoặc tình trạng nhiễu sóng có thể làm chậm các thao tác in.

## Lắp lại hoặc thay thế bộ song công trái

 $\triangle$  THÂN TRONG: Nhãn cảnh báo được dán trên một số vùng nhất định bên trong máy in. Để biết định nghĩa các nhãn này, xin xem [Biểu tượng cảnh báo.](#page-133-0)

Để giải quyết vấn đề với bộ song công trái, bạn có thể cần phải lắp lại hoặc thay thế nó.

**1**. Mở cửa trái bằng cách kéo chốt trái lên.

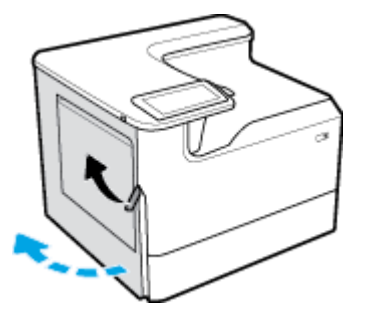

**2.** Nắm chặt tay cầm của bộ song công và kéo bộ song công ra càng xa càng tốt.

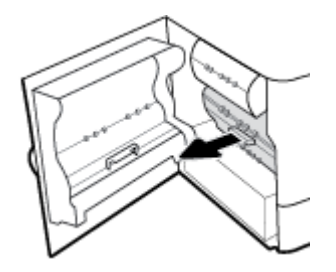

**3**. Để tháo bộ song công:
a. Kéo chốt màu xanh về phía trước để nhả bộ song công, và sau đó xoay bộ song công để tháo.

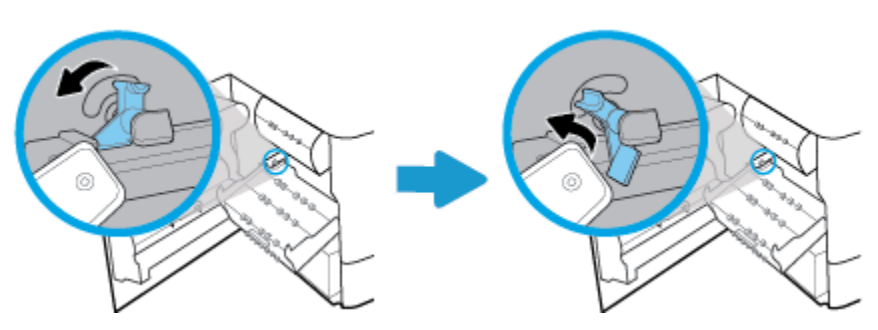

b. Kéo cạnh bên tay phải của bộ song công ra khỏi ray bên phải, và tháo bộ song công.

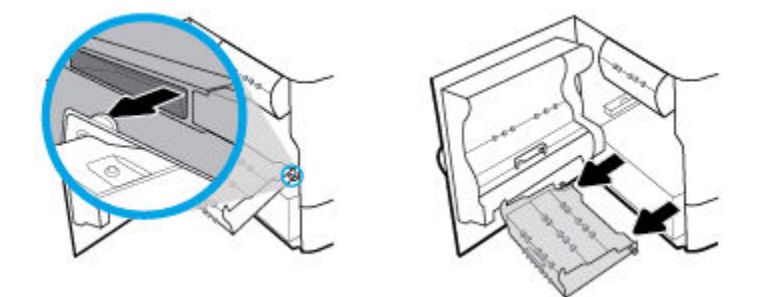

- **4**. Để lắp lại bộ song công:
	- a. Lắp núm ở cạnh bên phải bộ song công vào ray bên phải.

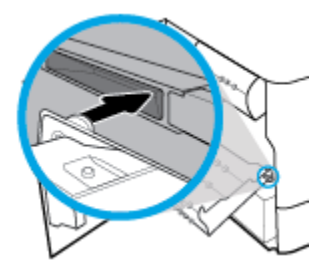

b. Trượt cạnh bên trái bộ song công qua khe hở ở ray bên trái, và sau đó đẩy chốt màu xanh trở lại vào vị trí.

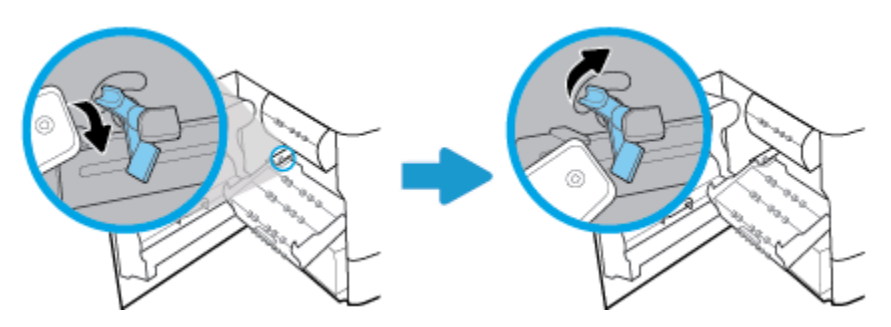

. Lắp bộ song công cho tới khi có tiếng tách vào vị trí.

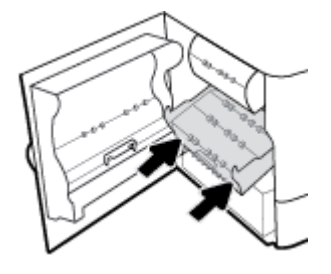

. Đóng cửa bên trái.

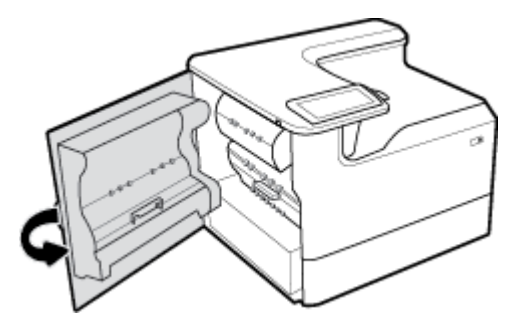

# Tháo các ngàm chổi đầu in

- GHI CHÚ: Trước khi bạn có thể in, bạn phải tháo các ngàm gắn kèm chổi đầu in.
	- . Mở cửa phải bằng cách kéo chốt phải lên.

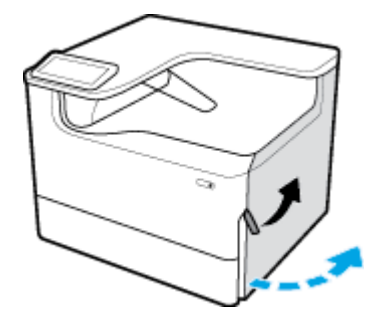

. Kéo ngàm trái về phía giữa máy in và tháo khỏi máy in.

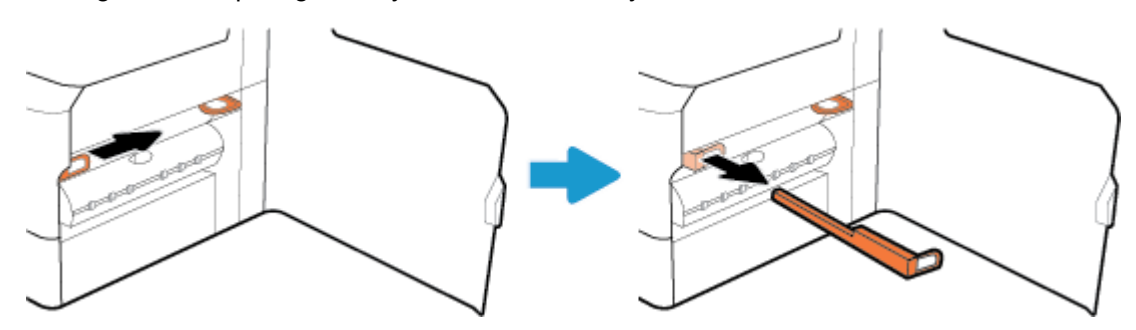

**3**. Lặp lại với ngàm bên phải.

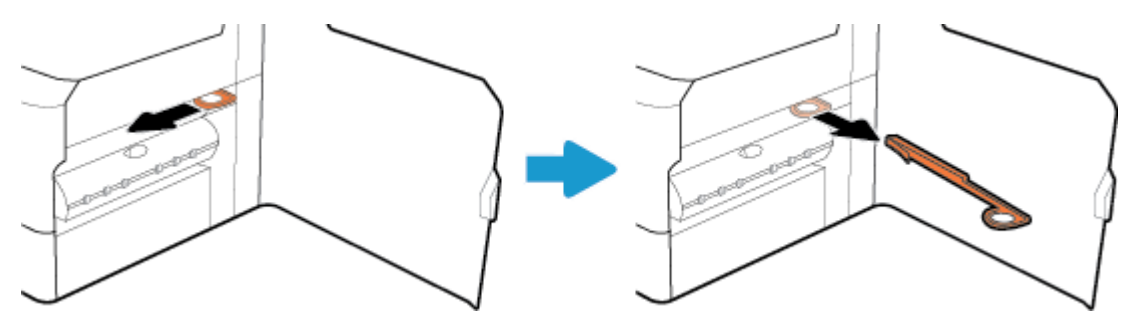

**4**. Đóng cửa bên phải.

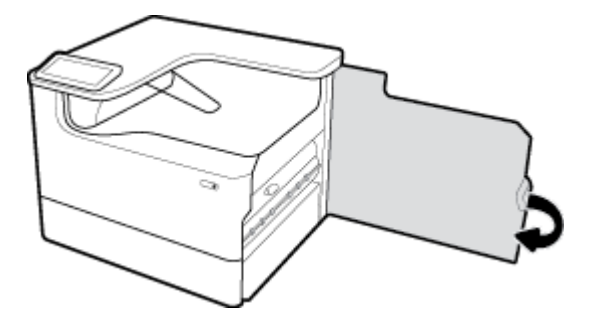

## Sản phẩm in chậm

Nếu sản phẩm in, nhưng chậm, hãy thử những giải pháp sau đây:

- Đảm bảo rằng sản phẩm đáp ứng các thông số kỹ thuật cho sản phẩm này. Để có danh sách các thông số kỹ thuật, hãy truy cập Bộ phân Hỗ trợ Khách hàng của HP.
- Nếu thiết lập loại giấy không phù hợp với loại giấy mà bạn đang sử dụng, hãy thay đổi thiết lập cho đúng loại giấy.
- Nếu máy tính của bạn hoặc sản phẩm này được kết nối với mạng không dây, chất lượng tín hiệu kém hoặc tình trạng nhiễu sóng có thể làm chậm các thao tác in.

## Các vấn đề của USB Cắm và in

- Menu Memory Device Options (Tùy chọn Thiết bị Nhớ) không mở khi bạn lắp phụ kiện USB
- [Tập tin không in từ thiết bị lưu trữ USB](#page-111-0)
- [Tập tin mà bạn muốn in không được liệt kê trong menu Memory Device Options \(Tùy chọn Thiết](#page-111-0) [bị Nhớ\)](#page-111-0)

#### Menu Memory Device Options (Tùy chọn Thiết bị Nhớ) không mở khi bạn lắp phụ kiện USB

Bạn có thể in các loại tập tin sau đây:

- Bạn có thể sử dụng thiết bị lưu trữ USB hoặc hệ thống tập tin mà sản phẩm này không hỗ trợ. Lưu các tập tin trên thiết bị lưu trữ USB chuẩn sử dụng hệ thống tập tin Bảng Định vị Tập tin (FAT). Sản phẩm hỗ trợ các phụ kiện lưu trữ USB FAT12, FAT16, and FAT32 USB.
- Nếu menu khác đã mở, đóng menu đó và lắp lại thiết bị lưu trữ USB.
- Thiết bị lưu trữ USB có thể có nhiều phân vùng. (Một số nhà sản xuất thiết bị lưu trữ USB cài đặt phần mềm trên phụ kiện để tạo các phân vùng, tương tự như CD.) Định dạng lại thiết bị lưu trữ USB để xóa các phân vùng, hoặc sử dụng thiết bị lưu trữ USB khác.
- <span id="page-111-0"></span>Thiết bị lưu trữ USB có thể cần nhiều điện năng hơn sản phẩm có thể cung cấp.
	- a. Tháo thiết bị bộ nhớ USB.
	- b. Tắt sản phẩm rồi sau đó bật lên.
	- c. Sử dụng thiết bị lưu trữ USB có nguồn cung cấp riêng hoặc cần ít điện năng hơn.
- Thiết bị lưu trữ USB có thể không hoạt động chính xác.
	- a. Tháo thiết bị bộ nhớ USB.
	- b. Tắt sản phẩm rồi sau đó bật lên.
	- c. Thử in từ thiết bị lưu trữ USB khác.

#### Tập tin không in từ thiết bị lưu trữ USB

- **1**. Đảm bảo giấy có trong khay.
- **2**. Kiểm tra bảng điều khiển để xem các thông báo. Nếu giấy bị kẹt trong sản phẩm, hãy gỡ bỏ giấy kẹt.

#### Tập tin mà bạn muốn in không được liệt kê trong menu Memory Device Options (Tùy chon Thiết bị Nhớ)

- PDF
- Tất cả các định dạng ảnh
- Các tập tin Microsoft Office, ngoại trừ Excel

### Cải thiện chất lượng in

[Các chỉ dẫn từng bước để giải quyết hầu hết các vấn đề về chất lượng in](http://www.hp.com/embed/sfs/doc?client=IWS-eLP&lc=vi&cc=vi&ProductSeriesOID=11590691&TapasOnline=TSHOOT_PRINT_QUALITY) Khắc phục các vấn đề về chất lượng in trực tuyến.

 $\mathbb{F}$  GHI CHÚ: Các thuật sĩ khắc phục sự cố trực tuyến HP có thể không có sẵn bằng tất cả các ngôn ngữ.

Bạn có thể ngăn chặn hầu hết vấn đề về chất lượng in bằng cách làm theo các hướng dẫn sau.

- Kiểm tra các hộp mực HP chính hãng
- Sử dung giấy đáp ứng các thông số kỹ thuật của HP
- [Sử dụng đúng thiết lập loại giấy trong trình điều khiển máy in](#page-112-0)
- Sử dụng trình điều khiển máy in đáp ứng tốt nhất các nhu cầu in của ban
- [In báo cáo chất lượng in](#page-113-0)
- [Căn chỉnh đầu in](#page-114-0)

#### Kiểm tra các hộp mực HP chính hãng

Hộp mực của bạn có thể không phải là hộp mực HP chính hãng. Để biết thêm thông tin, xem [Hộp](#page-56-0)  [mực HP giả mạo.](#page-56-0) Thay thế bằng một hộp mực HP chính hãng.

#### <span id="page-112-0"></span>Sử dụng giấy đáp ứng các thông số kỹ thuật của HP

Sử dụng giấy khác nếu bạn đang gặp bất kỳ vấn đề nào sau đây:

- In quá nhạt hoặc dường như nhạt dần ở các vùng.
- Đốm hoặc nhòe trên các trang đã in.
- Các ký tự in có vẻ sai hình dang.
- Các trang đã được in bị cong.

Luôn sử dung loại và trong lượng giấy mà sản phẩm này hỗ trợ. Ngoài ra, tuân theo các hướng dẫn này khi chọn giấy:

- Sử dụng giấy có chất lượng tốt và không có vết cắt, vết khía, rách, vết bẩn, vụn long ra, bụi, nhăn, khuyết, có ghim dập, và mép bị cong hoặc uốn cong.
- Sử dụng giấy chưa được in trước đó.
- Sử dụng giấy được thiết kế để sử dụng trong các máy in PageWide.
- Sử dung giấy không quá ráp. Sử dung giấy trơn hơn thường đem lại chất lượng in tốt hơn.

 $\mathbb{B}^*$  GHI CHÚ: Dựa trên việc kiểm tra bên trong HP sử dụng loại giấy thường, HP khuyến nghị sử dụng giấy có logo ColorLok® đối với sản phẩm này. Để biết thông tin chi tiết, truy cập trang web [HP print](http://www.hp.com/go/printpermanence)  [permanence](http://www.hp.com/go/printpermanence) (Tính lâu bền in ấn HP).

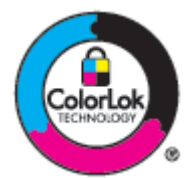

#### Sử dụng đúng thiết lập loại giấy trong trình điều khiển máy in

Kiểm tra thiết lập loại giấy nếu bạn đang có bất kỳ vấn đề nào sau đây:

- Nhòe trên các trang đã in.
- Có các vết lặp lại trên các trang in.
- Các trang đã được in bị cong.
- Các trang in có các vùng không được in nhỏ.

#### Thay đổi kích cỡ giấy và thiết lập kích cỡ (Windows)

- **1**. Trên menu File (Tập tin) trong chương trình phần mềm, nhấp vào Print (In).
- **2**. Chọn sản phẩm, và sau đó nhấp vào nút Properties (Đặc tính) hoặc Preferences (Ưu tiên) .
- **3**. Nhấp vào tab Paper/Quality (Giấy/Chất lượng).
- **4**. Sử dụng danh sách thả xuống đối với Paper size(Kích cỡ giấy), Paper type(Loại giấy), vàPaper source (Nguồn giấy) để thay đổi các giá trị mặc định khi cần thiết, và nhấp vào OK .

#### Thay đổi kích cỡ giấy và thiết lập kích cỡ (OS X)

- **1**. Từ menu File (Tập tin), chọn Page Setup (Cài đặt Trang).
- **2.** Trong Format For: (Đinh dang Cho), đảm bảo đã chọn máy in của bạn.
- <span id="page-113-0"></span>**3**. Từ menu mở ra Paper Size (Cỡ Giấy), chọn đúng cỡ.
- **4**. Từ menu bật lên Copies & Pages (Sao chép & Trang) , chọn Paper/Quality (Giấy/Chất lượng).
- **5**. Từ Media type: (Loại giấy ảnh media) menu mở ra, chọn đúng loại giấy ảnh media.

#### Sử dụng trình điều khiển máy in đáp ứng tốt nhất các nhu cầu in của bạn

Bạn có thể cần phải sử dụng trình điều khiển máy in khác nếu trang đã in có các đường nét không mong muốn, mất chữ, mất ảnh, định dạng không đúng, hoặc font Khác.

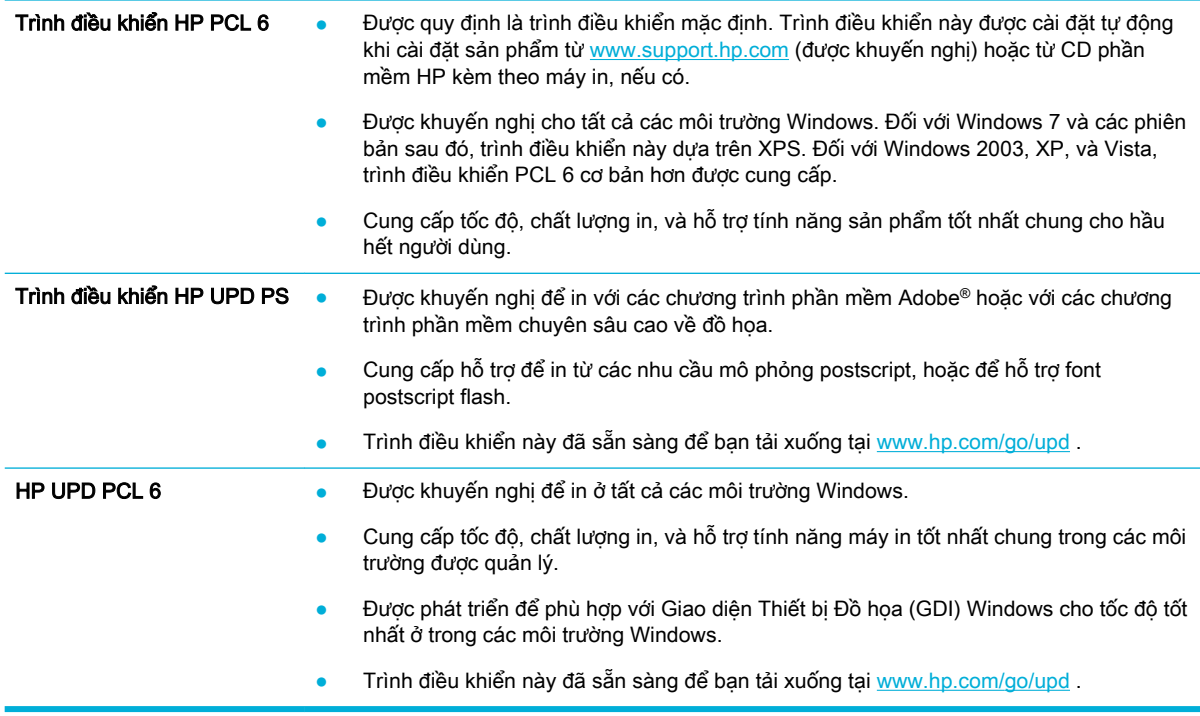

#### $\mathbb{B}^*$  GHI CHÚ: Tải xuống trình máy in bổ sung từ trang web Bô phân Hỗ trợ Khách hàng của HP.

#### In báo cáo chất lượng in

Chay báo cáo Chất lượng In và làm theo các chỉ dẫn. Để biết thêm thông tin, xem [Trang thông tin.](#page-79-0)

#### <span id="page-114-0"></span>**Print Quality Report**

BAYER6-ROSC 2017/01/30 8:39:391 270 100:00:00

Review the color bars below. If the bars show significant streaks or uneven colors, clean the printhead. Note that cleaning uses ink.

- If printhead cleaning does not fix the problem, get more help at hp.com/support.
- HP recommends original HP ink and ColorLok® paper.

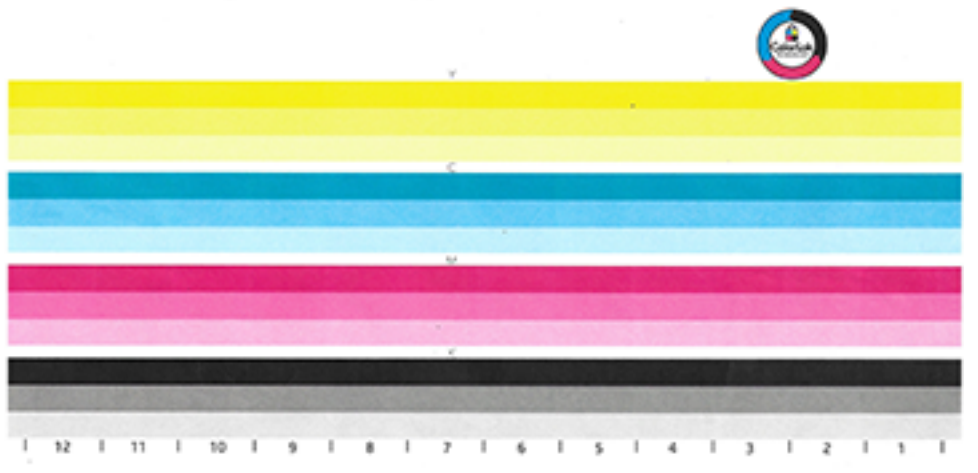

#### Căn chỉnh đầu in

- **1**. Trên bảng điều khiển, chạm vào biểu tượng Support Tools (Công cụ Hỗ trợ).
- 2. Trong màn hình hiển thị, chạm vào biểu tượng Troubleshooting (Xử lý sư cố), và sau đó chạm vào Print Quality (Chất lượng In).
- **3.** Cham vào Tools (Công cu), và sau đó cham vào Align Printhead (Căn chỉnh Đầu in).
- **4**. Thực hiện theo những lời nhắc trên bảng điều khiển.

# Các vấn đề về kết nối

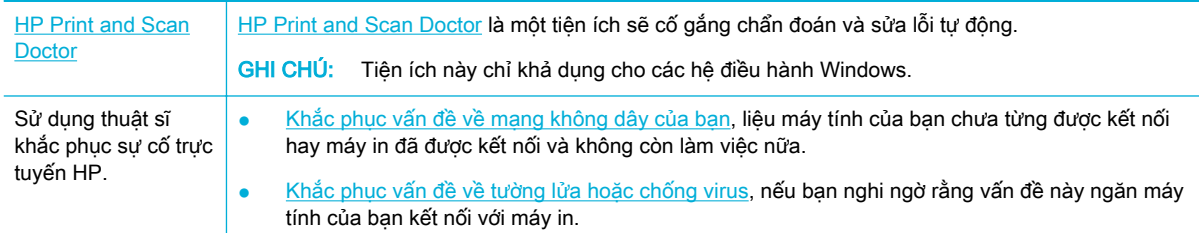

**By** GHI CHÚ: [HP Print and Scan Doctor](http://h20180.www2.hp.com/apps/Nav?h_pagetype=s-924&h_keyword=lp70044-win&h_client=s-h-e004-01&h_lang=vi&h_cc=vi) và các thuật sĩ khắc phục sự cố trực tuyến HP có thể không có sẵn bằng tất cả các ngôn ngữ.

- [Giải quyết các vấn đề khi kết nối trực tiếp USB](#page-115-0)
- Giải quyết sư cố mang

# <span id="page-115-0"></span>Giải quyết các vấn đề khi kết nối trực tiếp USB

Nếu bạn đã kết nối sản phẩm trực tiếp với máy tính, hãy kiểm tra dây cáp USB:

- Xác minh xem dây cáp có được kết nối với máy tính và sản phẩm không.
- Xác minh rằng dây cáp không được dài hơn 5 m. Hãy thử sử dụng dây cáp ngắn hơn.
- Xác minh xem dây cáp có đang hoạt động đúng cách hay không bằng cách kết nối dây cáp với sản phẩm khác. Thay thế dây cáp nếu cần.

### Giải quyết sự cố mang

Kiểm tra các mục sau để xác minh xem sản phẩm có đang giao tiếp với mạng không. Trước khi bắt đầu, hãy in trang cấu hình từ bảng điều khiển và định vị địa chỉ IP sản phẩm được liệt kê trên trang này.

- Kết nối vật lý kém
- Máy tính đang sử dụng địa chỉ IP không chính xác cho sản phẩm.
- Máy tính không thể giao tiếp với sản phẩm
- Sản phẩm đang sử dụng liên kết và thiết lập kép không đúng cho mạng
- [Các chương trình phần mềm mới có thể gây ra các vấn đề tương thích](#page-116-0)
- Máy tính hoặc trạm làm việc có thể được cài đặt không chính xác
- [Sản phẩm bị tắt, hoặc thiết lập mạng khác không chính xác](#page-116-0)

#### Kết nối vật lý kém

- **1**. Xác minh xem sản phẩm có được gắn với đúng cổng Ethernet không bằng cách sử dụng đúng dây cáp.
- **2**. Xác minh xem kết nối dây cáp có được gắn một cách chắc chắn hay không.
- **3**. Xem cổng Ethernet ở phía sau sản phẩm, và xác minh xem đèn báo hoạt động màu hổ phách và đèn báo trang thái liên kết xanh lá cây hoạt động.
- **4**. Nếu vấn đề vẫn tiếp tục, hãy thử dây cáp hoặc cổng khác trên bộ định tuyến, bộ chuyển đổi, hoặc hub của mạng.

#### Máy tính đang sử dụng địa chỉ IP không chính xác cho sản phẩm.

- **1**. Trên máy tính, hãy mở các đặc tính của máy in và nhấp vào tab Ports (Cổng). Xác minh xem địa chỉ IP hiện tại cho sản phẩm có được chọn không. Địa chỉ IP sản phẩm được liệt kê trên trang cấu hình sản phẩm hoặc thông qua bảng điều khiển.
- **2**. Nếu bạn đã cài đặt sản phẩm bằng cách sử dụng cổng TCP/IP chuẩn HP, hãy chọn ô có nhãn Always print to this printer, even if its IP address changes (Luôn in bằng máy in này ngay cả khi địa chỉ IP của máy in thay đổi).
- **3.** Thực hiện một trong các tùy chọn sau:
	- Nếu bạn đã cài đặt sản phẩm bằng cách sử dụng cổng TCP/IP chuẩn Microsoft, hãy sử dụng tên máy chủ thay vì địa chỉ IP.
	- Nếu bạn cài đặt sản phẩm từ [www.support.hp.com,](http://www.support.hp.com) bạn có thể xem hoặc thay đổi địa chỉ IP sản phẩm bằng các bước sau:
- <span id="page-116-0"></span>a. [Mở HP Printer Assistant.](#page-37-0) Để biết thêm thông tin, xem Mở HP Printer Assistant.
- b. Nhấp vào tab Tools (Công cu).
- c. Nhấp vào Update IP Address (Câp nhật Đia chỉ IP) để mở tiên ích báo cáo địa chỉ IP đã xác định ("trước đó") đối với sản phẩm này và cho phép bạn thay đổi địa chỉ IP, nếu cần thiết.
- **4**. Nếu địa chỉ IP chính xác, hãy xóa mục nhập sản phẩm khỏi danh sách máy in được cài đặt, và sau đó thêm sản phẩm lại.

#### Máy tính không thể giao tiếp với sản phẩm

- **1**. Kiểm tra giao tiếp mạng bằng cách ping sản phẩm:
	- **a**. Mở lời nhắc trên dòng lệnh trên máy tính của bạn. Đối với các Window, hãy nhấp vào Start (Bắt đầu) , nhấp vào Run (Chạy) và sau đó gõ cmd.
	- **b**. Nhập ping sau đó là địa chỉ IP cho sản phẩm của bạn.
	- **c**. Nếu cửa sổ hiển thị các thời gian trọn vòng, cả mạng và thiết bị đang hoạt động.
- **2**. Nếu lệnh ping không thành công, xác minh xem bộ định tuyến, hub, hoặc bộ chuyển đổi mạng có đang bật không, và sau đó xác minh xem thiết lập mạng, sản phẩm, và máy tính có được cấu hình trong cùng một mạng không.

#### Sản phẩm đang sử dụng liên kết và thiết lập kép không đúng cho mạng

HP khuyến nghị để thiết lập này ở chế độ tự động (thiết lập mặc định). Nếu bạn thay đổi những thiết lập này, bạn cũng phải thay đổi các thiết lập đó cho mạng của bạn.

#### Các chương trình phần mềm mới có thể gây ra các vấn đề tương thích

Xác minh xem bất kỳ chương trình phần mềm mới nào có được cài đặt chính xác và chúng sử dụng trình điều khiển máy in chính xác hay không.

#### Máy tính hoặc trạm làm việc có thể được cài đặt không chính xác

- **1.** Kiểm tra các trình điều khiển mạng, trình điều khiển máy in, và định hướng lại mạng.
- **2**. Xác minh xem hệ điều hành có được thiết lập cấu hình chính xác hay không.

#### Sản phẩm bị tắt, hoặc thiết lập mạng khác không chính xác

- **1**. Xem xét trang cấu hình để kiểm tra trạng thái của giao thức mạng. Bật giao thức mạng nếu cần thiết.
- **2**. Cấu hình lại thiết lập mạng nếu cần.

# Vấn đề mạng không dây

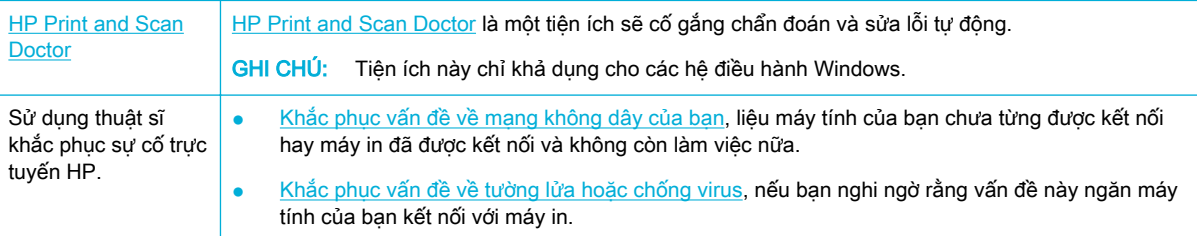

- $\mathbb{F}$  GHI CHÚ: [HP Print and Scan Doctor](http://h20180.www2.hp.com/apps/Nav?h_pagetype=s-924&h_keyword=lp70044-win&h_client=s-h-e004-01&h_lang=vi&h_cc=vi) và các thuật sĩ khắc phục sự cố trực tuyến HP có thể không có sẵn bằng tất cả các ngôn ngữ.
	- Danh sách kiểm tra kết nối không dây
	- Sản phẩm không in, và máy tính được cài đặt tường lửa của bên thứ ba
	- [Kết nối không dây không hoạt động sau khi di chuyển bộ định tuyến hoặc sản phẩm không dây](#page-118-0)
	- [Sản phẩm không dây mất kết nối khi được kết nối với VPN](#page-118-0)
	- Mang không xuất hiện trong danh sách mang không dây

### Danh sách kiểm tra kết nối không dây

- Sản phẩm và bộ định tuyến không dây được bật và có nguồn điện. Ngoài ra đảm bảo rằng sóng vô tuyến không dây trong sản phẩm đã được bật.
- Mã nhân dạng cài đặt dịch vụ (SSID) chính xác. In trang cấu hình để xác định SSID. Nếu bạn không đảm bảo SSID là chính xác, hãy chạy lại cài đặt không dây.
- Với các mạng bảo mật, đảm bảo rằng thông tin bảo mật là chính xác. Nếu thông tin bảo mật không chính xác, hãy chạy lại cài đặt không dây.
- Nếu mạng không dây đang hoạt động chính xác, hãy thử truy cập các máy tính khác trên mạng không dây. Nếu mạng có truy cập Internet, hãy thử kết nối với Internet thông qua kết nối không dây khác.
- Phương pháp mã hóa (AES hoặc TKIP) giống nhau cho sản phẩm vì đó là điểm truy cập không dây, như bộ định tuyến không dây (trên các mạng sử dụng bảo mật WPA).
- Sản phẩm trong phạm vi mạng không dây. Đối với hầu hết mạng, sản phẩm phải trong phạm vi 30 m tính từ điểm truy cập không dây (bộ định tuyến không dây).
- Các trở ngại không chặn tín hiệu không dây. Loại bỏ bất kỳ vật thể bằng kim loại lớn nào giữa điểm truy cập và sản phẩm. Đảm bảo rằng các cực, tường, hoặc cột hỗ trợ chứa kim loại hoặc bê tông không phân cách sản phẩm và điểm truy cập không dây.
- Sản phẩm được đặt xa các thiết bị điện tử có thể can thiệp tín hiệu không dây. Nhiều thiết bị có thể can thiệp tín hiệu không dây bao gồm các động cơ, điện thoại không dây, máy ảnh hệ thống bảo mật, các mạng không dây khác, và một số thiết bị Bluetooth.
- Trình điều khiển máy in được cài đặt trên máy tính.
- Bạn đã chọn cổng máy in chính xác.
- Máy tính và sản phẩm kết nối với cùng mang không dây.

## Sản phẩm không in, và máy tính được cài đặt tường lửa của bên thứ ba

- **1**. Cập nhật tường lửa với bản cập nhật gần đây nhất có sẵn từ nhà sản xuất.
- 2. Nếu chương trình yêu cầu truy cập tường lửa khi ban cài đặt sản phẩm hoặc thử in, đảm bảo bạn cho phép các chương trình chạy.
- **3**. Tắt tạm thời tường lửa, và sau đó cài đặt sản phẩm không dây trên máy tính. Bật tường lửa khi bạn đã hoàn thành cài đặt không dây.

### <span id="page-118-0"></span>Kết nối không dây không hoạt đông sau khi di chuyển bộ định tuyến hoặc sản phẩm không dây

Đảm bảo bộ định tuyến hoặc sản phẩm kết nối với cùng một mạng mà máy tính của bạn kết nối.

- **1**. Mở bảng điều khiển (vuốt tab bảng điều khiển ở trên cùng của bất cứ màn hình nào xuống phía dưới, hoặc chạm vào thanh trên cùng của màn hình chủ).
- **2.** Trên bảng điều khiển, chạm vào (Setup) (Cài đặt).
- **3.** Cham vào Reports (Báo cáo), và sau đó cham vào Network Configuration Page (Trang Cấu hình Mạng) để in báo cáo.
- **4**. So sánh mã nhận dạng cài đặt dịch vụ (SSID) trên báo cáo cấu hình cho SSID trong cấu hình máy in cho máy tính của bạn.
- 5. Nếu các SSID không giống nhau, thiết bị đang không kết nối với cùng một mạng. Cấu hình lại cài đặt không dây cho sản phẩm của bạn.

### Sản phẩm không dây mất kết nối khi được kết nối với VPN

Thông thường, ban không thể kết nối với VPN và các mang khác cùng một lúc.

#### Mạng không xuất hiện trong danh sách mạng không dây

- Đảm bảo bộ định tuyến không dây được bật và có điện.
- Mạng có thể bị ẩn. Tuy nhiên, bạn vẫn có thể kết nối với mạng ẩn.

# Phần mềm sản phẩm cung cấp (Windows)

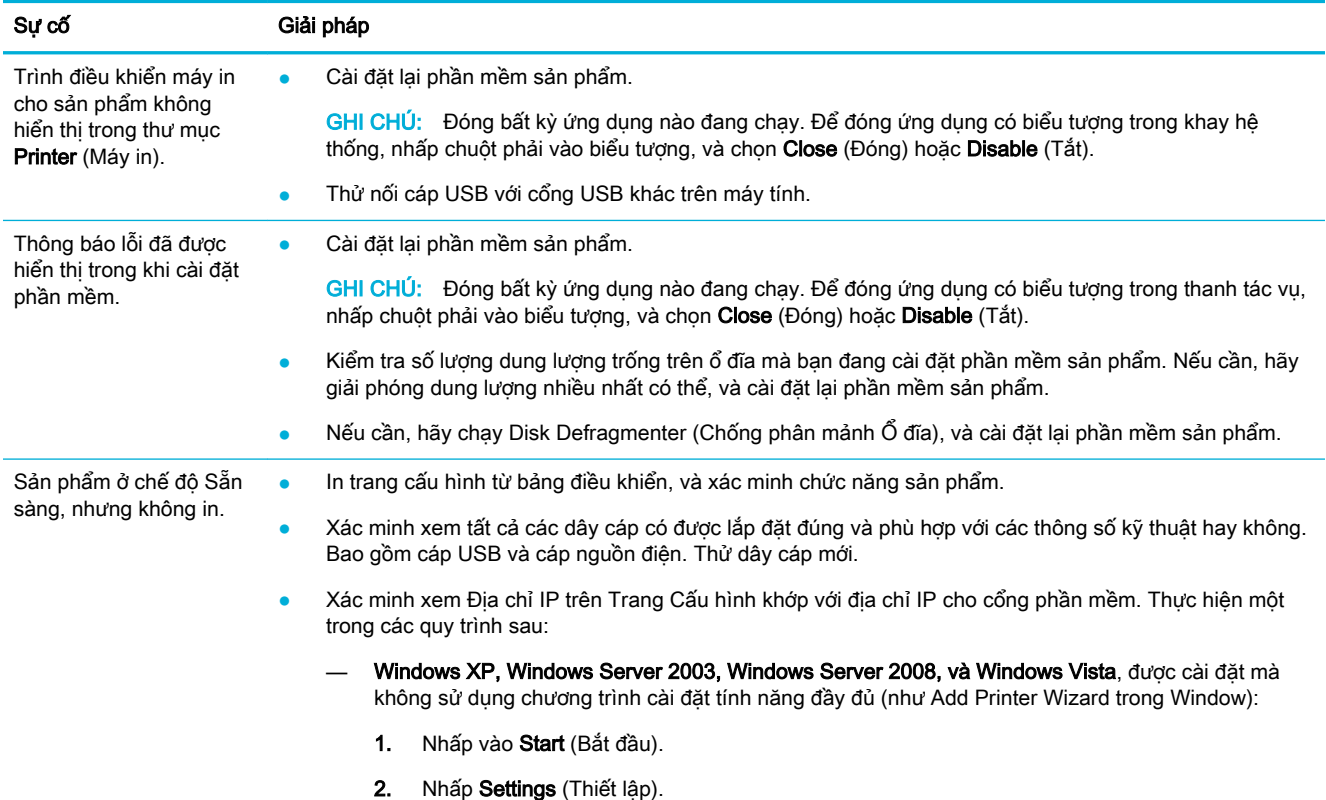

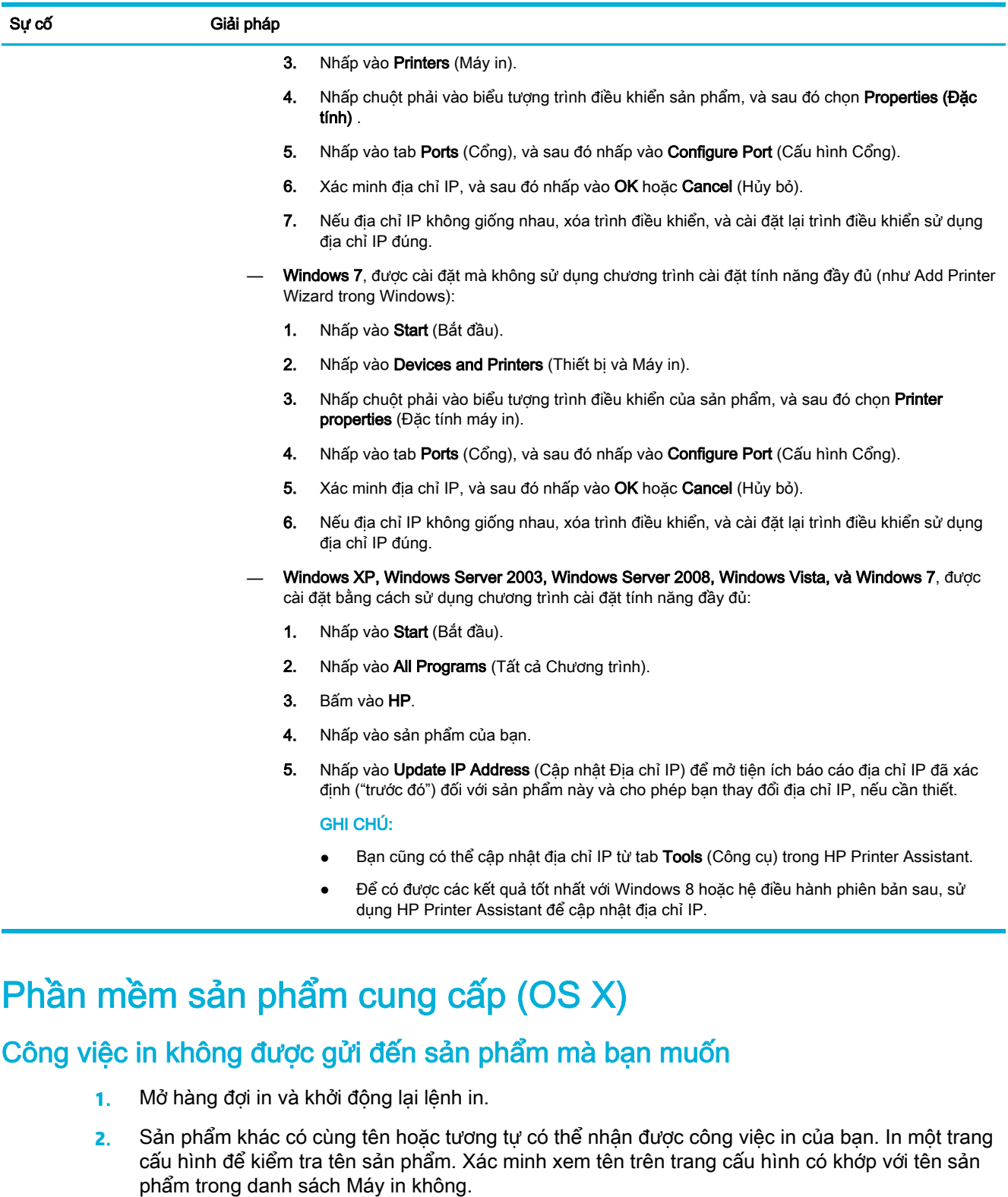

# Bạn đang sử dụng trình điều khiển máy in chung khi sử dụng kết nối USB

Nếu bạn đã kết nối với dây cáp USB trước khi bạn cài đặt phần mềm, bạn có thể sử dụng trình điều khiển máy in chung thay vì trình điều khiển dành cho sản phẩm này.

- **1**. Xóa trình điều khiển máy in chung.
- **2**. Cài đặt lại phần mềm từ CD sản phẩm. Không kết nối dây cáp USB cho đến khi chương trình cài đặt phần mềm nhắc bạn.
- **3**. Nếu nhiều máy in được cài đặt, đảm bảo bạn đã chọn đúng máy in trong menu mở ra Format For (Định dạng Cho) trong hộp thoại In .

# **8** Dịch vụ và hỗ trợ

- Hỗ trợ khách hàng
- Tuyên bố bảo hành có giới hạn của HP

# Hỗ trợ khách hàng

Nếu bạn cần trợ giúp từ một đại diện hỗ trợ kỹ thuật của HP để giải quyết vấn đề, xin vui lòng liên lạc [Bộ phận Hỗ trợ Kỹ thuật của HP](http://h20180.www2.hp.com/apps/Nav?h_pagetype=s-017&h_product=11590690&h_client&s-h-e023-1&h_lang=vi&h_cc=vi).

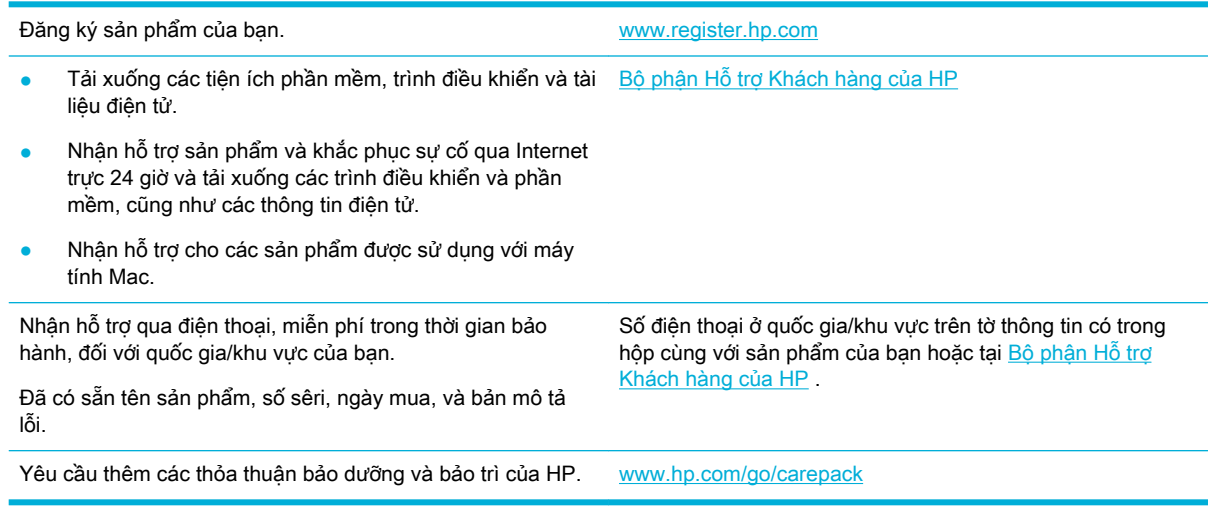

# Tuyên bố bảo hành có giới hạn của HP

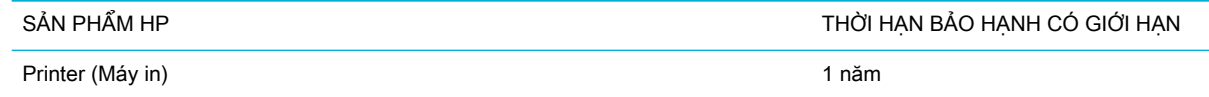

Chương trình Bảo hành Giới hạn của HP này chỉ áp dụng cho các sản phẩm mang thương hiệu HP được bán hoặc thuê a) từ HP Inc., công ty con, chi nhánh, đại lý được ủy quyền, nhà phân phối được ủy quyền của HP Inc., hoặc nhà phân phối của quốc gia; b) có chương trình Bảo hành Giới hạn của HP này.

HP bảo đảm với bạn, là người dùng trực tiếp, rằng các sản phẩm phần cứng và phụ tùng của HP sẽ không có các khuyết tật về mặt vật liệu và khả năng vận hành sau khi mua, trong thời hạn quy định trên. Nếu HP nhận được các thông báo về các khuyết tật như thế trong thời hạn bảo hành, HP sẽ có quyền lựa chọn, sửa chữa hoặc thay thế các sản phẩm có biểu hiện có khuyết tật. Sản phẩm thay thế sẽ là sản phẩm mới hoặc tương đương với sản phẩm mới về mặt hiệu năng hoạt động.

HP bảo đảm với bạn rằng, phần mềm HP sẽ không trục trặc khi xử lý các lệnh chương trình của nó sau khi mua, trong thời hạn nêu trên, gây ra bởi các khuyết tật về mặt vật liệu và khả năng vận hành khi đã được cài đặt và sử dụng đúng. Nếu HP nhận được các thông báo về các khuyết tật như thế

trong thời hạn bảo hành, HP sẽ thay thế phần mềm không xử lý được các lệnh chương trình của nó gây ra bởi các khuyết tật đó.

HP không bảo đảm rằng các sản phẩm của HP sẽ không gặp lỗi hoặc bị gián đoạn trong lúc vận hành. Nếu HP không thể, trong một khoảng thời gian hợp lý, sửa chữa hoặc thay thế bất kỳ sản phẩm nào trong điều kiện bảo hành, bạn sẽ có quyền được nhận lại số tiền đã trả để mua sau khi trả ngay sản phẩm đó về cho HP.

Các sản phẩm của HP có thể chứa các chi tiết đã được tái chế có chất lượng tương đương bộ phận mới về mặt hiệu năng hoạt động hoặc có thể đã được lấy làm mẫu ngẫu nhiên để kiểm tra sử dụng.

Chế độ bảo hành không áp dụng cho các khuyết tật có nguyên nhân từ (a) bảo trì hoặc xác lập chuẩn sai hoặc không thỏa đáng, (b) phần mềm, thiết bị nối ghép, các chi tiết máy hoặc mực in không do HP cung cấp, (c) chỉnh sửa hoặc sử dụng trái quy định, (d) sử dụng không phù hợp với các đặc điểm kỹ thuật của sản phẩm về mặt môi trường đã được công bố, hoặc (e) chuẩn bị môi trường vận hành thiết bị hoặc bảo trì thiết bị không đúng.

Bảo hành hữu hạn của HP không có hiệu lực trong trường hợp máy in được gắn với một thiết bị hoặc hệ thống thay thế, làm thay đổi chức năng của máy in chẳng hạn như một hệ thống mực in liên tục.

Ở MỨC ĐỘ PHÁP LUẬT ĐỊA PHƯƠNG CHO PHÉP, HP CHỈ CUNG CẤP CÁC CHẾ ĐỘ BẢO HÀNH TRÊN VÀ KHÔNG THỪA NHÂN BẤT KỲ CHẾ ĐÔ HOẶC ĐIỀU KIÊN BẢO HÀNH NÀO KHÁC, THỂ HIỆN BẰNG VĂN BẢN HAY LỜI NÓI, ĐƯỢC DIỄN TẢ CỤ THỂ HAY KHÔNG CỤ THỂ VÀ HP TỪ CHỐI MỌI YÊU CẦU HOẶC ĐIỀU KIỆN BẢO HÀNH NÀO MÀ HP KHÔNG CÔNG BỐ VỀ KHẢ NĂNG BÁN ĐƯỢC SẢN PHẨM, CHẤT LƯỢNG VỪA Ý, VÀ TÍNH PHÙ HỢP CỦA SẢN PHẨM VỚI MUC ĐÍCH RIÊNG. Một số quốc gia/vùng lãnh thổ, bang hoặc tỉnh không cho phép giới hạn thời hạn bảo hành đối với chế độ bảo hành không công bố, thì điều khoản giới hạn hoặc loại trừ trên có thể không áp dụng đối với bạn. Điều này cho phép bạn có được các quyền lợi cụ thể về mặt pháp luật và bạn cũng có thể có thêm các quyền lợi khác tùy theo từng quốc gia/vùng lãnh thổ, bang hoặc tỉnh.

Chế đô bảo hành có giới hạn của HP được áp dụng cho mọi quốc gia/vùng lãnh thổ hoặc địa phương HP có cung cấp dịch vụ hỗ trợ và những nơi HP có bán sản phẩm này ra thị trường. Mức độ bảo hành cho bạn có thể khác nhau theo các tiêu chuẩn địa phương. HP sẽ không điều chỉnh hình dạng, tính phù hợp hoặc chức năng hoạt động của sản phẩm để sử dụng ở các quốc gia/vùng lãnh thổ không nằm trong kế hoạch cung cấp sản phẩm của HP cho sử dụng vì các lý do luật pháp hoặc quy định.

Ở MỨC ĐỘ PHÁP LUẬT ĐỊA PHƯƠNG CHO PHÉP, CÁC GIẢI PHÁP TRONG BẢN CÔNG BỐ CHẾ ĐÔ BẢO HÀNH NÀY CHỈ ÁP DUNG RIÊNG CHO MỒI BAN. NGOẠI TRỪ NHƯ ĐÃ NÊU TRÊN, HP HOẮC CÁC NHÀ CUNG CẤP CỦA HP TRONG MỌI TRƯỜNG HỢP SẾ KHÔNG CHIU BẤT KỲ TRÁCH NHIỆM PHÁP LÝ NÀO VỀ MẤT MÁT DỮ LIỆU HOẶC CÁC THIỆT HẠI TRỰC TIẾP, CÁ BIỆT, NGẪU NHIÊN, GIÁN TIẾP (KỂ CẢ MẤT MÁT VỀ LỢI NHUẬN VÀ DỮ LIỆU) HOẶC CÁC THIỆT HAI KHÁC, CÓ HAY KHÔNG ĐƯỢC GHI TRONG HỢP ĐỒNG, CÁC SAI SÓT KHÔNG VI PHAM HỢP ĐỒNG, HOẮC BẤT KỲ THIẾT HAI NÀO KHÁC. Ở một số quốc gia/vùng lãnh thổ, bang hoặc tỉnh không cho phép giới hạn hoặc loại trừ các thiệt hại ngẫu nhiên hoặc gián tiếp, thì điều khoản giới hạn hoặc loại trừ trên có thể không áp dụng đối với ban.

CÁC ĐIỀU KHOẢN QUY ĐINH VỀ BẢO HÀNH TRONG BẢN CÔNG BỐ NÀY, NGOẠI TRỪ TRƯỜNG HƠP LUẤT PHÁP CHO PHÉP, SỄ KHÔNG GÂY LOAI TRỪ, GIỚI HAN, HOẶC THAY ĐỔI HAY BỔ SUNG THÊM ĐỐI VỚI CÁC QUYỀN LƠI ĐƯỢC PHÁP LUẤT QUY ĐINH BẮT BUỘC ÁP DUNG TRONG VIỆC BÁN SẢN PHẨM NÀY CHO BAN.

## Vương quốc Anh, Ireland và Malta

The HP Limited Warranty is a commercial guarantee voluntarily provided by HP. The name and address of the HP entity responsible for the performance of the HP Limited Warranty in your country/ region is as follows:

UK: HP Inc UK Limited, Cain Road, Amen Corner, Bracknell, Berkshire, RG12 1HN

Ireland: Hewlett-Packard Ireland Limited, Liffey Park Technology Campus, Barnhall Road, Leixlip, Co.Kildare

Malta: Hewlett-Packard Europe B.V., Amsterdam, Meyrin Branch, Route du Nant-d'Avril 150, 1217 Meyrin, Switzerland

United Kingdom: The HP Limited Warranty benefits apply in addition to any legal rights to a guarantee from seller of nonconformity of goods with the contract of sale. These rights expire six years from delivery of goods for products purchased in England or Wales and five years from delivery of goods for products purchased in Scotland. However various factors may impact your eligibility to receive these rights. For further information, please consult the following link: Consumer Legal Guarantee [\(www.hp.com/go/eu-legal\)](http://www.hp.com/go/eu-legal) or you may visit the European Consumer Centers website [\(http://ec.europa.eu/consumers/solving\\_consumer\\_disputes/non-judicial\\_redress/ecc-net/](http://ec.europa.eu/consumers/solving_consumer_disputes/non-judicial_redress/ecc-net/index_en.htm) index en.htm). Consumers have the right to choose whether to claim service under the HP Limited Warranty or against the seller under the legal guarantee.

Ireland: The HP Limited Warranty benefits apply in addition to any statutory rights from seller in relation to nonconformity of goods with the contract of sale. However various factors may impact your eligibility to receive these rights. Consumer statutory rights are not limited or affected in any manner by HP Care Pack. For further information, please consult the following link: Consumer Legal Guarantee [\(www.hp.com/go/eu-legal\)](http://www.hp.com/go/eu-legal) or you may visit the European Consumer Centers website [\(http://ec.europa.eu/consumers/solving\\_consumer\\_disputes/non-judicial\\_redress/ecc-net/](http://ec.europa.eu/consumers/solving_consumer_disputes/non-judicial_redress/ecc-net/index_en.htm) index en.htm). Consumers have the right to choose whether to claim service under the HP Limited Warranty or against the seller under the legal guarantee.

Malta: The HP Limited Warranty benefits apply in addition to any legal rights to a two-year guarantee from seller of nonconformity of goods with the contract of sale; however various factors may impact your eligibility to receive these rights. Consumer statutory rights are not limited or affected in any manner by the HP Limited Warranty. For further information, please consult the following link: Consumer Legal Guarantee ([www.hp.com/go/eu-legal](http://www.hp.com/go/eu-legal)) or you may visit the European Consumer Centers website ([http://ec.europa.eu/consumers/solving\\_consumer\\_disputes/non-judicial\\_redress/](http://ec.europa.eu/consumers/solving_consumer_disputes/non-judicial_redress/ecc-net/index_en.htm) [ecc-net/index\\_en.htm](http://ec.europa.eu/consumers/solving_consumer_disputes/non-judicial_redress/ecc-net/index_en.htm)). Consumers have the right to choose whether to claim service under the HP Limited Warranty or against the seller under two-year legal guarantee.

## Áo, Bỉ, Đức và Luxemburg

Die beschränkte HP Herstellergarantie ist eine von HP auf freiwilliger Basis angebotene kommerzielle Garantie. Der Name und die Adresse der HP Gesellschaft, die in Ihrem Land für die Gewährung der beschränkten HP Herstellergarantie verantwortlich ist, sind wie folgt:

Deutschland: HP Deutschland GmbH, Schickardstr. 32, D-71034 Böblingen

Österreich: HP Austria GmbH., Technologiestrasse 5, A-1120 Wien

Luxemburg: Hewlett-Packard Luxembourg S.C.A., 75, Parc d'Activités Capellen, Rue Pafebruc, L-8308 Capellen

Belgien: HP Belgium BVBA, Hermeslaan 1A, B-1831 Diegem

Die Rechte aus der beschränkten HP Herstellergarantie gelten zusätzlich zu den gesetzlichen Ansprüchen wegen Sachmängeln auf eine zweijährige Gewährleistung ab dem Lieferdatum. Ob Sie Anspruch auf diese Rechte haben, hängt von zahlreichen Faktoren ab. Die Rechte des Kunden sind in keiner Weise durch die beschränkte HP Herstellergarantie eingeschränkt bzw. betroffen. Weitere Hinweise finden Sie auf der folgenden Website: Gewährleistungsansprüche für Verbraucher [\(www.hp.com/go/eu-legal\)](http://www.hp.com/go/eu-legal) oder Sie können die Website des Europäischen Verbraucherzentrums [\(http://ec.europa.eu/consumers/solving\\_consumer\\_disputes/non-judicial\\_redress/ecc-net/](http://ec.europa.eu/consumers/solving_consumer_disputes/non-judicial_redress/ecc-net/index_en.htm) index en.htm) besuchen. Verbraucher haben das Recht zu wählen, ob sie eine Leistung von HP gemäß der beschränkten HP Herstellergarantie in Anspruch nehmen oder ob sie sich gemäß der gesetzlichen zweijährigen Haftung für Sachmängel (Gewährleistung) sich an den jeweiligen Verkäufer wenden.

### Bỉ, Pháp và Luxemburg

La garantie limitée HP est une garantie commerciale fournie volontairement par HP. Voici les coordonnées de l'entité HP responsable de l'exécution de la garantie limitée HP dans votre pays:

France: HP France SAS, société par actions simplifiée identifiée sous le numéro 448 694 133 RCS Evry, 1 Avenue du Canada, 91947, Les Ulis

G.D. Luxembourg: Hewlett-Packard Luxembourg S.C.A., 75, Parc d'Activités Capellen, Rue Pafebruc, L-8308 Capellen

Belgique: HP Belgium BVBA, Hermeslaan 1A, B-1831 Diegem

France: Les avantages de la garantie limitée HP s'appliquent en complément des droits dont vous disposez au titre des garanties légales applicables dont le bénéfice est soumis à des conditions spécifiques. Vos droits en tant que consommateur au titre de la garantie légale de conformité mentionnée aux articles L. 211-4 à L. 211-13 du Code de la Consommation et de celle relatives aux défauts de la chose vendue, dans les conditions prévues aux articles 1641 à 1648 et 2232 du Code de Commerce ne sont en aucune façon limités ou affectés par la garantie limitée HP. Pour de plus amples informations, veuillez consulter le lien suivant : Garanties légales accordées au consommateur [\(www.hp.com/go/eu-legal\)](http://www.hp.com/go/eu-legal). Vous pouvez également consulter le site Web des Centres européens des consommateurs ([http://ec.europa.eu/consumers/solving\\_consumer\\_disputes/](http://ec.europa.eu/consumers/solving_consumer_disputes/non-judicial_redress/ecc-net/index_en.htm) non-judicial redress/ecc-net/index en.htm). Les consommateurs ont le droit de choisir d'exercer leurs droits au titre de la garantie limitée HP, ou auprès du vendeur au titre des garanties légales applicables mentionnées ci-dessus.

#### POUR RAPPEL:

Garantie Légale de Conformité:

« Le vendeur est tenu de livrer un bien conforme au contrat et répond des défauts de conformité existant lors de la délivrance.

Il répond également des défauts de conformité résultant de l'emballage, des instructions de montage ou de l'installation lorsque celle-ci a été mise à sa charge par le contrat ou a été réalisée sous sa responsabilité ».

Article L211-5 du Code de la Consommation:

« Pour être conforme au contrat, le bien doit:

1° Etre propre à l'usage habituellement attendu d'un bien semblable et, le cas échéant:

- correspondre à la description donnée par le vendeur et posséder les qualités que celui-ci a présentées à l'acheteur sous forme d'échantillon ou de modèle;

- présenter les qualités qu'un acheteur peut légitimement attendre eu égard aux déclarations publiques faites par le vendeur, par le producteur ou par son représentant, notamment dans la publicité ou l'étiquetage;

2° Ou présenter les caractéristiques définies d'un commun accord par les parties ou être propre à tout usage spécial recherché par l'acheteur, porté à la connaissance du vendeur et que ce dernier a accepté ».

Article L211-12 du Code de la Consommation:

« L'action résultant du défaut de conformité se prescrit par deux ans à compter de la délivrance du bien ».

Garantie des vices cachés

Article 1641 du Code Civil : « Le vendeur est tenu de la garantie à raison des défauts cachés de la chose vendue qui la rendent impropre à l'usage auquel on la destine, ou qui diminuent tellement cet usage que l'acheteur ne l'aurait pas acquise, ou n'en aurait donné qu'un moindre prix, s'il les avait connus. »

Article 1648 alinéa 1 du Code Civil:

« L'action résultant des vices rédhibitoires doit être intentée par l'acquéreur dans un délai de deux ans à compter de la découverte du vice. »

G.D. Luxembourg et Belgique: Les avantages de la garantie limitée HP s'appliquent en complément des droits dont vous disposez au titre de la garantie de non-conformité des biens avec le contrat de vente. Cependant, de nombreux facteurs peuvent avoir un impact sur le bénéfice de ces droits. Vos droits en tant que consommateur au titre de ces garanties ne sont en aucune façon limités ou affectés par la garantie limitée HP. Pour de plus amples informations, veuillez consulter le lien suivant : Garanties légales accordées au consommateur ([www.hp.com/go/eu-legal](http://www.hp.com/go/eu-legal)) ou vous pouvez également consulter le site Web des Centres européens des consommateurs ([http://ec.europa.eu/](http://ec.europa.eu/consumers/solving_consumer_disputes/non-judicial_redress/ecc-net/index_en.htm) [consumers/solving\\_consumer\\_disputes/non-judicial\\_redress/ecc-net/index\\_en.htm\)](http://ec.europa.eu/consumers/solving_consumer_disputes/non-judicial_redress/ecc-net/index_en.htm). Les consommateurs ont le droit de choisir de réclamer un service sous la garantie limitée HP ou auprès du vendeur au cours d'une garantie légale de deux ans.

Ý

La Garanzia limitata HP è una garanzia commerciale fornita volontariamente da HP. Di seguito sono indicati nome e indirizzo della società HP responsabile della fornitura dei servizi coperti dalla Garanzia limitata HP nel vostro Paese:

Italia: HP Italy S.r.l., Via G. Di Vittorio 9, 20063 Cernusco S/Naviglio

I vantaggi della Garanzia limitata HP vengono concessi ai consumatori in aggiunta ai diritti derivanti dalla garanzia di due anni fornita dal venditore in caso di non conformità dei beni rispetto al contratto di vendita. Tuttavia, diversi fattori possono avere un impatto sulla possibilita' di beneficiare di tali diritti. I diritti spettanti ai consumatori in forza della garanzia legale non sono in alcun modo limitati, né modificati dalla Garanzia limitata HP. Per ulteriori informazioni, si prega di consultare il seguente link: Garanzia legale per i clienti ([www.hp.com/go/eu-legal](http://www.hp.com/go/eu-legal)), oppure visitare il sito Web dei Centri europei per i consumatori ([http://ec.europa.eu/consumers/solving\\_consumer\\_disputes/non-judicial\\_redress/](http://ec.europa.eu/consumers/solving_consumer_disputes/non-judicial_redress/ecc-net/index_en.htm) [ecc-net/index\\_en.htm](http://ec.europa.eu/consumers/solving_consumer_disputes/non-judicial_redress/ecc-net/index_en.htm)). I consumatori hanno il diritto di scegliere se richiedere un servizio usufruendo della Garanzia limitata HP oppure rivolgendosi al venditore per far valere la garanzia legale di due anni.

### Tây Ban Nha

Su Garantía limitada de HP es una garantía comercial voluntariamente proporcionada por HP. El nombre y dirección de las entidades HP que proporcionan la Garantía limitada de HP (garantía comercial adicional del fabricante) en su país es:

España: Hewlett-Packard Española S.L. Calle Vicente Aleixandre, 1 Parque Empresarial Madrid - Las Rozas, E-28232 Madrid

Los beneficios de la Garantía limitada de HP son adicionales a la garantía legal de 2 años a la que los consumidores tienen derecho a recibir del vendedor en virtud del contrato de compraventa; sin embargo, varios factores pueden afectar su derecho a recibir los beneficios bajo dicha garantía legal. A este respecto, la Garantía limitada de HP no limita o afecta en modo alguno los derechos legales del consumidor ([www.hp.com/go/eu-legal](http://www.hp.com/go/eu-legal)). Para más información, consulte el siguiente enlace: Garantía legal del consumidor o puede visitar el sitio web de los Centros europeos de los consumidores [\(http://ec.europa.eu/consumers/solving\\_consumer\\_disputes/non-judicial\\_redress/ecc](http://ec.europa.eu/consumers/solving_consumer_disputes/non-judicial_redress/ecc-net/index_en.htm)[net/index\\_en.htm](http://ec.europa.eu/consumers/solving_consumer_disputes/non-judicial_redress/ecc-net/index_en.htm)). Los clientes tienen derecho a elegir si reclaman un servicio acogiéndose a la Garantía limitada de HP o al vendedor de conformidad con la garantía legal de dos años.

### Đan Mach

Den begrænsede HP-garanti er en garanti, der ydes frivilligt af HP. Navn og adresse på det HPselskab, der er ansvarligt for HP's begrænsede garanti i dit land, er som følger:

Danmark: HP Inc Danmark ApS, Engholm Parkvej 8, 3450, Allerød

Den begrænsede HP-garanti gælder i tillæg til eventuelle juridiske rettigheder, for en toårig garanti fra sælgeren af varer, der ikke er i overensstemmelse med salgsaftalen, men forskellige faktorer kan dog påvirke din ret til at opnå disse rettigheder. Forbrugerens lovbestemte rettigheder begrænses eller påvirkes ikke på nogen måde af den begrænsede HP-garanti. Se nedenstående link for at få yderligere oplysninger: Forbrugerens juridiske garanti [\(www.hp.com/go/eu-legal\)](http://www.hp.com/go/eu-legal) eller du kan besøge De Europæiske Forbrugercentres websted ([http://ec.europa.eu/consumers/](http://ec.europa.eu/consumers/solving_consumer_disputes/non-judicial_redress/ecc-net/index_en.htm) [solving\\_consumer\\_disputes/non-judicial\\_redress/ecc-net/index\\_en.htm\)](http://ec.europa.eu/consumers/solving_consumer_disputes/non-judicial_redress/ecc-net/index_en.htm). Forbrugere har ret til at vælge, om de vil gøre krav på service i henhold til HP's begrænsede garanti eller hos sælger i henhold til en toårig juridisk garanti.

### Na Uy

HPs garanti er en begrenset og kommersiell garanti som HP selv har valgt å tilby. Følgende lokale selskap innestår for garantien:

Norge: HP Norge AS, Rolfbuktveien 4b, 1364 Fornebu

HPs garanti kommer i tillegg til det mangelsansvar HP har i henhold til norsk forbrukerkjøpslovgivning, hvor reklamasjonsperioden kan være to eller fem år, avhengig av hvor lenge salgsgjenstanden var ment å vare. Ulike faktorer kan imidlertid ha betydning for om du kvalifiserer til å kreve avhjelp iht slikt mangelsansvar. Forbrukerens lovmessige rettigheter begrenses ikke av HPs garanti. Hvis du vil ha mer informasjon, kan du klikke på følgende kobling: Juridisk garanti for forbruker ([www.hp.com/go/eu-legal](http://www.hp.com/go/eu-legal)) eller du kan besøke nettstedet til de europeiske forbrukersentrene [\(http://ec.europa.eu/consumers/solving\\_consumer\\_disputes/non-judicial\\_redress/](http://ec.europa.eu/consumers/solving_consumer_disputes/non-judicial_redress/ecc-net/index_en.htm) [ecc-net/index\\_en.htm](http://ec.europa.eu/consumers/solving_consumer_disputes/non-judicial_redress/ecc-net/index_en.htm)). Forbrukere har retten til å velge å kreve service under HPs garanti eller iht selgerens lovpålagte mangelsansvar.

## Thụy Điển

HP:s begränsade garanti är en kommersiell garanti som tillhandahålls frivilligt av HP. Namn och adress till det HP-företag som ansvarar för HP:s begränsade garanti i ditt land är som följer:

Sverige: HP PPS Sverige AB, SE-169 73 Stockholm

Fördelarna som ingår i HP:s begränsade garanti gäller utöver de lagstadgade rättigheterna till tre års garanti från säljaren angående varans bristande överensstämmelse gentemot köpeavtalet, men olika faktorer kan påverka din rätt att utnyttja dessa rättigheter. Konsumentens lagstadgade rättigheter varken begränsas eller påverkas på något sätt av HP:s begränsade garanti. Mer information får du om du följer denna länk: Lagstadgad garanti för konsumenter [\(www.hp.com/go/eu-legal\)](http://www.hp.com/go/eu-legal) eller så kan du gå till European Consumer Centers webbplats ([http://ec.europa.eu/consumers/](http://ec.europa.eu/consumers/solving_consumer_disputes/non-judicial_redress/ecc-net/index_en.htm)

[solving\\_consumer\\_disputes/non-judicial\\_redress/ecc-net/index\\_en.htm\)](http://ec.europa.eu/consumers/solving_consumer_disputes/non-judicial_redress/ecc-net/index_en.htm). Konsumenter har rätt att välja om de vill ställa krav enligt HP:s begränsade garanti eller på säljaren enligt den lagstadgade treåriga garantin.

#### Bồ Đào Nha

A Garantia Limitada HP é uma garantia comercial fornecida voluntariamente pela HP. O nome e a morada da entidade HP responsável pela prestação da Garantia Limitada HP no seu país são os seguintes:

Portugal: HPCP – Computing and Printing Portugal, Unipessoal, Lda., Edificio D. Sancho I, Quinta da Fonte, Porto Salvo, Lisboa, Oeiras, 2740 244

As vantagens da Garantia Limitada HP aplicam-se cumulativamente com quaisquer direitos decorrentes da legislação aplicável à garantia de dois anos do vendedor, relativa a defeitos do produto e constante do contrato de venda. Existem, contudo, vários fatores que poderão afetar a sua elegibilidade para beneficiar de tais direitos. Os direitos legalmente atribuídos aos consumidores não são limitados ou afetados de forma alguma pela Garantia Limitada HP. Para mais informações, consulte a ligação seguinte: Garantia legal do consumidor ([www.hp.com/go/eu-legal](http://www.hp.com/go/eu-legal)) ou visite o Web site da Rede dos Centros Europeus do Consumidor [\(http://ec.europa.eu/consumers/](http://ec.europa.eu/consumers/solving_consumer_disputes/non-judicial_redress/ecc-net/index_en.htm) [solving\\_consumer\\_disputes/non-judicial\\_redress/ecc-net/index\\_en.htm\)](http://ec.europa.eu/consumers/solving_consumer_disputes/non-judicial_redress/ecc-net/index_en.htm). Os consumidores têm o direito de escolher se pretendem reclamar assistência ao abrigo da Garantia Limitada HP ou contra o vendedor ao abrigo de uma garantia jurídica de dois anos.

## Hy Lạp và Síp

Η Περιορισμένη εγγύηση HP είναι μια εμπορική εγγύηση η οποία παρέχεται εθελοντικά από την HP. Η επωνυμία και η διεύθυνση του νομικού προσώπου ΗΡ που παρέχει την Περιορισμένη εγγύηση ΗΡ στη χώρα σας είναι η εξής:

Ελλάδα /Κύπρoς: HP Printing and Personal Systems Hellas EPE, Tzavella 1-3, 15232 Chalandri, Attiki

Ελλάδα /Κύπρoς: HP Συστήματα Εκτύπωσης και Προσωπικών Υπολογιστών Ελλάς Εταιρεία Περιορισμένης Ευθύνης, Tzavella 1-3, 15232 Chalandri, Attiki

Τα προνόμια της Περιορισμένης εγγύησης HP ισχύουν επιπλέον των νόμιμων δικαιωμάτων για διετή εγγύηση έναντι του Πωλητή για τη μη συμμόρφωση των προϊόντων με τις συνομολογημένες συμβατικά ιδιότητες, ωστόσο η άσκηση των δικαιωμάτων σας αυτών μπορεί να εξαρτάται από διάφορους παράγοντες. Τα νόμιμα δικαιώματα των καταναλωτών δεν περιορίζονται ούτε επηρεάζονται καθ' οιονδήποτε τρόπο από την Περιορισμένη εγγύηση HP. Για περισσότερες πληροφορίες, συμβουλευτείτε την ακόλουθη τοποθεσία web: Νόμιμη εγγύηση καταναλωτή [\(www.hp.com/go/eu-legal\)](http://www.hp.com/go/eu-legal) ή μπορείτε να επισκεφτείτε την τοποθεσία web των Ευρωπαϊκών Κέντρων Καταναλωτή ([http://ec.europa.eu/consumers/solving\\_consumer\\_disputes/non-judicial\\_redress/ecc](http://ec.europa.eu/consumers/solving_consumer_disputes/non-judicial_redress/ecc-net/index_en.htm)[net/index\\_en.htm](http://ec.europa.eu/consumers/solving_consumer_disputes/non-judicial_redress/ecc-net/index_en.htm)). Οι καταναλωτές έχουν το δικαίωμα να επιλέξουν αν θα αξιώσουν την υπηρεσία στα πλαίσια της Περιορισμένης εγγύησης ΗΡ ή από τον πωλητή στα πλαίσια της νόμιμης εγγύησης δύο ετών.

### Hungary

A HP korlátozott jótállás egy olyan kereskedelmi jótállás, amelyet a HP a saját elhatározásából biztosít. Az egyes országokban a HP mint gyártó által vállalt korlátozott jótállást biztosító HP vállalatok neve és címe:

Magyarország: HP Inc Magyarország Kft., H-1117 Budapest, Alíz utca 1.

A HP korlátozott jótállásban biztosított jogok azokon a jogokon felül illetik meg Önt, amelyek a termékeknek az adásvételi szerződés szerinti minőségére vonatkozó kétéves, jogszabályban foglalt

eladói szavatosságból, továbbá ha az Ön által vásárolt termékre alkalmazandó, a jogszabályban foglalt kötelező eladói jótállásból erednek, azonban számos körülmény hatással lehet arra, hogy ezek a jogok Önt megilletik-e. További információért kérjük, keresse fel a következő webhelyet: Jogi Tájékoztató Fogyasztóknak ([www.hp.com/go/eu-legal](http://www.hp.com/go/eu-legal)) vagy látogassa meg az Európai Fogyasztói Központok webhelyét [\(http://ec.europa.eu/consumers/solving\\_consumer\\_disputes/non](http://ec.europa.eu/consumers/solving_consumer_disputes/non-judicial_redress/ecc-net/index_en.htm)[judicial\\_redress/ecc-net/index\\_en.htm\)](http://ec.europa.eu/consumers/solving_consumer_disputes/non-judicial_redress/ecc-net/index_en.htm). A fogyasztóknak jogában áll, hogy megválasszák, hogy a jótállással kapcsolatos igényüket a HP korlátozott jótállás alapján vagy a kétéves, jogszabályban foglalt eladói szavatosság, illetve, ha alkalmazandó, a jogszabályban foglalt kötelező eladói jótállás alapján érvényesítik.

## Cộng hòa Séc

Omezená záruka HP je obchodní zárukou dobrovolně poskytovanou společností HP. Názvy a adresy společností skupiny HP, které odpovídají za plnění omezené záruky HP ve vaší zemi, jsou následující:

Česká republika: HP Inc Czech Republic s. r. o., Za Brumlovkou 5/1559, 140 00 Praha 4

Výhody, poskytované omezenou zárukou HP, se uplatňuji jako doplňek k jakýmkoli právním nárokům na dvouletou záruku poskytnutou prodejcem v případě nesouladu zboží s kupní smlouvou. Váš nárok na uznání těchto práv však může záviset na mnohých faktorech. Omezená záruka HP žádným způsobem neomezuje ani neovlivňuje zákonná práva zákazníka. Další informace získáte kliknutím na následující odkaz: Zákonná záruka spotřebitele [\(www.hp.com/go/eu-legal\)](http://www.hp.com/go/eu-legal) případně můžete navštívit webové stránky Evropského spotřebitelského centra [\(http://ec.europa.eu/consumers/](http://ec.europa.eu/consumers/solving_consumer_disputes/non-judicial_redress/ecc-net/index_en.htm) [solving\\_consumer\\_disputes/non-judicial\\_redress/ecc-net/index\\_en.htm\)](http://ec.europa.eu/consumers/solving_consumer_disputes/non-judicial_redress/ecc-net/index_en.htm). Spotřebitelé mají právo se rozhodnout, zda chtějí službu reklamovat v rámci omezené záruky HP nebo v rámci zákonem stanovené dvouleté záruky u prodejce.

### Slovakia

Obmedzená záruka HP je obchodná záruka, ktorú spoločnosť HP poskytuje dobrovoľne. Meno a adresa subjektu HP, ktorý zabezpečuje plnenie vyplývajúce z Obmedzenej záruky HP vo vašej krajine:

Slovenská republika: HP Inc Slovakia, s.r.o., Galvaniho 7, 821 04 Bratislava

Výhody Obmedzenej záruky HP sa uplatnia vedľa prípadných zákazníkových zákonných nárokov voči predávajúcemu z vád, ktoré spočívajú v nesúlade vlastností tovaru s jeho popisom podľa predmetnej zmluvy. Možnosť uplatnenia takých prípadných nárokov však môže závisieť od rôznych faktorov. Služby Obmedzenej záruky HP žiadnym spôsobom neobmedzujú ani neovplyvňujú zákonné práva zákazníka, ktorý je spotrebiteľom. Ďalšie informácie nájdete na nasledujúcom prepojení: Zákonná záruka spotrebiteľa ([www.hp.com/go/eu-legal](http://www.hp.com/go/eu-legal)), prípadne môžete navštíviť webovú lokalitu európskych zákazníckych stredísk ([http://ec.europa.eu/consumers/solving\\_consumer\\_disputes/non](http://ec.europa.eu/consumers/solving_consumer_disputes/non-judicial_redress/ecc-net/index_en.htm)judicial redress/ecc-net/index en.htm). Spotrebitelia majú právo zvoliť si, či chcú uplatniť servis v rámci Obmedzenej záruky HP alebo počas zákonnej dvojročnej záručnej lehoty u predajcu.

### Ba Lan

Ograniczona gwarancja HP to komercyjna gwarancja udzielona dobrowolnie przez HP. Nazwa i adres podmiotu HP odpowiedzialnego za realizację Ograniczonej gwarancji HP w Polsce:

Polska: HP Inc Polska sp. z o.o., Szturmowa 2a, 02-678 Warszawa, wpisana do rejestru przedsiębiorców prowadzonego przez Sąd Rejonowy dla m.st. Warszawy w Warszawie, XIII Wydział Gospodarczy Krajowego Rejestru Sądowego, pod numerem KRS 0000546115, NIP 5213690563, REGON 360916326, GIOŚ E0020757WZBW, kapitał zakładowy 480.000 PLN.

Świadczenia wynikające z Ograniczonej gwarancji HP stanowią dodatek do praw przysługujących nabywcy w związku z dwuletnią odpowiedzialnością sprzedawcy z tytułu niezgodności towaru z umową (rękojmia). Niemniej, na możliwość korzystania z tych praw mają wpływ różne czynniki. Ograniczona gwarancja HP w żaden sposób nie ogranicza praw konsumenta ani na nie nie wpływa. Więcej informacji można znaleźć pod następującym łączem: Gwarancja prawna konsumenta [\(www.hp.com/go/eu-legal\)](http://www.hp.com/go/eu-legal), można także odwiedzić stronę internetową Europejskiego Centrum Konsumenckiego ([http://ec.europa.eu/consumers/solving\\_consumer\\_disputes/non-judicial\\_redress/](http://ec.europa.eu/consumers/solving_consumer_disputes/non-judicial_redress/ecc-net/index_en.htm) [ecc-net/index\\_en.htm](http://ec.europa.eu/consumers/solving_consumer_disputes/non-judicial_redress/ecc-net/index_en.htm)). Konsumenci mają prawo wyboru co do możliwosci skorzystania albo z usług gwarancyjnych przysługujących w ramach Ograniczonej gwarancji HP albo z uprawnień wynikających z dwuletniej rękojmi w stosunku do sprzedawcy.

### **Bulgaria**

Ограничената гаранция на HP представлява търговска гаранция, доброволно предоставяна от HP. Името и адресът на дружеството на HP за вашата страна, отговорно за предоставянето на гаранционната поддръжка в рамките на Ограничената гаранция на HP, са както следва:

HP Inc Bulgaria EOOD (Ейч Пи Инк България ЕООД), гр. София 1766, район р-н Младост, бул. Околовръстен Път No 258, Бизнес Център Камбаните

Предимствата на Ограничената гаранция на HP се прилагат в допълнение към всички законови права за двугодишна гаранция от продавача при несъответствие на стоката с договора за продажба. Въпреки това, различни фактори могат да окажат влияние върху условията за получаване на тези права. Законовите права на потребителите не са ограничени или засегнати по никакъв начин от Ограничената гаранция на HP. За допълнителна информация, моля вижте Правната гаранция на потребителя [\(www.hp.com/go/eu-legal\)](http://www.hp.com/go/eu-legal) или посетете уебсайта на Европейския потребителски център [\(http://ec.europa.eu/consumers/](http://ec.europa.eu/consumers/solving_consumer_disputes/non-judicial_redress/ecc-net/index_en.htm) [solving\\_consumer\\_disputes/non-judicial\\_redress/ecc-net/index\\_en.htm\)](http://ec.europa.eu/consumers/solving_consumer_disputes/non-judicial_redress/ecc-net/index_en.htm). Потребителите имат правото да избират дали да претендират за извършване на услуга в рамките на Ограничената гаранция на HP или да потърсят такава от търговеца в рамките на двугодишната правна гаранция.

#### Romania

Garanția limitată HP este o garanție comercială furnizată în mod voluntar de către HP. Numele și adresa entității HP răspunzătoare de punerea în aplicare a Garanției limitate HP în țara dumneavoastră sunt următoarele:

Romănia: HP Inc Romania SRL, 5 Fabrica de Glucoza Str., Building F, Ground Floor & Floor 8, 2nd District, Bucureşti

Beneficiile Garanției limitate HP se aplică suplimentar față de orice drepturi privind garanția de doi ani oferită de vânzător pentru neconformitatea bunurilor cu contractul de vânzare; cu toate acestea, diversi factori pot avea impact asupra eligibilității dvs. de a beneficia de aceste drepturi. Drepturile legale ale consumatorului nu sunt limitate sau afectate în vreun fel de Garanția limitată HP. Pentru informaţii suplimentare consultaţi următorul link: garanția acordată consumatorului prin lege [\(www.hp.com/go/eu-legal\)](http://www.hp.com/go/eu-legal) sau puteți accesa site-ul Centrul European al Consumatorilor [\(http://ec.europa.eu/consumers/solving\\_consumer\\_disputes/non-judicial\\_redress/ecc-net/](http://ec.europa.eu/consumers/solving_consumer_disputes/non-judicial_redress/ecc-net/index_en.htm) index en.htm). Consumatorii au dreptul să aleagă dacă să pretindă despăgubiri în cadrul Garanței limitate HP sau de la vânzător, în cadrul garanției legale de doi ani.

### Bỉ và Hà Lan

De Beperkte Garantie van HP is een commerciële garantie vrijwillig verstrekt door HP. De naam en het adres van de HP-entiteit die verantwoordelijk is voor het uitvoeren van de Beperkte Garantie van HP in uw land is als volgt:

Nederland: HP Nederland B.V., Startbaan 16, 1187 XR Amstelveen

België: HP Belgium BVBA, Hermeslaan 1A, B-1831 Diegem

De voordelen van de Beperkte Garantie van HP vormen een aanvulling op de wettelijke garantie voor consumenten gedurende twee jaren na de levering te verlenen door de verkoper bij een gebrek aan conformiteit van de goederen met de relevante verkoopsovereenkomst. Niettemin kunnen diverse factoren een impact hebben op uw eventuele aanspraak op deze wettelijke rechten. De wettelijke rechten van de consument worden op geen enkele wijze beperkt of beïnvloed door de Beperkte Garantie van HP. Raadpleeg voor meer informatie de volgende webpagina: Wettelijke garantie van de consument ([www.hp.com/go/eu-legal](http://www.hp.com/go/eu-legal)) of u kan de website van het Europees Consumenten Centrum bezoeken ([http://ec.europa.eu/consumers/solving\\_consumer\\_disputes/non-judicial\\_redress/](http://ec.europa.eu/consumers/solving_consumer_disputes/non-judicial_redress/ecc-net/index_en.htm) [ecc-net/index\\_en.htm](http://ec.europa.eu/consumers/solving_consumer_disputes/non-judicial_redress/ecc-net/index_en.htm)). Consumenten hebben het recht om te kiezen tussen enerzijds de Beperkte Garantie van HP of anderzijds het aanspreken van de verkoper in toepassing van de wettelijke garantie.

#### Phần Lan

HP:n rajoitettu takuu on HP:n vapaaehtoisesti antama kaupallinen takuu. HP:n myöntämästä takuusta maassanne vastaavan HP:n edustajan yhteystiedot ovat:

Suomi: HP Finland Oy, Piispankalliontie, FIN - 02200 Espoo

HP:n takuun edut ovat voimassa mahdollisten kuluttajansuojalakiin perustuvien oikeuksien lisäksi sen varalta, että tuote ei vastaa myyntisopimusta. Saat lisätietoja seuraavasta linkistä: Kuluttajansuoja [\(www.hp.com/go/eu-legal\)](http://www.hp.com/go/eu-legal) tai voit käydä Euroopan kuluttajakeskuksen sivustolla ([http://ec.europa.eu/](http://ec.europa.eu/consumers/solving_consumer_disputes/non-judicial_redress/ecc-net/index_en.htm) [consumers/solving\\_consumer\\_disputes/non-judicial\\_redress/ecc-net/index\\_en.htm\)](http://ec.europa.eu/consumers/solving_consumer_disputes/non-judicial_redress/ecc-net/index_en.htm). Kuluttajilla on oikeus vaatia virheen korjausta HP:n takuun ja kuluttajansuojan perusteella HP:lta tai myyjältä.

#### Slovenia

Omejena garancija HP je prostovoljna trgovska garancija, ki jo zagotavlja podjetje HP. Ime in naslov poslovne enote HP, ki je odgovorna za omejeno garancijo HP v vaši državi, sta naslednja:

Slovenija: Hewlett-Packard Europe B.V., Amsterdam, Meyrin Branch, Route du Nant-d'Avril 150, 1217 Meyrin, Switzerland

Ugodnosti omejene garancije HP veljajo poleg zakonskih pravic, ki ob sklenitvi kupoprodajne pogodbe izhajajo iz dveletne garancije prodajalca v primeru neskladnosti blaga, vendar lahko na izpolnjevanje pogojev za uveljavitev pravic vplivajo različni dejavniki. Omejena garancija HP nikakor ne omejuje strankinih z zakonom predpisanih pravic in ne vpliva nanje. Za dodatne informacije glejte naslednjo povezavo: Strankino pravno jamstvo ([www.hp.com/go/eu-legal](http://www.hp.com/go/eu-legal)); ali pa obiščite spletno mesto evropskih središč za potrošnike ([http://ec.europa.eu/consumers/solving\\_consumer\\_disputes/](http://ec.europa.eu/consumers/solving_consumer_disputes/non-judicial_redress/ecc-net/index_en.htm) [non-judicial\\_redress/ecc-net/index\\_en.htm\)](http://ec.europa.eu/consumers/solving_consumer_disputes/non-judicial_redress/ecc-net/index_en.htm). Potrošniki imajo pravico izbrati, ali bodo uveljavljali pravice do storitev v skladu z omejeno garancijo HP ali proti prodajalcu v skladu z dvoletno zakonsko garancijo.

#### **Croatia**

HP ograničeno jamstvo komercijalno je dobrovoljno jamstvo koje pruža HP. Ime i adresa HP subjekta odgovornog za HP ograničeno jamstvo u vašoj državi:

Hrvatska: HP Computing and Printing d.o.o. za računalne i srodne aktivnosti, Radnička cesta 41, 10000 Zagreb

Pogodnosti HP ograničenog jamstva vrijede zajedno uz sva zakonska prava na dvogodišnje jamstvo kod bilo kojeg prodavača s obzirom na nepodudaranje robe s ugovorom o kupnji. Međutim, razni faktori mogu utjecati na vašu mogućnost ostvarivanja tih prava. HP ograničeno jamstvo ni na koji

način ne utječe niti ne ograničava zakonska prava potrošača. Dodatne informacije potražite na ovoj adresi: Zakonsko jamstvo za potrošače ([www.hp.com/go/eu-legal](http://www.hp.com/go/eu-legal)) ili možete posjetiti web-mjesto Europskih potrošačkih centara ([http://ec.europa.eu/consumers/solving\\_consumer\\_disputes/non](http://ec.europa.eu/consumers/solving_consumer_disputes/non-judicial_redress/ecc-net/index_en.htm)[judicial\\_redress/ecc-net/index\\_en.htm\)](http://ec.europa.eu/consumers/solving_consumer_disputes/non-judicial_redress/ecc-net/index_en.htm). Potrošači imaju pravo odabrati žele li ostvariti svoja potraživanja u sklopu HP ograničenog jamstva ili pravnog jamstva prodavača u trajanju ispod dvije godine.

#### Latvia

HP ierobežotā garantija ir komercgarantija, kuru brīvprātīgi nodrošina HP. HP uzņēmums, kas sniedz HP ierobežotās garantijas servisa nodrošinājumu jūsu valstī:

Latvija: HP Finland Oy, PO Box 515, 02201 Espoo, Finland

HP ierobežotās garantijas priekšrocības tiek piedāvātas papildus jebkurām likumīgajām tiesībām uz pārdevēja un/vai rażotāju nodrošinātu divu gadu garantiju gadījumā, ja preces neatbilst pirkuma līgumam, tomēr šo tiesību saņemšanu var ietekmēt vairāki faktori. HP ierobežotā garantija nekādā veidā neierobežo un neietekmē patērētāju likumīgās tiesības. Lai iegūtu plašāku informāciju, izmantojiet šo saiti: Patērētāju likumīgā garantija ([www.hp.com/go/eu-legal](http://www.hp.com/go/eu-legal)) vai arī Eiropas Patērētāju tiesību aizsardzības centra tīmekļa vietni ([http://ec.europa.eu/consumers/solving\\_consumer\\_disputes/](http://ec.europa.eu/consumers/solving_consumer_disputes/non-judicial_redress/ecc-net/index_en.htm) non-judicial redress/ecc-net/index en.htm). Patērētājiem ir tiesības izvēlēties, vai pieprasīt servisa nodrošinājumu saskaņā ar HP ierobežoto garantiju, vai arī pārdevēja sniegto divu gadu garantiju.

#### Lithuania

HP ribotoji garantija yra HP savanoriškai teikiama komercinė garantija. Toliau pateikiami HP bendrovių, teikiančių HP garantiją (gamintojo garantiją) jūsų šalyje, pavadinimai ir adresai:

Lietuva: HP Finland Oy, PO Box 515, 02201 Espoo, Finland

HP ribotoji garantija papildomai taikoma kartu su bet kokiomis kitomis įstatymais nustatytomis teisėmis į pardavėjo suteikiamą dviejų metų laikotarpio garantiją dėl prekių atitikties pardavimo sutarčiai, tačiau tai, ar jums ši teisė bus suteikiama, gali priklausyti nuo įvairių aplinkybių. HP ribotoji garantija niekaip neapriboja ir neįtakoja įstatymais nustatytų vartotojo teisių. Daugiau informacijos rasite paspaudę šią nuorodą: Teisinė vartotojo garantija [\(www.hp.com/go/eu-legal\)](http://www.hp.com/go/eu-legal) arba apsilankę Europos vartotojų centro internetinėje svetainėje [\(http://ec.europa.eu/consumers/](http://ec.europa.eu/consumers/solving_consumer_disputes/non-judicial_redress/ecc-net/index_en.htm) solving consumer\_disputes/non-judicial\_redress/ecc-net/index\_en.htm). Vartotojai turi teise prašyti atlikti techninį aptarnavimą pagal HP ribotąją garantiją arba pardavėjo teikiamą dviejų metų įstatymais nustatytą garantiją.

#### **Estonia**

HP piiratud garantii on HP poolt vabatahtlikult pakutav kaubanduslik garantii. HP piiratud garantii eest vastutab HP üksus aadressil:

Eesti: HP Finland Oy, PO Box 515, 02201 Espoo, Finland

HP piiratud garantii rakendub lisaks seaduses ettenähtud müüjapoolsele kaheaastasele garantiile, juhul kui toode ei vasta müügilepingu tingimustele. Siiski võib esineda asjaolusid, mille puhul teie jaoks need õigused ei pruugi kehtida. HP piiratud garantii ei piira ega mõjuta mingil moel tarbija seadusjärgseid õigusi. Lisateavet leiate järgmiselt lingilt: tarbija õiguslik garantii ([www.hp.com/go/eu](http://www.hp.com/go/eu-legal)[legal](http://www.hp.com/go/eu-legal)) või võite külastada Euroopa tarbijakeskuste veebisaiti [\(http://ec.europa.eu/consumers/](http://ec.europa.eu/consumers/solving_consumer_disputes/non-judicial_redress/ecc-net/index_en.htm) [solving\\_consumer\\_disputes/non-judicial\\_redress/ecc-net/index\\_en.htm\)](http://ec.europa.eu/consumers/solving_consumer_disputes/non-judicial_redress/ecc-net/index_en.htm). Tarbijal on õigus valida, kas ta soovib kasutada HP piiratud garantiid või seadusega ette nähtud müüjapoolset kaheaastast garantiid.

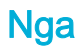

#### Срок службы принтера для России

Срок службы данного принтера HP составляет пять лет в нормальных условиях эксплуатации. Срок службы отсчитывается с момента ввода принтера в эксплуатацию. В конце срока службы HP рекомендует посетить веб-сайт нашей службы поддержки по адресу http://www.hp.com/ support и/или связаться с авторизованным поставщиком услуг HP для получения рекомендаций в отношении дальнейшего безопасного использования принтера.

# **A** Thông tin kỹ thuật

- Thông số kỹ thuật của sản phẩm
- [Chương trình quản lý sản phẩm môi trường](#page-134-0)
- [Thông tin quy định](#page-142-0)

# Thông số kỹ thuật của sản phẩm

- Thông số kỹ thuật in
- Thông số kỹ thuật vật lý
- Biểu tượng cảnh báo
- Tiêu thụ điện và các thông số kỹ thuật điện
- [Thông số kỹ thuật phát xạ âm thanh](#page-134-0)
- [Thông số kỹ thuật về môi trường](#page-134-0)

## Thông số kỹ thuật in

Để có được danh sách đô phân giải khi in được hỗ trợ, truy cập vào trang web hỗ trợ máy in tại Bộ [phận Hỗ trợ Khách hàng của HP](http://h20180.www2.hp.com/apps/Nav?h_pagetype=s-001&h_product=11590690&h_client&s-h-e023-1&h_lang=vi&h_cc=vi) .

## Thông số kỹ thuật vật lý

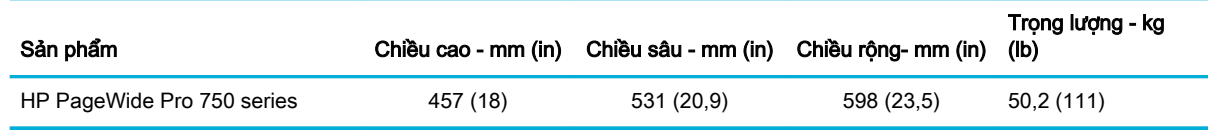

## Biểu tượng cảnh báo

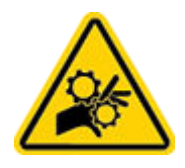

CẢNH BÁO: Để bộ phận cơ thể tránh xa các bộ phận chuyển động.

CẢNH BÁO: Có cạnh sắc ở gần.

# Tiêu thụ điện và các thông số kỹ thuật điện

Xem trang web hỗ trợ máy in [Bộ phận Hỗ trợ Khách hàng của HP](http://h20180.www2.hp.com/apps/Nav?h_pagetype=s-001&h_product=11590690&h_client&s-h-e023-1&h_lang=vi&h_cc=vi) để biết thông tin hiện hành.

<span id="page-134-0"></span> $\mathbb{R}^n$  GHI CHÚ: Các yêu cầu về nguồn điên tùy theo từng quốc gia/khu vực nơi bán sản phẩm. Không chuyển đổi điện áp vận hành. Làm vậy sẽ gây hỏng sản phẩm và hỏng hóc đó sẽ không được bảo hành theo thỏa thuận bảo hành và bảo trì giới hạn của HP.

## Thông số kỹ thuật phát xạ âm thanh

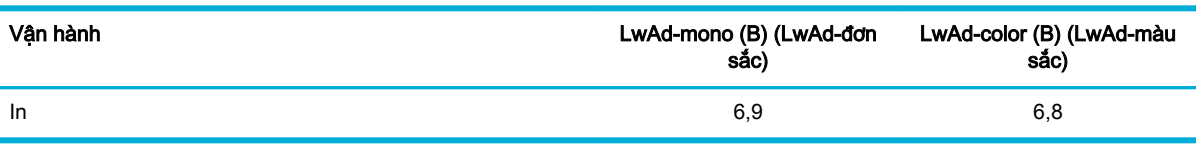

## Thông số kỹ thuật về môi trường

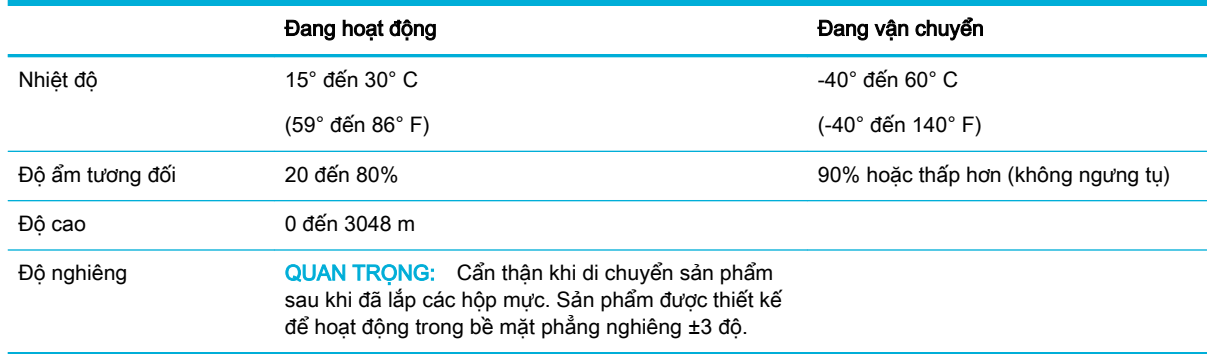

THÔNG BÁO: Các giá trị có thể thay đổi. Để biết thông tin mới nhất, xin vào phần Bộ phân Hỗ trợ [Khách hàng của HP.](http://h20180.www2.hp.com/apps/Nav?h_pagetype=s-001&h_product=11590690&h_client&s-h-e023-1&h_lang=vi&h_cc=vi)

# Chương trình quản lý sản phẩm môi trường

- [Bảo vệ môi trường](#page-135-0)
- [Bảng chỉ dẫn an toàn](#page-135-0)
- [Sản sinh ôzôn](#page-135-0)
- Tiêu thu điện
- Quy đinh của Ủy ban Liên minh Châu Âu 1275/2008
- [Giấy](#page-136-0)
- Bộ phân làm bằng chất dẻo
- [Mực in dành cho HP PageWide](#page-136-0)
- **•** [Sử dụng giấy](#page-136-0)
- **·** [Tái chế phần cứng điện tử](#page-136-0)
- **•** Han chế về nguyên liệu
	- [Hạn chế về nguyên liệu](#page-136-0)
	- [Thải bỏ pin tại Đài Loan](#page-137-0)
- <span id="page-135-0"></span>— [Thông báo về Nguyên liệu thuốc súng tại California](#page-137-0)
- [Chỉ thị về Pin của EU](#page-137-0)
- [Thông báo về pin dành cho Brazil](#page-137-0)
- [Các hóa chất](#page-137-0)
- **[EPEAT](#page-137-0)**
- [Vứt bỏ thiết bị thải ra bởi người dùng ở hộ gia đình riêng tại Liên minh Châu Âu](#page-138-0)
- [Thải bỏ chất thải tại Brazil](#page-138-0)
- Bảng các Chất/Thành phần Độc hai và Nguy hiểm và Hàm lượng của chúng (Trung Quốc)
- [Hạn chế chất nguy hiểm \(Ấn Độ\)](#page-139-0)
- [Tuyên bố về Ghi nhãn Tình trạng Hiện diện các Chất bị Hạn chế \(Đài Loan\)](#page-140-0)
- [Tuyên bố hạn chế chất nguy hiểm \(Thổ Nhĩ Kỳ\)](#page-141-0)
- [Tuyên bố hạn chế chất nguy hiểm \(Ukraina\)](#page-141-0)
- [Nhãn năng lượng tại Trung Quốc dành cho máy in, máy fax, và máy photocopy](#page-141-0)

### Bảo vệ môi trường

HP cam kết cung cấp các sản phẩm có chất lượng theo quy trình thân thiện với môi trường. Sản phẩm này được thiết kế với một số thuộc tính để giảm thiểu tác động lên môi trường của chúng ta.

### Bảng chỉ dẫn an toàn

Bảng Chỉ dẫn An toàn, thông tin về môi trường và an toàn sản phẩm có sẵn tại [www.hp.com/go/](http://www.hp.com/go/ecodata) [ecodata](http://www.hp.com/go/ecodata) hoặc được cung cấp theo yêu cầu.

### Sản sinh ôzôn

Sản phẩm này tạo ra khí ôzôn không đáng kể (O $_{3}$ ).

### Tiêu thụ điện

Thiết bị tạo ảnh và in mang lô-gô ENERGY STAR® của HP được chứng nhận bởi Cơ quan Bảo vệ Môi trường Hoa Kỳ. Nhãn hiệu dưới đây sẽ xuất hiện trên những sản phẩm tạo ảnh được chứng nhận ENERGY STAR:

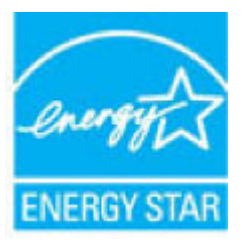

Thông tin bổ sung của model sản phẩm tạo ảnh được chứng nhận ENERGY STAR được liệt kê tại: [www.hp.com/go/energystar](http://www.hp.com/go/energystar)

## Quy định của Ủy ban Liên minh Châu Âu 1275/2008

Để có dữ liệu về nguồn điện của sản phẩm, bao gồm mức tiêu thụ điện của sản phẩm ở chế độ chờ khi được nối mạng nếu tất cả các cổng mạng có dây được kết nối và tất cả các cổng mạng không dây

<span id="page-136-0"></span>được kích hoạt, vui lòng tham khảo phần P14 'Thông tin Bổ sung' của Bản tuyên bố ECO CÔNG NGHỆ THÔNG TIN tại [www.hp.com/hpinfo/globalcitizenship/environment/productdata/itecodesktop](http://www.hp.com/hpinfo/globalcitizenship/environment/productdata/itecodesktop-pc.html)[pc.html](http://www.hp.com/hpinfo/globalcitizenship/environment/productdata/itecodesktop-pc.html).

### Giấy

Sản phẩm này có thể sử dụng giấy tái chế và giấy nhẹ (EcoFFICIENT™) khi giấy đáp ứng các hướng dẫn được ghi trong Hướng dẫn Giấy ảnh Media In của sản phẩm. Sản phẩm này phù hợp cho việc sử dụng giấy tái chế và giấy nhẹ (EcoFFICIENT™) theo EN12281:2002.

### Bộ phận làm bằng chất dẻo

Các bộ phận làm bằng chất dẻo nặng trên 25 gram được đánh dấu theo tiêu chuẩn quốc tế, giúp tăng khả năng nhận biết để tái chế khi hết tuổi thọ của sản phẩm.

### Mực in dành cho HP PageWide

Các vật tư HP Ban đầu được thiết kế với mục đích bảo vệ môi trường. HP giúp dễ dàng bảo tồn các tài nguyên và giấy khi in. Và khi bạn đã sử dụng xong, chúng tôi giúp dễ dàng và thoải mái tái chế. Các chương trình hiện tại có thể khác nhau. Để biết thêm thông tin, truy cập [www.hp.com/recycle](http://www.hp.com/recycle) .

### Sử dung giấy

Tính năng in hai mặt (song công) và tính năng in nhiều trang trên một mặt (cho phép bạn in nhiều trang của tài liệu trên một mặt giấy) của sản phẩm này có thể giảm thiểu việc sử dụng giấy và nhu cầu phát sinh đối với nguồn tài nguyên thiên nhiên.

### Tái chế phần cứng điện tử

HP khuyến khích khách hàng tái chế phần cứng điện tử đã sử dụng. Để biết thêm thông tin về các chương trình tái chế, hãy truy cập trang web [www.hp.com/recycle](http://www.hp.com/recycle) .

### Han chế về nguyên liệu

- Hạn chế về nguyên liệu
- [Thải bỏ pin tại Đài Loan](#page-137-0)
- **[Thông báo về Nguyên liệu thuốc súng tại California](#page-137-0)**
- [Chỉ thị về Pin của EU](#page-137-0)
- [Thông báo về pin dành cho Brazil](#page-137-0)

#### Han chế về nguyên liệu

Sản phẩm HP này không được chủ ý bổ sung thủy ngân.

Sản phẩm HP này có pin có thể phải xử lý đặc biệt khi hết tuổi thọ. Pin có ở trong hoặc được HP cung cấp cho sản phẩm này bao gồm những thông tin sau.

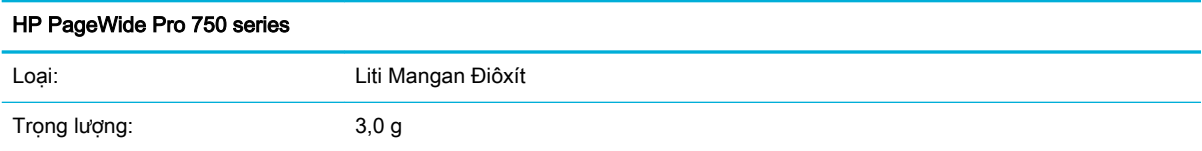

<span id="page-137-0"></span>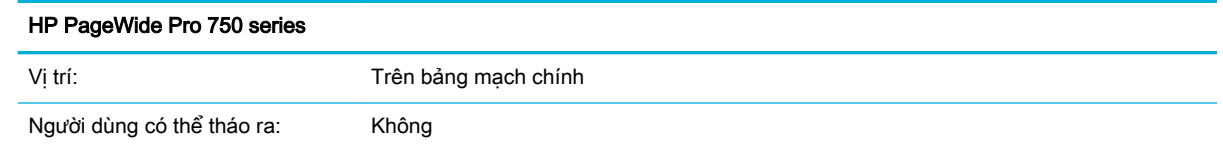

#### Thải bỏ pin tại Đài Loan

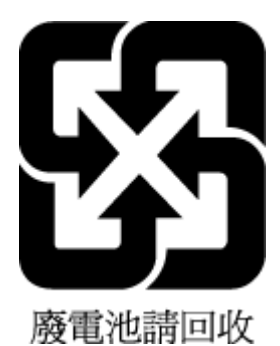

### Thông báo về Nguyên liệu thuốc súng tại California

Perchlorate material - special handling may apply. See: [www.dtsc.ca.gov/hazardouswaste/](http://www.dtsc.ca.gov/hazardouswaste/perchlorate) [perchlorate](http://www.dtsc.ca.gov/hazardouswaste/perchlorate)

This product's real-time clock battery or coin cell battery may contain perchlorate and may require special handling when recycled or disposed of in California.

#### Chỉ thị về Pin của EU

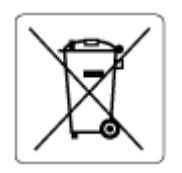

Sản phẩm này chứa pin được sử dụng để duy trì tính toàn vẹn dữ liệu của đồng hồ đo thời gian thực hoặc thiết lập sản phẩm và được thiết kế để kéo dài tuổi tho của sản phẩm. Bất kỳ cố gắng bảo dưỡng hoặc thay thế pin này cần được kỹ thuật viên bảo dưỡng có trình độ thực hiện.

#### Thông báo về pin dành cho Brazil

A bateria deste equipamento não foi projetada para ser removida pelo cliente.

### Các hóa chất

HP cam kết cung cấp cho các khách hàng thông tin về hóa chất trong sản phẩm của chúng tôi theo các yêu cầu hợp pháp như REACH *(Quy định của Liên minh Châu Âu (EC) số No 1907/2006 của Hôi* đồng và Nghị viện Châu Âu). Báo cáo thông tin về hóa chất cho sản phẩm này có tại: [www.hp.com/go/reach.](http://www.hp.com/go/reach)

### EPEAT

Most HP products are designed to meet EPEAT. EPEAT is a comprehensive environmental rating that helps identify greener electronics equipment. For more information on EPEAT go to

[www.epeat.net](http://www.epeat.net). For information on HP's EPEAT registered products go to [www.hp.com/hpinfo/](http://www.hp.com/hpinfo/globalcitizenship/environment/pdf/epeat_printers.pdf) [globalcitizenship/environment/pdf/epeat\\_printers.pdf.](http://www.hp.com/hpinfo/globalcitizenship/environment/pdf/epeat_printers.pdf)

## <span id="page-138-0"></span>Vứt bỏ thiết bị thải ra bởi người dùng ở hộ gia đình riêng tại Liên minh Châu Âu

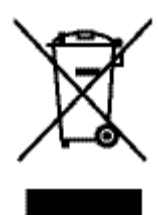

Biểu tượng này có nghĩa rằng không thải bỏ sản phẩm của ban cùng với rác thải sinh hoạt khác. Thay vào đó, bạn phải bảo vệ sức khỏe của con người và môi trường bằng cách chuyển rác thải thiết bị của bạn đến điểm thu gom được chỉ định để tái chế rác thải thiết bị điện và điện tử. Để biết thêm thông tin, vui lòng truy cập www.hp.com/recycle

### Thải bỏ chất thải tại Brazil

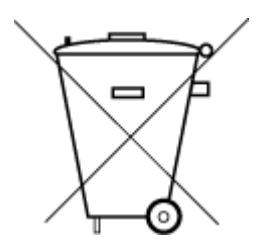

Este produto eletrônico e seus componentes não devem ser descartados no lixo comum, pois embora estejam em conformidade com padrões mundiais de restrição a substâncias nocivas, podem conter, ainda que em quantidades mínimas, substâncias impactantes ao meio ambiente. Ao final da vida útil deste produto, o usuário deverá entregá-lo à HP. A não observância dessa orientação sujeitará o infrator às sanções previstas em lei.

Após o uso, as pilhas e/ou baterias dos produtos HP deverão ser entregues ao estabelecimento comercial ou rede de assistência técnica autorizada pela HP.

Não descarte o produto eletronico em lixo comum

Para maiores informações, inclusive sobre os pontos de recebimento, acesse:

[www.hp.com.br/reciclar](http://www.hp.com.br/reciclar)

### Bảng các Chất/Thành phần Độc hại và Nguy hiểm và Hàm lượng của chúng (Trung Quốc)

#### 产品中有害物质或元素的名称及含量

根据中国《电器电子产品有害物质限制使用管理办法

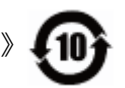

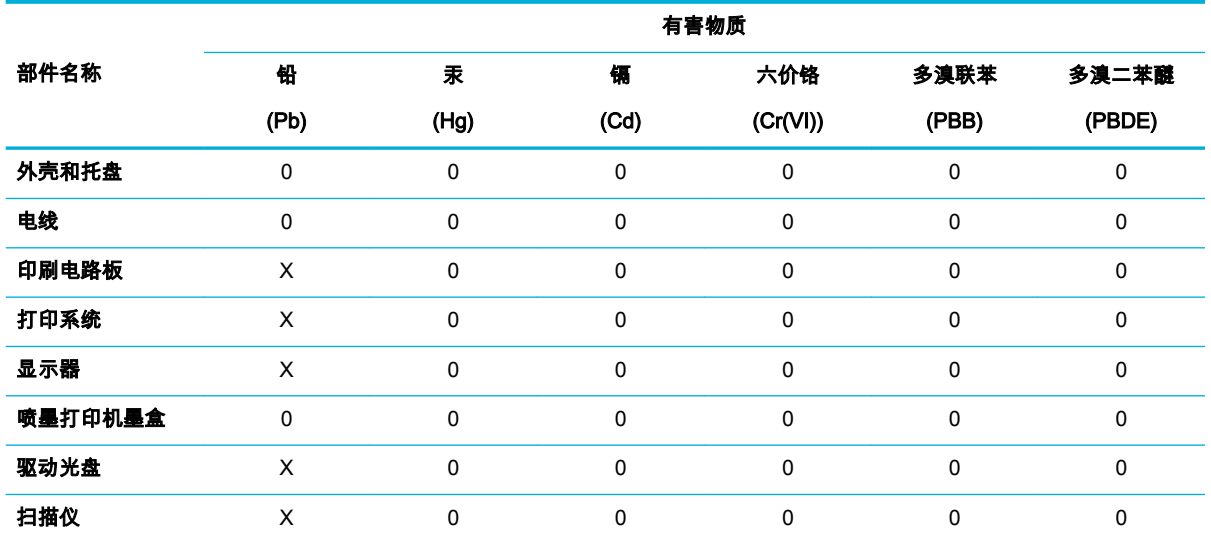

<span id="page-139-0"></span>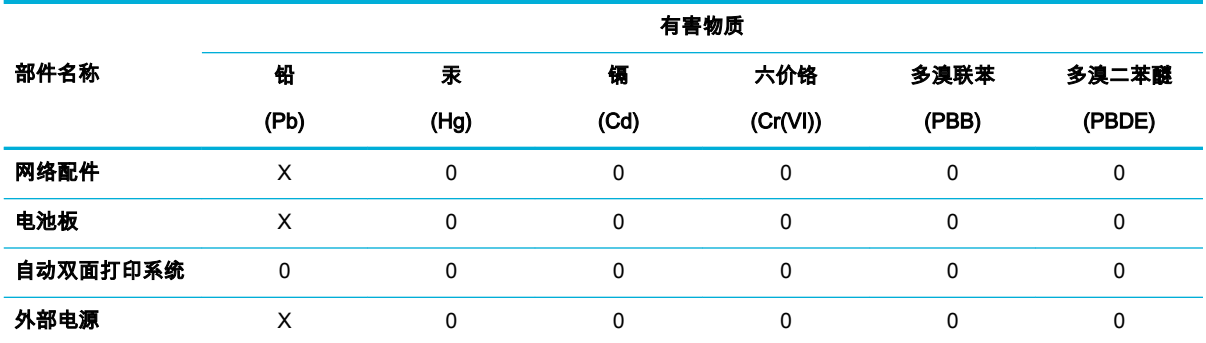

本表格依据 SJ/T 11364 的规定编制。

0:表示该有害物质在该部件所有均质材料中的含量均在 GB/T 26572 规定的限量要求以下。

X:表示该有害物质至少在该部件的某一均质材料中的含量超出 GB/T 26572 规定的限量要求。

此表中所有名称中含 "X" 的部件均符合欧盟 RoHS 立法。

注:环保使用期限的参考标识取决于产品正常工作的温度和湿度等条件。

# Hạn chế chất nguy hiểm (Ấn Độ)

This product, as well as its related consumables and spares, complies with the reduction in hazardous substances provisions of the "India E-waste Rule 2016." It does not contain lead, mercury, hexavalent chromium, polybrominated biphenyls or polybrominated diphenyl ethers in concentrations exceeding 0.1 weight % and 0.01 weight % for cadmium, except where allowed pursuant to the exemptions set in Schedule 2 of the Rule.

## <span id="page-140-0"></span>Tuyên bố về Ghi nhãn Tình trạng Hiện diện các Chất bị Hạn chế (Đài Loan)

#### 限用物質含有情況標示聲明書

Declaration of the Presence Condition of the Restricted Substances Marking

若要存取產品的最新使用指南或手冊,請前往 [www.support.hp.com](http://www.support.hp.com)。選取**搜尋您的產品**,然後依照 畫 面上的指示繼續執行。

To access the latest user guides or manuals for your product, go to [www.support.hp.com](http://www.support.hp.com). Select Find your product, and then follow the onscreen instructions.

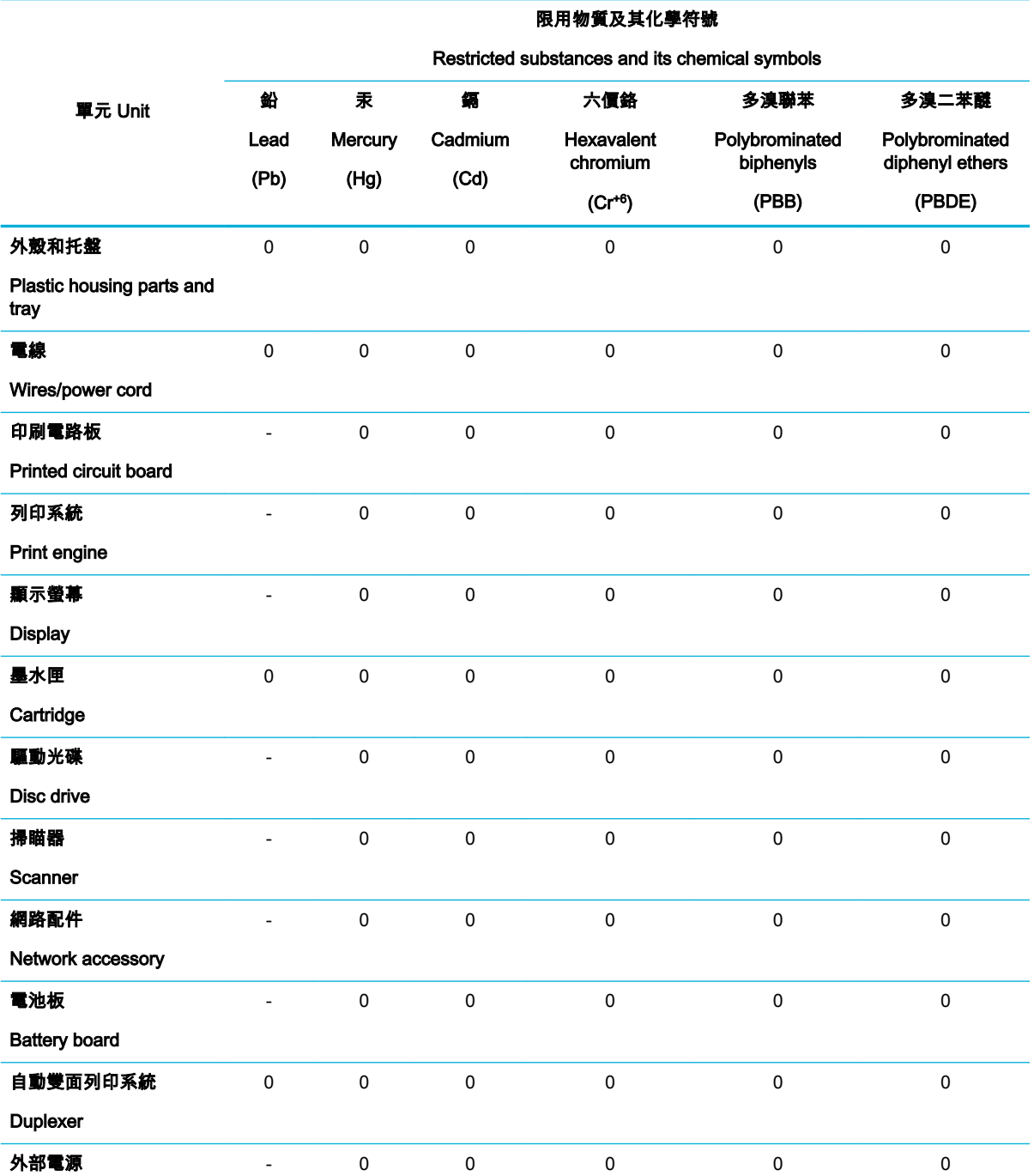

<span id="page-141-0"></span>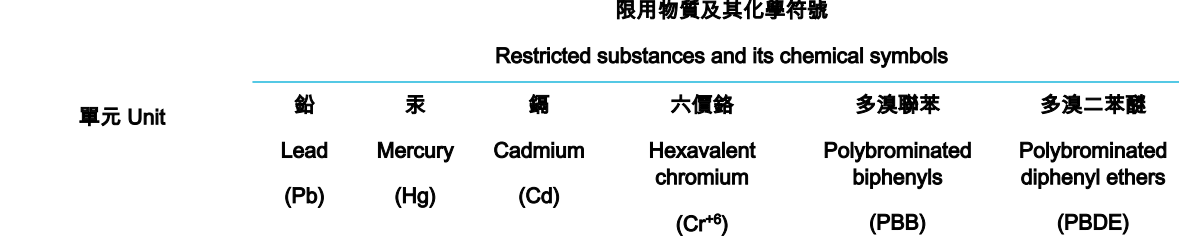

#### External power supply

備考 1.〝超出 0.1 wt %〞及〝超出 0.01 wt %〞係指限用物質之百分比含量超出百分比含量基準值。

Note 1: "Exceeding 0.1 wt %" and "exceeding 0.01 wt %" indicate that the percentage content of the restricted substance exceeds the reference percentage value of presence condition.

備考 2.〝0〞係指該項限用物質之百分比含量未超出百分比含量基準值。

Note 2: "0" indicates that the percentage content of the restricted substance does not exceed the percentage of reference value of presence.

備考 3.〝-〞係指該項限用物質為排除項目。

Note 3: The "−" indicates that the restricted substance corresponds to the exemption.

# Tuyên bố hạn chế chất nguy hiểm (Thổ Nhĩ Kỳ)

Türkiye Cumhuriyeti: EEE Yönetmeliğine Uygundur

### Tuyên bố hạn chế chất nguy hiểm (Ukraina)

Обладнання відповідає вимогам Технічного регламенту щодо обмеження використання деяких небезпечних речовин в електричному та електронному обладнанні, затвердженого постановою Кабінету Міністрів України від 3 грудня 2008 № 1057

### Nhãn năng lượng tại Trung Quốc dành cho máy in, máy fax, và máy photocopy

#### 复印机、打印机和传真机能源效率标识实施规则

依据"复印机、打印机和传真机能源效率标识实施规则",本打印机具有中国能效标签。根据"复印机、 打印机和传真机能效限定值及能效等级" ("GB21521") 决定并计算得出该标签上所示的能效等级和 TEC (典型能耗) 值。

**1**. 能效等级

能效等级分为三个等级,等级 1 级能效最高。根据产品类型和打印速度标准决定能效限定值。

**2**. 能效信息

2.1 LaserJet 打印机和高性能喷墨打印机

● 典型能耗

典型能耗是正常运行 GB21521 测试方法中指定的时间后的耗电量。此数据表示为每周千瓦 时 (kWh) 。

标签上所示的能效数字按涵盖根据"复印机、打印机和传真机能源效率标识实施规则"选择的登记装置中 所有配置的代表性配置测定而得。因此,本特定产品型号的实际能耗可能与标签上所示的数据不同。

有关规范的详情信息,请参阅 GB21521 标准的当前版本。

# <span id="page-142-0"></span>Thông tin quy định

- Thông báo quy định
- [Tuyên bố tuân thủ VCCI \(Loại B\) cho người dùng ở Nhật Bản](#page-143-0)
- [Hướng dẫn về dây nguồn](#page-143-0)
- [Thông báo cho người dùng tại Nhật Bản về dây nguồn](#page-143-0)
- [Thông báo tới người dùng tại Hàn Quốc](#page-143-0)
- [Tuyên bố phát tiếng ồn đối với Đức](#page-143-0)
- [Thông báo về Quy định của Liên minh châu Âu](#page-144-0)
- [Bản tuyên bố về nơi làm việc hiển thị trực quan cho Đức](#page-145-0)
- [Các bản tuyên bố bổ sung cho các sản phẩm không dây](#page-145-0)

### Thông báo quy định

#### Số nhận dạng model quy định

Nhằm mục đích nhận dạng quy định, sản phẩm của bạn được chỉ định một Số Model Quy định. Số quy định này không nên bị nhầm lẫn với tên tiếp thị hoặc số sản phẩm.

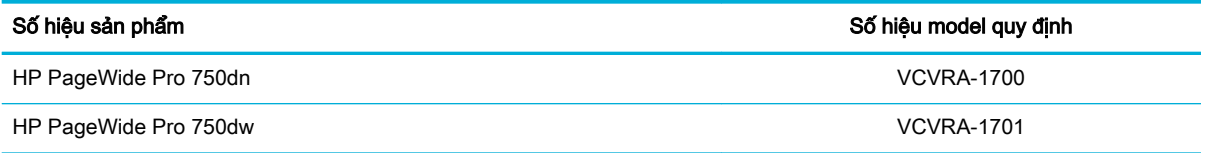

Để xem nhãn pháp lý (1), mở cửa trái của máy in.

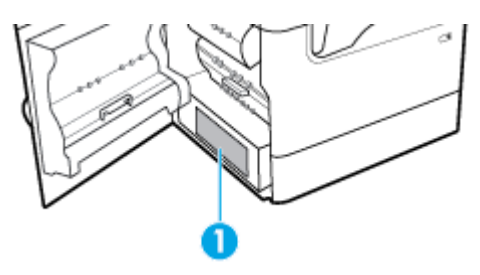

#### Tuyên bố FCC

Thiết bị này đã được kiểm tra và tuân thủ các giới hạn cho thiết bị số thuộc Nhóm B, chiểu theo Phần 15 trong Luật của Hội đồng Truyền thông Liên bang. Các giới hạn này được thiết lập nhằm cung cấp sự bảo vệ hợp lý chống lại sự nhiễu sóng có hại trong việc lắp đặt tại các khu dân cư. Thiết bị này tạo ra, sử dụng và có thể phát xạ năng lượng tần số sóng vô tuyến, nếu không được lắp đặt và sử dụng theo hướng dẫn có thể gây nhiễu sóng có hại cho hệ thống truyền thông vô tuyến. Tuy nhiên, không có bảo đảm rằng nhiễu sóng sẽ không xuất hiện ở một địa điểm lắp đặt cụ thể. Nếu thiết bị này gây nhiễu sóng có hại cho việc thu sóng rađiô hoặc ti vi, có thể xác định bằng cách tắt và bật thiết bị, người sử dụng được khuyến khích khắc phục tình trạng nhiễu sóng bằng một trong các biện pháp sau:

- Định hướng lại hoặc di chuyển ăng ten thu.
- Tăng khoảng cách giữa thiết bị và máy thu.
- <span id="page-143-0"></span>Kết nối thiết bị với một đầu ra trên một mạch điện khác với mạch điện máy thu đang được kết nối.
- Tham khảo ý kiến của người bán hoặc kỹ thuật viên có kinh nghiệm về rađiô/ti-vi để được giúp đỡ.

 $\mathbb{P}$  GHI CHÚ: Bất kỳ thay đổi hoặc sửa đổi nào được thưc hiện đối với thiết bi này không được HP phê chuẩn rõ ràng có thể làm vô hiệu thẩm quyền của người dùng để vận hành thiết bị.

Việc sử dụng dây cáp giao diện được bảo vệ cần phải tuân theo giới hạn Loại B trong Phần 15 của các quy tắc FCC.

Để biết thêm thông tin, vui lòng liên lạc: Nhà quản lý các Quy đinh Sản phẩm Doanh nghiệp, HP Inc., 1501 Page Mill Road, Palo Alto, CA 94304, Hoa Kỳ.

Thiết bị này tuân thủ Phần 15 trong Luật của Hội đồng Truyền thông Liên bang. Vận hành của thiết bị phải tuân theo hai điều kiện sau: (1) thiết bị này có thể không gây nhiễu sóng có hại, và (2) thiết bị này phải chấp nhận bất kỳ tín hiệu nhiễu nào nhận được, bao gồm tín hiệu nhiễu có thể gây ra vận hành không mong muốn cho thiết bị.

### Tuyên bố tuân thủ VCCI (Loại B) cho người dùng ở Nhật Bản

この装置は、クラス B 情報技術装置です。この装置は、家庭環境で使用することを目的としていますが、この装置がラジオ やテレビジョン受信機に近接して使用されると、受信障害を引き起こすことがあります。取扱説明書に従って正しい取り扱 いをして下さい。

VCCI-B

### Hướng dẫn về dây nguồn

Đảm bảo rằng nguồn điện của bạn đủ cho định mức điện áp của sản phẩm. Định mức điện áp có trên nhãn của sản phẩm. Sản phẩm sử dụng điện áp 100-240 Vac hoặc 200-240 Vac và 50/60 Hz.

 $\triangle$  THÂN TRONG: Để ngăn ngừa hư hai cho sản phẩm, chỉ sử dung dây nguồn được cung cấp kèm sản phẩm.

#### Thông báo cho người dùng tại Nhật Bản về dây nguồn

製品には、同梱された電源コードをお使い下さい。

同梱された電源コードは、他の製品では使用出来ません。

### Thông báo tới người dùng tại Hàn Quốc

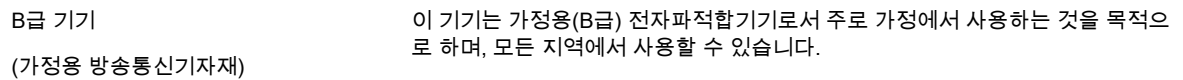

## Tuyên bố phát tiếng ồn đối với Đức

#### Geräuschemission

LpA < 70 dB am Arbeitsplatz im Normalbetrieb nach DIN 45635 T. 19
# Thông báo về Quy định của Liên minh châu Âu

 $\epsilon$ 

Các sản phẩm mang nhãn hiệu CE tuân thủ Chỉ thị của EU áp dụng và các Tiêu chuẩn Châu Âu Hài hòa liên quan. Bạn có thể tìm thấy Bản tuyên bố Tuân thủ đầy đủ trong trang web dưới đây:

[www.hp.eu/certificates](http://www.hp.eu/certificates) (Tìm kiếm theo tên model sản phẩm hoặc Số Hiệu Quy định của sản phẩm (RMN), có thể tìm thấy những thông tin này trên nhãn quy định.)

Đầu mối liên hệ để tìm hiểu về các vấn đề quy định là HP Deutschland GmbH, HQ-TRE, 71025, Boeblingen, Đức.

#### Sản phẩm có chức năng không dây

EMF

Sản phẩm này tuân thủ theo những hướng dẫn quốc tế (ICNIRP) về việc phơi nhiễm với bức xa tần số vô tuyến.

Nếu tích hợp một thiết bị truyền và phát vô tuyến ở chế độ sử dụng bình thường, khoảng cách cách nhau 20 cm đảm bảo rằng mức độ phơi nhiễm với tần số vô tuyến tuân thủ những yêu cầu EU.

#### Tính năng không dây tại Châu Âu

—

- Dành cho các sản phẩm có vô tuyến 802.11 b/g/n hoặc Bluetooth:
	- Sản phẩm này hoạt đông trên tần số vô tuyến từ 2400 MHz đến 2483,5 MHz, với công suất truyền tải 20 dBm (100 mW) trở xuống.
- Dành cho các sản phẩm có vô vuyến 802.11 a/b/g/n:

CẢNH BÁO: LAN không dây IEEE 802.11x với băng tần 5,15-5,35 GHz được giới

hạn chỉ sử dụng trong nhà tại tất cả các tiểu bang là thành viên Liên minh châu Âu, EFTA (Iceland, Na Uy, Liechtenstein) và hầu hết các nước châu Âu khác (ví dụ Thụy Sĩ, Thổ Nhĩ Kỳ, Cộng hòa Serbia). Sử dụng ứng dụng WLAN này ngoài trời có thể gây ra các vấn đề nhiễu với các dịch vụ vô tuyến hiện có.

— Sản phẩm này hoạt động trên tần số vô tuyến từ 2400 MHz đến 2483,5 MHz, và từ 5170 MHz đến 5710 MHz, với công suất truyền tải 20 dBm (100 mW) trở xuống.

#### Các model chỉ có khả năng gửi fax

Các sản phẩm HP có khả năng gửi FAX phải tuân thủ các yêu cầu của Chỉ thị R&TTE 1999/5/EC (Phụ lục II) và mang dấu CE phù hợp. Tuy nhiên, do sự khác biệt giữa các PSTN cá nhân được cung cấp ở các quốc gia/khu vực khác nhau, nên việc phê duyệt, chính bản thân nó, không bảo đảm vô điều kiện về khả năng vận hành thành công trên mọi điểm thiết bị đầu cuối của mạng PSTN. Trong trường hợp xảy ra sự cố, bạn cần liên lạc với nhà cung cấp thiết bị của bạn đầu tiên.

# Bản tuyên bố về nơi làm việc hiển thị trực quan cho Đức

#### GS-Erklärung (Deutschland)

Das Gerät ist nicht für die Benutzung im unmittelbaren Gesichtsfeld am Bildschirmarbeitsplatz vorgesehen. Um störende Reflexionen am Bildschirmarbeitsplatz zu vermeiden, darf dieses Produkt nicht im unmittelbaren Gesichtsfeld platziert werden.

# Các bản tuyên bố bổ sung cho các sản phẩm không dây

- Phơi nhiễm với bức xạ tần số vô tuyến
- Thông báo đến người dùng ở Brazil
- Thông báo tới người dùng tại Canada
- [Thông báo tới người dùng tại Canada \(5 GHz\)](#page-146-0)
- [Thông báo tới người dùng tại Serbia \(5 GHz\)](#page-146-0)
- [Thông báo tới người dùng tại Đài Loan \(5 GHz\)](#page-146-0)
- [Thông báo tới người dùng tại Đài Loan](#page-146-0)
- [Thông báo tới người dùng tại Mexico](#page-147-0)
- [Thông báo tới người dùng tại Nhật Bản](#page-147-0)
- [Thông báo tới người dùng tại Hàn Quốc](#page-147-0)

#### Phơi nhiễm với bức xạ tần số vô tuyến

 $\Lambda$  THÂN TRONG: The radiated output power of this device is far below the FCC radio frequency exposure limits. Nevertheless, the device shall be used in such a manner that the potential for human contact during normal operation is minimized. This product and any attached external antenna, if supported, shall be placed in such a manner to minimize the potential for human contact during normal operation. In order to avoid the possibility of exceeding the FCC radio frequency exposure limits, human proximity to the antenna shall not be less than 20 cm (8 inches) during normal operation.

#### Thông báo đến người dùng ở Brazil

Este equipamento opera em caráter secundário, isto é, não tem direito à proteção contra interferência prejudicial, mesmo de estações do mesmo tipo, e não pode causar interferência em sistemas operando em caráter primário.

#### Thông báo tới người dùng tại Canada

Under Industry Canada regulations, this radio transmitter may only operate using an antenna of a type and maximum (or lesser) gain approved for the transmitter by Industry Canada. To reduce potential radio interference to other users, the antenna type and its gain should be so chosen that the equivalent isotropically radiated power (e.i.r.p.) is not more than that necessary for successful communication.

This device complies with Industry Canada licence-exempt RSS standard(s). Operation is subject to the following two conditions: (1) this device may not cause interference, and (2) this device must accept any interference, including interference that may cause undesired operation of the device.

<span id="page-146-0"></span>WARNING! Exposure to Radio Frequency Radiation The radiated output power of this device is below the Industry Canada radio frequency exposure limits. Nevertheless, the device should be used in such a manner that the potential for human contact is minimized during normal operation.

To avoid the possibility of exceeding the Industry Canada radio frequency exposure limits, human proximity to the antennas should not be less than 20 cm (8 inches).

Conformément au Règlement d'Industrie Canada, cet émetteur radioélectrique ne peut fonctionner qu'avec une antenne d'un type et d'un gain maximum (ou moindre) approuvé par Industrie Canada. Afin de réduire le brouillage radioélectrique potentiel pour d'autres utilisateurs, le type d'antenne et son gain doivent être choisis de manière à ce que la puissance isotrope rayonnée équivalente (p.i.r.e.) ne dépasse pas celle nécessaire à une communication réussie.

Cet appareil est conforme aux normes RSS exemptes de licence d'Industrie Canada. Son fonctionnement dépend des deux conditions suivantes : (1) cet appareil ne doit pas provoquer d'interférences nuisibles et (2) doit accepter toutes les interférences reçues, y compris des interférences pouvant provoquer un fonctionnement non souhaité de l'appareil.

AVERTISSEMENT relatif à l'exposition aux radiofréquences. La puissance de rayonnement de cet appareil se trouve sous les limites d'exposition de radiofréquences d'Industrie Canada. Néanmoins, cet appareil doit être utilisé de telle sorte qu'il doive être mis en contact le moins possible avec le corps humain.

Afin d'éviter le dépassement éventuel des limites d'exposition aux radiofréquences d'Industrie Canada, il est recommandé de maintenir une distance de plus de 20 cm entre les antennes et l'utilisateur.

#### Thông báo tới người dùng tại Canada (5 GHz)

 $\bigwedge$  THÂN TRONG: When using IEEE 802.11a wireless LAN, this product is restricted to indoor use, due to its operation in the 5.15- to 5.25-GHz frequency range. The Industry Canada requires this product to be used indoors for the frequency range of 5.15 GHz to 5.25 GHz to reduce the potential for harmful interference to co-channel mobile satellite systems. High-power radar is allocated as the primary user of the 5.25- to 5.35-GHz and 5.65- to 5.85-GHz bands. These radar stations can cause interference with and/or damage to this device.

Lors de l'utilisation du réseau local sans fil IEEE 802.11a, ce produit se limite à une utilisation en intérieur à cause de son fonctionnement sur la plage de fréquences de 5,15 à 5,25 GHz. Industrie Canada stipule que ce produit doit être utilisé en intérieur dans la plage de fréquences de 5,15 à 5,25 GHz afin de réduire le risque d'interférences éventuellement dangereuses avec les systèmes mobiles par satellite via un canal adjacent. Le radar à haute puissance est alloué pour une utilisation principale dans une plage de fréquences de 5,25 à 5,35 GHz et de 5,65 à 5,85 GHz. Ces stations radar peuvent provoquer des interférences avec cet appareil et l'endommager.

#### Thông báo tới người dùng tại Serbia (5 GHz)

Upotreba ovog uredjaja je ogranicna na zatvorene prostore u slucajevima koriscenja na frekvencijama od 5150-5350 MHz.

#### Thông báo tới người dùng tại Đài Loan (5 GHz)

在 5.25-5.35 秭赫頻帶內操作之無線資訊傳輸設備,限於室內使用。

#### Thông báo tới người dùng tại Đài Loan

低功率電波輻射性電機管理辦法

第十二條

<span id="page-147-0"></span>經型式認證合格之低功率射頻電機,非經許可,公司、商號或使用者均不得擅自變更頻率、加大功率 或變更設計之特性及功能。

#### 第十四條

低功率射頻電機之使用不得影響飛航安全及干擾合法通信;經發現有干擾現象時,應立即停用,並改 善至無干擾時方得繼續使用。

前項合法通信,指依電信法規定作業之無線電通信。低功率射頻電機須忍受合法通信或工業、科學及 醫藥用電波輻射性電機設備之干擾。

#### Thông báo tới người dùng tại Mexico

La operación de este equipo está sujeta a las siguientes dos condiciones: (1) es posible que este equipo o dispositivo no cause interferencia perjudicial y (2) este equipo o dispositivo debe aceptar cualquier interferencia, incluyendo la que pueda causar su operación no deseada.

Para saber el modelo de la tarjeta inalámbrica utilizada, revise la etiqueta regulatoria de la impresora.

#### Thông báo tới người dùng tại Nhật Bản

この機器は技術基準適合証明又は工事設計認証を受けた無線設備を搭載しています。

#### Thông báo tới người dùng tại Hàn Quốc

해당 무선설비는 전파혼신 가능성이 있으므로 인명안전과 관련된 서비스는 할 수 없음 (무선 모듈이 탑재된 제품인 경우)

# Bảng chú dẫn

#### A

Alternative Letterhead Mode (Chế độ Tiêu đề thư Thay thế) khay nạp [42,](#page-53-0) [43](#page-54-0)

#### B

bao gồm pin [125](#page-136-0) bảng điều khiển đang vệ sinh trang, đang in [69](#page-80-0) vệ sinh màn hình cảm ứng [70](#page-81-0) bảo hành sản phẩm [110](#page-121-0) bảo quản hộp mực [46](#page-57-0) bảo trì kiểm tra mức hộp mực [47](#page-58-0) bộ song công bên phải ket giấy, vệ sinh [88](#page-99-0) bộ song công bên trái ket giấy, vệ sinh [86](#page-97-0) Bộ phận Hỗ trợ Khách hàng của HP [110](#page-121-0)

# $\mathbf C$

các báo cáo báo cáo chất lượng [68](#page-79-0) báo cáo tình trạng máy in [68](#page-79-0) nhật ký sự kiện [68](#page-79-0) trang cấu hình mang [68](#page-79-0) Danh sách phông chữ PCL [68](#page-79-0) Danh sách phông chữ PCL6 [68](#page-79-0) Danh sách phông chữ PS [68](#page-79-0) các chế độ mặc định khi xuất xưởng, đang khôi phục [69](#page-80-0) các mạng, có dây đang cài đặt sản phẩm [12](#page-23-0) các mức hộp mực, kiểm tra [47](#page-58-0) các vật tư không thuộc HP [45](#page-56-0) color (màu) adjusting (điều chỉnh) [56](#page-67-0) matching (Khớp) [57](#page-68-0) máy in với màn hình [57](#page-68-0)

cổng kết nối, thiết lập mặc định [19](#page-30-0) cổng mặc định, thiết lập [19](#page-30-0) cửa bên phải kẹt giấy, vệ sinh [87](#page-98-0) cửa trái kẹt giấy, vệ sinh [84](#page-95-0) Cấu hình USB [11](#page-22-0)

#### **CH**

chất lượng in nâng cao chất lượng [100](#page-111-0), [101](#page-112-0) chon giấy các vấn đề về mạng [104](#page-115-0) Các vấn đề in của Plug and Print USB Drive (Ỗ đĩa USB Lắp và In) [99](#page-110-0) Các vấn đề khi kết nối trực tiếp USB [104](#page-115-0)

## Đ

đang cài đặt sản phẩm trên các mạng có dây [12](#page-23-0) đang nạp giấy khay nạp [36](#page-47-0) đang nạp phong bì khay nạp [41](#page-52-0) đang nạp tiêu đề thư [43](#page-54-0) khay nạp [42](#page-53-0) đang nạp các mẫu in sẵn [42](#page-53-0) khay nạp [43](#page-54-0) đang in từ phụ kiện lưu trữ USB [63](#page-74-0) đang khôi phục chế độ mặc định khi xuất xưởng [69](#page-80-0) đường dẫn giấy kẹt giấy, vệ sinh [76,](#page-87-0) [78,](#page-89-0) [80](#page-91-0), [82](#page-93-0), [84,](#page-95-0) [86,](#page-97-0) [87](#page-98-0) ket giấy, vê sinh [88](#page-99-0) Địa chỉ IPv4 [19](#page-30-0)

#### E

embedded Web server tính năng [21](#page-32-0)

### GI

giải quyết các vấn đề khi chọn giấy [70](#page-81-0) giải quyết vấn đề không có phản ứng [95](#page-106-0) phản ứng chậm [99](#page-110-0) giấy kẹt giấy [71](#page-82-0) kích cỡ mặc định cho khay [34](#page-45-0) lựa chọn [44,](#page-55-0) [101](#page-112-0)

## H

hạn chế về nguyên liệu [125](#page-136-0) hộp mực [47](#page-58-0) không thuộc HP [45](#page-56-0) kiểm tra mức hộp mực [47](#page-58-0) lưu trữ [46](#page-57-0) tái sử dụng [48,](#page-59-0) [125](#page-136-0) hộp mực in tái sử dụng [48,](#page-59-0) [125](#page-136-0) hỗ trợ trực tuyến [110](#page-121-0) hỗ trợ khách hàng trực tuyến [110](#page-121-0) hỗ trợ kỹ thuật trực tuyến [110](#page-121-0) hỗ trợ trực tuyến [110](#page-121-0) HP Utility (OS X) đang mở [27](#page-38-0)

# I

In Trình điều khiển USB Cắm và In [63](#page-74-0)

# K

ket giấy đặt [72](#page-83-0) đường dẫn giấy, gỡ giấy kẹt [76](#page-87-0), [78,](#page-89-0) [80,](#page-91-0) [82](#page-93-0), [84,](#page-95-0) [86,](#page-97-0) [87](#page-98-0) các nguyên nhân của [71](#page-82-0) giấy tránh nạp [44](#page-55-0) ngăn giấy ra, gỡ giấy kẹt [89](#page-100-0)

kẹt giấy đường dẫn giấy, gỡ giấy kẹt [88](#page-99-0) kết nối mang không dây [13](#page-24-0) kết nối với mang không dây [13](#page-24-0) Khay 1 kẹt giấy, vệ sinh [73](#page-84-0)

### KH

khay kích cỡ giấy mặc định [34](#page-45-0) khắc phục sự cố các vấn đề về nạp giấy [70](#page-81-0) các vấn đề về mang [104](#page-115-0) danh sách kiểm tra [66](#page-77-0) kẹt giấy [71](#page-82-0) Các vấn đề in của Plug and Print USB Drive (Ỗ đĩa USB Lắp và In) [99](#page-110-0) Các vấn đề khi kết nối trực tiếp USB [104](#page-115-0) Vấn đề về Mac [108](#page-119-0) khả năng kết nối giải quyết các sự cố [103](#page-114-0) USB [11](#page-22-0) khay nạp đang nạp [36,](#page-47-0) [41,](#page-52-0) [42](#page-53-0), [43](#page-54-0) khay và giá 3x550 tờ (A3/A4), khay thứ ba kẹt giấy, vệ sinh [78](#page-89-0) khay và giá 3x550 tờ (A3/A4), khay thứ hai kẹt giấy, vệ sinh [76](#page-87-0) khay và giá nạp giấy có sức chứa lớn 4000 tờ, khay bên phải kẹt giấy, vệ sinh [82](#page-93-0) khay và giá nạp giấy có sức chứa lớn 4000 tờ, khay bên trái ket giấy, vệ sinh [80](#page-91-0)

# L

loại giấy thay đổi [101](#page-112-0) lỗi phầm mềm [107](#page-118-0)

#### M

matching colors (khớp màu) [57](#page-68-0) mạng cổng mặc định [19](#page-30-0) mật khẩu, đang thay đổi [18](#page-29-0)

mật khẩu, thiết lập [18](#page-29-0) mặt na mạng con [19](#page-30-0) thiết lập, đang xem [18](#page-29-0) thiết lập, đang thay đổi [18](#page-29-0) Địa chỉ IPv4 [19](#page-30-0) mạng không dây cài đặt trình điều khiển [17](#page-28-0) thiết lập cấu hình bằng thuật sĩ cài đặt [13](#page-24-0) màn hình cảm ứng, sạch [70](#page-81-0) mặc định, đang khôi phục [69](#page-80-0) mặt na mạng con [19](#page-30-0) mẫu, tổng quan về tính năng [1](#page-12-0) mực in giả mạo [45](#page-56-0) không thuộc HP [45](#page-56-0) tái sử dụng [48,](#page-59-0) [125](#page-136-0) Mac vấn đề, khắc phục sự cố [108](#page-119-0)

#### NG

ngăn, đầu ra kẹt giấy, vệ sinh [89](#page-100-0) ngăn giấy ra kẹt giấy, vệ sinh [89](#page-100-0) nguồn điện tiêu thu [122](#page-133-0)

#### NH

những tính năng về môi trường [3](#page-14-0)

# O

OS X HP Utility [27](#page-38-0)

#### P

Phụ kiện lưu trữ USB đang in từ [63](#page-74-0)

#### PH

phầm mềm sự cố [107](#page-118-0) phần mềm máy in (OS X) đang mở [28](#page-39-0) phần mềm máy in (Windows) đang mở phần mềm máy in (Windows) [18](#page-29-0)

#### Q

quản lý mạng [18](#page-29-0)

#### S

sản phẩm không chứa thủy ngân [125](#page-136-0)

## T

tái sử dụng [3](#page-14-0), [125](#page-136-0) tái sử dụng vật tư [48](#page-59-0) tính năng [1](#page-12-0) tổng quan về sản phẩm [1](#page-12-0) tường lửa [13](#page-24-0) Thiết lập General Office (Văn phòng Phổ thông) [46](#page-57-0) Trang web giả mạo HP [45](#page-56-0) TCP/IP đang cấu hình theo cách thủ công các thông số IPv4 [19](#page-30-0)

#### TH

thải bỏ, hết tuổi thọ [125](#page-136-0) thải bỏ khi hết tuổi thọ [125](#page-136-0) thiết lập các chế độ mặc định khi xuất xưởng, đang khôi phục [69](#page-80-0) thiết lập kép, đang thay đổi [19](#page-30-0) thiết lập tốc độ liên kết [19](#page-30-0) thông số kỹ thuật điện và âm thanh [122](#page-133-0) thông số kỹ thuật điện [122](#page-133-0) thông số kỹ thuật âm thanh [122](#page-133-0)

## TR

trang web các báo cáo gian lận [45](#page-56-0) hỗ trợ khách hàng [110](#page-121-0) trang Web gian lận [45](#page-56-0) trình điều khiển của máy in đang cấu hình mạng không dây [17](#page-28-0) trình điều khiển máy in chon [102](#page-113-0)

## V

vật tư chống giả mạo [45](#page-56-0) vật tư giả mạo [45](#page-56-0) vệ sinh đầu in [69](#page-80-0) màn hình cảm ứng [70](#page-81-0) Vứt bỏ Rác thải tại Liên minh Châu Âu [127](#page-138-0)

## W

Wireless Setup Wizard (Thuật sĩ Cài đặt Không dây) đang cấu hình mạng không dây [13](#page-24-0)